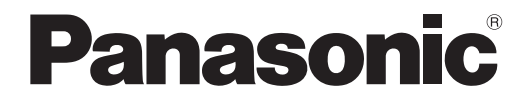

# 取扱説明書 詳細編

DLP® プロジェクター 業務用

# 品番 PT-FRZ55J

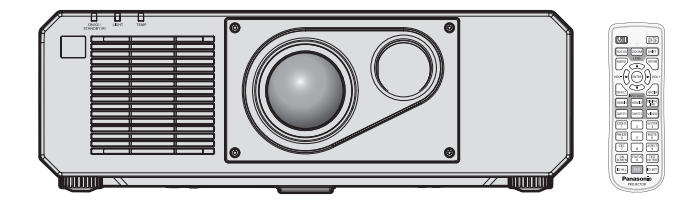

このたびは、パナソニック製品をお買い上げいただき、まことにありがとうございます。

- この取扱説明書は、ファームウェアのメインバージョン 1.02 以上に対応しています。
- この取扱説明書は、品番末尾のアルファベットに関わらず共用です。
	- ●B:ブラックモデル
- ■取扱説明書をよくお読みのうえ、正しく安全にお使いください。
- ご使用の前に"安全上のご注意"(c 5~8ページ)を必ずお読みください。
- 保証書は、「お買い上げ日・販売店名」などの記入を必ず確かめ、取扱説明書とともに大切 に保管してください。

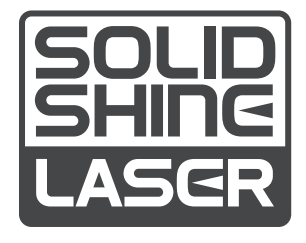

保証書別添付

製造番号は、品質管理上重要なものです。製品本体と保証書の製造番号をお確かめください。

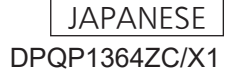

# もくじ

# 安全上のご注意 5

# 第1章 はじめに

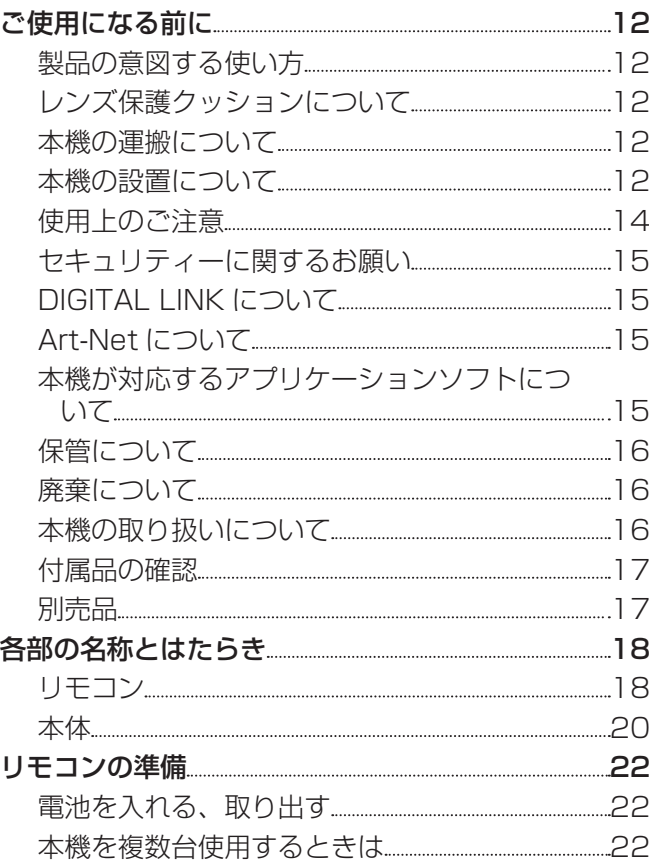

# 第 2 章 準備

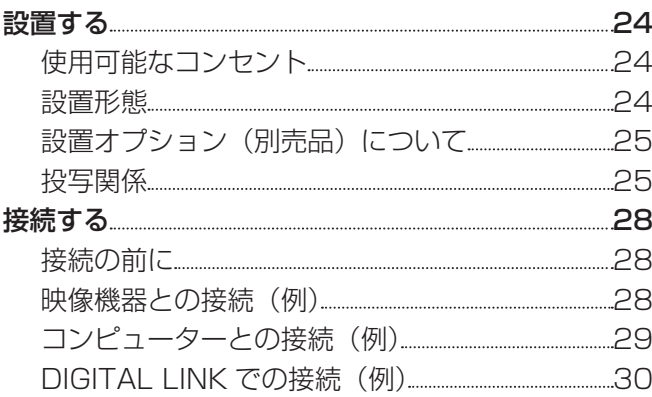

# 第3章 基本的な使い方

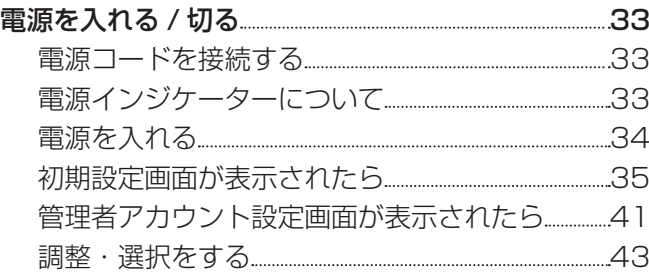

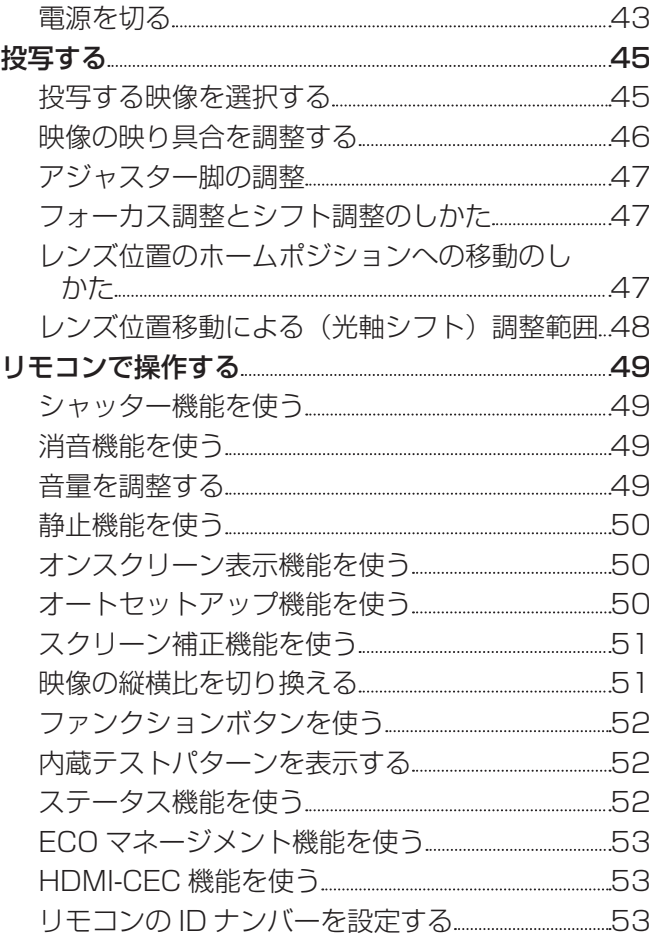

# 第4章 調整と設定

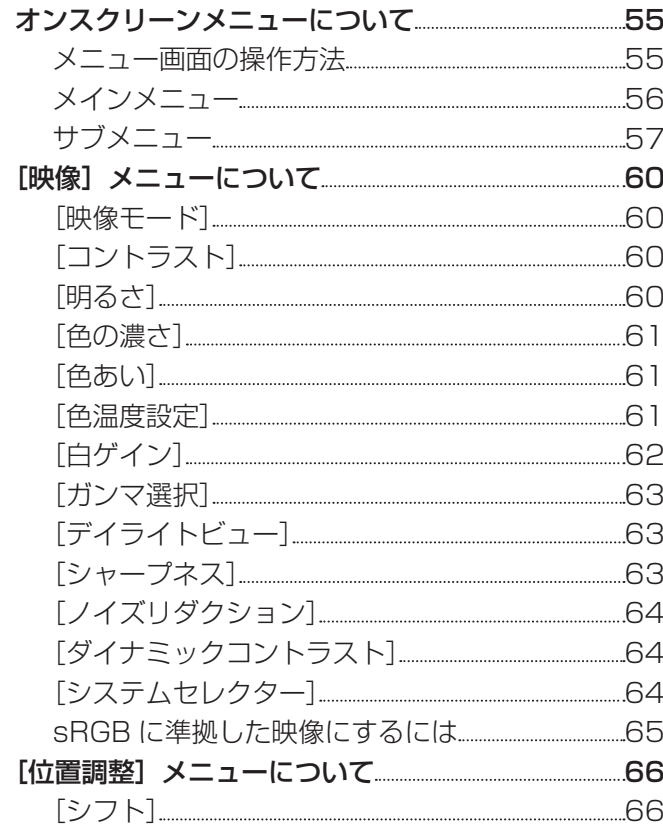

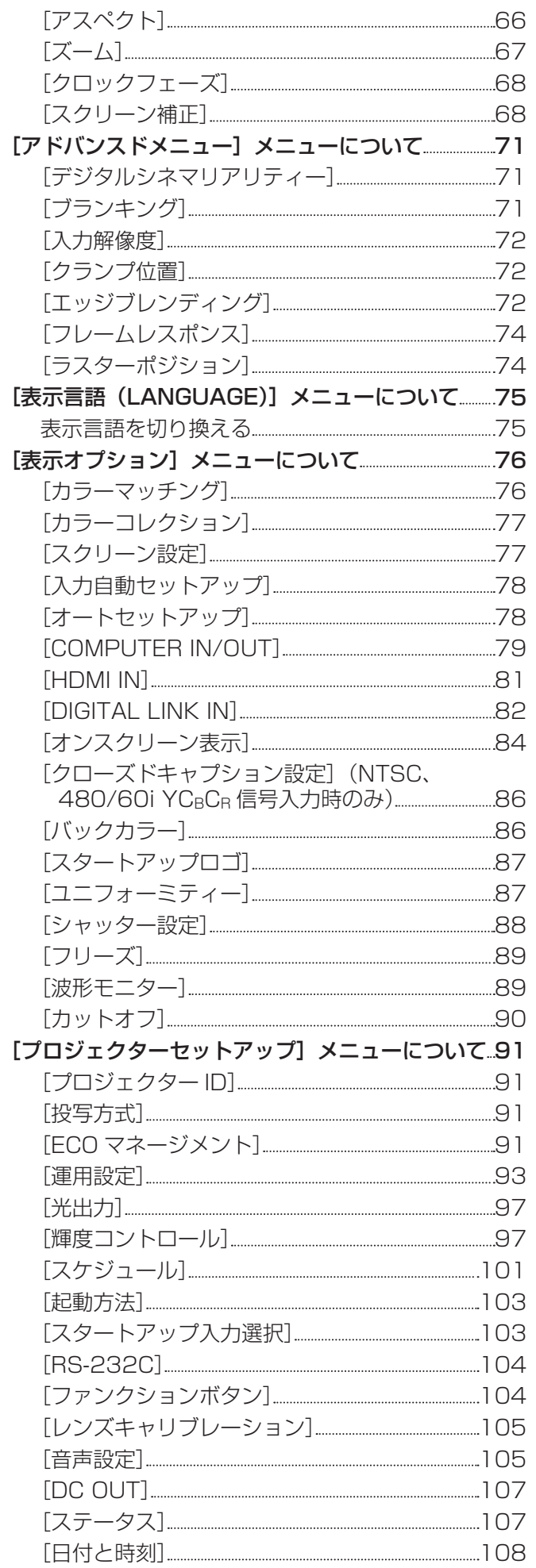

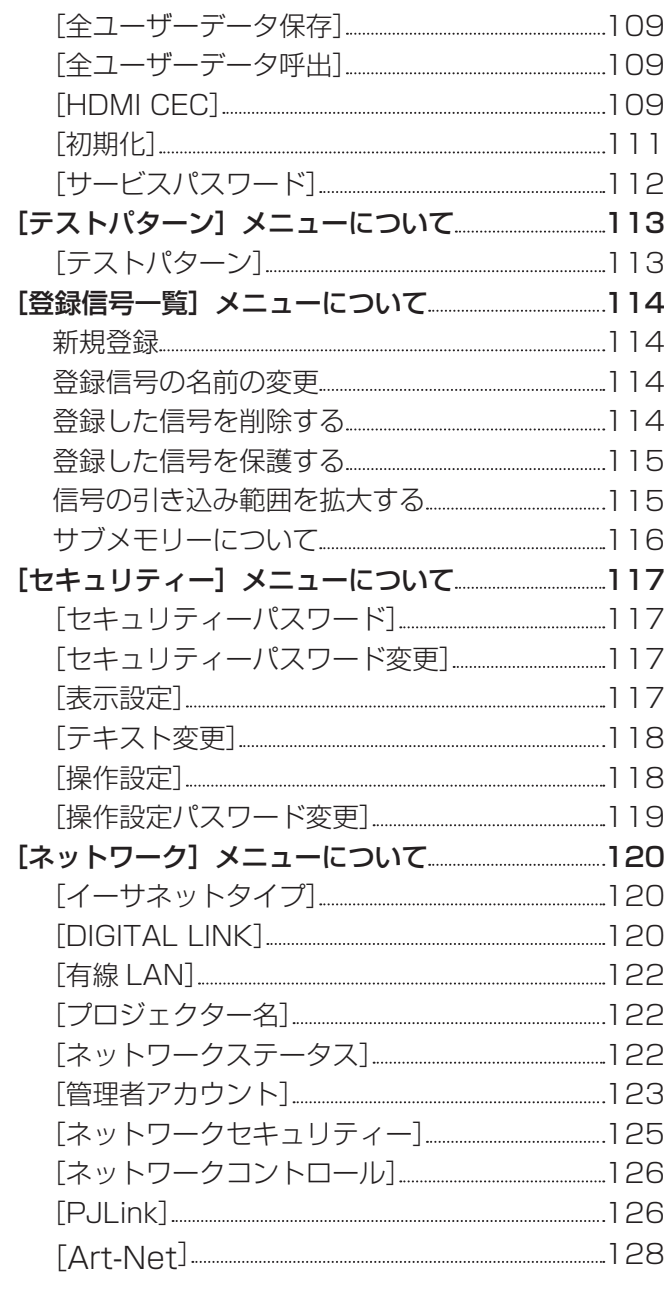

# 第5章 機能の操作

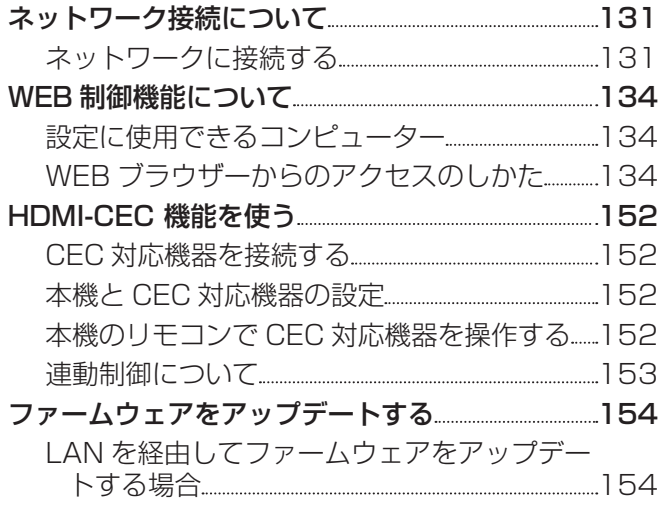

# 第6章 点検とお手入れ

光源 / 温度インジケーター 160

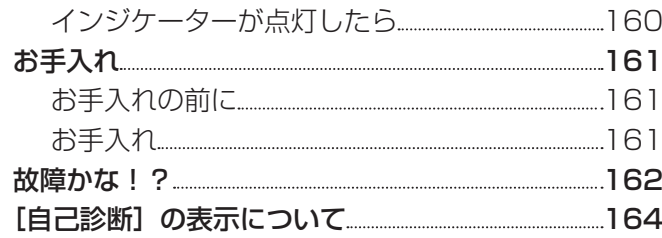

# 第 7 章 その他 インファイル しゅうしょう

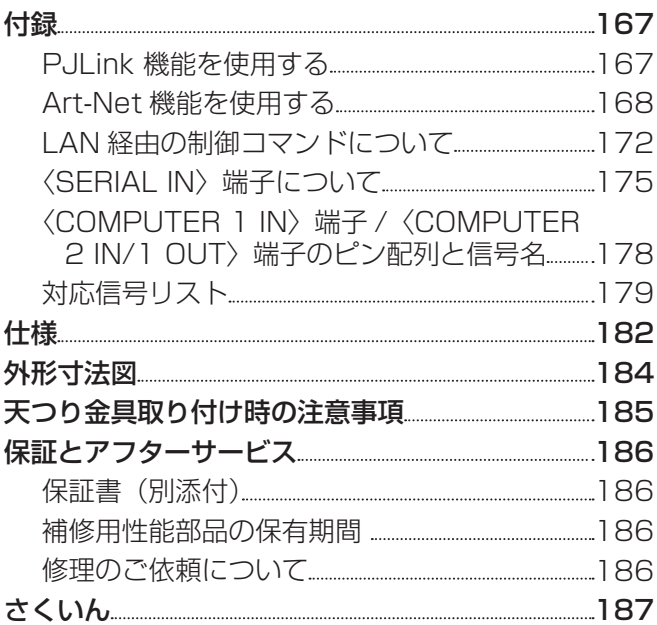

# 安全上のご注意

# 必ずお守りください

人への危害、財産の損害を防止するため、必ずお守りいただくことを説明しています。 ■ 誤った使い方をしたときに生じる危害や損害の程度を区分して、説明しています。

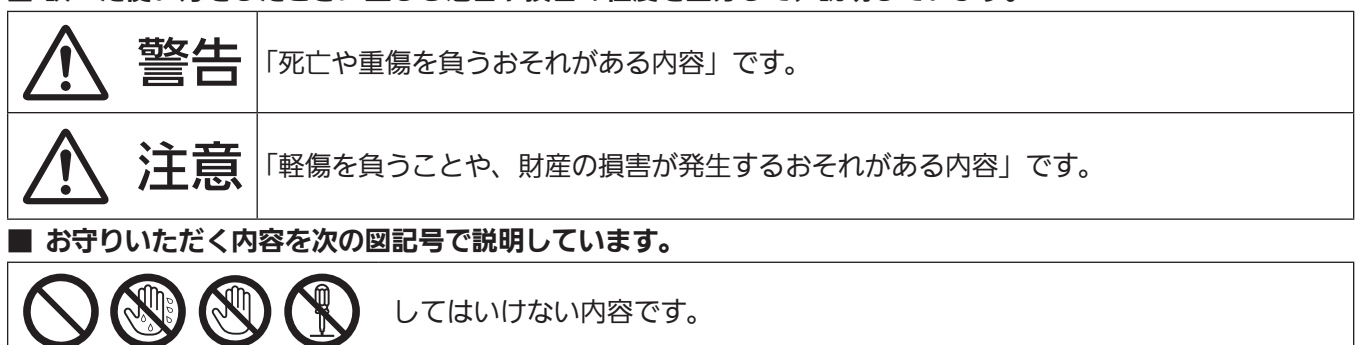

実行しなければならない内容です。

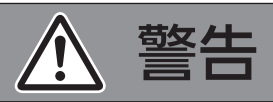

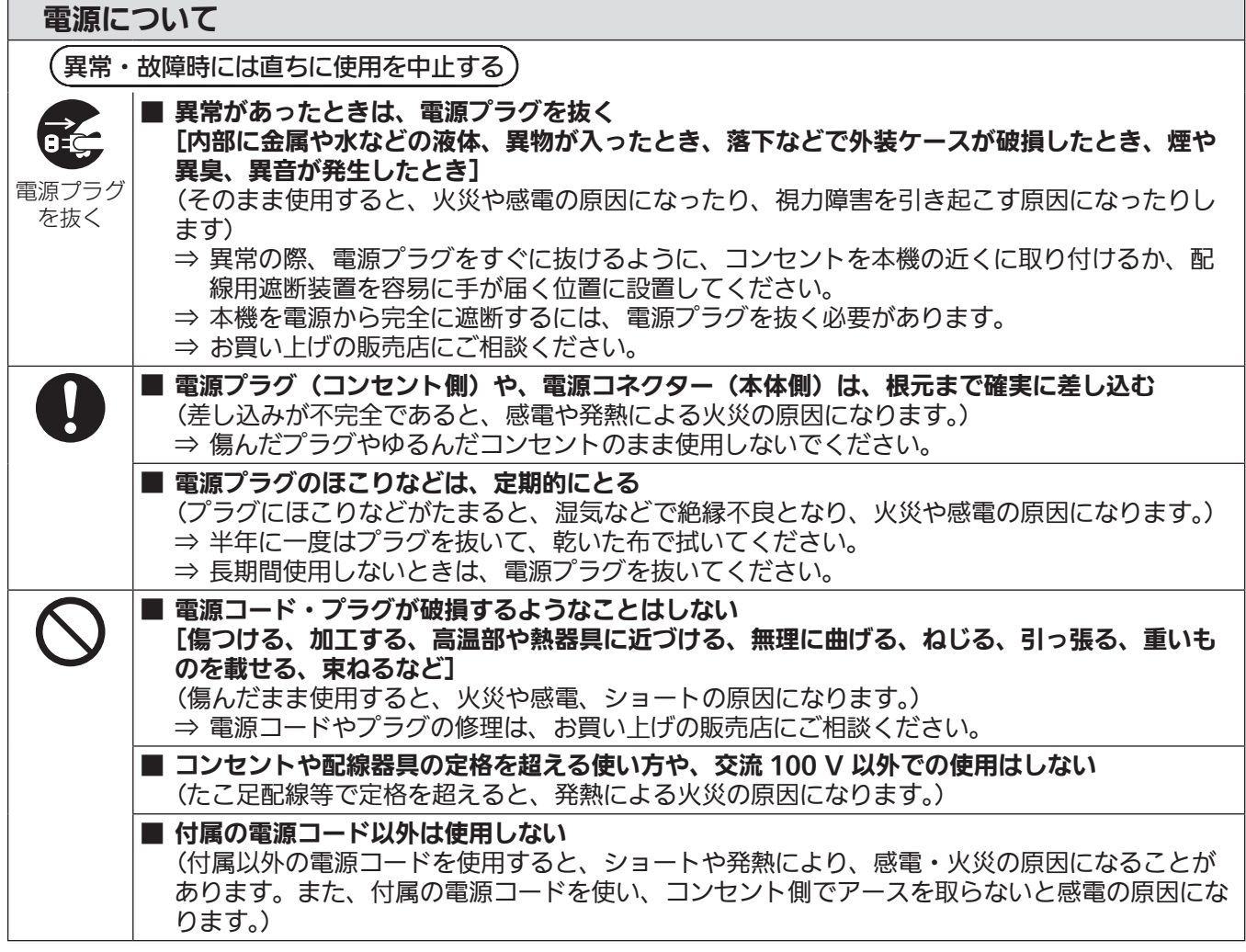

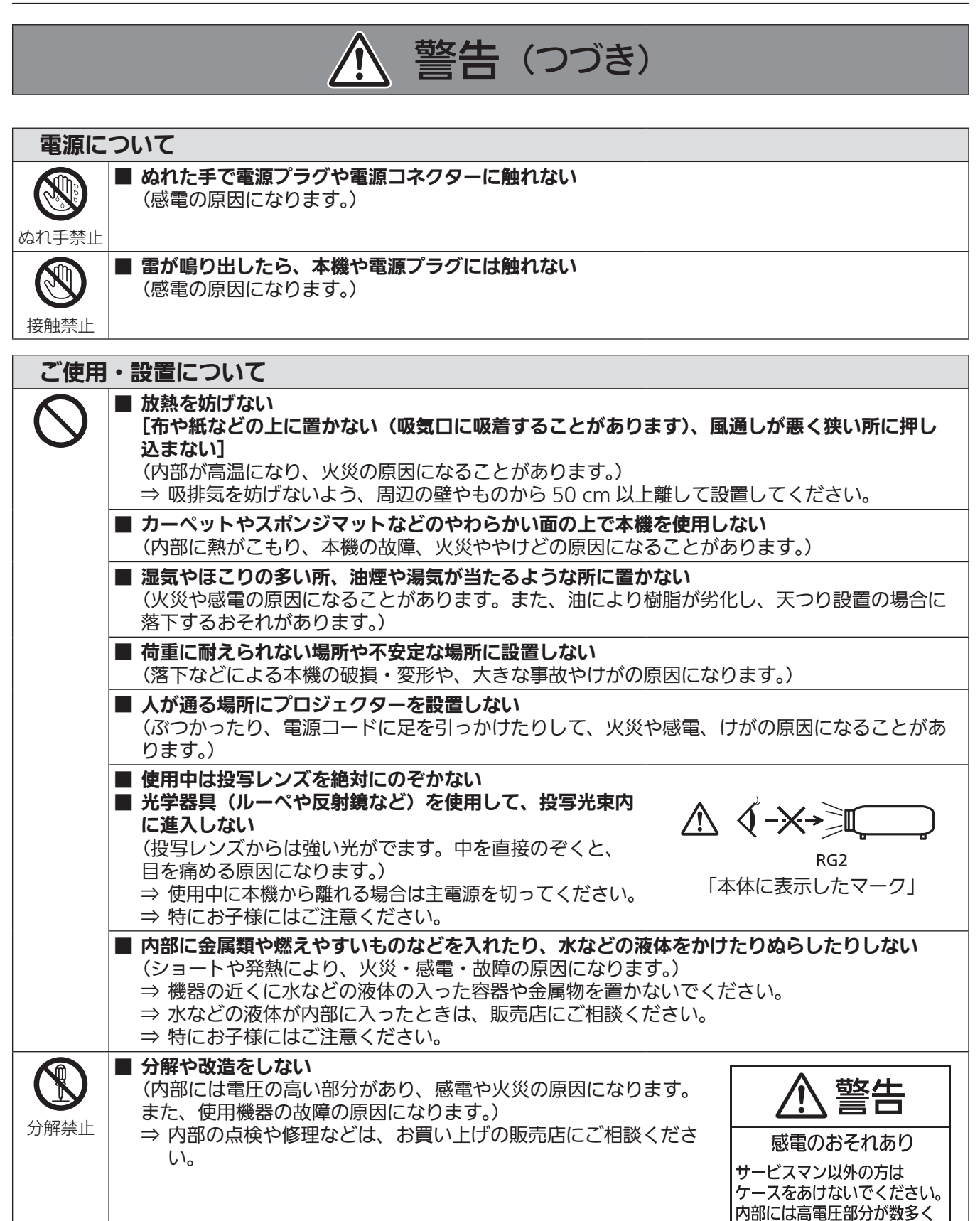

「本体に表示した事項」

あり、万一さわると危険です。

#### 安全上のご注意

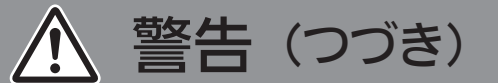

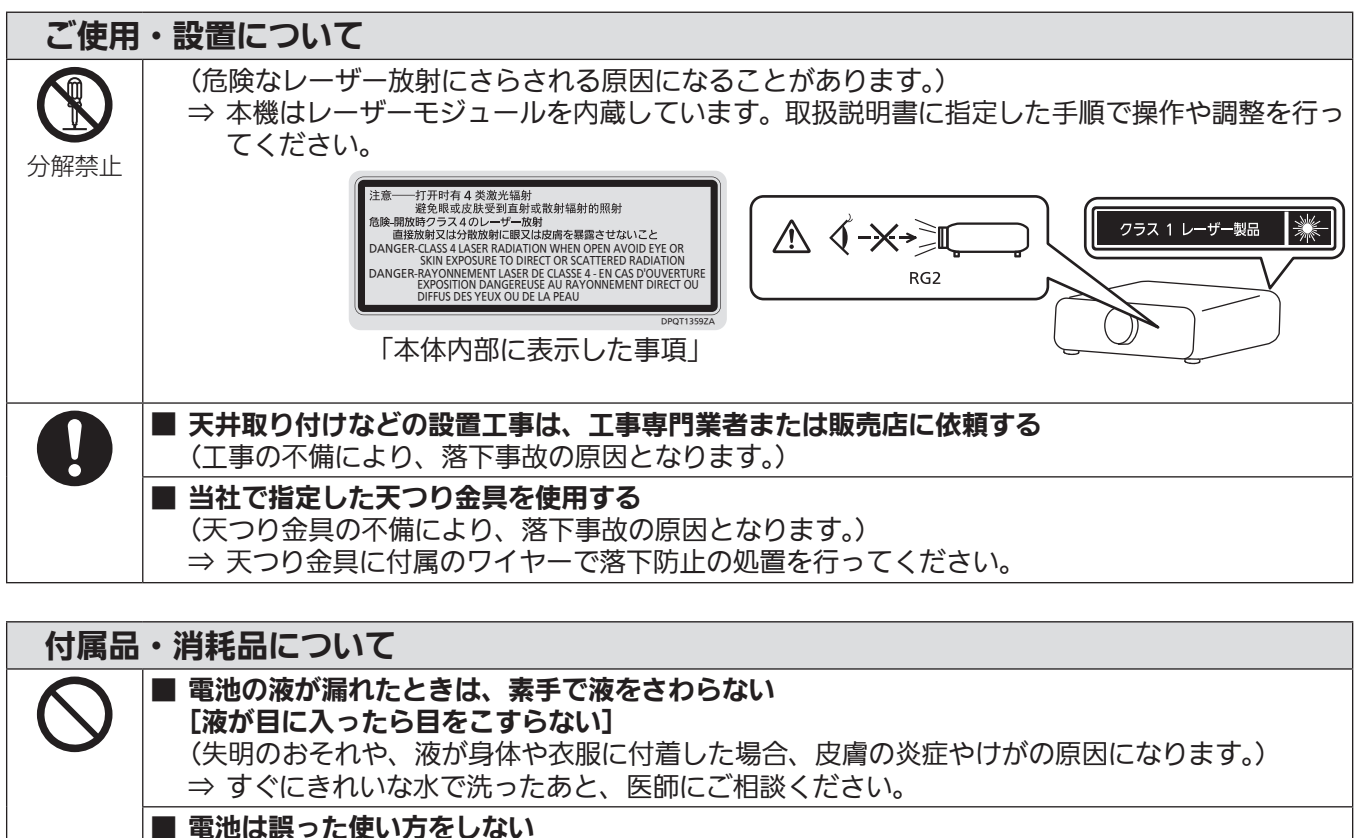

- 「● 指定された電池以外は使用しない。
- 乾電池は充電しない。
	- 加熱・分解したり水などの液体や火の中へ入れたりしない。
	- +とーを針金などで接続しない。
	- +とーを逆に入れない。
- ネックレスやヘアピンなど金具が使用されているものと一緒に持ち運んだり保管したりしな い。
- 新旧の電池や違う種類の電池を混ぜて使わない。

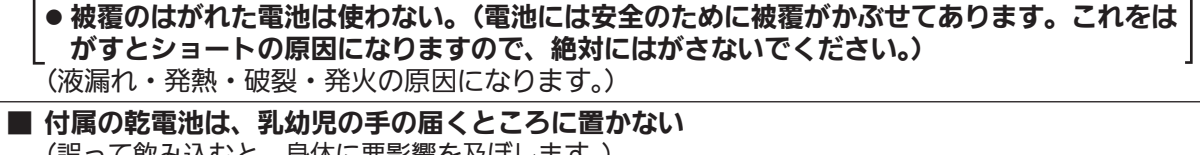

(誤って飲み込むと、身体に悪影響を及ぼします。) ⇒ 万一、飲み込んだと思われるときは、すぐに医師にご相談ください。 ■ 使い切った電池は、すぐにリモコンから取り出す N (そのまま機器の中に放置すると、電池の液漏れや、発熱・破裂の原因になります。)

# 注意

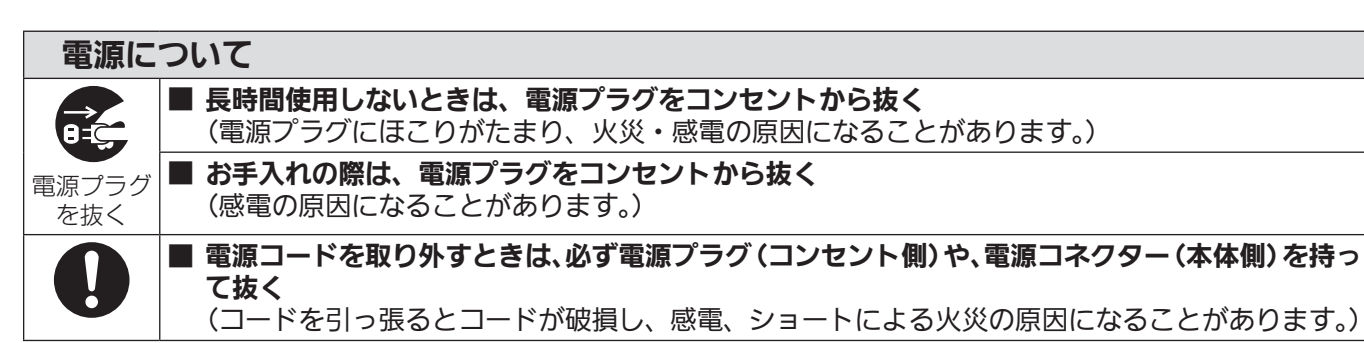

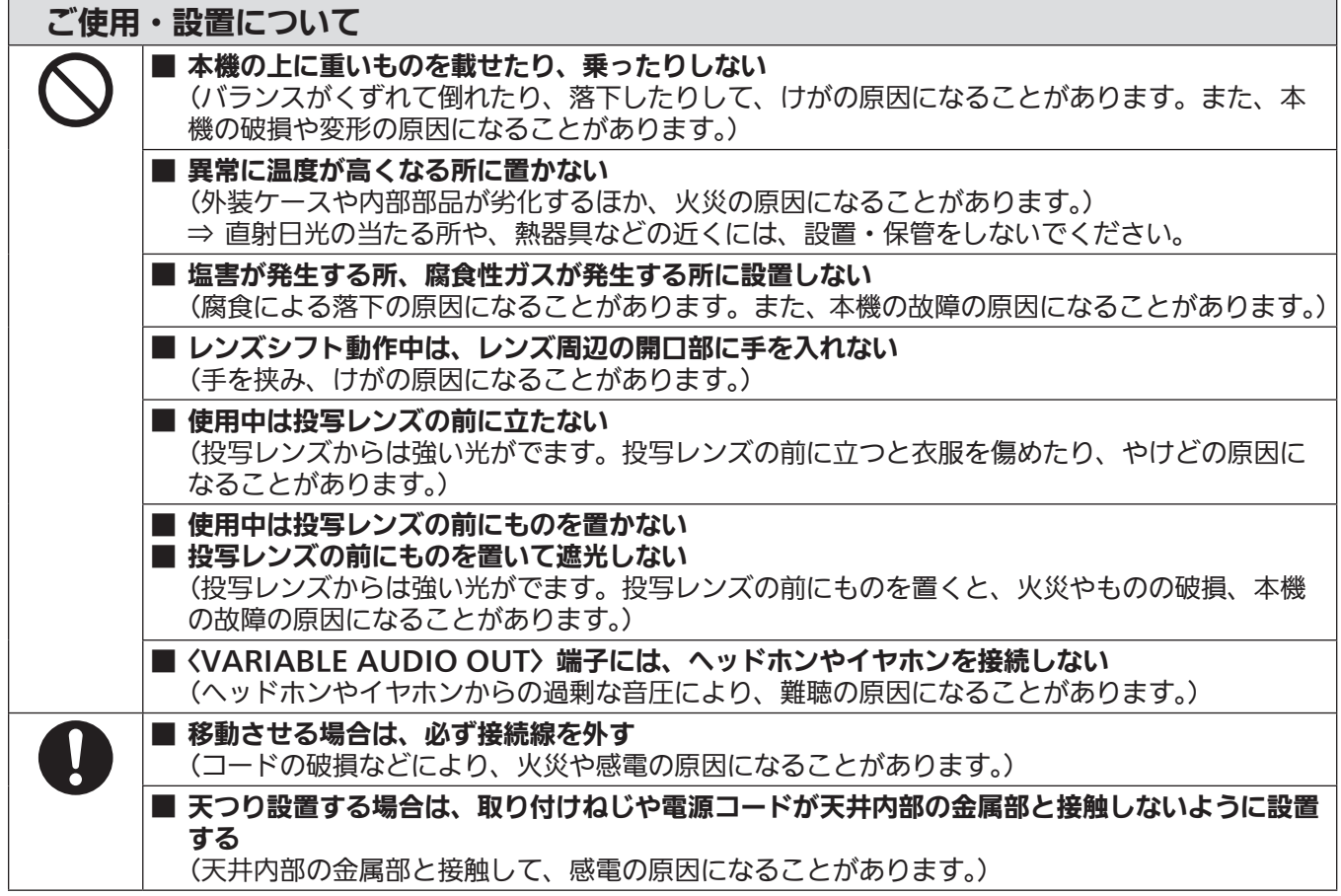

# 付属品・消耗品について

■ 長期間使用しない場合は、リモコンから電池を取り出す (電池の液漏れ、発熱、発火、破裂などを起こし、火災や周囲汚損の原因になることがあります。)

# お手入れについて

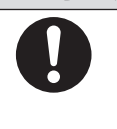

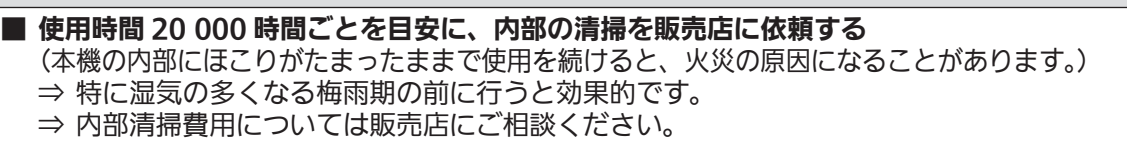

### ■商標などについて

- SOLID SHINE はパナソニック ホールディングス株式会社の商標です。
- DLP、DLP ロゴはテキサス・インスツルメンツの登録商標です。
- Windows、Internet Explorer、Microsoft Edge は、米国 Microsoft Corporation の、米国およびその他 の国における登録商標または商標です。
- f Mac と macOS、Safari は、米国および他の国々で登録された Apple Inc. の商標です。
- IOS は、Cisco の米国およびその他の国における商標または登録商標であり、ライセンスに基づき使用されて います。
- Android および Google Chrome は Google LLC の商標です。
- PJLink 商標は、日本、米国その他の国や地域における登録または出願商標です。
- HDMI、High-Definition Multimedia Interface、および HDMI ロゴは、米国およびその他の国における HDMI Licensing Administrator, Inc. の商標または、登録商標です。
- Crestron Connected、Crestron Connected ロゴ、Crestron Fusion、Crestron RoomView、 RoomView は、Crestron Electronics, Inc. の、米国および / または各国での商標または登録商標です
- HDBaseT™ は HDBaseT Alliance の商標です。
- Art-Net™ Designed by and Copyright Artistic Licence Holdings Ltd
- Adobe、Acrobat、Flash Player、Reader は、アドビシステムズ社の米国および / または各国での商標ま たは登録商標です。
- ●オンスクリーンメニューに使用しているフォントの一部は、株式会社リコーが製作・販売した、リコービットマッ プフォントです。
- その他、この説明書に記載されている各種名称・会社名・商品名などは各社の商標または登録商標です。 なお、本文中では ® や TM マークは明記していません。

### ■本書内のイラストについて

- プロジェクター本体、メニュー画面(OSD)などのイラストは、実際とは異なることがあります。
- ご使用のコンピューターの機種や OS の種類によって、実際にコンピューターの画面に表示されるものとは異 なることがあります。

#### ■参照ページについて

●本書では、参照ページを(ca 00ページ)のように示しています。

#### ■用語について

●本書では付属品の「ワイヤレスリモコン」を「リモコン」と記載しています。

この装置は、クラス A 機器です。この装置を住宅環境で使用すると電波妨害を引き起こすことがあります。この場合には 使用者が適切な対策を講ずるよう要求されることがあります。

VCCI-A

JIS C 61000-3-2 適合品 本装置は、高調波電流規格 JIS C 61000-3-2 に適合しています。

本機は、IEC 60825-1:2014 に適合したクラス 1 レーザー製品です。

# 本機の特長

# 高輝度 & 高コントラスト

- ▶ 新世代レーザー光源を用いた独自の光学 システムとレーザー光源駆動方式により、 小型でありながら 5 000 lm\*1 の高輝度 と 20 000:1\*2 の高コントラストを実 現しました。
- \*1 [映像モード] を [ダイナミック]、[デイライトビュー] を [オフ]、 [ダイナミックコントラスト] を [オフ]、[光出力] を [100 %]、 [省エネ設定]を[オフ]に設定時
- \*2 [映像モード] を [ダイナミック]、[運用モード] を [ノーマル]、 [ダイナミックコントラスト]を[1]に設定時

# 高い設置性と拡張性

- ▶ 27 dB\*1 の静音性を備え、電動フォーカ スレンズと電動レンズシフト機能の搭載 に加え、または固体光源の特徴を生かし た 360°設置対応により、さまざまなス ペースに設置可能。豊富なインタフェー ス(CEC 連携制御が可能な HDMI 端子、 5V/2A 給電専用の USB 端子など) がシ ステム性をさらに拡張。なお、4K 信号入 力 \*2 対応で高精細デバイスとの接続性も 確保します。
- \*1 [運用モード]を[静音優先]に設定時
- \*2 HDMIおよびDIGITAL LINK端子のみ。4K/60pまでの信号に対応。 4K 信号は、投写時に 1080/60p に変換されます。

# 長寿命・高信頼性

▶ 独自の光源冷却制御技術と防じん性の向上 により、長期運用時のメンテナンス費用を 低減します。

# 投写するまでの手順

詳しくは各ページをご覧ください。

- 1. 本機を設置する (re 24ページ)
- 2. 本機と外部機器を接続する (z 28 ページ)
- 3. 電源コードを接続する (☞ 33 ページ)
- 4. 電源を入れる (☞ 34 ページ)
- 5. 初期設定をする  $(x \geq 35 \leq -2)$ ●本機をご購入後、初めて電源を入れてご使 用になる場合に行う手順です。
- 6. 投写する映像を選択する (☞ 45 ページ)
- 7. 映像の映り具合を調整する  $(x \geq 46 \leq -3)$

# **第 1 章 はじめに**

ご使用の前に知っておいていただきたい内容やご確認いただきたい内容について説明しています。

# ご使用になる前に

#### 製品の意図する使い方

本機は、映像機器やコンピューターからの映像信号を、静止画や動画としてスクリーンなどに投写することを目 的としています。

### レンズ保護クッションについて

運搬時などの振動から投写レンズを保護するために、ご購入時には製品にレンズ保護クッションが取り付けられ ています。ご使用の前にレンズ保護クッションを取り外してください。

### ■レンズ保護クッションの取り外し方

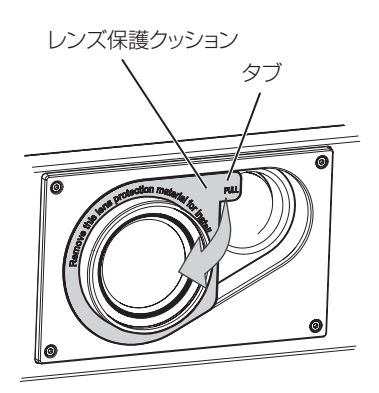

**1)** レンズ保護クッションのタブを持ち、矢印の方向に引いて取り外す

#### 本機の運搬について

- 運搬の際は、本機の底面を持つようにし、過度の振動や衝撃を加えないようにお取り扱いください。内部の部 品が傷み、故障の原因になります。
- アジャスター脚を伸ばした状態で運搬しないでください。アジャスター脚が破損するおそれがあります。

#### 本機の設置について

#### ■屋外に設置しないでください

本機は室内でご使用ください。

#### ■以下の場所には設置しないでください

- ●車両・船舶など、振動や衝撃が加わる場所:内部の部品が傷み、故障の原因になります。
- 海の近くや腐食性ガスが発生する場所: 腐食により製品が落下するおそれがあります。また、部品の寿命など に影響を及ぼすおそれや、故障の原因になることがあります。
- エアコンの吹き出し口の近く: 使用環境によっては、排気口からの熱せられた空気や、空調からの温風・冷風 の影響で、まれに画面に「ゆらぎ」が発生することがあります。本機の前面に自機、あるいは他機の排気や、 空調からの風が回り込むような設置がないように注意してください。
- 照明器具(スタジオ用ランプなど)の近くなどの温度変化が激しい場所:光源の寿命などに影響を及ぼすおそ れや、熱により本体が変形し、故障の原因になることがあります。 本機の使用環境温度をお守りください。
- 高圧電線や動力源の近く: 妨害を受けることがあります。
- 高出力のレーザー機器がある場所:レーザー光が投写レンズ面に入ると DLP チップの故障の原因になります。

#### ■本機を天井に取り付ける場合は、必ず工事専門業者、または販売店にご依頼ください

本機を天つり設置する場合や、高所へ設置する場合は、性能、安全確保のため、工事専門業者またはお求めの販 売店に施工を依頼してください。

### ■DIGITAL LINK 接続用のケーブル配線工事は、工事専門業者または販売店に依頼してくだ さい

工事の不備によりケーブル伝送特性が得られず、映像や音声が途切れたり乱れたりする原因となります。

### ■放送局や無線機からの強い電波により、正常に動作しないことがあります

近くに強い電波を発生する設備や機器がある場合は、それらの機器から十分に離して設置してください。または、 両端で接地された金属箔あるいは金属配管で〈DIGITAL LINK/LAN〉端子に接続している LAN ケーブルを覆っ てください。

# ■フォーカス調整について

高輝度プロジェクターのレンズは、光源からの光による熱の影響で、電源を入れた直後はフォーカスが安定しま せん。フォーカスの調整は、映像を映した状態で 30 分以上経過したのちに行うことをお勧めします。

#### ■海抜 4 200 m 以上の場所に設置しないでください

#### ■周囲温度が 45 ℃を超える場所で使用しないでください

本機を使用する場所の海抜高度が高すぎたり、周囲温度が高すぎたりすると、部品の寿命などに影響を及ぼすお それや、故障の原因になることがあります。

### ■360°全方位への投写が可能です

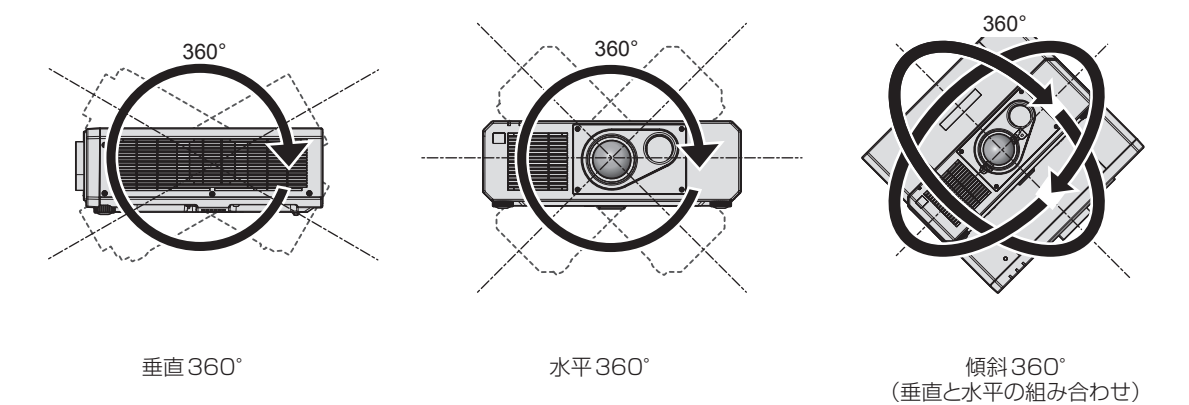

■設置上のご注意

- アジャスター脚は、床置き設置およびその際の角度調整にのみ使用してください。それ以外の用途で使用すると、 本機が破損するおそれがあります。
- プロジェクターをアジャスター脚による床置き設置や天つり金具による天つり設置以外の方法で設置して使用 する場合は、天つり用ねじ穴(図示)の 5 か所を使用してプロジェクターを架台に固定してください。 またその際は、スペーサー(金属製)を挟むなどの方法で、プロジェクター底面の天つり用ねじ穴と設置面と の間にすき間が生じないようにしてください。
- ●固定ねじの締めつけの際は、トルクドライバーまたは、六角トルクレンチを使用し、規定値内のトルクで締め つけてください。電動ドライバー、インパクトドライバーを使用しないでください。 (ねじ径:M6、プロジェクター内部ねじ穴深さ:15 mm、ねじの締めつけトルク:4 ± 0.5 N·m)

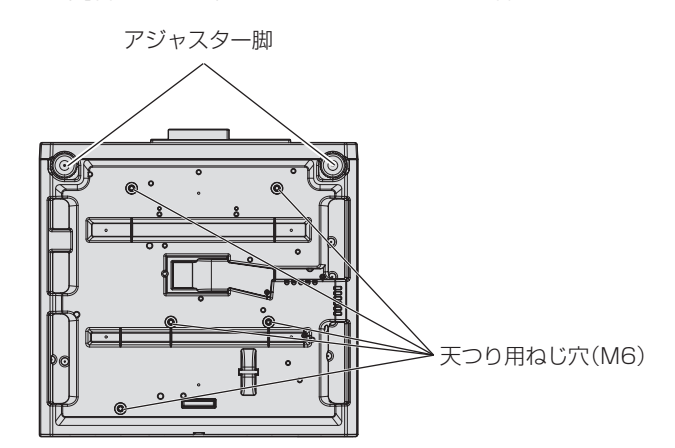

天つり用ねじ穴とアジャスター脚の位置

- f 本機を積み重ねて使用しないでください。
- 本機を天面で支えて使用しないでください。
- 本機の吸気口・排気口をふさがないでください。

● 空調の冷風や温風が、本機の吸気口・排気口に直接当たらないように設置してください。

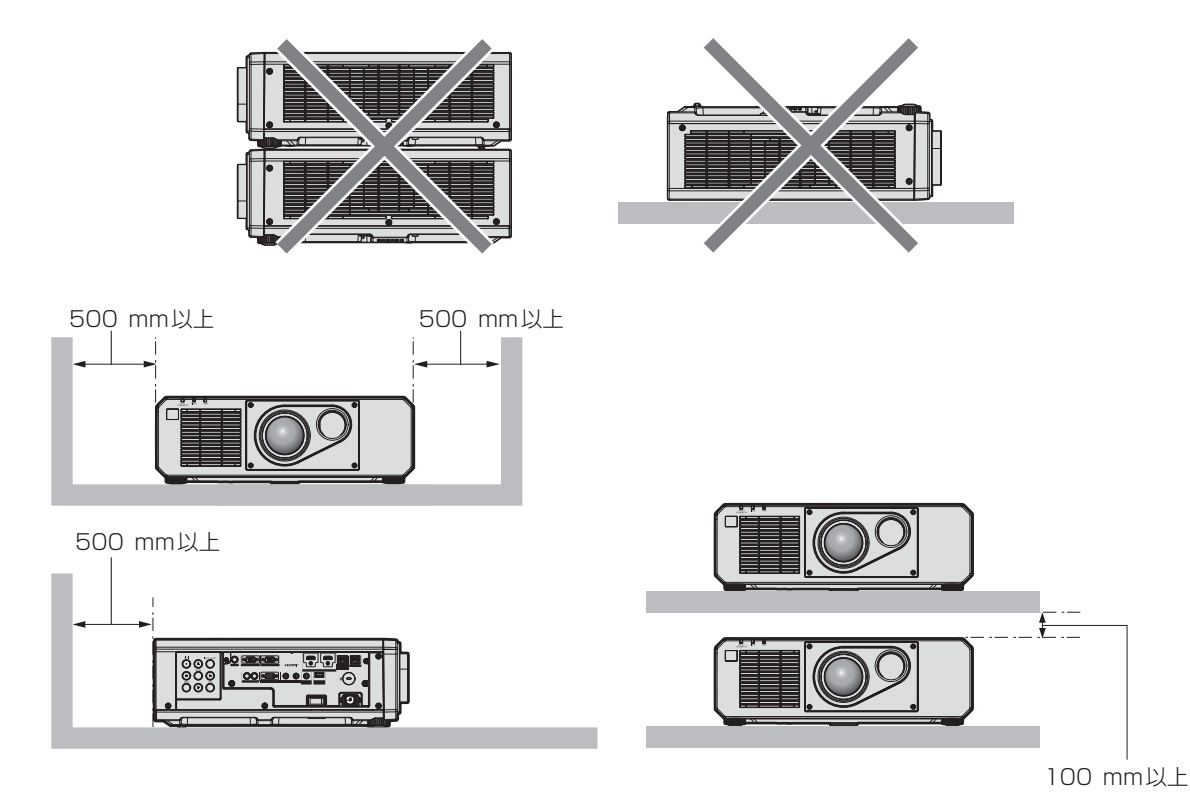

●本機を密閉した空間に設置しないでください。

密閉した空間に設置する場合は、別途、空調設備、換気設備を設けてください。換気が不十分な場合、排気熱 が滞留することで、本機の保護回路がはたらくことがあります。

●設置環境の不具合による製品の損傷などについては、保証期間中であっても責任を負いかねますのでご注意く ださい。

# 使用上のご注意

# ■障害距離 (IEC 62471-5:2015)

被ばくのレベルが、当該の被ばく限度値に到達するまでの投写レンズ面からの距離を、障害距離(HD)、または 安全距離といいます。

障害距離の内側(RG3 の領域内)では、プロジェクターからの投写光をのぞき込まないでください。直接照射 により目を痛める可能性があります。障害距離の外側(RG2 の領域内)からであれば、プロジェクターからの 投写光をのぞき込んでも安全とみなされます。

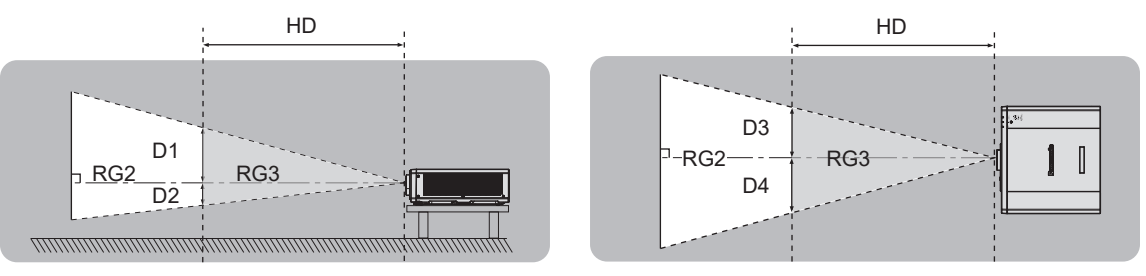

# ■リスクグループ

障害距離が 1 m 未満である場合、そのプロジェクターはリスクグループ 2 に分類されます。障害距離が 1 m を超える場合はリスクグループ 3 に分類され、民生用ではなく業務用になります。リスクグループ 3 の場合、 障害距離の内側(RG3 の領域内)で投写光をのぞき込むと、直接照射により目を痛める可能性があります。 リスクグループ 2 の場合、すべての状況で、目を痛めることなく安全に使用できます。 本機は、リスクグループ 2 に分類されます。

■使用中は投写レンズを絶対にのぞかないでください (RG2 IEC 62471-5:2015)

# ■光学器具(ルーペや反射鏡など)を使用して、投写光束内に進入しないでください

投写レンズからは強い光がでます。中を直接のぞくと、目を痛める原因になります。

∧ ∢-<del>x</del>→∋∎  $\widehat{RG2}$ 

「本体に表示したマーク」

# セキュリティーに関するお願い

本製品をご使用になる場合、次のような被害に遭うことが想定されます。

- ●本製品を経由したお客様のプライバシー情報の漏えい
- 悪意の第三者による本製品の不正操作
- 悪意の第三者による本製品の妨害や停止

セキュリティー対策を十分に行ってください。

● パスワードはできるだけ推測されにくいものにしてください。

- パスワードは定期的に変更してください。
- パナソニック コネクト株式会社およびその関係会社が、お客様に対して直接パスワードを照会することはござ いません。直接問い合わせがあっても、パスワードを答えないでください。
- ファイアウォールなどの設定により、安全性が確保されたネットワークでご使用ください。

# DIGITAL LINK について

「DIGITAL LINK (デジタルリンク)」は、HDBaseT Alliance により策定された通信規格 HDBaseT™ をべー スに、パナソニック コネクト株式会社独自の機能を追加した、映像・音声・イーサネット・シリアル制御信号を ツイストペアケーブルを使用して伝送する技術です。

本機は、別売品の弊社 DIGITAL LINK 出力対応機器 (品番: ET-YFB100、ET-YFB200)や、同じく HDBaseTTM 規格をベースとした他社製周辺機器(Extron 社製「XTP トランスミッター」などのツイストペア ケーブル伝送器)に対応しています。本機で動作確認済みの他社製機器については、弊社 WEB サイト(https:// biz.panasonic.com/jp-ja/products-services/projector)をご覧ください。他社製機器の動作確認は、弊社 確認項目について実施したものであり、すべての動作を保証するものではありません。他社製機器に起因する操 作や性能上の不具合などについては、各メーカーにお問い合わせください。

# Art-Net について

「Art-Net」は、TCP/IP プロトコルに基づいたイーサネット通信プロトコルです。 DMX コントローラーやアプリケーションソフトを用いて、照明・ステージシステムを制御できます。Art-Net は DMX512 の通信プロトコルを基に作られています。

# 本機が対応するアプリケーションソフトについて

本機は、次のアプリケーションソフトに対応しています。各アプリケーションソフトの詳細やダウンロードにつ いては、弊社 WEB サイト(https://biz.panasonic.com/jp-ja/products-services/projector)をご覧くだ さい。

#### ● ロゴ転送ソフトウェア

スタート時に投影する会社ロゴマークなどユーザー独自の画像を、プロジェクターに転送するアプリケーショ ンソフトです。

#### ● 複数台監視制御ソフトウェア

イントラネットに接続された複数台のディスプレイ(プロジェクターやフラットパネルディスプレイ)を監視・ 制御するアプリケーションソフトです。

#### ● 予兆監視ソフトウェア

イントラネット内にあるディスプレイやその周辺機器の状態を監視し、これらの機器の異常の通知や異常発生 の予兆を検知するプラグインソフトです。「予兆監視ソフトウェア」は、「複数台監視制御ソフトウェア」に あらかじめ組み込まれています。このプラグインソフトの予兆監視機能を使用する場合は、「複数台監視制御 ソフトウェア」を、ご使用のコンピューターにインストールしてください。予兆監視機能を有効にすると、デ ィスプレイの消耗品交換、各部清掃、部品交換のおおよその時期を通知し、事前にメンテナンスを実施するこ とが可能になります。

予兆監視機能は、「複数台監視制御ソフトウェア」をコンピューターへのインストール後 90 日間に限り、無 料で最大 2048 台のディスプレイを登録してご使用いただけます。90 日以降も継続して予兆監視機能を使用 する場合は、「予兆監視ソフトウェア」のライセンス(ET-SWA100 シリーズ)をご購入のうえ、アクティ ベーションを行う必要があります。また、ライセンスの種類によって監視できるディスプレイの登録台数が異 なります。

詳しくは、「複数台監視制御ソフトウェア」の取扱説明書をご覧ください。

#### 保管について

本機を保管しておく場合は、乾燥した室内に保管してください。

#### 廃棄について

製品を廃棄する際は、最寄りの市町村窓口または販売店に、正しい廃棄方法をお問い合わせください。 または、次の弊社 WEB サイトをご覧ください。 https://panasonic.biz/cns/projector/support/recycling/ なお、製品を分解せずに廃棄してください。

#### 本機の取り扱いについて

### ■美しい映像をご覧いただくために

より高いコントラストで美しい映像をご覧いただくには、適切な環境を整えてください。スクリーン面に外光や 照明などの光が入らないように、窓のカーテンやブラインドなどを閉め、スクリーン面近くの照明を消してくだ さい。

#### ■投写レンズ面は素手でさわらないでください

投写レンズ面に指紋や汚れが付着すると、それらが拡大されてスクリーンに映り、美しい映像をご覧いただくた めの妨げとなります。

#### ■DLP チップについて

- DLP チップは、非常に精密度の高い技術で製造されていますが、まれに画素の欠けや、常時点灯する画素が発 生することがあります。これらの現象は故障ではありませんので、あらかじめご了承ください。
- 高出力のレーザー光が投写レンズ面に入ると、DLP チップの故障の原因になりますので注意してください。

#### ■動作中に移動させたり、振動や衝撃を与えたりしないでください

内蔵されているモーターの寿命を早めるおそれがあります。

#### ■光源について

本機の光源には、レーザーダイオードを使用しており、下記のような特性があります。

● 使用環境温度によって、光源の輝度が低下します。 温度が高くなるほど、光源の輝度の低下が大きくなります。

● 使用時間にともない、光源の輝度が低下します。 明るさが著しく低下した場合や、光源が点灯しなくなった場合は、内部清掃または光源ユニットの交換を販売 店に依頼してください。

#### ■コンピューターや外部機器との接続について

コンピューターまたは外部機器を接続する際は、電源コードやシールドされたケーブルの使用も含め、本書の内 容をよくご確認のうえ実施してください。

# 付属品の確認

以下の付属品が入っていることを確認してください。< >は個数です。

ワイヤレスリモコン <1> (N2QAYA000225)

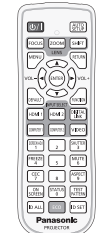

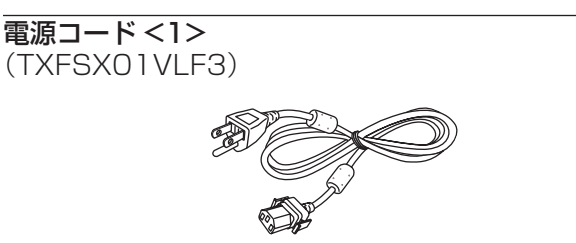

単 4 形乾電池 <2>

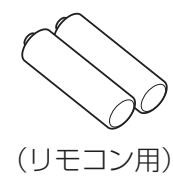

#### お願い

- 電源コードキャップおよび包装材料は商品を取り出したあと、適切に処理してください。
- 付属の電源コードは本機以外の機器では使用しないでください。
- 付属品を紛失してしまった場合、販売店にご相談ください。
- 小物部品については乳幼児の手の届かない所に適切に保管してください。

#### お知らせ

● 付属品の品番は、予告なく変更する可能性があります。

#### 別売品

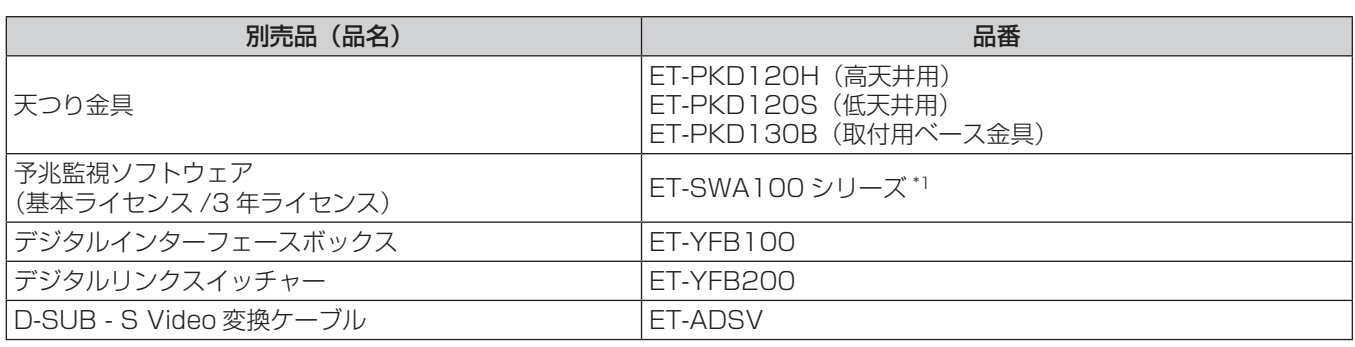

\*1 ライセンスの種類によって品番末尾の記号が異なります。

#### お知らせ

● 別売品の品番は、予告なく変更する可能性があります。

●本機に対応する別売品は、予告なく追加・変更する可能性があります。

- https://wice.com/jp-group.com/intustive-views-services/projectoridential/broaducts-services/projector)をご覧<br>最新の情報については、弊社 WEB サイト(https://biz.panasonic.com/ip-ia/products-services/projector)をご覧 ください。

# 各部の名称とはたらき

#### リモコン

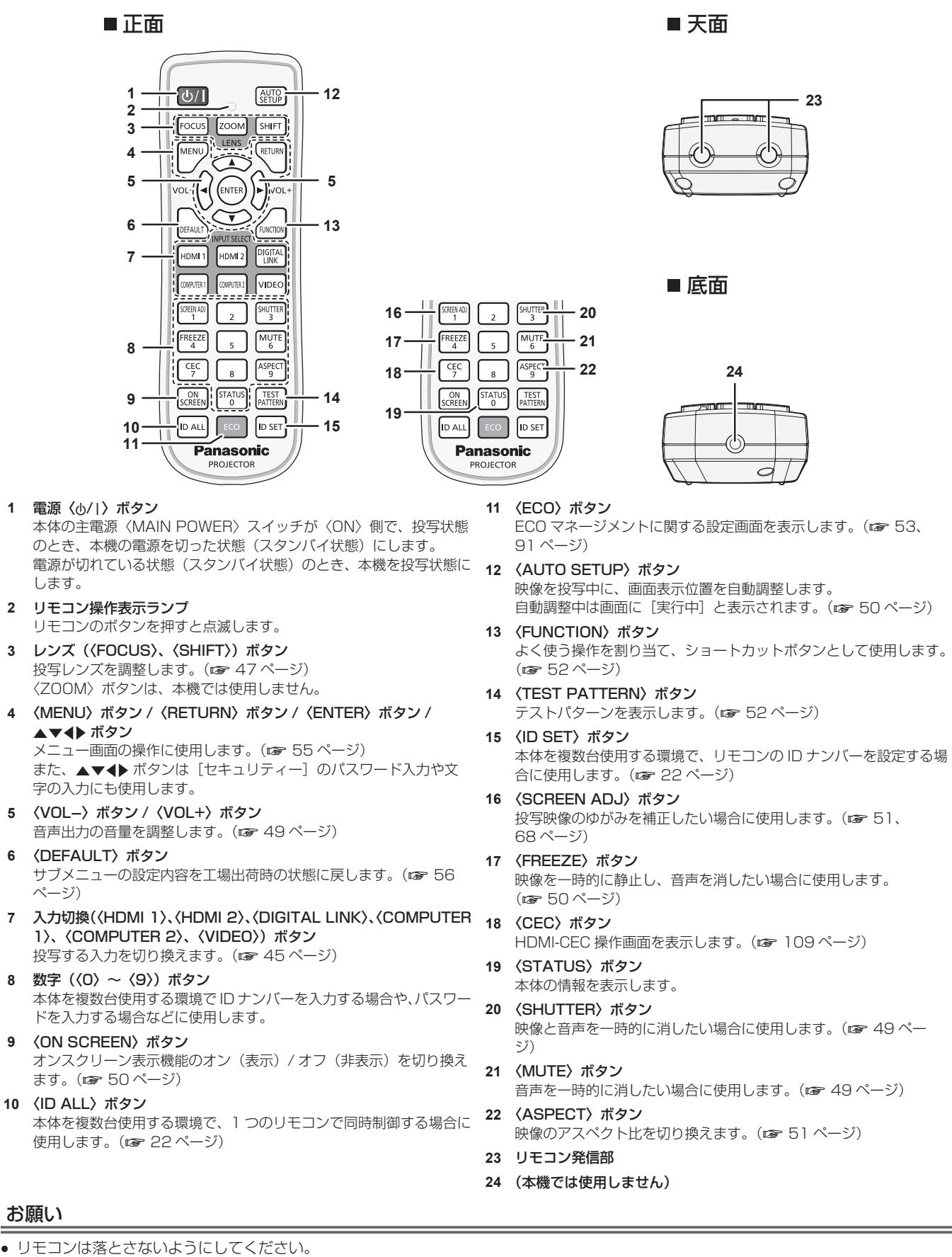

- リモコンに液状のものをかけないでください。
- リモコンを分解・修理しないでください。
- 
- リモコン裏面の注意書きに記載されている次の内容をお守りください。
	- 新旧の電池は混用しない。
	- 指定された電池以外は使用しない。
	- 電池の極性 (+、-) を正しく入れる。
- このほか、"安全上のご注意"に記載されている電池に関する内容をお読みください。

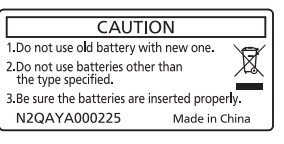

リモコン裏面の注意書き

#### お知らせ

- リモコンを直接本体のリモコン受信部に向けて操作する場合は、リモコン受信部正面より約 30 m 以内で操作してください。また、上下 左右に± 30°まで操作できますが、操作可能距離が短くなることがあります。
- リモコンとリモコン受信部の間に障害物があると、正しく動作しないことがあります。
- リモコンからの信号を、スクリーンに反射させて本機を操作できます。ただし、スクリーン特性による光反射ロスにより、操作有効範囲が 制限されることがあります。
- 本体のリモコン受信部に蛍光灯などの強い光が当たっていると、操作できなくなることがあります。できるだけ光源から離して設置してく ださい。
- 本体がリモコンの信号を受信すると電源インジケーター〈ON(G)/STANDBY (R)〉が点滅します。

# 本体

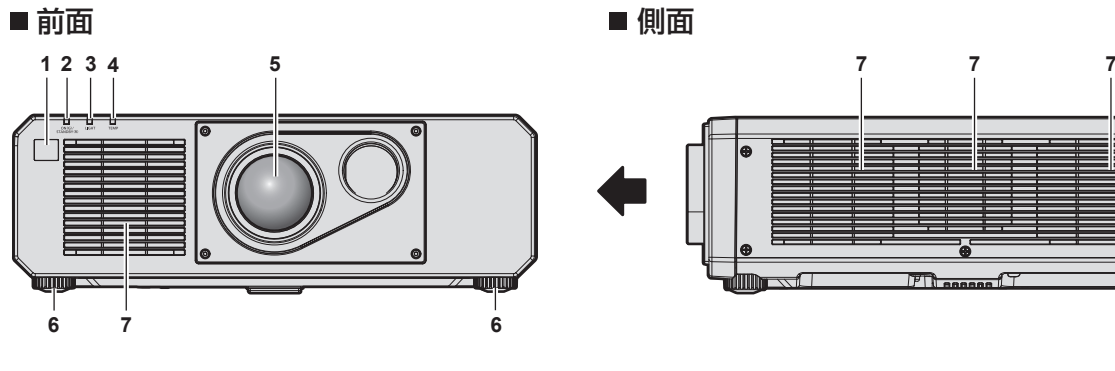

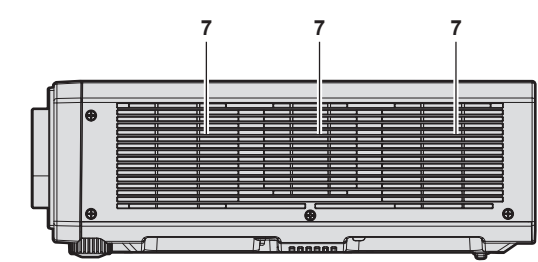

■後面

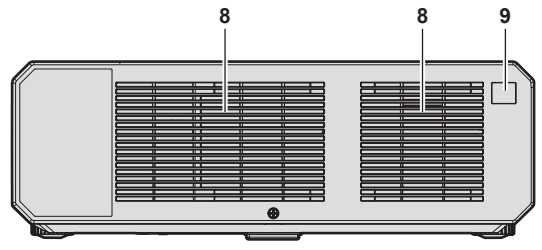

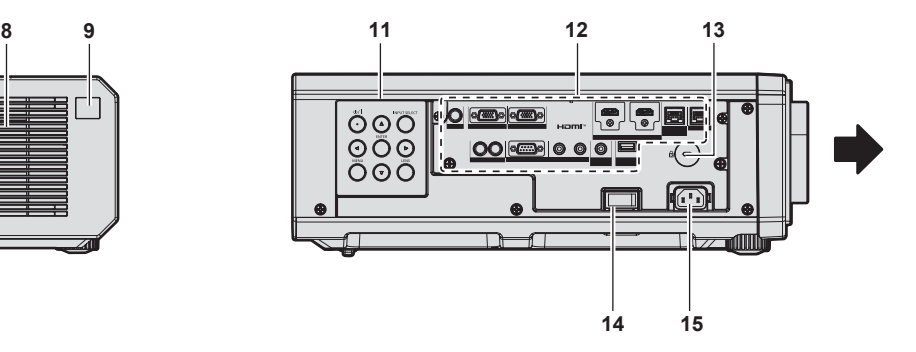

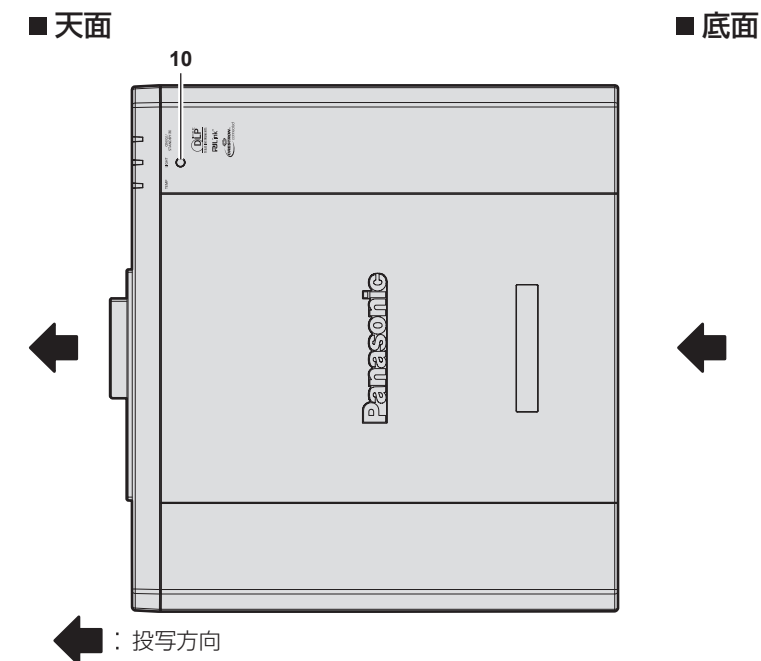

- 
- **1** リモコン受信部(前)
- 2 電源インジケーター〈ON(G)/STANDBY(R)〉 電源の状態を表示します。
- **3** 光源インジケーター〈LIGHT〉 光源の状態を表示します。
- **4** 温度インジケーター〈TEMP〉 内部温度の状態を表示します。
- **5** 投写レンズ
- **6** アジャスター脚
- 設置姿勢を調整します。
- **7** 吸気口
- **8** 排気口
- **9** リモコン受信部(後)

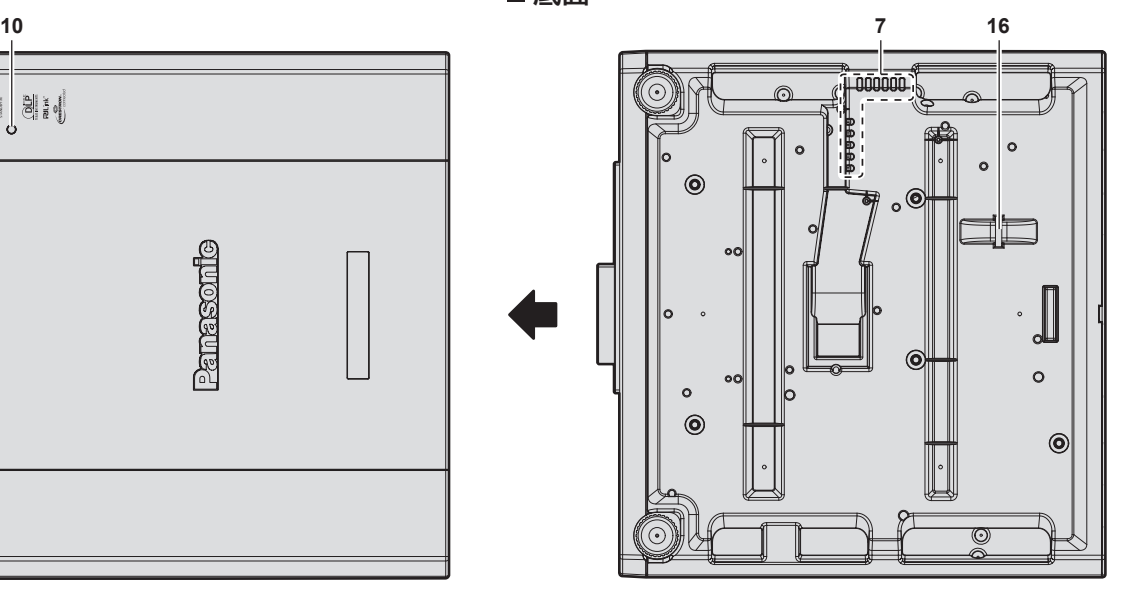

- **10** 照度センサー 設置環境の照度を検出するセンサーです。 [映像]メニュー →[デイライトビュー]を[オート]に設定時、自 動的に適切な画質補正を行うために、照度センサーで設置環境の照度 を検出します。
- 11 本体操作部 (ra 21 ページ)
- 12 接続端子部 (ra 21 ページ)
- **13** セキュリティースロット このセキュリティースロットは、Kensington 社製セキュリティー ケーブルに対応しています。
- **14** 主電源〈MAIN POWER〉スイッチ 主電源を切 / 入します。
- **15** 〈AC IN〉端子 付属の電源コードを接続します。
- **16** セキュリティーバー 盗難防止用にワイヤーなどを取り付けることができます。

#### お願い

● 本機の吸気口・排気口をふさがないでください。

#### ■ 本体操作部

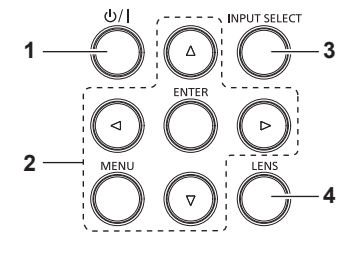

- 1 電源〈d>/l〉ボタン 本体の主電源〈MAIN POWER〉スイッチが〈ON〉側で、投写状態 のとき、本機の電源を切った状態(スタンバイ状態)にします。 電源が切れている状態(スタンバイ状態)のとき、本機を投写状態に します。
- 2 〈MENU〉ボタン / 〈ENTER〉ボタン /▲▼4▶ボタン メニュー画面の操作に使用します。 また、[セキュリティー]メニューのパスワード入力や文字の入力に も使用します。
- **3** 〈INPUT SELECT〉ボタン 投写する入力を切り換えます。(ra 45ページ)
- **4** 〈LENS〉ボタン レンズのフォーカス、シフト(位置)の調整をします。

#### ■ 接続端子部

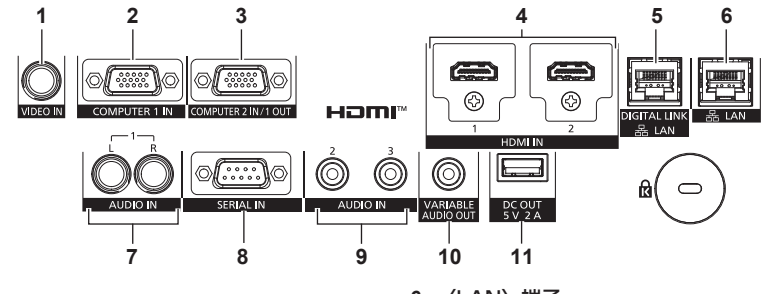

- **1** 〈VIDEO IN〉端子 ビデオ信号を入力する端子です。
- **2** 〈COMPUTER 1 IN〉端子

RGB信号またはYCBCR/YPBPR信号、Y/C信号を入力する端子です。

- **3** 〈COMPUTER 2 IN/1 OUT〉端子 RGB 信号または YCBCR/YPBPR 信号を入力する端子です。 また、〈COMPUTER 1 IN〉端子に入力された RGB 信号および YCBCR/YPBPR 信号を外部機器に出力することもできます。入力を COMPUTER1 に切り換えた場合に映像信号が出力されます。
- **4** 〈HDMI 1 IN〉端子 /〈HDMI 2 IN〉端子 HDMI 信号を入力する端子です。
- **5** 〈DIGITAL LINK/LAN〉端子 LAN 端子経由で映像信号や音声信号を送出する機器を接続するとき の端子です。または、ネットワーク接続する LAN 端子です。
- **6** 〈LAN〉端子
	- ネットワーク接続する LAN 端子です。
- **7** 〈AUDIO IN 1〉端子
- 音声信号を入力する端子です。右入力〈R〉と左入力〈L〉があります。 **8** 〈SERIAL IN〉端子
	- コンピューターを接続して本体を外部制御するための RS‑232C 準 拠の入力端子です。
- **9** 〈AUDIO IN 2〉端子 /〈AUDIO IN 3〉端子 音声を入力する端子です。
- **10** 〈VARIABLE AUDIO OUT〉端子 本機に入力された音声信号を出力する端子です。
- **11** 〈DC OUT〉端子 給電専用の USB 端子です。(DC5 V、最大 2 A) ワイヤレスディスプレイアダプターなどへ電源供給が必要な場合に ご使用いただけます。

#### お願い

- f プロジェクターに直接接続する LAN ケーブルは、屋内だけで配線してください。
- f〈DIGITAL LINK/LAN〉端子を使用してイーサネット・シリアル制御信号を伝送する場合は、[ネットワーク]メニュー→[イーサネット くつし ... ニ ... .. ニ ... .<br>タイプ] を [DIGITAL LINK] または [LAN & DIGITAL LINK] に設定してください。
- f〈LAN〉端子を使用してイーサネット信号を伝送する場合は、[ネットワーク]メニュー→[イーサネットタイプ]を[LAN]または[LAN & DIGITAL LINK]に設定してください。
- [ネットワーク]メニュー→ [イーサネットタイプ]を[LAN & DIGITAL LINK]に設定すると、〈DIGITAL LINK/LAN〉端子と〈LAN〉 <sub>またので</sub>、<br>端子が本機の内部で接続された状態になります。〈DIGITAL LINK/LAN〉端子と〈LAN〉端子を直接 LAN ケーブルで接続しないでください。 また、スイチングハブやツイストペアケーブル伝送器などの周辺機器を介して同じネットワークに接続しないようにシステムを構成してく ださい。
- 「プロジェクターヤットアップ]メニュー→ [ECO マネージメント] → [スタンバイモード] を「ノーマル] に設定している場合、本機が スタンバイ状態でも、〈DC OUT〉端子を使用して給電できます。[ECO]に設定している場合は、スタンバイ状態で給電できません。
- <DC OUT> 端子に定格 (DC5 V、最大 2 A) を超える外部機器を接続した場合、エラーを検出して給電を停止します。給電が停止した 場合は、外部機器を取り外したうえで本機の電源を切り、電源コードのプラグをコンセントに接続し直してください。

# リモコンの準備

### 電池を入れる、取り出す

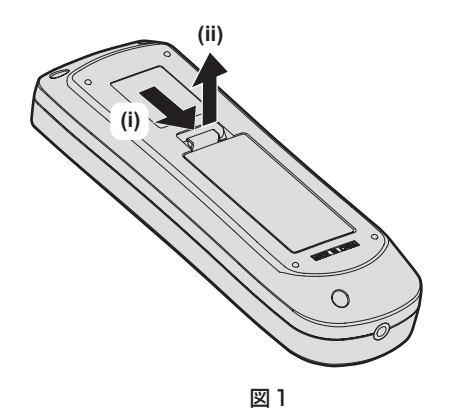

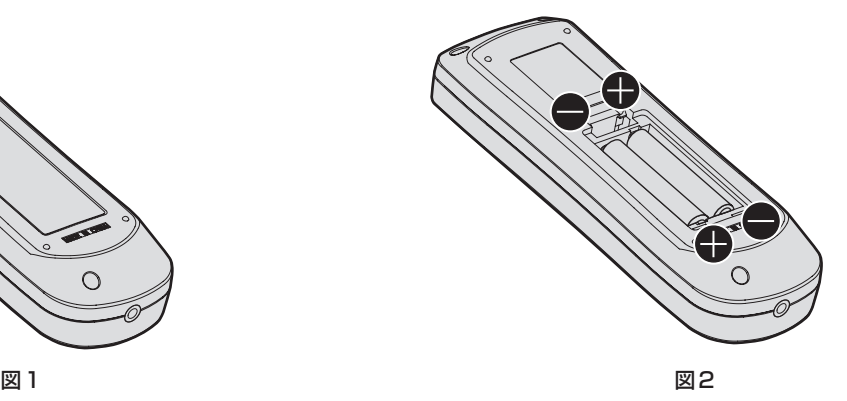

- **1)** ふたを開ける(図 1)
- 2) 電池を入れ、ふたを閉じる(● 側から先に入れます) (図 2)
	- 電池を取り出す場合は、逆の手順で行います。

#### 本機を複数台使用するときは

本機を複数台並べて使用する場合、それぞれの本体に個々の ID ナンバーを設定することにより、1 つのリモコ ンで同時制御や個別制御ができます。

ID ナンバーを設定して使用する場合は、初期設定終了後、まず本体の ID ナンバーを設定し、次にリモコンの ID ナンバーを設定します。初期設定については、"初期設定画面が表示されたら"(z 35 ページ)をご覧ください。 工場出荷時、本機(本体とリモコン)の ID ナンバーは [オール]に設定されていますので、そのままお使いい ただけます。必要に応じて、本体とリモコンの ID ナンバーを設定してください。 リモコンの ID ナンバーの設定について、詳しくは"リモコンの ID ナンバーを設定する"(rap 53 ページ)を ご覧ください。

#### お知らせ

● 本体の ID ナンバーは、[プロジェクターセットアップ]メニュー → [プロジェクター ID]で設定してください。

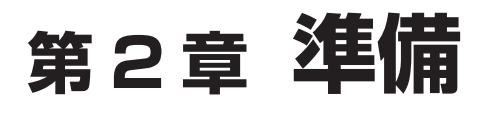

設置や接続など、ご使用前に行っていただく内容について説明しています。

# 設置する

#### 使用可能なコンセント

本機を使用する際は、100 V /15 A に対応した接地コンセントが必要になります。 次のイラストは、使用可能なコンセントの形状例です。

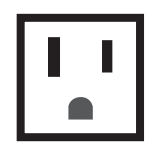

#### 2極(接地形) 15 A 125 V

#### お願い

● 付属の電源コードを使い、コンセント側でアースを取ってください。

#### 設置形態

本機の設置形態は次のとおりです。設置形態に応じて [プロジェクターセットアップ] メニュー→ [投写方式] (z 91 ページ)の[フロント / リア]/[床置 / 天つり]を設定してください。

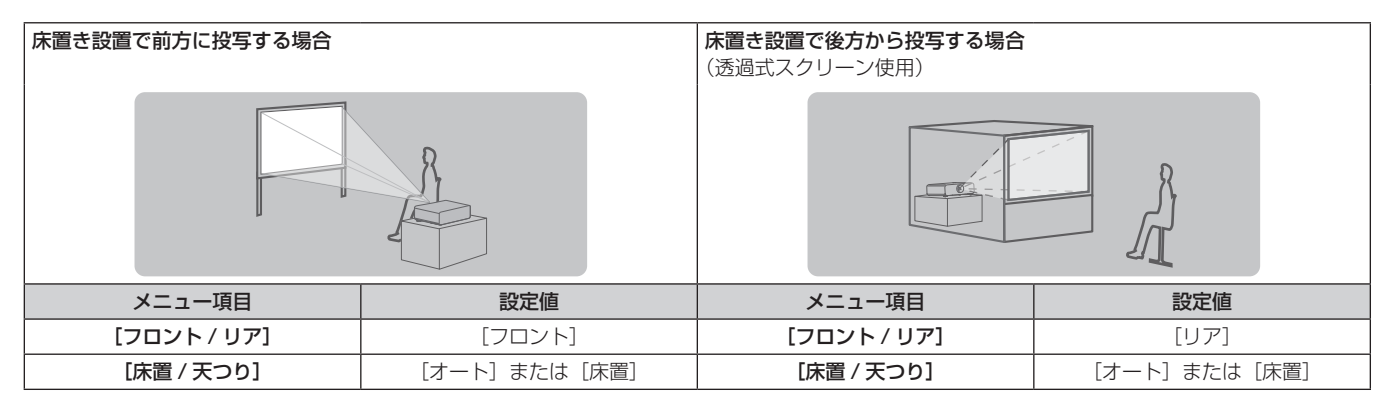

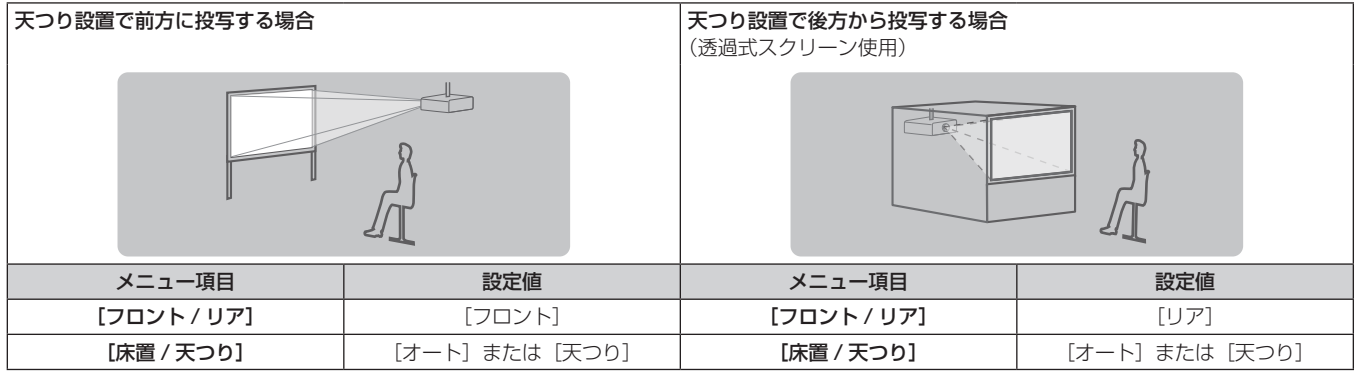

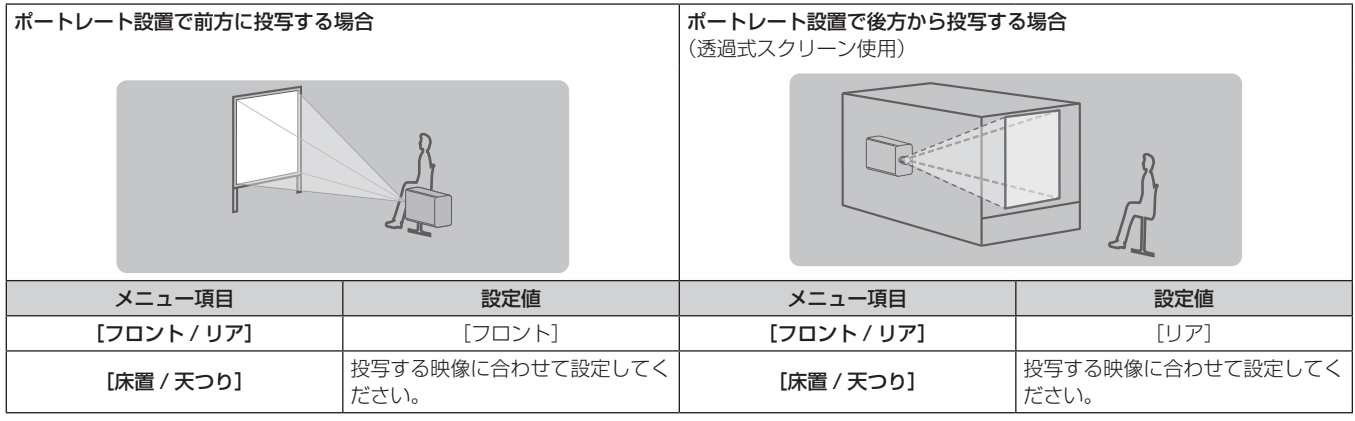

#### お知らせ

- ポートレート設置時、オンスクリーンメニューは横向きで表示されます。
- 縦向きで表示するには、[表示オプション] メニュー → [オンスクリーン表示] (ray 84 ページ) で [OSD 回転] の設定を変更してください。 ● 本機は角度センサーを内蔵しています。[プロジェクターセットアップ] メニュー → [投写方式] の [床置 / 天つり] を [オート] に設定 すると、本機の姿勢を自動的に検出します。

#### ■ 角度センサーについて

本機内蔵の角度センサーで検出する設置姿勢の範囲は、次のとおりです。

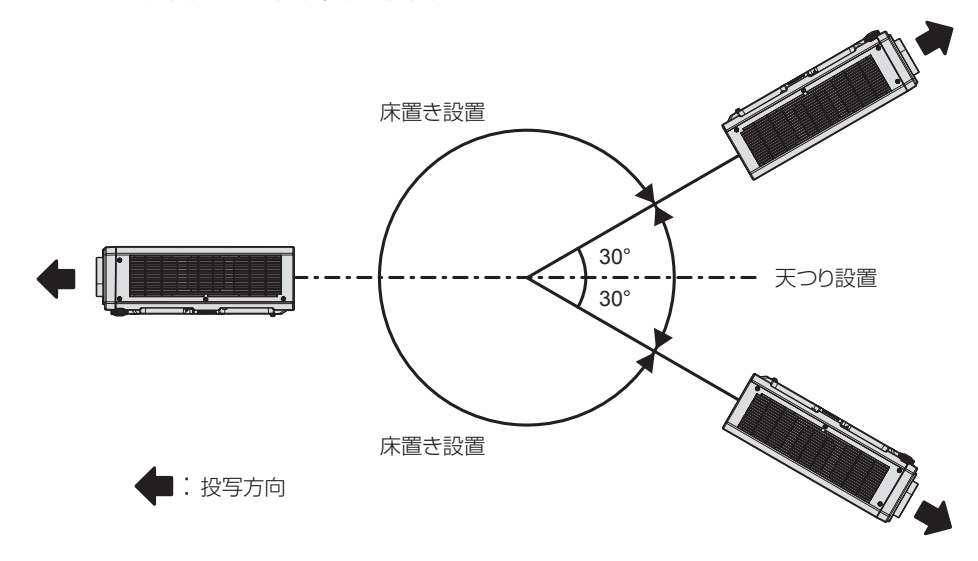

# 設置オプション(別売品)について

別売品の天つり金具(品番:ET‑PKD120H(高天井用)、ET‑PKD120S(低天井用))と、天つり金具(品番: ET‑PKD130B(取付用ベース金具))とを組み合わせて、天井に取り付けて設置できます。

- 必ず、本機専用の天つり金具をご使用ください。
- ●本機の取り付けおよび設置については、天つり金具の施工説明書をご覧ください。

#### お願い

● 天つり金具の取り付け工事は、性能、安全確保のため、必ずお求めの販売店または工事専門業者に施工を依頼してください。

#### 投写関係

本機の設置は、スクリーンサイズや投写距離を参考にして設置してください。なお、スクリーンサイズ、スクリー ン位置に応じて画面サイズ、画面位置を調整できます。

● 次のイラストは、投写画面のサイズと位置をスクリーンいっぱいに合わせることを前提に表現しています。

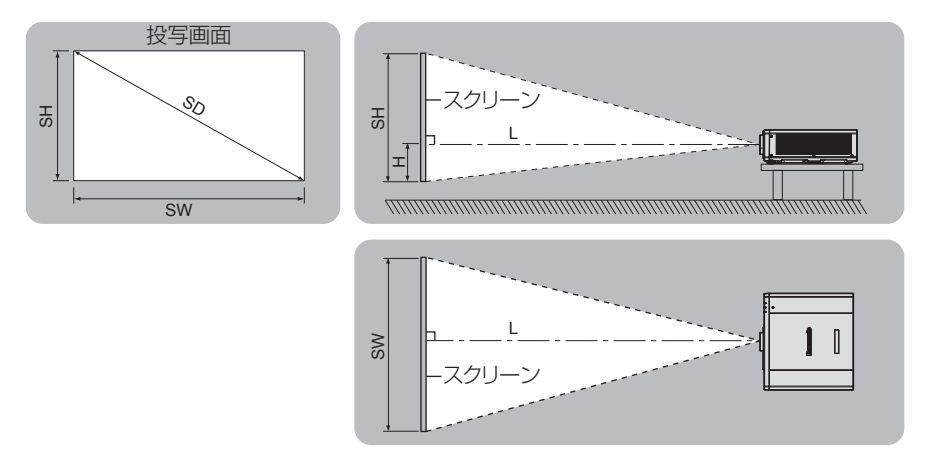

(単位:m)

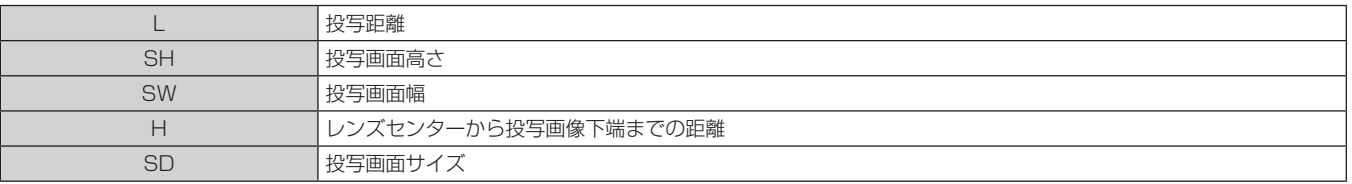

#### お願い

- 設置する前に"ご使用になる前に"(☞ 12 ページ) をお読みください。
- 本機と高出力のレーザー機器を同じ部屋で使用しないでください。レーザー光が投写レンズ面に入ると DLP チップの故障の原因になりま す。

# [スクリーン補正]による投写範囲

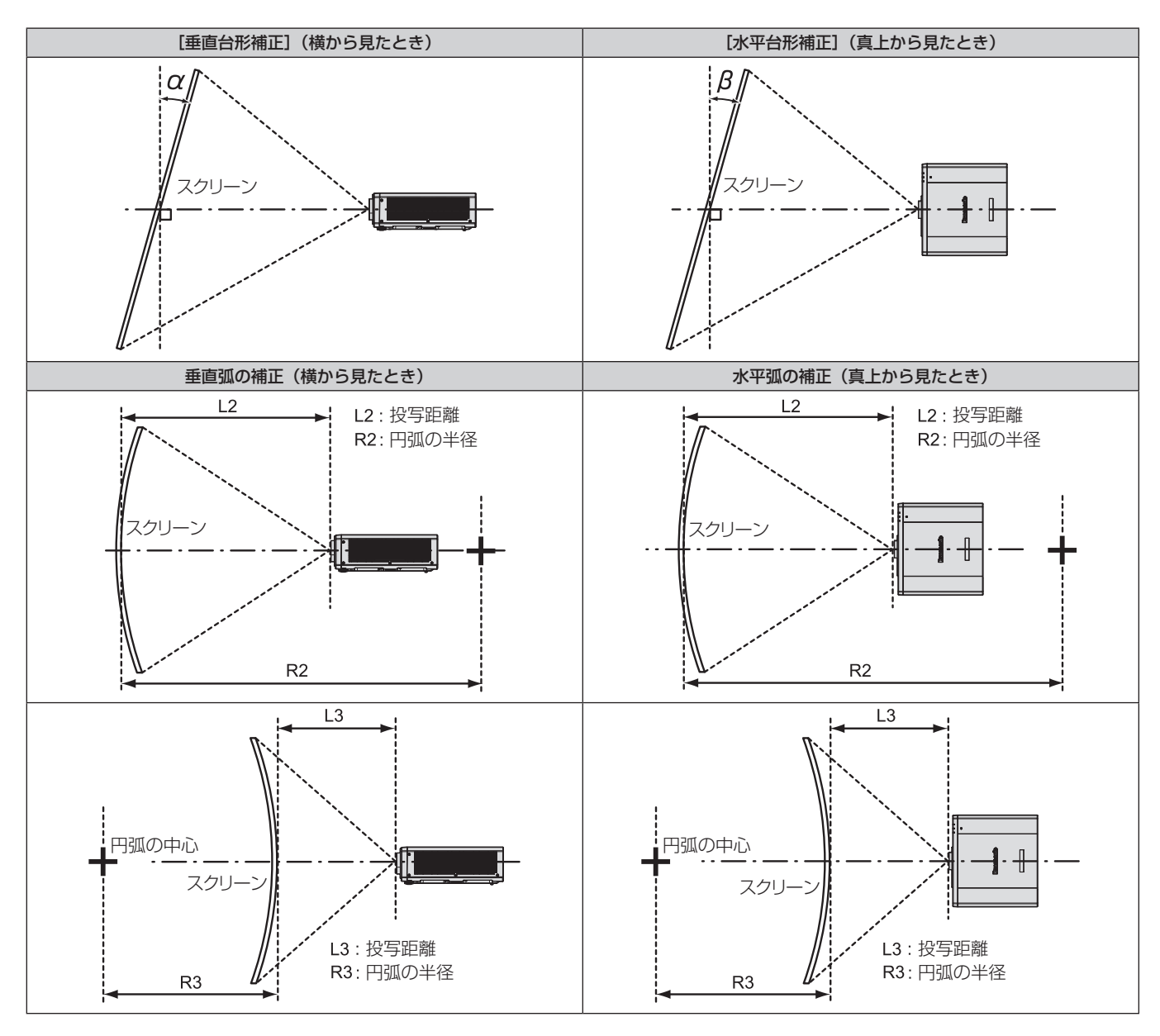

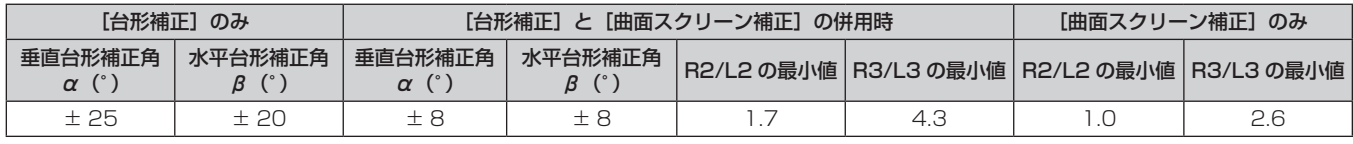

#### お知らせ

● 曲面のスクリーンは、真円の一部を切り取った円弧の形状にしてください。

<sup>●[</sup>スクリーン補正]を使用した場合、補正量が大きくなるとフォーカスが画面全体では合わない場合があります。

#### 投写距離

記載の投写距離は± 5 % の誤差が発生します。 また、[スクリーン補正]使用時は、所定の画面サイズよりも小さくなる方向で補正されます。

(単位:m)

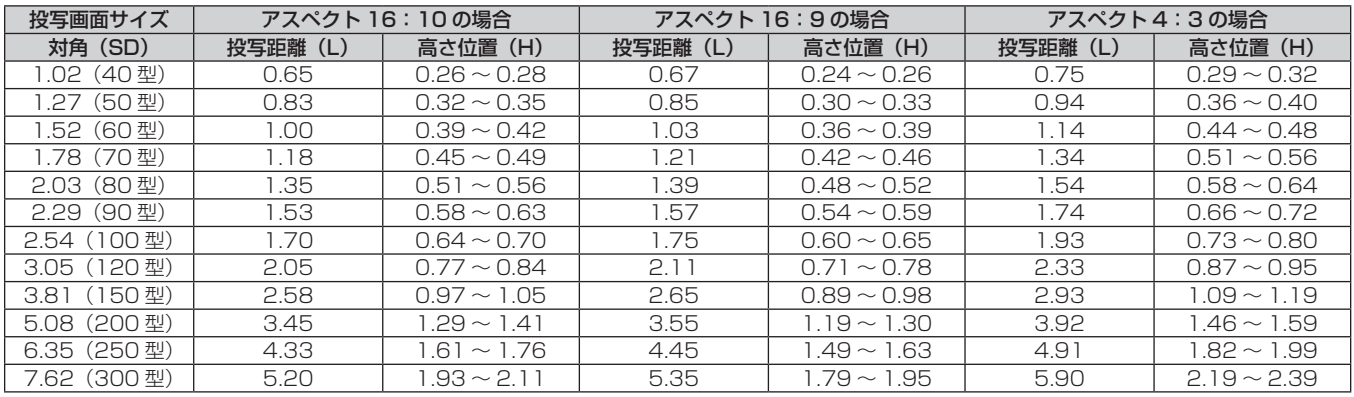

#### 投写距離計算式

本書に記載のない画面サイズでご使用の場合は、投写画面サイズ SD(m)をご確認のうえ、それぞれの計算式 で数値を求めてください。

式の単位はすべて m です。(下記の計算式で求められる値には、若干の誤差があります。)

画面サイズ呼称(インチ数値)を用いて数値を計算する場合は、インチ数値を 0.0254 倍したものを計算式の SD に代入してください。

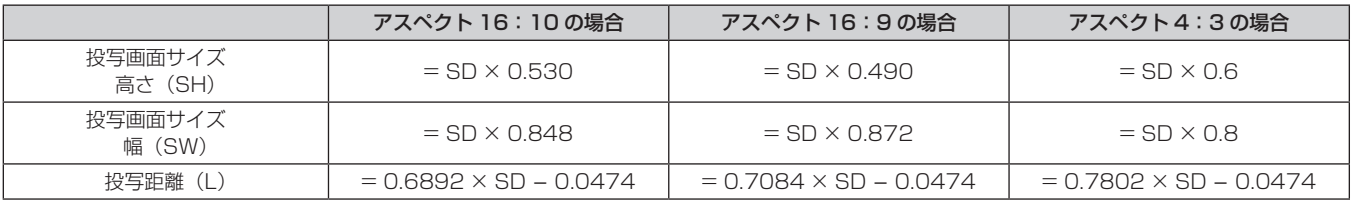

# 接続する

#### 接続の前に

- 接続の前に、本機と接続する外部機器の取扱説明書もよくお読みください。
- 各機器の電源を切ってからケーブルの接続をしてください。
- f 下記の点に注意して、ケーブルを接続してください。行わない場合、故障の要因になります。
- ケーブルを本機、あるいは本機と接続する外部機器に接続するときは、ケーブルを持つ前に周辺の金属に触 れて身体の帯電を除去した状態で作業してください。
- 本機と、本機に接続する機器とを接続するケーブルは、必要以上に長くしないでください。長くするほどノ イズの影響を受けやすくなります。巻いた状態で使用するとアンテナになりますので、さらにノイズの影響 を受けやすくなります。
- g ケーブル接続時は、GND が先に接続されるように、接続する機器の接続端子部にまっすぐに挿入してくださ  $\bigcup_{\Omega}$
- システム接続に必要な接続ケーブルは、各機器の付属品、別売品がない場合は接続される外部機器に合わせて 準備してください。
- ●映像機器からの映像信号にジッター成分が多い場合は、画像がふらつくことがあります。 この場合はタイムベー スコレクター(TBC)の接続が必要です。
- ●映像出力の設定変更時など、コンピューターや映像機器側からの出力同期信号に乱れが発生した場合、一時的 に投写映像に色の乱れが発生することがあります。
- ●本機に接続できる信号はビデオ信号、Y/C 信号、YCBCR/YPBPR 信号、アナログ RGB 信号 (同期信号は TTL レベル)、およびデジタル信号です。
- コンピューターのモデルやご使用のグラフィックスカードによっては、本機と接続して使用できないものもあ ります。
- 各機器と本機を、長いケーブルを使用して接続する場合は、ケーブル補償器などを使用してください。本機が 正常に映像を表示できないことがあります。
- 本機が投写できる映像信号について、詳しくは"対応信号リスト"(ra 179 ページ)をご覧ください。

### 映像機器との接続(例)

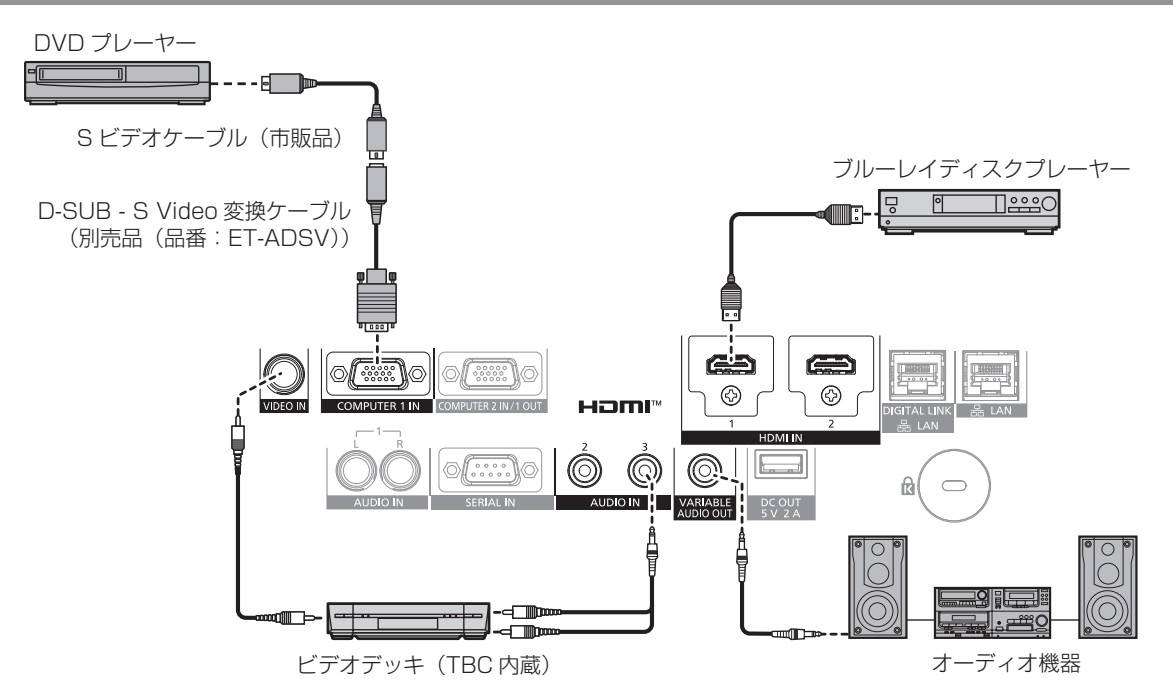

#### お願い

- ビデオデッキを接続するときは、必ず、次のどちらかを使用してください。
- タイムベースコレクター (TBC) 内蔵のビデオデッキを使用する
- g 本機とビデオデッキの間にタイムベースコレクター(TBC)を使用する
- バースト信号が非標準の信号を接続すると、映像が乱れることがあります。その場合は、本機と外部機器との間にタイムベースコレクター (TBC)を接続してください。

#### お知らせ

- HDMI 入力時は、接続する外部機器によっては、[表示オプション] メニュー→ [HDMI IN] → [EDID 選択] で設定の切り換えが必要に なることがあります。
- HDMIケーブルは、HDMI規格に適合しているHDMI High Speedケーブルをご使用ください。ただし、次のようなHDMI High Speedケー ブルの対応伝送速度を超える 4K 映像信号を入力する場合は、Premium HDMI ケーブルの認証を取得したものなど、18 Gbps の高速伝 送に対応した HDMI ケーブルをご使用ください。
	- g 3840 x 2160/60p 4:2:2/36bit や 3840 x 2160/60p 4:4:4/24bit など、ハイスペックの色深度と階調性を持つ映像 信号
	- 使用している HDMI ケーブルの対応伝送速度を超える映像信号を入力した場合、映像が途切れる、映らないなど正常に動作しないことが あります。
- ●〈HDMI 1 IN〉端子 /〈HDMI 2 IN〉端子は、HDMI/DVI 変換ケーブルを使用することで、DVI-D 端子がある外部機器とも接続できます。 ただし、一部の外部機器では、映像が出ないなど正常に動作しないことがあります。
- 別売品の D‐SUB ‐ S Video 変換ケーブル (品番: ET‐ADSV) を使用して〈COMPUTER 1 IN〉端子に Y/C 信号を入力する場合は、[表 示オプション]メニュー →[COMPUTER IN/OUT]→[入力設定]で設定を切り換える必要があります。
- <sub>3</sub>,03シンコン」 / ニュー・/ [cosmi of Entitle oder] → / p.03,gggle cage e 9,93,0003,9,000 9 50.90<br>• 〈COMPUTER 1 IN〉端子に入力された RGB 信号および YC<sub>B</sub>C<sub>B</sub>/YP<sub>B</sub>P<sub>B</sub> 信号を〈COMPUTER 2 IN/1 OUT〉端子から出力する場合は、 [表示オプション] メニュー→ [COMPUTER IN/OUT] → [COMPUTER2 入出力選択] で設定を切り換える必要があります。

#### コンピューターとの接続(例)

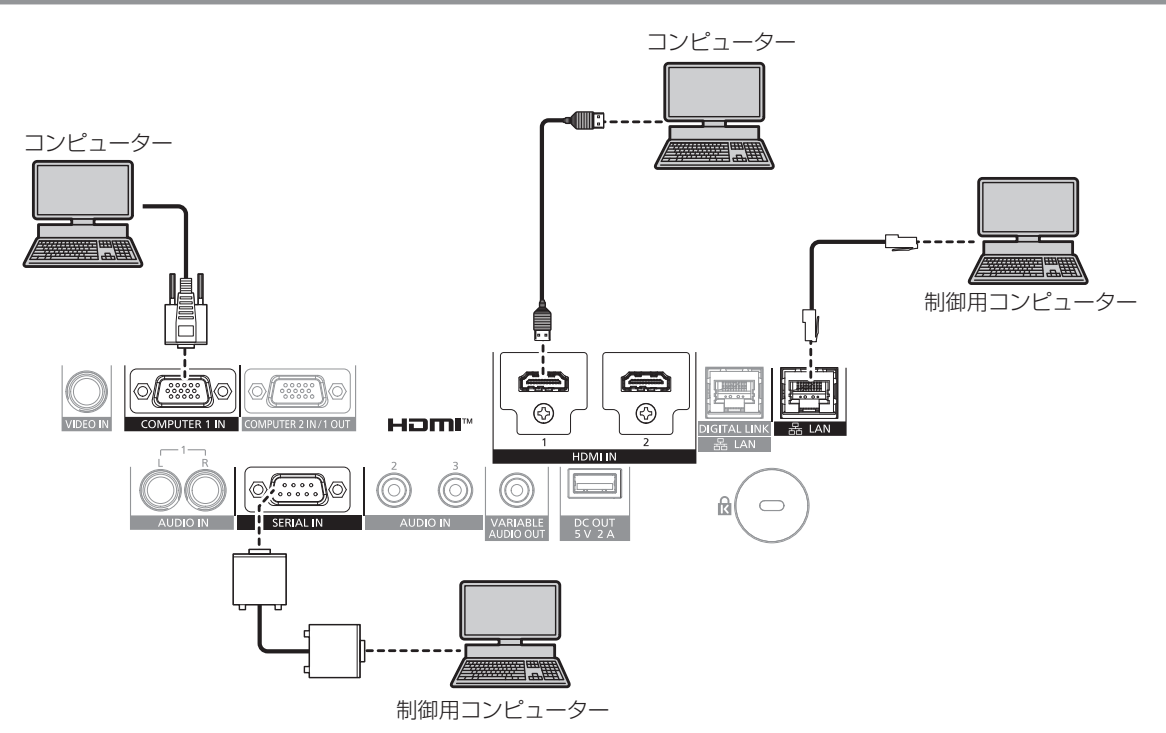

#### お願い

● コンピューターや外部機器に接続する際、各々の機器に付属の電源コードと、シールドされた市販のケーブルを使用してください。

#### お知らせ

- HDMI 入力時は、接続する外部機器によっては、[表示オプション] メニュー→ [HDMI IN] → [EDID 選択] で設定の切り換えが必要に なることがあります。
- HDMIケーブルは、HDMI規格に適合しているHDMI High Speedケーブルをご使用ください。ただし、次のようなHDMI High Speedケー ブルの対応伝送速度を超える 4K 映像信号を入力する場合は、Premium HDMI ケーブルの認証を取得したものなど、18 Gbps の高速伝 送に対応した HDMI ケーブルをご使用ください。
- g 3840 x 2160/60p 4:2:2/36bit や 3840 x 2160/60p 4:4:4/24bit など、ハイスペックの色深度と階調性を持つ映像 信号
- 使用している HDMI ケーブルの対応伝送速度を超える映像信号を入力した場合、映像が途切れる、映らないなど正常に動作しないことが あります。
- ●〈HDMI 1 IN〉端子 /〈HDMI 2 IN〉端子は、HDMI/DVI 変換ケーブルを使用することで、DVI-D 端子がある外部機器とも接続できます。 ただし、一部の外部機器では、映像が出ないなど正常に動作しないことがあります。
- レジューム機能 (ラストメモリー) を持つコンピューターを使用して本機を動作させるには、レジューム機能のリセットが必要になること があります。
- 〈COMPUTER 1 IN〉端子に入力された RGB 信号および YCBCB/YPBPB 信号を〈COMPUTER 2 IN/1 OUT〉端子から出力する場合は、 「表示オプション】メニュー→ [COMPUTER IN/OUT] → [COMPUTER2 入出力選択]で設定を切り換える必要があります。

#### DIGITAL LINK での接続 (例)

別売品の DIGITAL LINK 出力対応機器(品番:ET‑YFB100、ET‑YFB200)をはじめ、通信規格 HDBaseT™ をベースとしたツイストペアケーブル伝送器は、入力された映像·音声·イーサネット·シリア ル制御信号をツイストペアケーブルを使用して伝送するもので、本機はそのデジタル信号を〈DIGITAL LINK/ LAN〉端子に入力できます。

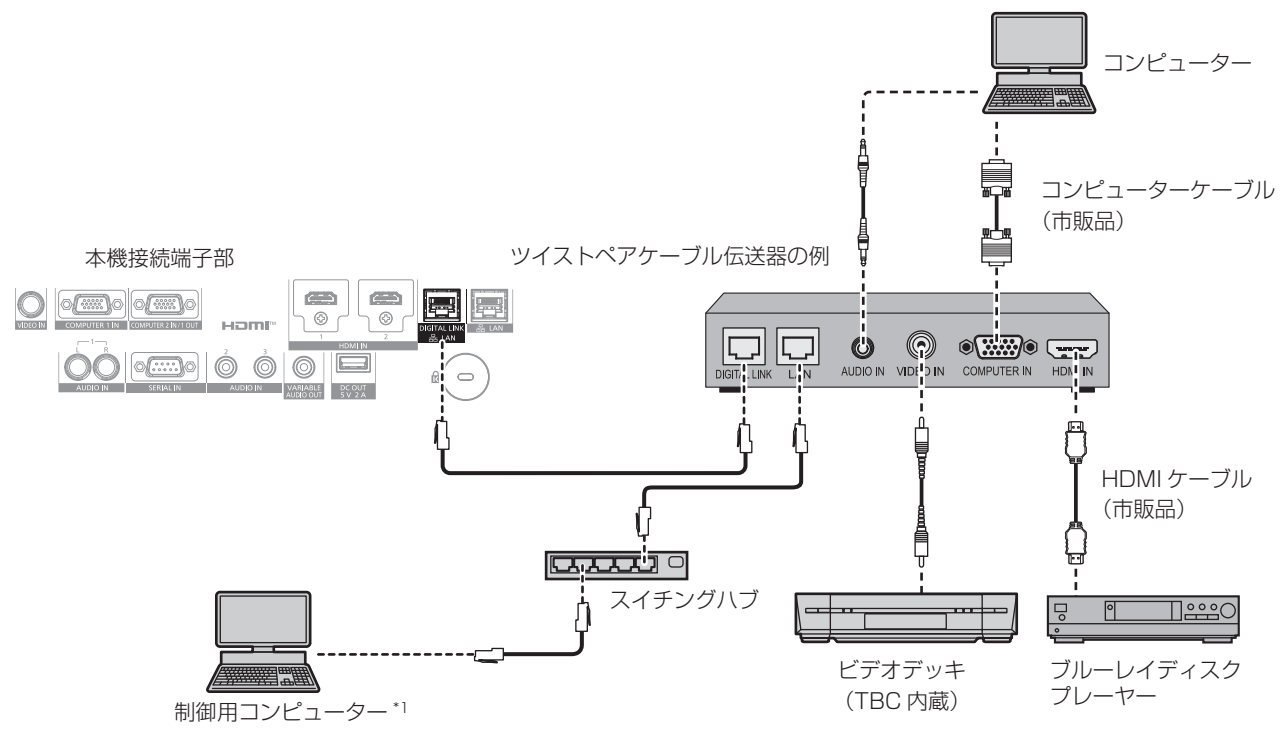

\*1 制御対象は本機、またはツイストペアケーブル伝送器になります。ツイストペアケーブル伝送器によっては制御そのものができないことがありま すので、接続する機器の取扱説明書をご確認ください。

#### お願い

- ビデオデッキを接続するときは、必ず、次のどちらかを使用してください。
- タイムベースコレクター (TBC) 内蔵のビデオデッキを使用する
- 本機とビデオデッキの間にタイムベースコレクター (TBC) を使用する
- バースト信号が非標準の信号を接続すると、映像が乱れることがあります。その場合は、本機と外部機器との間にタイムベースコレクター (TBC)を接続してください。
- ツイストペアケーブル伝送器と本機間のケーブル配線工事は、工事専門業者または販売店に依頼してください。工事の不備によりケーブル 伝送特性が得られず、映像が途切れたり乱れたりする原因となります。
- ツイストペアケーブル伝送器と本機間の LAN ケーブルは、次の条件に適合したケーブルをお使いください。
	- CAT5e 以上の規格に適合
	- シールドタイプ (コネクターを含む)
	- ストレート結線
	- g 単線
- 芯線の直径が AWG24 以上の太さ (AWG24、AWG23 など)
- ツイストペアケーブル伝送器と本機間のケーブル敷設時には、ケーブルテスターやケーブルアナライザーなどを使用して、ケーブルの特性 が CAT5e 以上の特性を満たしていることをご確認ください。
- 途中に中継コネクターを介している場合は、それも含めて測定してください。
- ツイストペアケーブル伝送器と本機間にスイチングハブを使用しないでください。
- 他社製ツイストペアケーブル伝送器 (受信器) を使用して本機に接続を行うとき、他社製ツイストペアケーブル伝送器と本機の間に別のツ イストペアケーブル伝送器(送信器)を経由させないでください。映像が途切れたり乱れたりする原因となります。
- •〈DIGITAL LINK/LAN〉端子を使用してイーサネット・シリアル制御信号を伝送する場合は、「ネットワーク]メニュー → [イーサネッ トタイプ]を [DIGITAL LINK] または [LAN & DIGITAL LINK] に設定してください。
- 〈LAN〉端子を使用してイーサネット信号を伝送する場合は、[ネットワーク]メニュー → [イーサネットタイプ]を[LAN]または [LAN & DIGITAL LINK]に設定してください。
- 「ネットワーク]メニュー→「イーサネットタイプ]を「LAN & DIGITAL LINK]に設定すると、〈DIGITAL LINK/LAN〉端子と〈LAN〉 端子が本機の内部で接続された状態になります。〈DIGITAL LINK/LAN〉端子と〈LAN〉端子を直接 LAN ケーブルで接続しないでください。 また、スイチングハブやツイストペアケーブル伝送器などの周辺機器を介して同じネットワークに接続しないようにシステムを構成してく ださい。
- ケーブルを強い力で引っ張らないでください。また、無理に曲げたり折り畳んだりしないようにしてください。
- ノイズの影響を少なくするため、ツイストペアケーブル伝送器と本機間のケーブルはできるだけ巻かずに引き伸ばした状態で、設置・使用 してください。
- ツイストペアケーブル伝送器と本機間のケーブルは、他のケーブル、特に電源ケーブルからは離して敷設してください。
- f 複数のケーブルを敷設するときは、束ねないで並走する距離をできるだけ短くしてください。
- ケーブル敷設後に[ネットワーク]メニュー →[DIGITAL LINK]→[DIGITAL LINK ステータス]で[信号品質]の数値が、正常な品 質を示す緑色で表示されることを確認してください。(re 121 ページ)

#### お知らせ

- DIGITAL LINK 入力時は、接続する外部機器によっては、[表示オプション] メニュー→ [DIGITAL LINK IN] → [EDID 選択] で設定 の切り換えが必要になることがあります。
- HDMI ケーブルは、HDMI 規格に適合している HDMI High Speed ケーブルをご使用ください。HDMI 規格に適合するケーブル以外のも のを使用すると、映像が途切れる、映らないなど正常に動作しないことがあります。
- 別売品のデジタルインターフェースボックス (品番:ET-YFB100)と、別売品のデジタルリンクスイッチャー (品番:ET-YFB200)は、 4K 映像信号の入出力には対応していません。
- f 1 920 x 1 200 ドット以下の解像度の信号の場合、ツイストペアケーブル伝送器と本機間の伝送可能距離は、通常は最長 100 m です。 1 920 x 1 200 ドットを超える解像度の信号の場合、伝送可能距離は最長 50 m です。またツイストペアケーブル伝送器がロングリー チの通信方式に対応している場合は、最長 150 m まで伝送できます。ただし、ロングリーチの通信方式の場合に本機が受像できる信号 は、1080/60p (1 920 x 1 080 ドット、ドットクロック周波数 148.5 MHz)までになります。これらを上回ると映像が途切れたり、 LAN 通信で誤動作したりすることがあります。最長伝送距離以上でのご使用は、当社サポートの対象外となりますので、ご注意ください。 なお、ロングリーチで接続する場合、ツイストペアケーブル伝送器の仕様によって伝送できる映像信号や距離が制限されることがあります。
- 本機で動作確認済みの他社製ツイストペアケーブル伝送器については、弊社 WEB サイト(https://biz.panasonic.com/jp-ja/ products-services/projector)をご覧ください。他社製機器の動作確認は、弊社確認項目について実施したものであり、すべての動作 を保証するものではありません。他社製機器に起因する操作や性能上の不具合などについては、各メーカーにお問い合わせください。

# **第 3 章 基本的な使い方**

まず使っていただくための操作方法について説明しています。

# 電源を入れる / 切る

### 電源コードを接続する

電源コードの抜けを防止するため、付属の電源コードを使用して、本体に根元まで確実に差し込んで固定してく ださい。

主電源〈MAIN POWER〉スイッチが〈OFF〉側になっていることを確認してから、電源コードを接続してください。 電源コードの詳しい取り扱いについては"安全上のご注意"(ra 5 ページ)をご覧ください。

#### 取り付け方

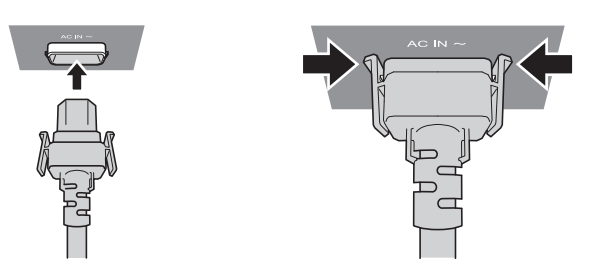

**1)** 本体側面の〈AC IN〉端子と、電源コードのコネクターの形状を確認し、向きを合わせて左右のつまみがカチッ と音がするまで、しっかりと差し込む

取り外し方

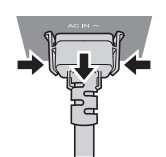

- **1)** 本体側面の主電源〈MAIN POWER〉スイッチが〈OFF〉側になっていることを確認し、コンセントから電 源プラグを抜く
- **2)** 本体の〈AC IN〉端子から電源コードのコネクターを、左右のつまみを押しながら抜く

#### 電源インジケーターについて

電源の状態を表示します。電源インジケーター〈ON(G)/STANDBY (R)〉の状態をよく確認し、操作して ください。

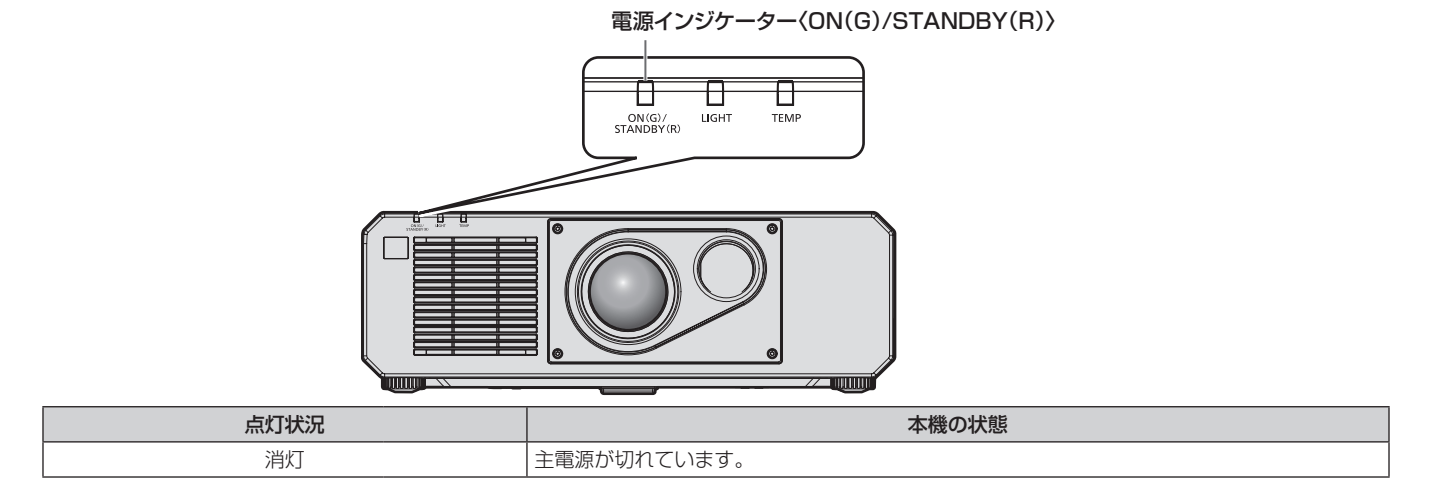

#### 第 3 章 基本的な使い方 — 電源を入れる / 切る

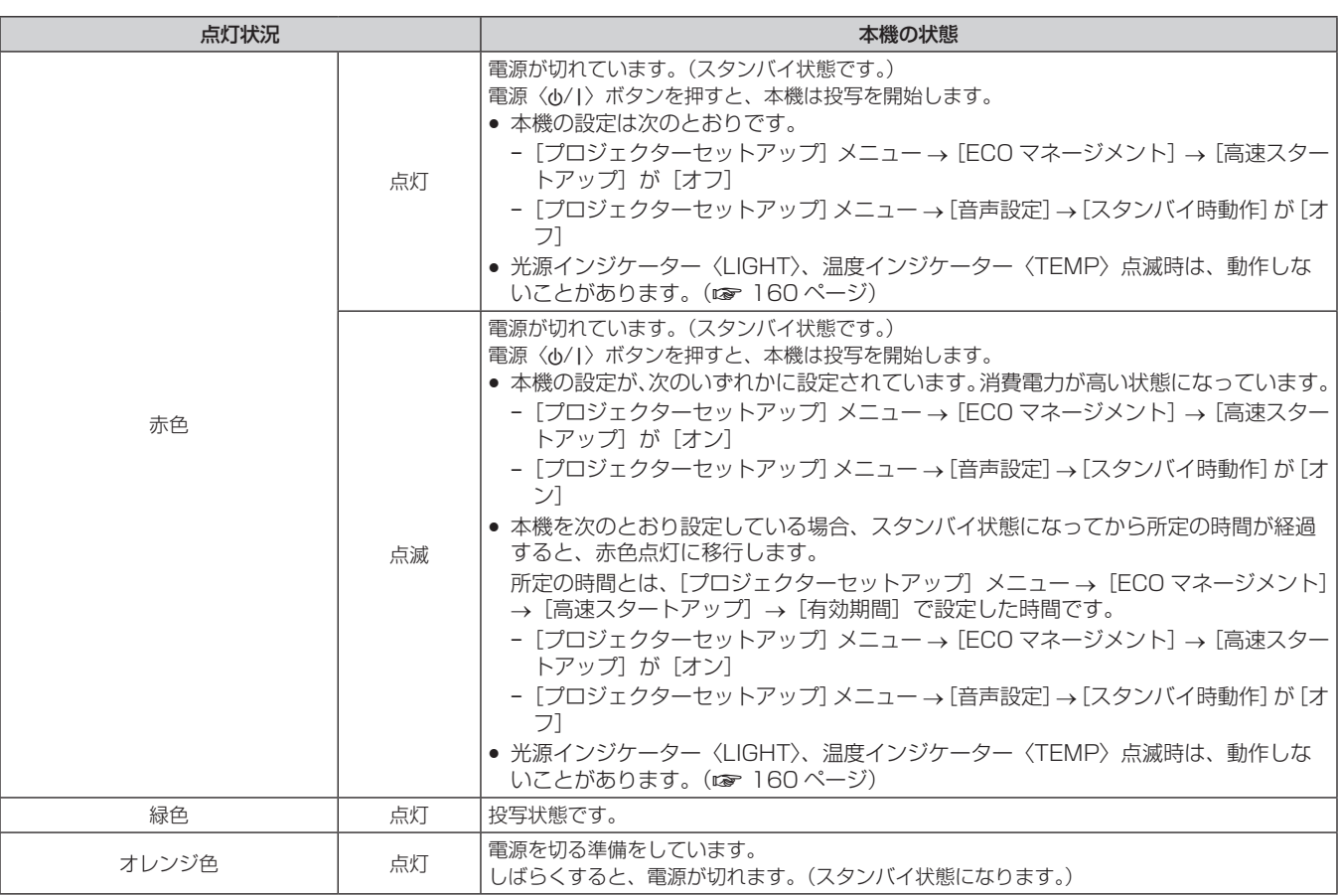

#### お知らせ

- f 電源インジケーター〈ON(G)/STANDBY(R)〉がオレンジ色に点灯中は、ファンが回転し、本機を冷却しています。
- 電源を切ったあとの約5秒間は、電源を入れても点灯しません。電源インジケーター〈ON(G)/STANDBY (R)〉が赤色に点灯/点滅 してから、電源を入れ直してください。
- スタンバイ状態(電源インジケーター〈ON(G)/STANDBY(R)〉が赤色に点灯 / 点滅) でも、電力を消費しています。消費電力については、 "消費電力"(re 182ページ)をご覧ください。
- 本体がリモコンの信号を受信すると、電源インジケーター〈ON(G)/STANDBY (R)〉が点滅します。
- シャッター機能を使用中(シャッター:クローズ)、および「プロジェクターセットアップ]メニュー → [ECO マネージメント] → [省エネ設定] → [無信号光源オフ] の機能が働いて光源が消灯している間は、電源インジケーター〈ON(G) /STANDBY (R)〉がゆっくりと緑色点 滅します。

#### 電源を入れる

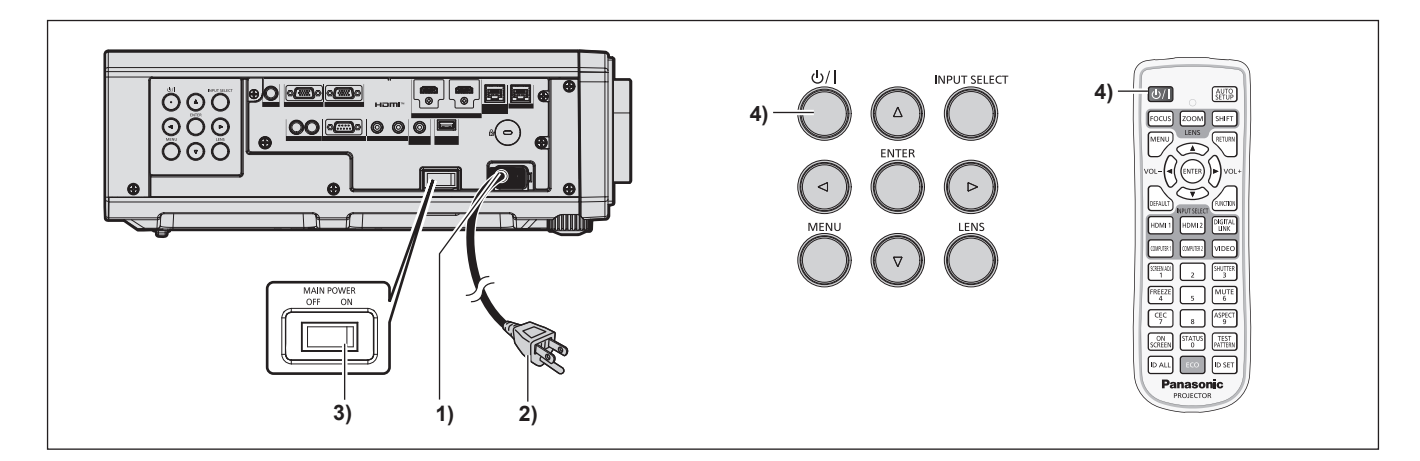

- **1)** 本体に電源コードを接続する
- **2)** 電源プラグをコンセントに接続する
- **3)** 主電源〈MAIN POWER〉スイッチの〈ON〉側を押して電源を入れる
	- 電源インジケーター〈ON(G)/STANDBY (R)〉が赤色に点灯 / 点滅してスタンバイ状態になります。

#### 4) 電源〈b/l〉ボタンを押す

●電源インジケーター〈ON(G)/STANDBY(R)〉が緑色に点灯し、しばらくすると映像が投写されます。

#### お知らせ

- 0 ℃付近で電源を入れた場合、表示までに最大 5 分程度のウォームアップ時間が必要なことがあります。 ウォームアップ中は温度インジケーター〈TEMP〉が赤色に点灯します。ウォームアップが完了すると温度インジケーター〈TEMP〉が 消灯し、映像を投写します。インジケーターによる状態表示については、"インジケーターが点灯したら"(☞ 160 ページ)をご覧くだ さい。
- 使用環境温度が低く、ウォームアップ時間が 5 分を超える場合は異常とみなし、自動的に電源をスタンバイ状態にします。この場合は使 用環境温度を 0 ℃以上にして、主電源を切ったあと、電源を入れる操作をやり直してください。
- ●[プロジェクターセットアップ]メニュー →[ECO マネージメント]→[スタンバイモード]を[ECO]に設定した場合、[ノーマル]設 定時と比べて、電源を入れてから投写を開始するまでに時間がかかります。
- ●[プロジェクターセットアップ]メニュー →[ECO マネージメント]→[高速スタートアップ]を[オン]に設定している場合、スタン バイ状態になってから所定の時間が経過するまでに電源を入れると、電源を入れてから約 1 秒後に映像が投写されます。 所定の時間とは、「プロジェクターセットアップ]メニュー → [ECO マネージメント]→ [高速スタートアップ]→ [有効期間]で設定 した時間です。
- 雷源を入れたときや入力信号を切り換えたときに、高周波の駆動音がすることがありますが、故障ではありません。
- ●前回使用時に、投写中に主電源〈MAIN POWER〉スイッチの〈OFF〉側を押して電源を切ったり、直接電源ブレーカーで電源を落とし て終了したりしたときは、電源プラグをコンセントに接続した状態で主電源〈MAIN POWER〉スイッチの〈ON〉側を押して電源を入れる、 あるいは電源ブレーカーを「入」にすると、電源インジケーター〈ON(G)/STANDBY(R)〉が緑色に点灯し、しばらくすると映像が 投写されます。ただし、[プロジェクターセットアップ] メニュー → [起動方法] を[ラストメモリー]に設定している場合に限ります。

#### 初期設定画面が表示されたら

本機をご購入後はじめて電源を入れたとき、および[プロジェクターセットアップ]メニュー →[初期化]→[全ユー ザーデータ]を実行した場合、投写開始後にフォーカス調整画面、続いて【初期設定】画面、[管理者アカウント] 画面が表示されます。[プロジェクターセットアップ] メニュー→ [初期化] → [ネットワーク /E メール] を実 行した場合は、投写開始後に【管理者アカウント】画面が表示されます。ご使用になる場合や状況に応じて設定 してください。

それ以外の場合でも、メニュー操作で設定を変更できます。

なお、[初期設定]画面を表示中に〈MENU〉ボタンを押すと、1つ前の画面に戻ることができます。 リモコンの〈RETURN〉ボタンを押すことでも同様に操作できます。

#### フォーカス調整

メニュー画面をはっきり表示させるために、フォーカスを調整してください。 場合によってはシフトの調整が必要になります。 詳しくは"フォーカス調整とシフト調整のしかた"(ra 47ページ)をご覧ください。

#### 1) ▲▼<トボタンでフォーカスを調整する

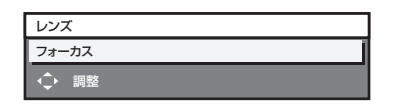

**2)** 〈MENU〉ボタンを押し、以降の初期設定を行う

#### 初期設定(表示言語)

オンスクリーンに表示させる言語を選択してください。 初期設定終了後は、[表示言語(LANGUAGE)]メニューで言語を変更できます。

#### 1) ▲▼4▶ボタンで表示言語を選択する

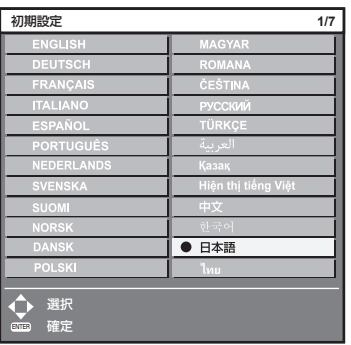

#### 初期設定(運用設定)

プロジェクターの使用期間、用途に応じて運用方法に関する項目を設定してください。

初期設定終了後は、[プロジェクターセットアップ]メニューから各項目の設定を変更できます。使用途中に設定 を変更すると、使用時間(目安)が短くなったり、輝度が低下したりする可能性があります。

なお、この初期設定(運用設定)は、あらかじめ本機の運用方法が決まっている場合に、設置時にまとめて設定 を終えられるようにしているものです。[プロジェクターセットアップ]メニュー →[初期化]→[全ユーザーデー タ]を実行した場合、初期設定(運用設定)では、設定変更せずに〈ENTER〉ボタンを押し、次の初期設定(設 置設定)に進んでください。設定変更が必要な場合は、本機の管理者(機材・運用の管理者など)に設定変更を ご依頼ください。

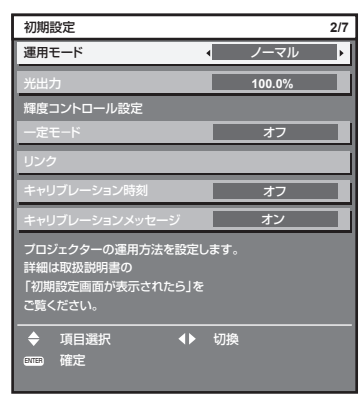

#### お知らせ

● 上記の初期設定の画面は、本機をご購入後はじめて電源を入れたときのものです。[プロジェクターセットアップ]メニュー→[初期化]→[全 ユーザーデータ]を実行した場合は、実行する前の[運用モード]の設定が表示されています。

- 明るさと使用時間との関係については、"明るさと使用時間の関係"(ra 38ページ)をご覧ください。
- 各設定項目の詳細については、[プロジェクターセットアップ] メニュー → [運用設定] をご覧ください。

#### 1) ▲▼ ボタンで [運用モード] を選択する

#### 2) <▶ ボタンで項目を切り換える

- ボタンを押すごとに、項目が切り換わります。
- 海抜 2 700 m 以上の場所で使用する場合は、[運用モード] を[ノーマル]、[ユーザー 1]、[ユーザー 2]、 [ユーザー 3]に設定してください。

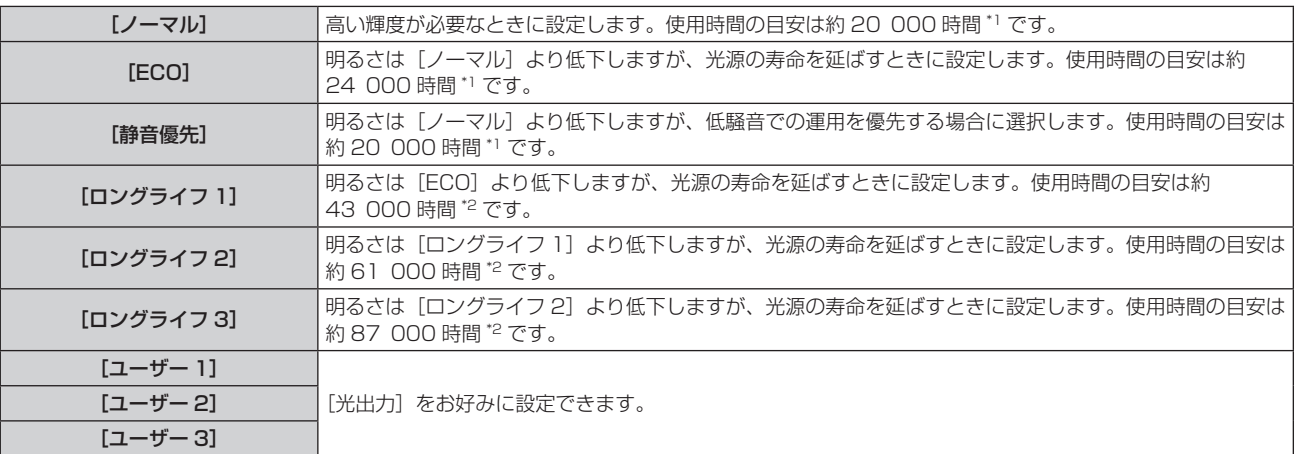

\*1 [映像] メニュー→ [ダイナミックコントラスト]を[2]に設定した状態で 0.15 mg/m3 のほこり環境下で使用した場合に、明るさが出 荷時に対しておおよそ半減するまでの時間です。使用時間の数値は目安であり、保証時間ではありません。

\*2 [映像] メニュー→ [ダイナミックコントラスト]を[2]に設定した状態で使用した場合に、明るさが基本的に対応するロングライフモー ドの初期値を一定に維持できる時間です。使用時間の数値は目安であり、保証時間ではありません。

#### 3) ▲▼ ボタンで [光出力] を選択する

#### **4) < ★ ボタンで調整する**

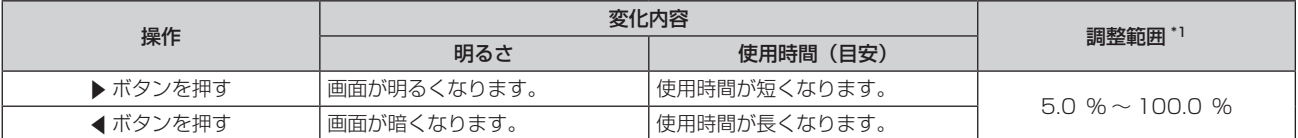

\*1 調整範囲の上限は、[プロジェクターセットアップ] メニュー→ [運用設定] → [明るさ上限目安] で設定されている値になります。
5) ▲▼ ボタンで [一定モード] を選択する

### **6) <▶ ボタンで項目を切り換える**

● ボタンを押すごとに、項目が切り換わります。

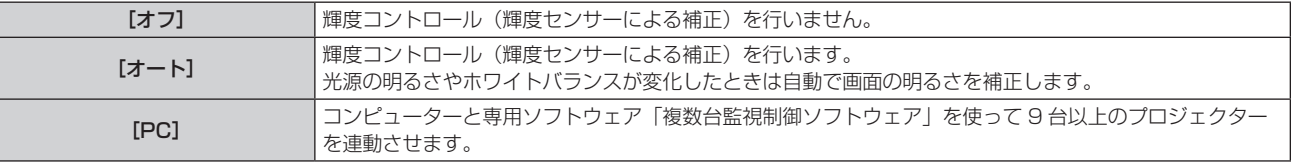

●輝度コントロールを行わない場合([オフ]を選択した場合)は、手順 13) に進みます。

f[PC]を選択した場合は、手順 **9)** に進みます。

### 7) ▲▼ ボタンで [リンク] を選択する

#### 8) <▶ ボタンで項目を切り換える

● ボタンを押すごとに、項目が切り換わります。

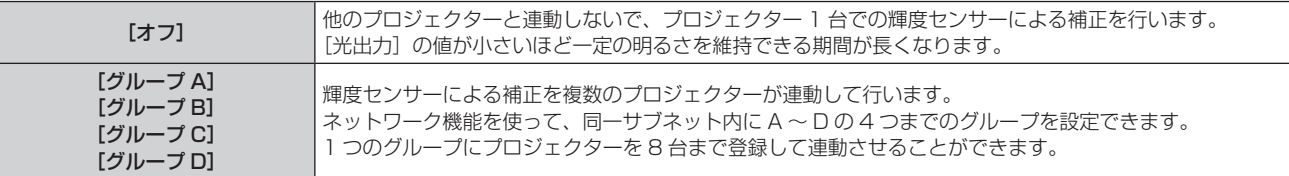

### 9) ▲▼ ボタンで [キャリブレーション時刻] を選択する

### 10) リモコンの数字(〈0〉~〈9〉) ボタンで時刻を入力する

- 調整モード(時刻が点滅している状態)になります。
- ← ボタンで「時」または「分」を選択できます。
- ▲▼ ボタンでカーソルの位置を [キャリブレーション時刻] から移動した時点で、[キャリブレーション 時刻]が確定されます。
- 指定した時刻に明るさと色を測定します。測定中は、ダイナミックコントラスト機能は動作しません。
- 時刻を指定しない場合は、▲▼ボタンで[キャリブレーション時刻]を選択した状態(時刻が点滅してい ない状態)で、〈DEFAULT〉ボタンを押してください。

### 11) ▲▼ ボタンで [キャリブレーションメッセージ] を選択する

### 12) <▶ ボタンで項目を切り換える

● ボタンを押すごとに、項目が切り換わります。

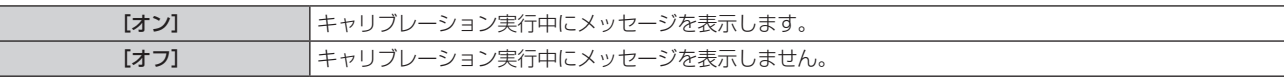

**13)**〈ENTER〉ボタンを押し、次の初期設定を行う

### 明るさと使用時間の関係

[光出力]、[輝度コントロール設定]の[一定モード]の設定を組み合わせることにより、任意の明るさ、運用期 間でプロジェクターを運用できます。

明るさと使用時間との関係は次のとおりです。ご使用になりたい運用期間、投写画面の明るさに応じて初期設定 (運用設定)を行ってください。

明るさと使用時間の数値は目安です。

### ● [一定モード]が[オフ]の場合

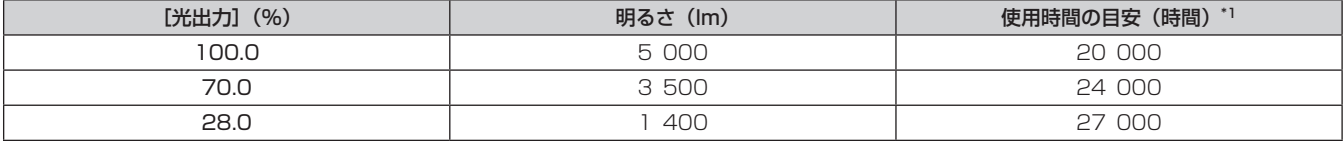

\*1 使用時間の目安とは、[映像]メニュー→ [ダイナミックコントラスト]を[2]に設定した状態で 0.15 mg/m<sup>3</sup> のほこり環境下で使用した場合 に、明るさが出荷時に対しておおよそ半減するまでの時間です。

### ● [一定モード] が [オート] または [PC] の場合

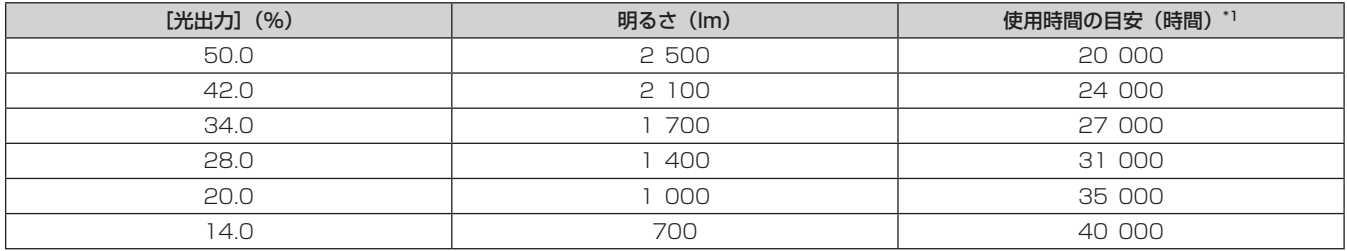

\*1 使用時間の目安とは、「映像]メニュー→「ダイナミックコントラスト]を「2]に設定した状態で 0.15 mg/m<sup>3</sup> のほこり環境下で使用した場合 に、明るさを一定に維持できる時間です。この時間を超えると、明るさが徐々に低下します。

### お知らせ

● 光源それぞれの特性、使用条件、設置環境などの影響を受けて、使用時間の目安に達しないことがあります。

● 運用期間とは、プロジェクターを連続して使い続けた場合の使用時間です。運用期間は目安であり、保証期間ではありません。

● 使用時間が 20 000 時間を超えた場合は、本機内部の部品交換が必要となることがあります。詳しくは、お買い上げの販売店にお問い合 わせください。

### 初期設定(設置設定)

設置形態に応じて[投写方式]の[フロント / リア]および[床置 / 天つり]を設定してください。詳しくは、"設 置形態"(car 24 ページ)をご覧ください。

初期設定終了後は、[プロジェクターセットアップ]メニュー→ [投写方式]で設定を変更できます。

### **1)** qw ボタンで設定を切り換える

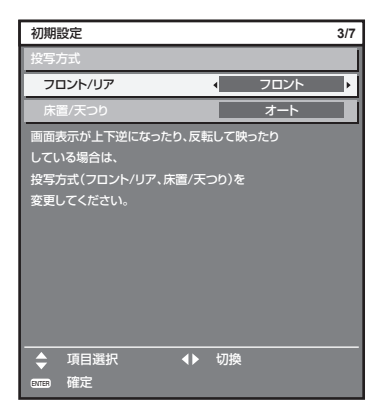

### **2)** 〈ENTER〉ボタンを押し、次の初期設定を行う

### 初期設定(スタンバイモード)

スタンバイ時の動作モードを設定してください。工場出荷時の設定は、スタンバイ時にもネットワーク機能を使 用できる[ノーマル]です。スタンバイ時の消費電力を低く抑える場合は、[ECO]に設定してください。 初期設定終了後は、[プロジェクターセットアップ]メニュー→ [ECO マネージメント]→ [スタンバイモード] で設定を変更できます。

### **1)** qw ボタンで設定を切り換える

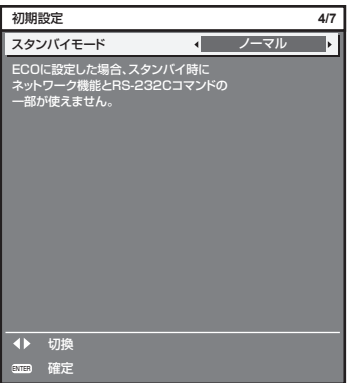

### **2)** 〈ENTER〉ボタンを押し、次の初期設定を行う

### お知らせ

● 上記の初期設定の画面は、本機をご購入後はじめて電源を入れたときのものです。[プロジェクターセットアップ]メニュー→[初期化]→[全 ユーザーデータ]を実行した場合は、実行する前の[スタンバイモード]の設定が表示されています。

### 初期設定(スクリーン設定)

スクリーンのフォーマット(縦横比)と映像の表示位置を設定してください。 初期設定終了後は、[表示オプション] メニュー→ [スクリーン設定] から各項目の設定を変更できます。

- **1)** qw ボタンで設定を切り換える
	- [16:10] を選択した場合は、手順 4) に進みます。

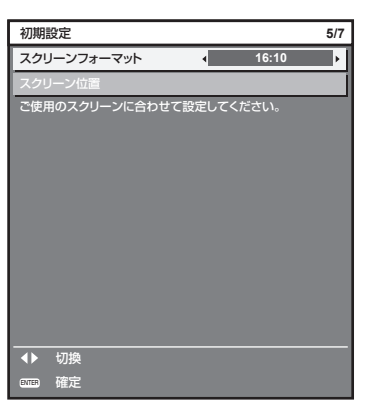

2) ▲▼ ボタンで [スクリーン位置] を選択する

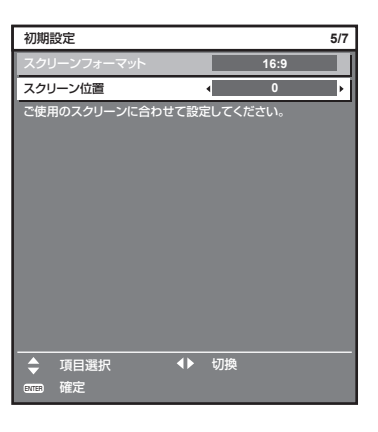

- **3) <▶ ボタンで調整する**
- **4)** 〈ENTER〉ボタンを押し、次の初期設定を行う

### 初期設定(タイムゾーン)

ご使用の国または地域に応じて [タイムゾーン] を設定してください。日本のタイムゾーンは +09:00 です。 初期設定終了後は、「プロジェクターヤットアップ]メニュー→「日付と時刻」で設定を変更できます。「ローカ ル日付]と[ローカル時刻]には、現在設定されている内容が表示されます。

**1)** qw ボタンで設定を切り換える

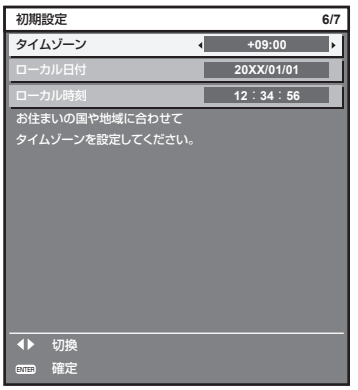

**2)** 〈ENTER〉ボタンを押し、次の初期設定を行う

### 初期設定(日付と時刻)

ローカル日時を設定してください。初期設定終了後は、[プロジェクターセットアップ]メニュー→[日付と時刻] で設定を変更できます。

自動で日時を設定する場合は、"自動で日時を設定する場合"(c 108 ページ)をご覧ください。

### 1) ▲▼ ボタンで項目を選択する

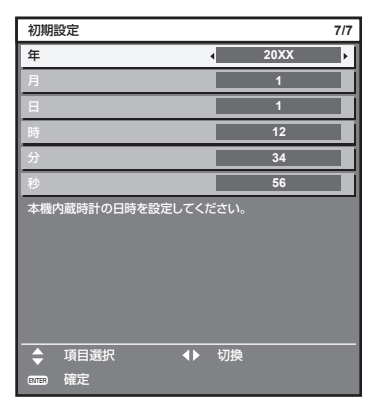

### 2) <▶ ボタンで設定を切り換える

### **3)** 〈ENTER〉ボタンを押す

●設定値を確定し、初期設定を終了します。

### 管理者アカウント設定画面が表示されたら

本機をご購入後はじめて電源を入れたとき、および[プロジェクターセットアップ]メニュー→[初期化]→[全ユー ザーデータ]を実行した場合、投写開始後にフォーカス調整画面、[初期設定]画面に続いて、[管理者アカウント] 画面が表示されます。[プロジェクターセットアップ]メニュー→[初期化]→[ネットワーク /E メール]を実 行した場合は、投写開始後に【**管理者アカウント**】画面が表示されます。

本機のネットワーク機能を使用する場合は、管理者アカウントのユーザー名とパスワードを設定してください。 あとで[ネットワーク]メニュー→[管理者アカウント]で設定することもできます。

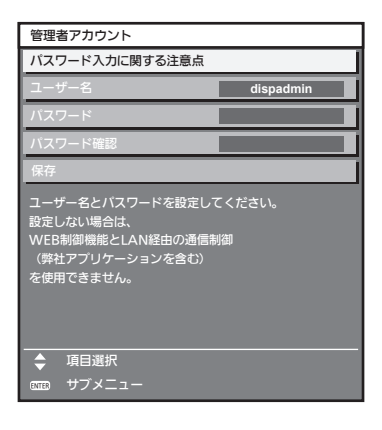

### [パスワード入力に関する注意点]

管理者アカウントのパスワードに関する注意点を表示します。

- 1) ▲▼ ボタンで [パスワード入力に関する注意点] を選択し、〈ENTER〉 ボタンを押す
	- [パスワード入力に関する注意点] 画面が表示されます。

● 〈MENU〉ボタンを押すと、「管理者アカウント】画面に戻ります。

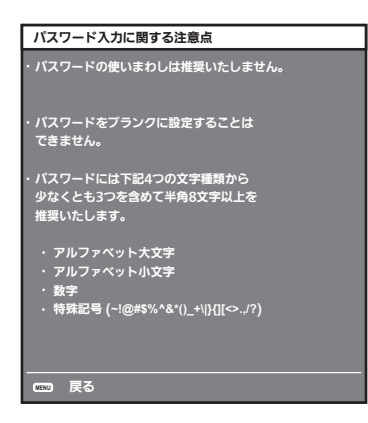

### 管理者アカウントを設定する場合

管理者権限を持つアカウントのユーザー名とパスワードを設定します。

- **1)** ▲▼ボタンで[ユーザー名]を選択し、〈ENTER〉ボタンを押す
	- [ユーザー名] 画面が表示されます。
	- 工場出荷時、管理者アカウントのユーザー名は「dispadmin」に設定されています。
- **2)** ▲▼◀ ▶ボタンで文字を選択し、〈ENTER〉ボタンを押して入力する
	- 最大 16 文字を入力できます。
- 3) ユーザー名の入力を完了後、▲▼◀ ▶ボタンで「OK]を選択し、〈ENTER〉ボタンを押す ● [管理者アカウント]画面が表示されます。
- **4) ▲▼ボタンで [パスワード] を選択し、〈ENTER〉ボタンを押す** ● [パスワード] 画面が表示されます。
- **5)** ▲▼◀ ▶ボタンで文字を選択し、〈ENTER〉ボタンを押して入力する ● 最大 16 文字を入力できます。 ● ブランクには設定できません。
- **6)** パスワードの入力を完了後、▲▼◀ ▶ボタンで[OK]を選択し、〈ENTER〉ボタンを押す • [管理者アカウント] 画面が表示されます。
- 7) ▲ ▼ボタンで [パスワード確認] を選択し、〈ENTER〉ボタンを押す ● [パスワード確認] 画面が表示されます。
- **8)** 手順 5) で入力したパスワードを入力する
- **9)** パスワードの入力を完了後、▲▼◀ ▶ボタンで[OK]を選択し、〈ENTER〉ボタンを押す ● [管理者アカウント] 画面が表示されます。
- 10) ▲▼ボタンで「保存]を選択し、〈ENTER〉ボタンを押す ● 確認画面が表示されます。

### **11)** ◀▶ボタンで[実行]を選択し、〈ENTER〉ボタンを押す

- パスワードに設定できる文字列の制約については、"[パスワード入力に関する注意点]"(ra 41 ページ)をご覧ください。
- [管理者アカウント]画面で〈MENU〉ボタンを押すことで、管理者アカウントのパスワードを設定せずに次の操作に進むことができますが、 本機のネットワーク機能は使用できません。WEB 制御機能を使用したり、LAN 経由で通信制御(アプリケーションソフトでの操作を含む) をしたりする場合は、パスワードを設定してください。
- [管理者アカウント]画面で〈MENU〉ボタンを押した場合、次回以降、電源を入れたときに [管理者アカウント]画面は表示されません。 -------<br>ネットワーク機能を使用する場合は、[ネットワーク] メニュー → [管理者アカウント] でパスワードを設定してください。
- 管理者アカウントのユーザー名とパスワードは、WEB 制御画面の"[パスワード設定]ページ (管理者アカウントでアクセスした場合)" (p 147ページ)でも変更できます。
- 管理者権限を持たない標準ユーザーアカウントのユーザー名とパスワードは、WEB 制御画面の "[パスワード設定] ページ (標準ユーザー アカウントでアクセスした場合)" (cap 148ページ) で設定できます。

### 調整・選択をする

フォーカス調整は、映像を映した状態で 30 分以上経過したのちに行うことをお勧めします。

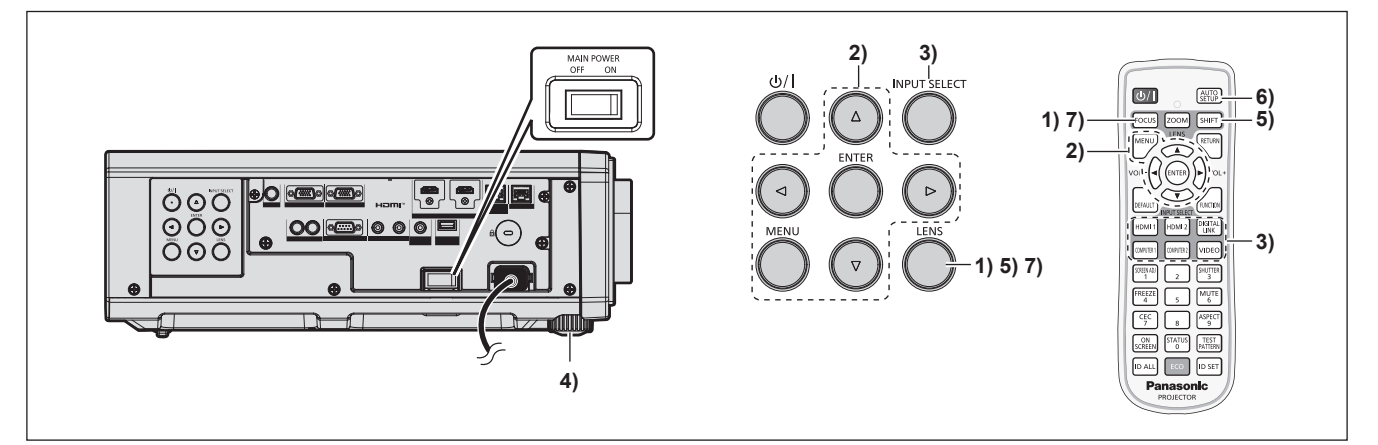

- 1) 〈FOCUS〉ボタンを押して、投写画面のフォーカスをおおまかに合わせる(ca 46 ページ)
- 2) 設置形態に応じて、[プロジェクターセットアップ]メニュー → [投写方式]の設定を変更する (☞ 24 ページ)
	- メニューの操作については、"メニュー画面の操作方法"(☞ 55 ページ)をご覧ください。
- **3)** リモコンまたは本体操作部の入力切換ボタンを押して入力を選択する
	- リモコンまたは本体操作部で使用できるボタンは、次のとおりです。 リモコン: 〈HDMI 1〉ボタン、〈HDMI 2〉ボタン、〈DIGITAL LINK〉ボタン、〈COMPUTER 1〉ボタン、〈COMPUTER 2〉ボタン、〈VIDEO〉ボタン 本体操作部: 〈INPUT SELECT〉ボタン ● 入力切換の操作について、詳しくは"投写する映像を選択する"(ræ 45 ページ)をご覧ください。
- **4) 本体の前後左右の傾きをアジャスター脚で調整する(☞ 36ページ)**
- **5)** 〈SHIFT〉ボタンを押して投写画面の位置を調整する
- **6)** 入力信号がアナログ RGB 信号、または HDMI 信号の場合は〈AUTO SETUP〉ボタンを押す
- **7)** 再度、〈FOCUS〉ボタンを押してフォーカスを調整する

#### お知らせ

• 本機をご購入後はじめて電源を入れたとき、および [プロジェクターセットアップ] メニュー → [初期化] → [全ユーザーデータ] を実 行した場合、投写開始後に【初期設定】画面が表示されます。詳しくは、"初期設定画面が表示されたら" (ra 35 ページ) をご覧くだ さい。

### 電源を切る

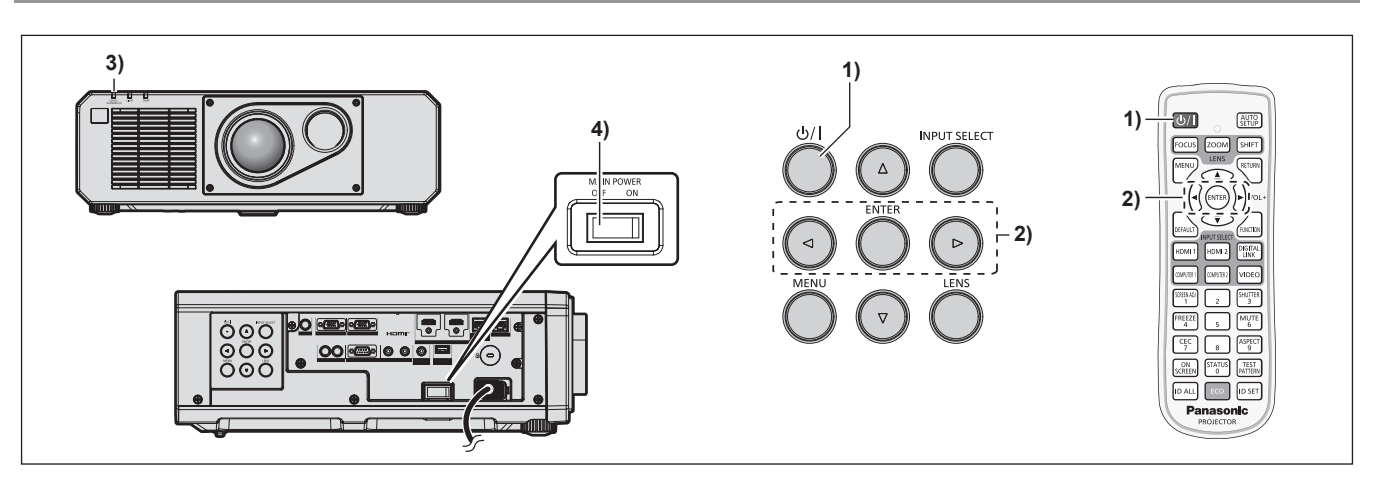

- 1) 電源〈b/l〉ボタンを押す
	- [電源オフ (スタンバイ)]確認画面が表示されます。
- 2) <▶ ボタンで [実行] を選択し、〈ENTER〉ボタンを押す (または、電源〈d>/|〉ボタンを再度押す) ●映像の投写が停止し、本体の電源インジケーター〈ON(G)/STANDBY (R)〉がオレンジ色に点灯しま
- す。(ファンは回転したままです。)
- **3)** 本体の電源インジケーター〈ON(G)/STANDBY(R)〉が赤色に点灯 / 点滅するまで数秒間待つ

### **4)** 主電源〈MAIN POWER〉スイッチの〈OFF〉側を押して電源を切る

- 電源を切ったあとの約5 秒間は、電源を入れても点灯しません。
- 電源〈ل/) ボタンを押して電源を切っても、本体の主電源が入っていると、電力が消費されます。
- [プロジェクターセットアップ]メニュー→ [ECO マネージメント]→ [スタンバイモード]を [ECO]に設定した場合、一部機能の利 用が制限されますが、スタンバイ時の消費電力を節約できます。
- f 投写中に主電源〈MAIN POWER〉スイッチの〈OFF〉側を押して電源を切ったり、天つり設置などプロジェクターの主電源〈MAIN POWER〉スイッチを容易に切 / 入操作できない環境において、投写中に直接電源ブレーカーで電源を落としたりすることもできます。し かし、電源を切る直前に行った設定や調整内容が反映されないことがあります。

## 投写する

外部機器の接続 (☞ 28 ページ)、電源コードの接続 (☞ 33 ページ) を確認し、電源を入れる (☞ 34 ページ)と投写を開始します。投写する映像を選択し、映像の映り具合を調整してください。

### 投写する映像を選択する

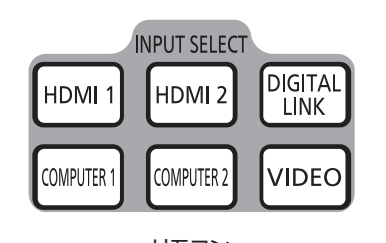

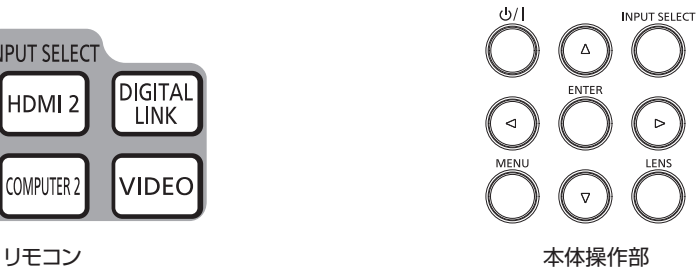

投写する映像の入力を切り換えます。入力の切り換え方法は、次のとおりです。

- リモコンの入力切換ボタンを押して、投写する入力を直接指定する。
- ●本体操作部の〈INPUT SELECT〉ボタンを押して入力選択画面を表示し、投写する入力を一覧から選択する。

### リモコンでダイレクトに入力を切り換える

リモコンの入力切換ボタンで、投写する入力を直接指定して切り換えることができます。

**1)** 入力切換(〈HDMI 1〉、〈HDMI 2〉、〈DIGITAL LINK〉、〈COMPUTER 1〉、〈COMPUTER 2〉、〈VIDEO〉) ボタンを押す

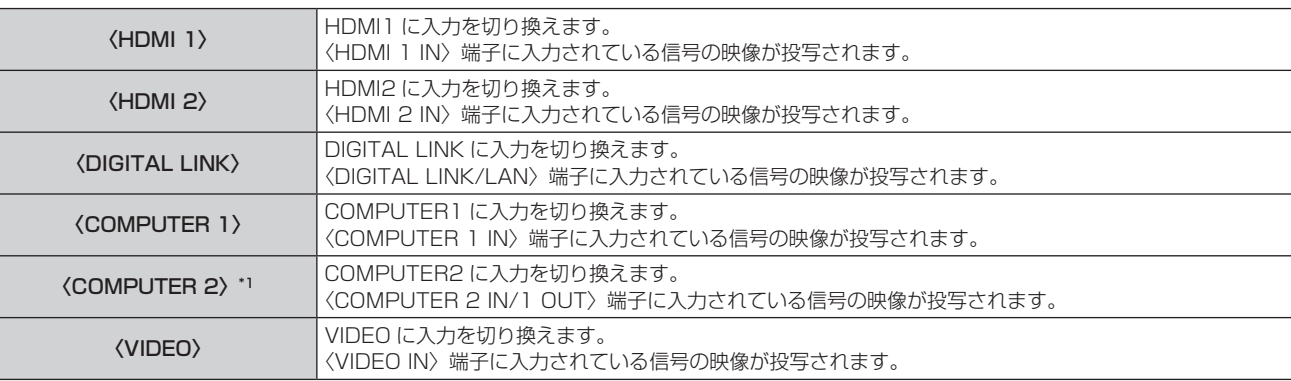

\*1 [表示オプション]メニュー →[COMPUTER IN/OUT]→[COMPUTER2 入出力選択]を[COMPUTER1 OUT]に設定している場合、 COMPUTER2 入力に切り換えできません。

#### お願い

- 外部機器や再生するブルーレイディスク、DVD などによっては、正常に映像が映らないことがあります。
- [映像]メニュー →[システムセレクター]を設定してください。
- 投写するスクリーンと映像の縦横比を確認し、[位置調整] メニュー → [アスペクト] で最適な縦横比に切り換えてください。

- 別売品の DIGITAL LINK 出力対応機器 (品番: ET-YFB100、ET-YFB200) を〈DIGITAL LINK/LAN〉端子に接続している場合は、 〈DIGITAL LINK〉ボタンを押すごとに、DIGITAL LINK 出力対応機器側の入力が切り換わります。また、RS‑232C の操作コマンドでも 入力の切り換えができます。
- 他社製ツイストペアケーブル伝送器の場合は、DIGITAL LINK 入力に切り換えたうえで、ツイストペアケーブル伝送器側の入力切り換え を行ってください。
- •〈COMPUTER 1 IN〉端子に入力する信号に合わせて、[表示オプション] メニュー → [COMPUTER IN/OUT] → [入力設定] を設定 してください。
- 〈COMPUTER 2 IN/1 OUT〉端子に信号を入力する場合は、[表示オプション] メニュー → [COMPUTER IN/OUT] → [COMPUTER2] 入出力選択]を[COMPUTER2 IN]に設定してください。

### 入力選択画面を表示して入力を切り換える

本体操作部の〈INPUT SELECT〉ボタンで入力選択画面を表示し、投写する入力を選択できます。

- **1)** 本体操作部の〈INPUT SELECT〉ボタンを押す
	- 入力選択画面が表示されます。

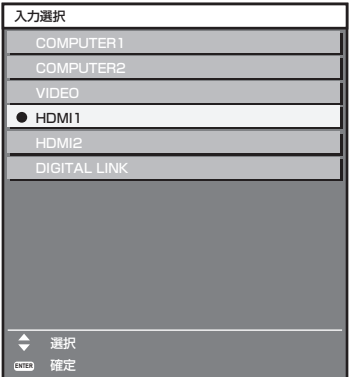

### 2) ▲▼ ボタンで投写する入力を選択し、〈ENTER〉ボタンを押す

#### お知らせ

- 入力選択画面を表示中に〈INPUT SELECT〉ボタンを押すことでも、入力の切り換えができます。
- 〈INPUT SELECT〉ボタンを押すごとに、入力が切り換わります。
- 別売品の DIGITAL LINK 出力対応機器(品番:ET-YFB100、ET-YFB200)を本機に接続している場合、入力選択画面で DIGITAL LINK 入力を選択している状態で〈ENTER〉ボタンを押すと、DIGITAL LINK 出力対応機器の入力選択メニューが表示されます。
- 別売品の DIGITAL LINK 出力対応機器 (品番: ET-YFB100、ET-YFB200) を本機に接続している場合、入力選択画面の [DIGITAL LINK]の表示部分に、DIGITAL LINK のロゴと、DIGITAL LINK 出力対応機器で選択中の入力名が表示されます。

### 映像の映り具合を調整する

本機とスクリーンの位置関係が正しく設置された状態で、スクリーンに投写された映像や位置がずれている場合 は、投写角度、フォーカス、シフトを調整してください。

- **1)** 投写角度を調整する
	- ●投写画面が長方形になるよう、プロジェクターは、その前面がスクリーン面と平行になるように水平な場 所に設置してください。
	- プロジェクターがスクリーンより下向きになっている場合は、アジャスター脚を伸ばして投写画面が長方 形になるように調整します。
	- ●詳しくは"アジャスター脚の調整"(ra 47ページ)をご覧ください。
- **2)** フォーカスとレンズ位置を調整する
	- ●詳しくは"フォーカス調整とシフト調整のしかた"(ra 47 ページ)をご覧ください。

- 投写映像にゆがみが発生している場合は、[位置調整] メニュー → [スクリーン補正] を行ってください。
- 本機はズーム調整機能を備えていません。投写画面の大きさは、本機とスクリーンとの位置関係(投写距離)で調整してください。

### アジャスター脚の調整

投写画面が長方形になるよう、プロジェクターは、その前面がスクリーン面と平行になるように水平な場所に設 置してください。

スクリーンが下向きに傾いている場合は、投写画面が長方形になるように、前面のアジャスター脚を伸ばすこと で調整します。プロジェクターが水平方向に傾いている場合も、アジャスター脚で水平になるように調整します。 図のようにアジャスター脚を回すと脚を伸ばすことができます。また、逆に回すと元に戻すことができます。

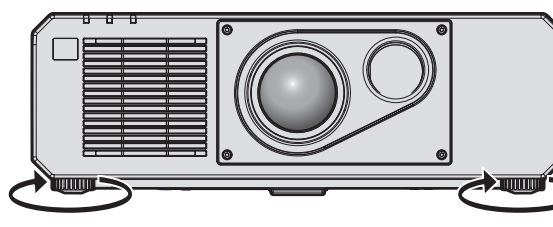

最大調整可能量 各アジャスター脚:35⦆mm

### お願い

● 光源点灯中にアジャスター脚を調整するときは、手などで吸排気を妨げないよう注意してください。(ra 20 ページ)

### フォーカス調整とシフト調整のしかた

### 本体で操作する場合

**1)** 本体操作部の〈LENS〉ボタンを押す

● ボタンを押すごとに [フォーカス]、[シフト] の調整画面に切り換わります。

2) それぞれの調整項目を選択し、▲▼4▶ボタンで調整する

### リモコンで操作する場合

- 1) リモコンのレンズ (〈FOCUS〉、〈SHIFT〉) ボタンを押す
	- ●〈FOCUS〉ボタンを押す:フォーカス調整をします。
	- ●〈SHIFT〉ボタンを押す:シフト調整をします。
- 2) それぞれの調整項目を選択し、▲▼4▶ボタンで調整する

**注 意**

レンズシフト動作中は、レンズ周辺の開口部に手を入れない 手を挟み、けがの原因になることがあります。

### お知らせ

指に注意

- フォーカス調整時に約 3 秒以上 ▲▼4▶ ボタンを押し続けると、速く動作させることができます。
- シフト調整時に約 6 秒以上 ▲▼◀▶ ボタンを押し続けると、速く動作させることができます。
- フォーカス調整は、映像を映した状態で 30 分以上経過したのちに行うことをお勧めします。
- (フォーカスがずれて文字が判別できない状態でも)表示されているメニュー項目が色で判別できるように、[フォーカス]のみ黄色で表示 されます。(工場出荷時の状態)
- [フォーカス] の表示色は、[表示オプション] メニュー → [オンスクリーン表示] → [OSD カラー] の設定によって異なります。
- ●〈ZOOM〉ボタンを押しても、本機は動作しません。
- シフト調整中に電源が切れた場合、次回電源を入れたときにレンズキャリブレーションを行う必要があります。(ra 105ページ)
- シフト調整中に主電源が切れた場合、次回シフト調整時にレンズキャリブレーションのエラー画面が表示されます。[プロジェクターセッ トアップ] メニュー → [レンズキャリブレーション] を実行してください。
- [レンズキャリブレーション]を実行してもレンズキャリブレーションのエラー画面が表示される場合は、販売店に修理をご依頼ください。

### レンズ位置のホームポジションへの移動のしかた

レンズ位置をホームポジションへ移動する場合は、次の手順で操作してください。

- **1)** シフト調整画面表示中にリモコンの〈DEFAULT〉ボタンを押す
	- [ホームポジション]画面が表示されます。

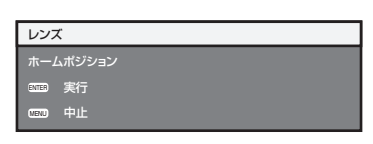

### **2)** 〈ENTER〉ボタンを押す

● [ホームポジション]画面に「実行中]と表示され、レンズ位置がホームポジションに戻ります。

### お知らせ

- [ホームポジション]画面が表示されてから約5秒以内に操作を完了してください。制限時間を超えると[ホームポジション]画面が消えます。
- レンズのホームポジションは、プロジェクター保管のためのレンズ位置で、光学的な画面中央位置ではありません。
- 本体操作部の〈LENS〉ボタンまたはリモコンの〈SHIFT〉ボタンを 3 秒以上押しても、[ホームポジション]画面を表示できます。

### レンズ位置移動による(光軸シフト)調整範囲

レンズ位置の移動は調整範囲内で行ってください。

調整範囲外へレンズ位置を移動すると、周辺画像が一部見えなくなったり、フォーカスが変化したりすることが ありますが、故障ではありません。

本機は光軸シフト機能を搭載しており、ホームポジションでの投写画面の位置(標準投写位置)を基準に、次の 図の範囲で投写位置を調整できます。

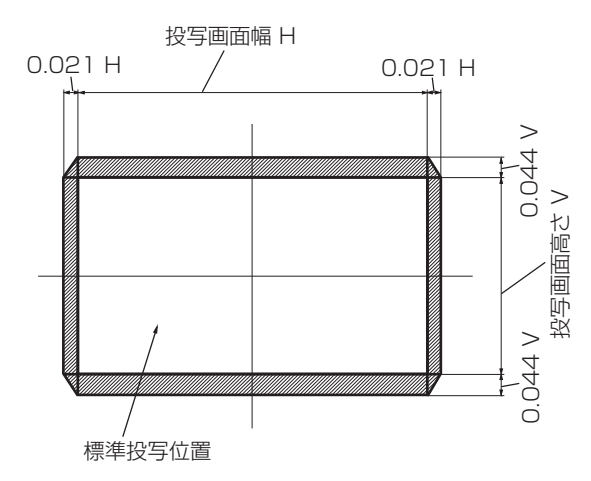

## リモコンで操作する

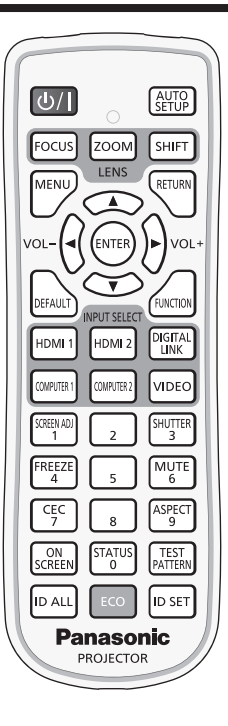

### シャッター機能を使う

会議の休憩時間や準備などの一定時間だけ本機を使用しない場合には、映像と音声を一時的に消すことができま す。

**SHUTTER**  $\overline{3}$ ボタン

- **1)** 〈SHUTTER〉ボタンを押す
	- ●映像と音声が消えます。
- **2)** 再度〈SHUTTER〉ボタンを押す
	- ●映像と音声がでます。

### お知らせ

- シャッター機能を使用中(シャッター:クローズ)は、電源インジケーター〈ON(G)/STANDBY(R)〉がゆっくりと緑色点滅します。
- f[表示オプション]メニュー →[シャッター設定]で、映像のフェードイン / フェードアウトの時間を設定できます。
- **•** シャッター機能を使用中(シャッター:クローズ)に音声を出力したい場合は、[プロジェクターセットアップ] メニュー → [音声設定] (z 105 ページ)→[シャッター時動作]を[オン]に設定してください。
- 本機はスピーカーを内蔵していません。音声は、〈VARIABLE AUDIO OUT〉端子に接続した外部の音響システムから出力できます。
- f 使用環境温度が 0 ℃付近でシャッター機能を使用すると、ウォームアップのため、光源が薄暗く点灯することがあります。

### 消音機能を使う

音声を一時的に消すことができます。

$$
\begin{array}{c}\n\sqrt{\text{MUTE}} \\
6\n\end{array}
$$

- **1)** 〈MUTE〉ボタンを押す
	- •音声が消えます。
- **2)** 再度〈MUTE〉ボタンを押す ●音声がでます。

### 音量を調整する

音声出力の音量を調整できます。

VOL-VOL+ ボタン

**1)** リモコンの〈VOL-〉ボタン /〈VOL+〉ボタンを押す

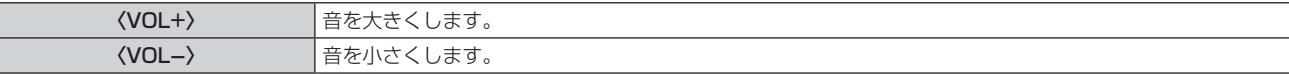

#### お知らせ

● 本体操作部の ◆ ボタンでも操作できます。

### 静止機能を使う

外部機器の再生に関係なく、一時的に投写映像を静止し、音声を消すことができます。

FREEZE 4 ボタン

- **1)** 〈FREEZE〉ボタンを押す
	- ●映像が静止し、音声が消えます。
- **2)** 再度〈FREEZE〉ボタンを押す ●映像の静止が解除され、音声がでます。

#### お知らせ

- 静止中は画面に [フリーズ] と表示されます。
- f 動画の静止を解除したときに、映像が一時的に消えたり、乱れたりすることがあります。

### オンスクリーン表示機能を使う

メニューや入力端子名などのオンスクリーン表示を視聴者に見せたくない場合に、オンスクリーン表示機能をオ フ(非表示)にします。

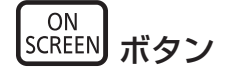

- **1)** 〈ON SCREEN〉ボタンを押す
	- ●オンスクリーン表示が消えます。
- **2)** 再度〈ON SCREEN〉ボタンを押す
	- ●オンスクリーン表示がでます。

#### お知らせ

● オンスクリーン表示がオフ(非表示)の状態で、本体操作部の〈MENU〉ボタンを 3 秒以上長押しすると、オンスクリーン表示の非表示 状態を解除します。

#### オートセットアップ機能を使う

HDMI 信号入力時の映像位置、またはアナログ RGB 信号入力時の解像度、クロックフェーズ、映像位置を自動 で調整できます。(アナログ RGB 信号は、コンピューター信号のようなドット構成された信号です。) 自動調整時は、最外郭が明るい白枠で、白黒がはっきりしたキャラクター文字などを含む画像を入力することを お勧めします。

写真や CG のような中間調を含む画像は適しません。

AUTO ポタン

- **1)** 〈AUTO SETUP〉ボタンを押す
	- ●正常に終了した場合は「正常終了」と表示されます。

### お知らせ

- 正常終了した場合でもクロックフェーズがずれることがあります。このときは、[位置調整] メニュー → [クロックフェーズ] (ra 68 ページ)で調整してください。
- 画面の端がわからないような画像や暗い画像を入力すると、[異常終了] となったり、[正常終了]と表示されても正しく調整できていなかっ たりすることがあります。このときは、次の設定を調整してください。
	- [アドバンスドメニュー] メニュー → [入力解像度] (na 72 ページ)
- [位置調整] メニュー → [クロックフェーズ](☞ 68 ページ)
- [位置調整] メニュー → [シフト](☞ 66 ページ)
- 特殊な信号は、[表示オプション] メニュー → [オートセットアップ] (ra 78ページ) に従って調整してください。
- コンピューターの機種によっては自動調整できないことがあります。
- コンポジットシンクや SYNC ON GREEN の同期信号では自動調整できないことがあります。
- 自動調整中、数秒間画像が乱れることがありますが、異常ではありません。
- 入力信号ごとに調整が必要です。
- 自動調整中に〈MENU〉ボタンを押すと、自動調整を取り消すことができます。
- オートセットアップが可能な信号であっても、動画映像が入力されている状態でオートセットアップ機能を使用した場合、正常に調整でき ていないことがあります。[異常終了]と表示されるか、[正常終了]と表示されても正常に調整できていないことがあります。

### スクリーン補正機能を使う

「スクリーン補正]メニューを表示できます。

本機を傾けて設置した場合や、スクリーンが傾いていたり湾曲したりしている場合に発生する映像のゆがみを補 正します。

$$
\begin{bmatrix}\text{SCREEN ADI} \\ 1 \end{bmatrix} \vec{\pi} \mathcal{Y} \mathcal{Y}
$$

**1)** 〈SCREEN ADJ〉ボタンを押す

• [スクリーン補正] 画面が表示されます。

- 2) <▶ ボタンで項目を切り換える
	- ボタンを押すごとに、項目が切り換わります。

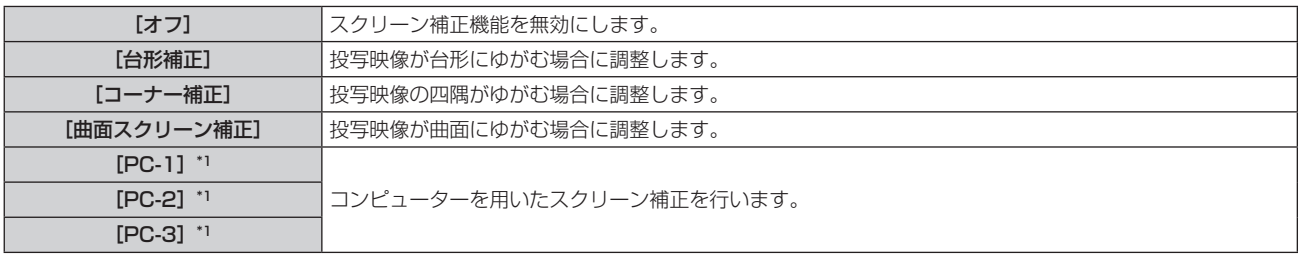

\*1 コンピューター制御でスクリーン補正を使用する場合には、熟練を要します。販売店にご相談ください。コンピューター制御で調整したス クリーン補正は 3 つまで保存できます。

- <SCREEN ADJ> ボタンを押すことでも項目が切り換わります。
- [オフ] 以外を選択した場合は、手順 3) に進みます。
- **3)** 〈ENTER〉ボタンを押す
	- [台形補正]画面、[コーナー補正]画面、[曲面スクリーン補正]画面が表示されます。

### お知らせ

- [台形補正] または [曲面スクリーン補正] を調整する場合、▲▼ ボタンで調整する項目を選択し、◀▶ ボタンで調整してください。
- [コーナー補正] を調整する場合、▲▼ ボタンで調整する項目を選択します。〈ENTER〉ボタンを押すと個別調整画面が表示されるので、 ▲▼◆ ボタンで調整してください。
- [台形補正]、[コーナー補正]、[曲面スクリーン補正]は、いずれかの設定のみが有効になります。
- 詳しくは、[位置調整] メニュー → [スクリーン補正] (ra 68ページ) をご覧ください。

### 映像の縦横比を切り換える

入力に応じて映像の縦横比(アスペクト比)を切り換えることができます。

**ASPECT** ボタン  $\mathsf{q}$ 

- **1)** 〈ASPECT〉ボタンを押す
	- ボタンを押すごとに、設定が切り換わります。

#### お知らせ

●詳しくは、[位置調整] メニュー → [アスペクト] (ra 66ページ) をご覧ください。

### ファンクションボタンを使う

リモコンの〈FUNCTION〉ボタンに、次の機能を割り当てることで、簡単なショートカットボタンとして使用 できます。 [サブメモリー]、[システムセレクター]、[デイライトビュー]、[波形モニター]

**FUNCTION** ボタン

### **1)** 〈FUNCTION〉ボタンを押す

### お知らせ

● 機能の割り当ては、[プロジェクターセットアップ] メニュー → [ファンクションボタン] (ra 104ページ) で行います。

### 内蔵テストパターンを表示する

本体の状態を確認するために、8 種類の内蔵テストパターンを表示させることができます。テストパターンを表 示させる場合は、次の手順で操作してください。

**TEST** PATTERN】 ボタン

### **1)** 〈TEST PATTERN〉ボタンを押す

### **2) <▶ ボタンでテストパターンを選択する**

### お知らせ

• メニュー操作でもテストパターンを表示できます。詳しくは、"[テストパターン] メニューについて"(rar 113 ページ) をご覧ください。 ● 位置、サイズなどの設定内容はテストパターンには反映されません。必ず入力信号を表示させた状態で各種調整を行ってください。

### ステータス機能を使う

本体の状態を表示します。

**STATUS** ボタン  $\mathbf{0}$ 

### **1)** 〈STATUS〉ボタンを押す

● [ステータス]画面が表示されます。

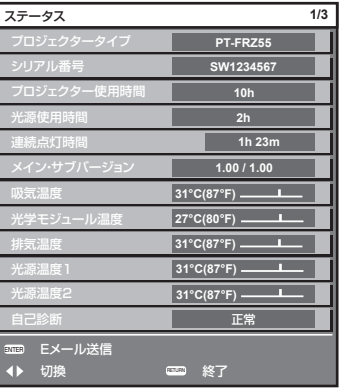

#### お知らせ

• メニュー操作でも本体の状態を表示できます。詳しくは、[プロジェクターセットアップ] メニュー → [ステータス] (ra 107 ページ) をご覧ください。

### ECO マネージメント機能を使う

ECO マネージメントに関する設定画面を表示できます。

ECO ボタン

### **1)** 〈ECO〉ボタンを押す

### お知らせ

• 詳しくは、「プロジェクターセットアップ]メニュー → [ECO マネージメント] (ræ 91 ページ) をご覧ください。

### HDMI-CEC 機能を使う

HDMI-CEC 操作画面を表示できます。

**CEC**  $\overline{7}$ ボタン

### **1)** 〈CEC〉ボタンを押す

● HDMI-CEC 操作画面が表示されます。

お知らせ

● 詳しくは、「プロジェクターセットアップ]メニュー → [HDMI CEC] (ra 109ページ)をご覧ください。

### リモコンの ID ナンバーを設定する

本機を複数台並べて使用する場合、それぞれの本体に個々の ID ナンバーを設定することにより、1 つのリモコ ンで同時制御や個別制御ができます。

本体の ID ナンバーを設定したあと、同じ ID ナンバーをリモコンに指定してください。

本機の ID ナンバーは、工場出荷時、[オール]に設定されています。1台だけでご使用の場合は、リモコンの〈ID ALL〉ボタンを押してください。また、本体の ID がわからない場合でも、リモコンの〈ID ALL〉ボタンを押せ ば制御できます。

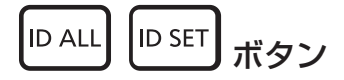

- **1)** リモコンの〈ID SET〉ボタンを押す
- **2)** 5 秒以内に、本体側で設定した 1 桁または 2 桁の ID ナンバーを、数字(〈0〉~〈9〉)ボタンを押して設 定する

●〈ID ALL〉ボタンを押した場合は、本体の ID ナンバー設定に関係なく制御できます。

#### お願い

- リモコンの ID ナンバー指定は、本体がなくても可能なため、リモコンの〈ID SET〉ボタンは不用意に押さないでください。〈ID SET〉 ボタンを押した場合は、5 秒以内に数字(〈0〉~〈9〉)ボタンを押さないと〈ID SET〉ボタンを押す以前の ID ナンバーに戻ります。 ● リモコンに入力された ID ナンバーの指定は、再度指定しない限り記憶しています。ただし、リモコンの電池が消耗したまま放置しておく
- と消去されます。乾電池を交換した場合は、同じ ID ナンバーを再度設定してください。

- リモコンの ID ナンバーを [O]に設定した場合でも、[オール]に設定した場合と同様に、本体の ID ナンバー設定に関係なく制御できます。
- 本体の ID ナンバーは、[プロジェクターセットアップ]メニュー → [プロジェクター ID]で設定してください。

# **第 4 章 調整と設定**

オンスクリーンメニューを使ってできる設定や調整方法について説明しています。

## オンスクリーンメニューについて

本機の各種設定や調整は、オンスクリーンメニュー(メニュー画面)を使用します。

### メニュー画面の操作方法

### 操作の手順

MENU ボタン

**1)** リモコンまたは本体操作部の〈MENU〉ボタンを押す

● [メインメニュー]画面が表示されます。

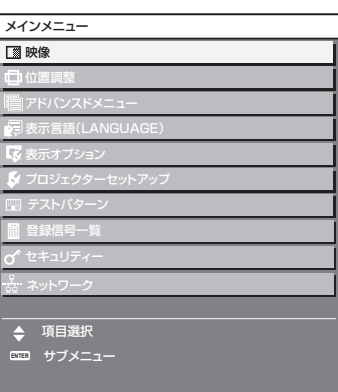

### 2) ▲▼ ボタンを押してメインメニュー項目を選択する

● 選択中の項目は黄色のカーソルで表示されます。

Ŀ

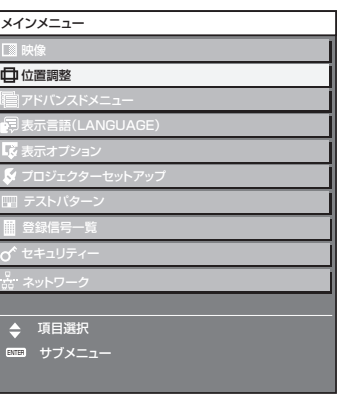

### **3)** 〈ENTER〉ボタンを押す

● 選択したメインメニューのサブメニューが表示されます。

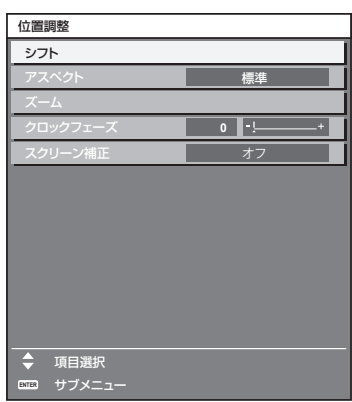

- **4) ▲▼** ボタンを押してサブメニュー項目を選択し、◀▶ ボタンまたは〈ENTER〉ボタンを押して設定の切り 換えや調整を行う
	- 項目によっては ◀▶ ボタンを押すごとに、下図のように順繰りに項目が切り換わります。

$$
\begin{array}{|c|c|c|c|c|}\n\hline\n\text{A} & \text{B} & \text{C} \\
\hline\n\text{A} & & \text{A} \\
\hline\n\end{array}
$$

● 項目によっては <▶ ボタンを押すと、下図のようなバースケールの個別調整画面が表示されます。

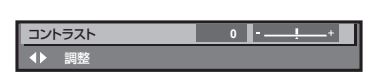

### お知らせ

- f メニュー画面を表示中に〈MENU〉ボタンを押すと、1 つ上の階層のメニュー画面に戻ります。 〈RETURN〉ボタンを押すことでも同様に操作できます。
- f 本機に入力される信号によっては、調整できない項目や使用できない機能があります。調整または使用できない状態のときは、メニュー画 面の項目が黒色文字で表示され、その項目の調整や設定はできません。 なお、メニュー画面の項目が黒色文字で表示され、その項目の調整や設定ができない状態である場合は、該当のメニューを選択した状態で
- 〈ENTER〉ボタンを押すと、その要因となる項目が表示されます。 ● 信号が入力されていない場合でも、調整できるものがあります。
- 約5秒間何も操作しないで放置していると、個別調整画面は自動的に消えます。
- メニューの項目については"メインメニュー"(r☞ 56 ページ)や"サブメニュー"(r☞ 57 ページ) をご覧ください。
- カーソルの表示色は、[表示オプション] メニュー → [オンスクリーン表示] → [OSD カラー] の設定によって異なります。工場出荷時、 選択中の項目は黄色のカーソルで表示されます。
- ポートレート設置時、オンスクリーンメニューは横向きで表示されます。 縦向きで表示するには、[表示オプション] メニュー → [オンスクリーン表示] → [OSD 回転] の設定を変更してください。

### 調整値を工場出荷時の状態に戻す

リモコンの〈DEFAULT〉ボタンを押すと、メニュー項目で調整した値が工場出荷時の状態に戻ります。

**DEFAULT** ボタン

**1)** リモコンの〈DEFAULT〉ボタンを押す

コントラスト **000mg**  $\overline{a}$ 調整

### お知らせ

- すべての設定を一度に工場出荷時の状態には戻せません。
- サブメニュー項目で調整した値を、一度に工場出荷時の状態に戻すには、[プロジェクターセットアップ] メニュー → [初期化] で行います。
- リモコンの〈DEFAULT〉ボタンを押しても、工場出荷時の状態に戻らない項目もあります。それらの項目は個別に操作してください。
- 個別調整画面のバースケールの下にある三角マークは、工場出荷時の値を示しています。また、三角マークは、入力される信号によって位 置が異なります。

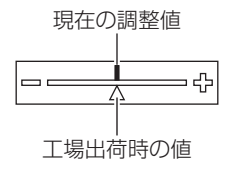

### メインメニ

メインメニューには以下の項目があります。

メインメニューを選択すると、サブメニューの選択画面に移ります。

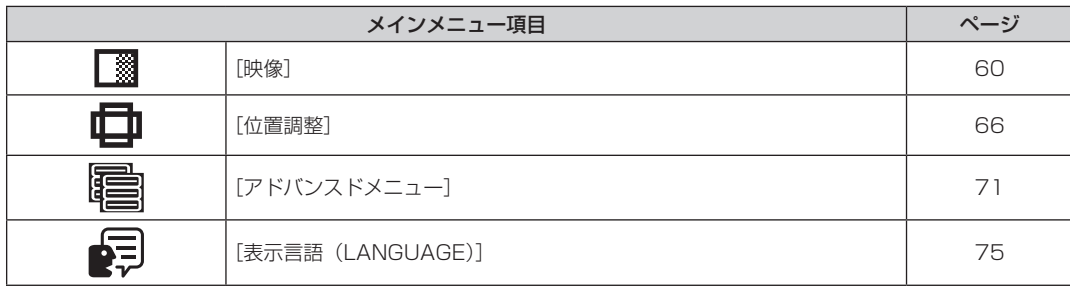

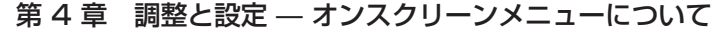

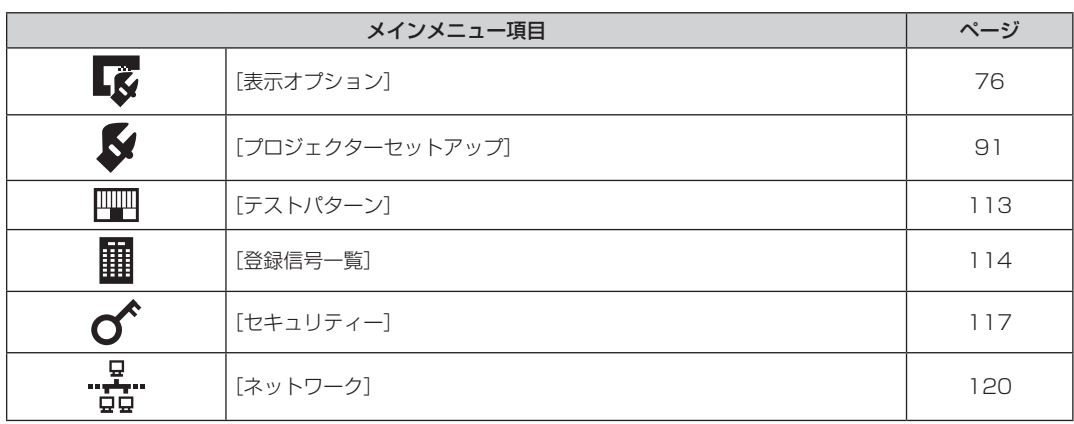

### サブメニュー

選択したメインメニュー項目のサブメニューが表示され、各項目の設定・調整ができます。

### [映像]

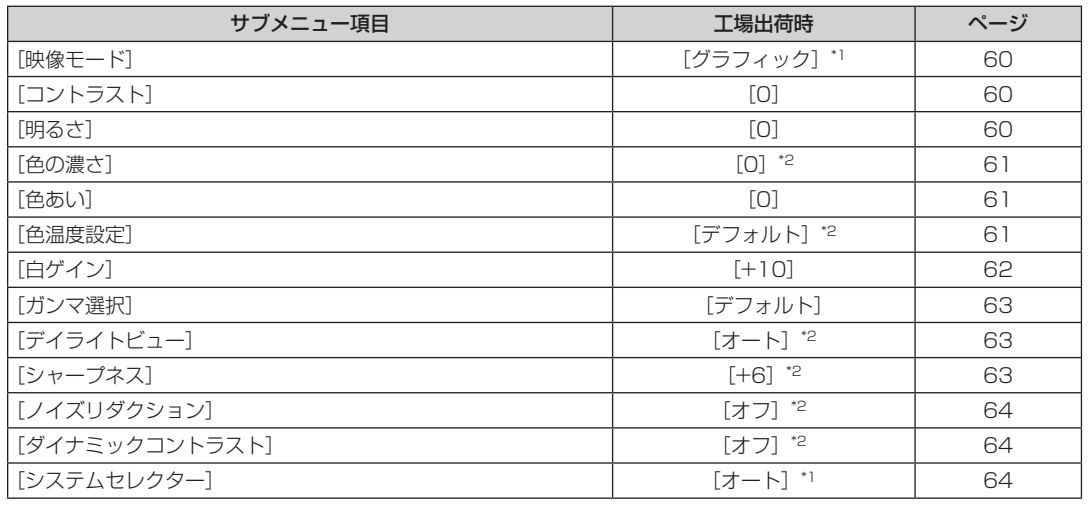

\*1 入力信号により異なります。

\*2 [映像モード]により異なります。

## [位置調整]

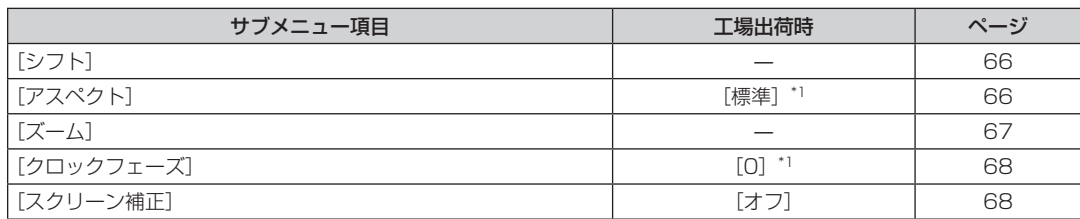

\*1 入力信号により異なります。

## [アドバンスドメニュー]

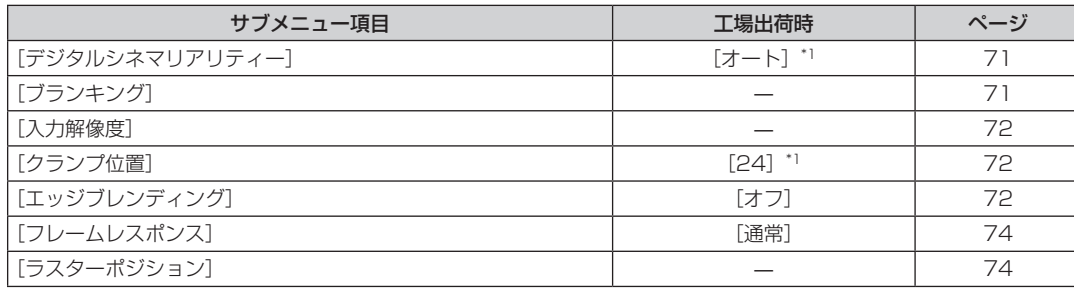

\*1 入力信号により異なります。

### お知らせ

f 工場出荷時の値は、選択している入力端子により表示が異なります。

### [表示言語 (LANGUAGE)]

項目の詳細 (r 75ページ)

### **[表示オプション]**

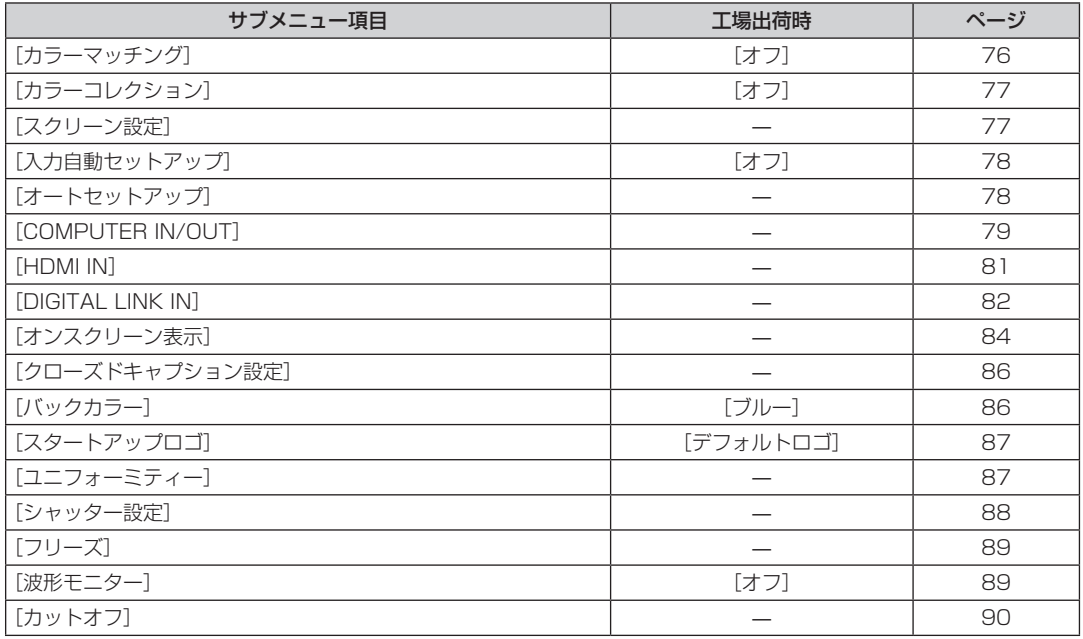

## [プロジェクターセットアップ]

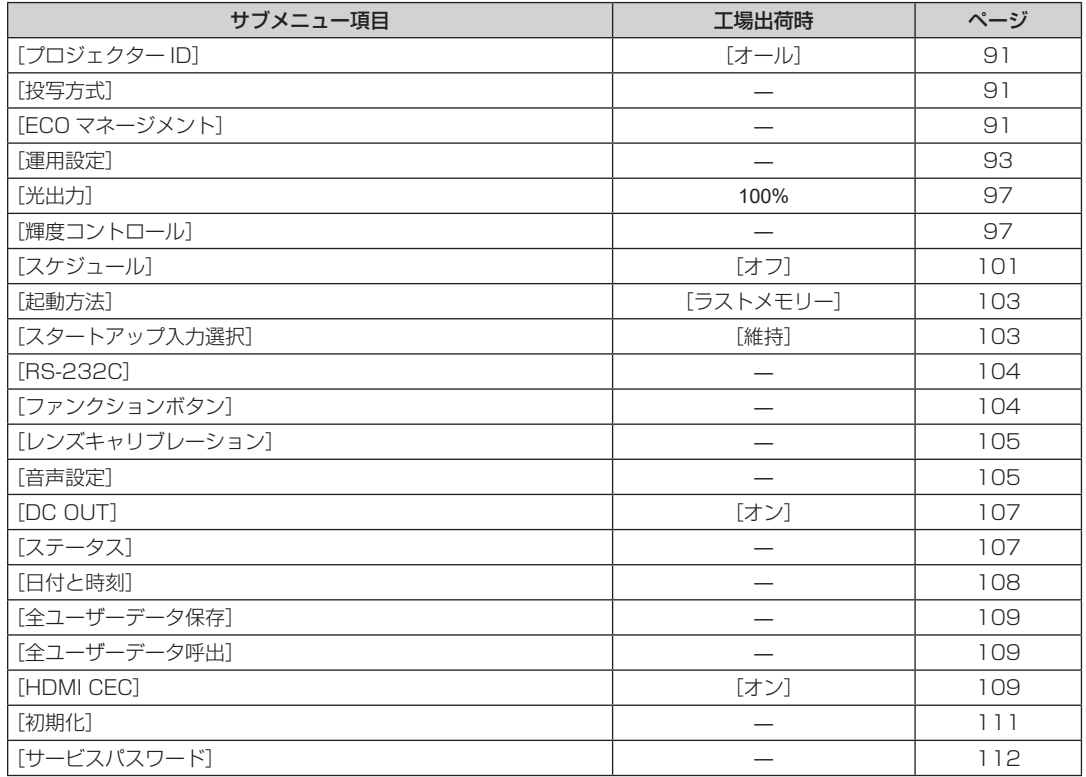

### [テストパターン]

項目の詳細 (r 113ページ)

### [登録信号一覧]

項目の詳細 (re 114ページ)

### $[$ セキュリティー] $\sigma$

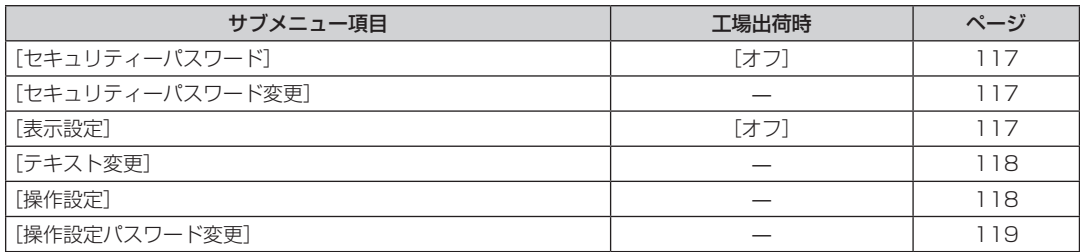

- <u>ロ</u><br>- 149 [ヘットワーク]

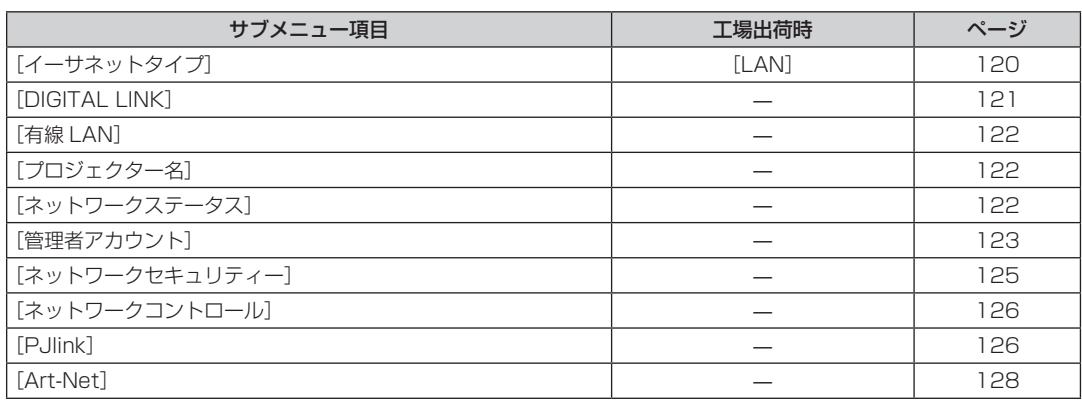

### お知らせ

● 本機に入力される信号によっては、調整できない項目や使用できない機能があります。

調整または使用できない状態のときは、メニュー画面の項目が黒色文字で表示され、その項目の調整や設定はできません。

● 工場出荷時の値は、選択している入力端子により表示が異なります。

## [映像]メニューについて

メニュー画面で、メインメニューから[映像]を選択し、サブメニューから項目を選択してください。 メニュー画面の操作については、"メニュー画面の操作方法"(z 55 ページ)をご覧ください。

### [映像モード]

ご覧になる映像や視聴環境に合わせて最適な映像モードに設定します。

- 1) ▲▼ ボタンで [映像モード] を選択する
- 2) <▶ ボタンまたは〈ENTER〉ボタンを押す

● [映像モード] 個別調整画面が表示されます。

### 3) <▶ ボタンで項目を切り換える

● ボタンを押すごとに、項目が切り換わります。

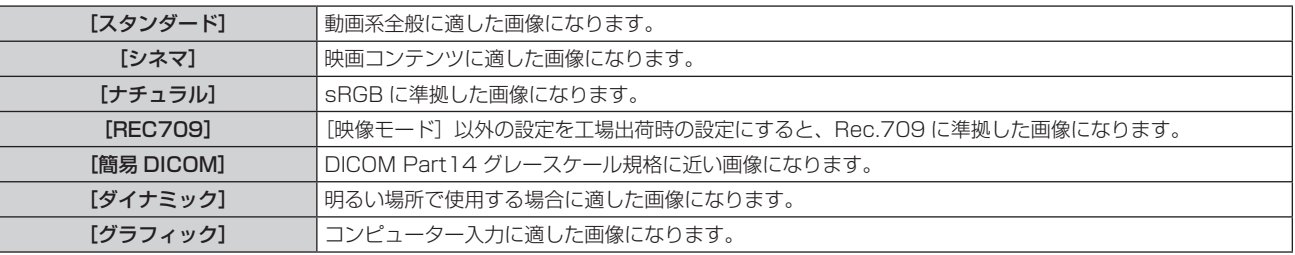

### お知らせ

- 工場出荷時の映像モードは、静止画系信号入力時は [グラフィック]、動画系信号入力時は [スタンダード] です。
- Rec.709 とは「ITU-R Recommendation BT.709」の略称で、ハイビジョン放送の色規格です。
- DICOM とは「Digital Imaging and COmmunication in Medicine」の略称で、医療用画像機器のための規格です。DICOM の名称を 用いていますが、本機は医療機器ではありませんので、表示画像を診断などの用途に使用しないでください。

### [コントラスト]

色の明暗度を調整します。

- 1) ▲▼ ボタンで [コントラスト] を選択する
- 2) <▶ ボタンまたは〈ENTER〉ボタンを押す
	- 「コントラスト]個別調整画面が表示されます。
- **3) <▶ ボタンでレベルを調整する**

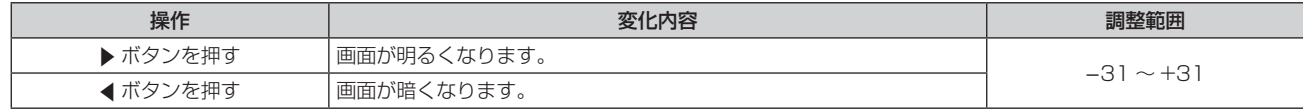

#### お願い

● 黒レベルを調整する必要がある場合には、「映像]メニュー → [明るさ] を先に調整してください。

### [明るさ]

画面の暗い部分(黒色)を調整します。

- 1) ▲▼ ボタンで [明るさ] を選択する
- 2) <▶ ボタンまたは〈ENTER〉ボタンを押す
	- [明るさ] 個別調整画面が表示されます。
- **3) <▶ ボタンでレベルを調整する**

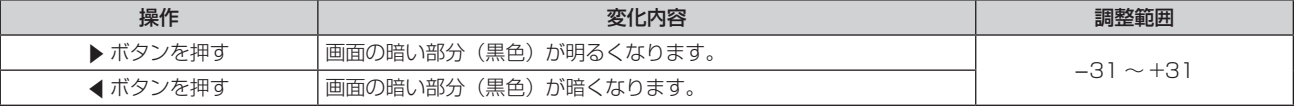

### [色の濃さ]

色の濃さを調整します。

- 1) ▲▼ ボタンで [色の濃さ] を選択する
- 2) <▶ ボタンまたは〈ENTER〉ボタンを押す ● [色の濃さ] 個別調整画面が表示されます。
- **3) <▶ ボタンでレベルを調整する**

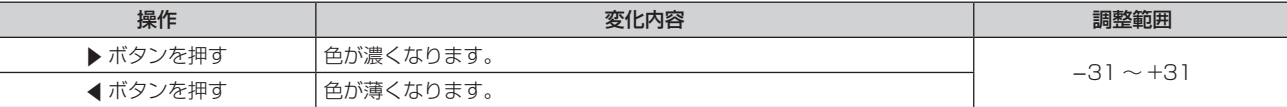

### [色あい]

肌色の部分を調整します。

- 1) ▲▼ ボタンで [色あい] を選択する
- 2) <▶ ボタンまたは〈ENTER〉ボタンを押す

● [色あい] 個別調整画面が表示されます。

**3) <▶ ボタンでレベルを調整する** 

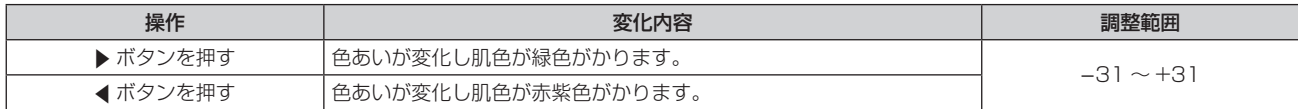

### [色温度設定]

映像の白色部分が青みがかったり、赤みがかったりする場合に切り換えます。

### 色温度で調整する場合

- 1) ▲▼ ボタンで [色温度設定] を選択する
- 2) <▶ ボタンまたは〈ENTER〉ボタンを押す
	- [色温度設定] 個別調整画面が表示されます。
- 3) <▶ ボタンで項目を切り換える ● ボタンを押すごとに、項目が切り換わります。

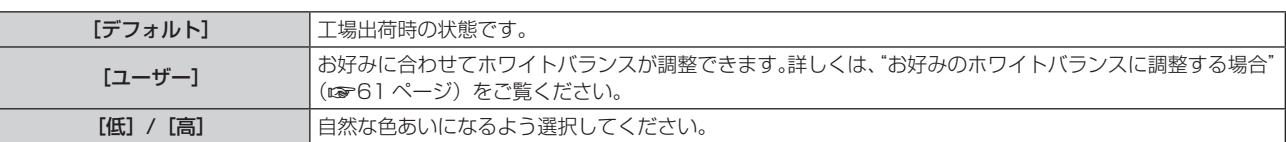

#### お知らせ

● [映像] メニュー → [映像モード] が [簡易 DICOM] に設定されている場合、[デフォルト] は選択できません。

● [表示オプション] メニュー → [カラーマッチング] の調整が [オフ] 以外に設定されている場合、[ユーザー] 固定になります。

### お好みのホワイトバランスに調整する場合

- 1) ▲▼ ボタンで [色温度設定] を選択する
- 2) <▶ ボタンまたは〈ENTER〉ボタンを押す ● 「色温度設定】個別調整画面が表示されます。
- **3) <▶ ボタンで [ユーザー] を選択する**
- **4)** 〈ENTER〉ボタンを押す
	- [色温度設定] 画面が表示されます。
- 5) ▲▼ ボタンで [ホワイトバランス] を選択する
- **6)** 〈ENTER〉ボタンを押す ● [ホワイトバランス] 画面が表示されます。
- **7) ▲▼ ボタンで [ホワイトバランス 高] または [ホワイトバランス 低] を選択する**
- **8)** 〈ENTER〉ボタンを押す

● [ホワイトバランス 高] 画面、または [ホワイトバランス 低] 画面が表示されます。

9) ▲▼ ボタンで [赤]、[緑]、[青] を選択する

#### 10) <▶ ボタンでレベルを調整する

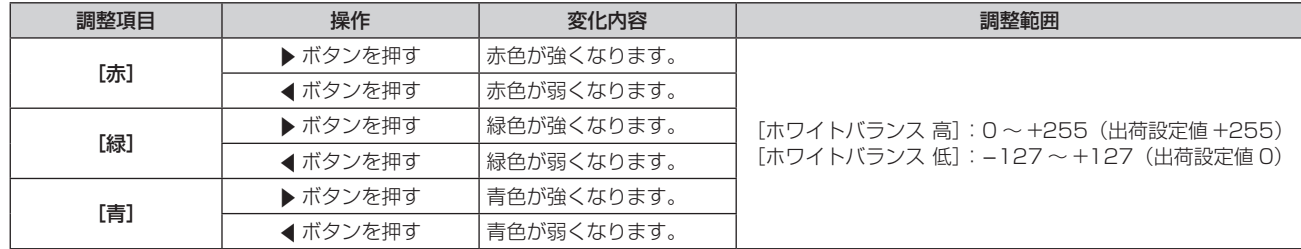

#### お知らせ

●[色温度設定]は、正しく調整してください。間違った調整をすると、すべての色が正常にでなくなります。調整が合わなくなった場合は、 リモコンの〈DEFAULT〉ボタンを押すと、選択中の項目のみ工場出荷時の値に戻せます。

#### [ユーザー]の名称を変更する場合

- 1) ▲ ▼ ボタンで [色温度設定] を選択する
- 2) <▶ ボタンまたは〈ENTER〉ボタンを押す ● [色温度設定] 個別調整画面が表示されます。
- **3) <▶ ボタンで [ユーザー] を選択する**
- **4)** 〈ENTER〉ボタンを押す • [色温度設定] 画面が表示されます。
- 5) ▲ **▼ ボタンで** [色温度設定名称変更] を選択する
- **6)** 〈ENTER〉ボタンを押す
	- [色温度設定名称変更] 画面が表示されます。
- 7) ▲ ▼< ▶ ボタンで文字を選択し、〈ENTER〉ボタンを押して入力する
- 8) ▲▼4▶ボタンで [OK] を選択し、〈ENTER〉ボタンを押す ● 色温度設定名称が変更されます。

#### お知らせ

● 名称を変更すると、[ユーザー]の表示も変更されます。

### [白ゲイン]

映像の白色部分の明るさを調整します。

- 1) ▲▼ ボタンで [白ゲイン] を選択する
- 2) < ボタンまたは〈ENTER〉ボタンを押す ● [白ゲイン] 個別調整画面が表示されます。
- 3) <▶ ボタンでレベルを調整する

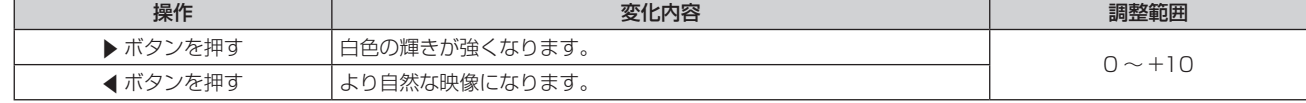

### 「ガンマ選択]

ガンマモードの切り換えをします。

- 1) ▲▼ ボタンで「ガンマ選択] を選択する
- 2) < ボタンまたは〈ENTER〉ボタンを押す • [ガンマ選択] 個別調整画面が表示されます。
- 3) <▶ ボタンで項目を切り換える ● ボタンを押すごとに、項目が切り換わります。

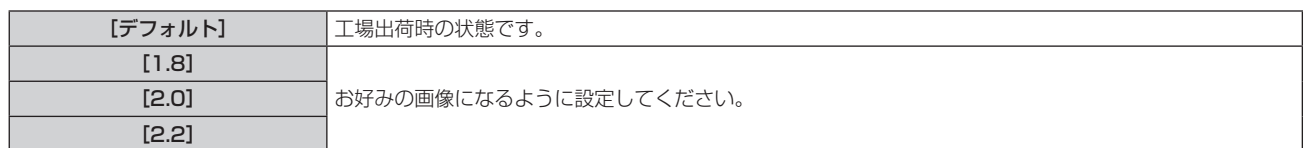

### お知らせ

- 次の場合、[デフォルト]を選択していてもその設定は無効になり、[2.2]に設定したときと同じガンマモードになります。
- [アドバンスドメニュー] メニュー → [エッジブレンディング] を [オフ] 以外に設定している場合
- [表示オプション] メニュー → [ユニフォーミティー] で [白]、[赤]、[緑]、[青] のレベルを調整している場合
- [表示オプション] メニュー → [ユニフォーミティー] → [フルスクリーン補正] を [オン] に設定している場合

### [デイライトビュー]

明るい照明下で映像を投写する場合でも、映像を最適な鮮やかさに補正します。

- 1) ▲▼ ボタンで [デイライトビュー] を選択する
- 2) < ボタンまたは〈ENTER〉ボタンを押す
	- [デイライトビュー]個別調整画面が表示されます。
- 3) <▶ ボタンで項目を切り換える
	- ボタンを押すごとに、項目が切り換わります。

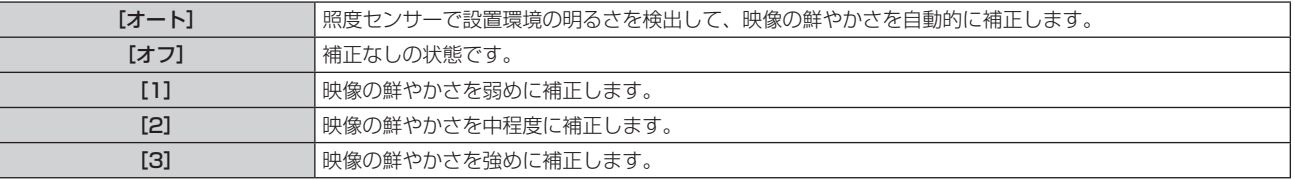

#### お知らせ

- [アドバンスドメニュー] メニュー → [エッジブレンディング] を [オン] または [ユーザー] に設定している場合、[オート] は選択できません。
- [プロジェクターセットアップ] メニュー → [投写方式] の [フロント / リア] を [リア] に設定している場合、[オート] は選択できません。
- f プロジェクターの天面にものなどを置くと照度センサーが陰に入り、明るさを正しく検出できないことがあります。この場合、[オート] に設定していても適切に動作しないことがあります。
- 「映像]メニュー → 「映像モード」を「ナチュラル]、[REC709]、[簡易 DICOM]に設定している場合、工場出荷時の値は「オフ]です。 - .......<br>またこれらの場合、[オート]は選択できません。

### [シャープネス]

映像のシャープ感を調整します。

- 1) ▲▼ ボタンで [シャープネス] を選択する
- 2) <▶ ボタンまたは〈ENTER〉ボタンを押す
	- [シャープネス]個別調整画面が表示されます。
- **3) <▶ ボタンでレベルを調整する**

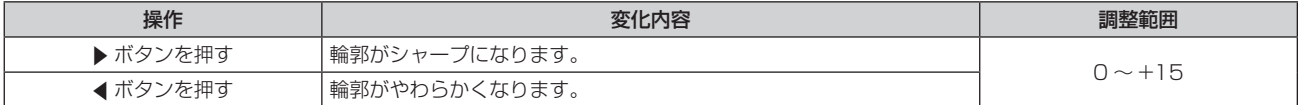

### お知らせ

● 調整値が [+15] のときに▶ボタンを押すと、[0]になります。また、調整値が [0] のときに ◀ボタンを押すと、[+15]になります。

### [ノイズリダクション]

入力された映像が劣化して、映像信号ノイズが発生している場合に切り換えます。

1) ▲▼ ボタンで[ノイズリダクション]を選択する

### 2) <▶ ボタンまたは〈ENTER〉ボタンを押す ● [ノイズリダクション]個別調整画面が表示されます。

### 3) <▶ ボタンで項目を切り換える

● ボタンを押すごとに、項目が切り換わります。

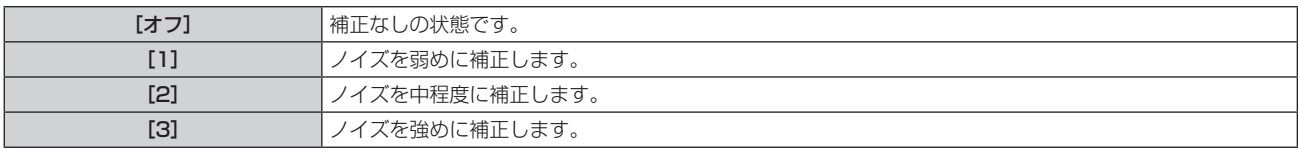

### お願い

● ノイズが少ない入力信号に対して設定すると、映像本来のイメージと違って見えることがあります。その場合は[オフ]に設定してください。

### [ダイナミックコントラスト]

映像に合わせて自動的に光源の調光を行うことで、最適なコントラストの画像にします。

- 1) ▲▼ ボタンで [ダイナミックコントラスト] を選択する
- 2) <▶ ボタンまたは〈ENTER〉ボタンを押す ● 「ダイナミックコントラスト】個別調整画面が表示されます。

### 3) <▶ ボタンで項目を切り換える

● ボタンを押すごとに、項目が切り換わります。

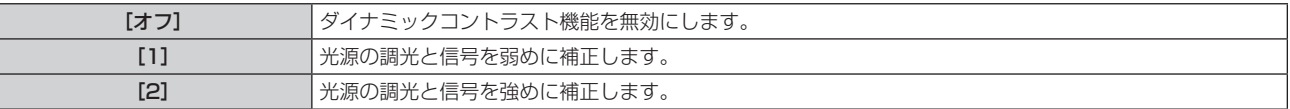

### お知らせ

● 輝度コントロール機能とダイナミックコントラスト機能は同時に動作しますが、明るさと色の測定を行っている間はダイナミックコントラ スト機能が動作しません。

### [システムセレクター]

本機は入力信号を自動判別しますが、不安定な信号を入力する場合は、手動でシステム方式を設定します。入力 信号に合ったシステム方式を設定してください。

### 1) ▲▼ ボタンで [システムセレクター] を選択する

### **2)** 〈ENTER〉ボタンを押す

### 3) ▲▼ ボタンでシステム方式を選択する

● 入力信号によって、選択できるシステム方式が異なります。

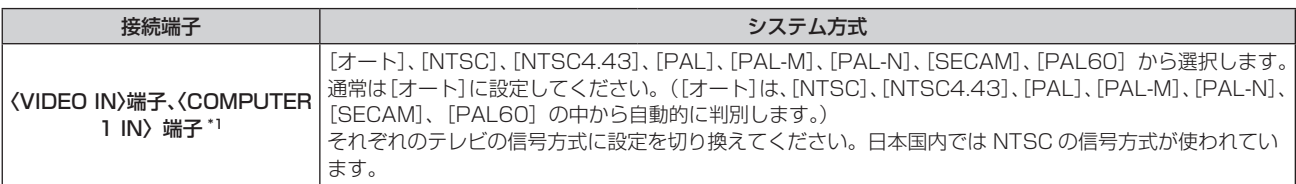

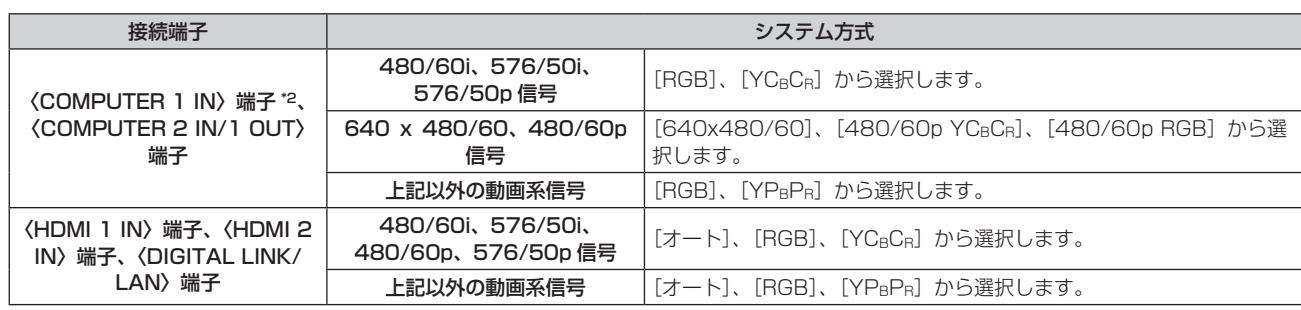

\*1 [表示オプション]メニュー →[COMPUTER IN/OUT]→[入力設定]を[Y/C]に設定している場合

\*2 [表示オプション]メニュー →[COMPUTER IN/OUT]→[入力設定]を[RGB/YPBPR]に設定している場合

### **4)** 〈ENTER〉ボタンを押す

### お知らせ

- 本機が投写できる映像信号について、詳しくは "対応信号リスト" (La 179 ページ) をご覧ください。
- 接続する一部の外部機器では、正常に動作しないことがあります。

### sRGB に準拠した映像にするには

sRGB とは、IEC(International Electrotechnical Commission)で定められた色再現国際規格 (IEC61966‑2‑1)です。 sRGB に準拠した、より忠実な色を再現させたい場合は、次の手順で設定します。

- **1)** [カラーマッチング]を[オフ]に設定する
	- [カラーマッチング] (re 76ページ)をご覧ください。
- **2)** [映像]メニューを表示する ● "[映像] メニューについて"(ra 60 ページ)をご覧ください。
- 3) ▲▼ ボタンで [映像モード] を選択する
- **4) <▶ ボタンで [ナチュラル]に設定する**
- 5) ▲ ▼ ボタンで [色の濃さ] を選択する
- **6)** リモコンの〈DEFAULT〉ボタンを押し、工場出荷時の値にする
- **7)** [色あい]、[色温度設定]、[白ゲイン]、[ガンマ選択]、[デイライトビュー]も、手順 5) ~ 6) に従って工 場出荷時の値にする

### お知らせ

● RGB 信号入力時のみ、sRGB に対応します。

## [位置調整]メニューについて

### メニュー画面で、メインメニューから[位置調整]を選択し、サブメニューから項目を選択してください。

メニュー画面の操作については、"メニュー画面の操作方法"(z 55 ページ)をご覧ください。

### お知らせ

● 別売品の DIGITAL LINK 出力対応機器 (品番:ET-YFB100、ET-YFB200) を〈DIGITAL LINK/LAN〉端子に接続している場合、シフト、 アスペクト、クロックフェーズの調整は、まず DIGITAL LINK 出力対応機器側のメニューで設定してください。

### [シフト]

本機とスクリーンの位置関係が正しく設置された状態で、スクリーンに投写された映像位置がずれている場合は、 上下左右に映像位置を移動します。

### 1) ▲▼ ボタンで [シフト] を選択する

**2)** 〈ENTER〉ボタンを押す

● [シフト] 画面が表示されます。

### 3) ▲▼4▶ボタンで位置を調整する

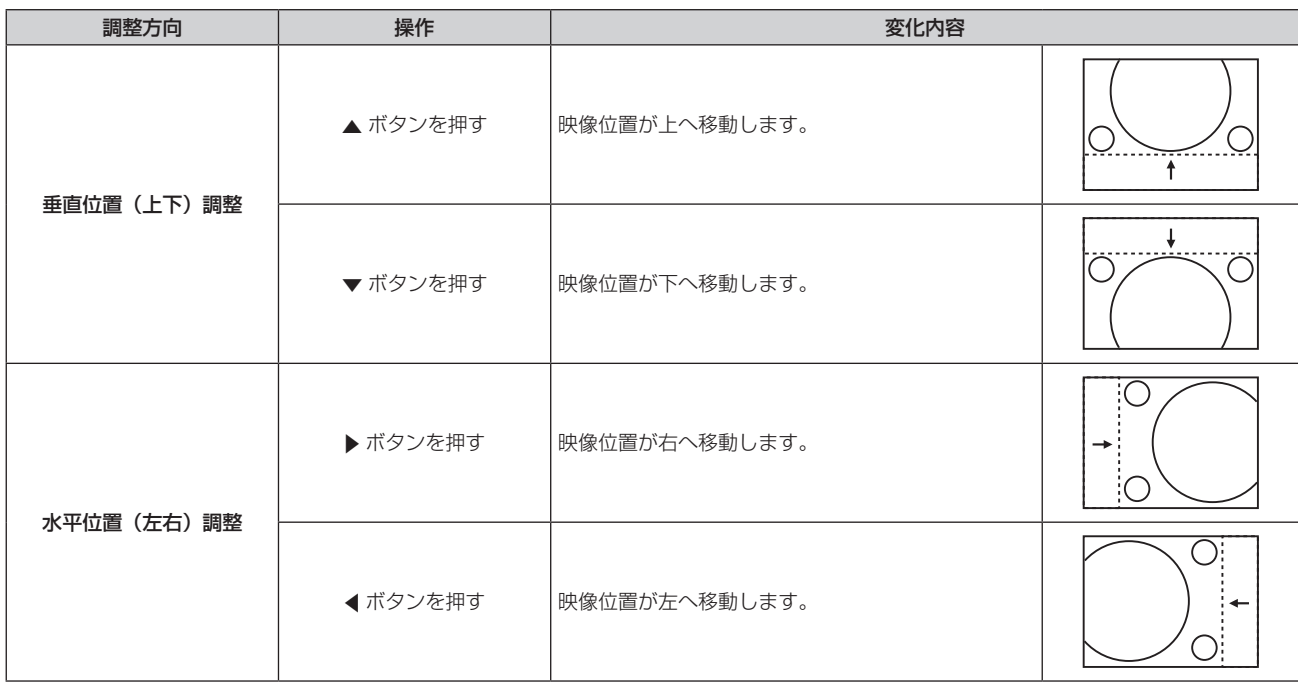

### お知らせ

● ポートレート設置時は、「垂直位置(上下)調整」を行った場合、映像位置が左右方向に移動することになります。また「水平位置(左右) 調整」を行った場合は、映像位置が上下方向に移動することになります。

### [アスペクト]

映像の縦横比(アスペクト比)を切り換えます。 [表示オプション] メニュー→ [スクリーン設定] → [スクリーンフォーマット] で選択したスクリーンの範囲 内でアスペクトを切り換えます。[スクリーンフォーマット]を先に設定してください。(ra 77ページ)

### 1) ▲▼ ボタンで [アスペクト] を選択する

### 2) <▶ ボタンまたは〈ENTER〉ボタンを押す

● [アスペクト] 個別調整画面が表示されます。

### 3) <▶ ボタンで項目を切り換える

● ボタンを押すごとに、項目が切り換わります。

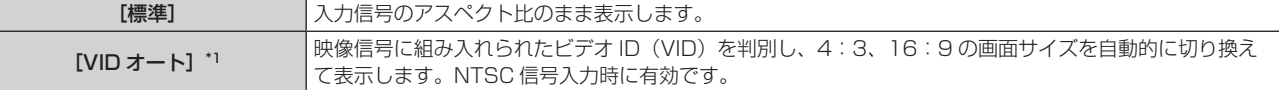

### 第 4 章 調整と設定 — [位置調整]メニューについて

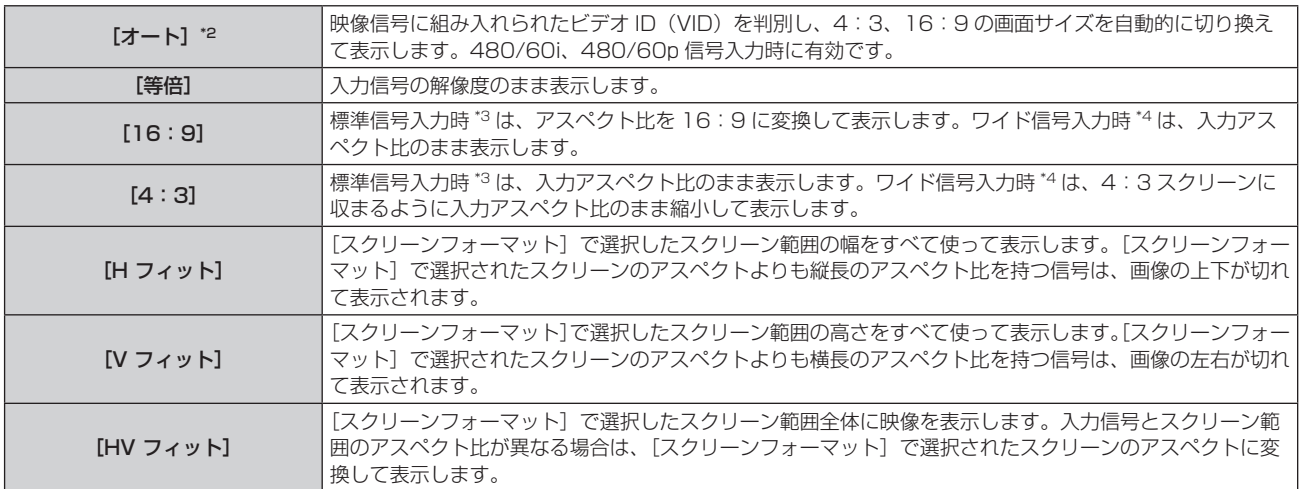

\*1 ビデオ信号、Y/C 信号(NTSC)入力時のみ

\*2 RGB 信号(480/60i、480/60p)入力時のみ

\*3 標準信号入力時とは、アスペクト比 4:3、5:4 の信号入力時です。

\*4 ワイド信号入力時とは、アスペクト比 16:10、16:9、15:9、15:10 の信号入力時です。

#### お知らせ

- 入力信号によっては、選択できないサイズモードがあります。ビデオ信号、Y/C 信号(NTSC)、アナログ RGB 信号(480/60i、 480/60p) の場合、[標準]は選択できません。4K 映像信号 (3 840 x 2 160 または 4 096 x 2 160 の解像度) の場合、[等倍] は選択できません。
- 入力信号と異なるアスペクト比を選択すると、オリジナルの映像と見え方に差が出ます。この点に注意して、アスペクト比を選択してくだ さい。
- 営利目的または公衆に視聴させることを目的として、喫茶店やホテルなどの場所で、本機を使用して画面の圧縮や引き伸ばしなどをすると、 著作権法上で保護されている著作者の権利を侵害するおそれがあります。本機のアスペクト調整、ズーム機能などの機能を利用するときは ご注意ください。
- ワイド画面ではない従来(通常)の4:3 の映像をワイド画面で投写すると、周辺画像が一部見えなくなることや、変形して見えることが あります。制作者の意図を尊重したオリジナルの映像は、4:3 の映像でご覧ください。

### [ズーム]

画像のサイズを調整します。 [位置調整]メニュー →[アスペクト]の設定によって、[ズーム]の調整内容が異なります。

### [アスペクト]を[標準]および[等倍]以外に設定している場合

- 1) ▲▼ ボタンで [ズーム] を選択する
- **2)** 〈ENTER〉ボタンを押す ● [ズーム]画面が表示されます。
- 3) ▲▼ ボタンで [連動] を選択する
- 4) <■ ボタンで項目を切り換える

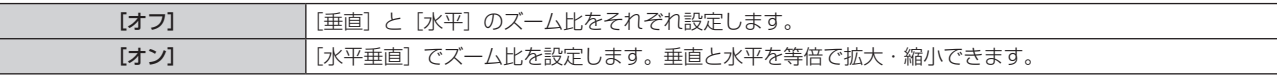

### **5) ▲▼ボタンで[垂直]または[水平]を選択する**

● [オン] を選択した場合は、[水平垂直] を選択します。

### **6) <▶ ボタンで調整する**

#### お知らせ

● [位置調整] メニュー → [アスペクト] を [等倍] に設定している場合、[ズーム] は調整できません。

### [アスペクト]を[標準]に設定している場合

### 1) ▲▼ ボタンで [ズーム] を選択する

- **2)** 〈ENTER〉ボタンを押す
	- [ズーム] 画面が表示されます。
- 3) ▲▼ ボタンで [モード] を選択する
- 4) <▶ ボタンで項目を切り換える

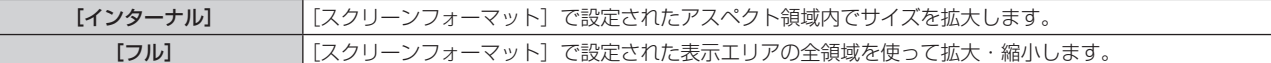

#### 5) ▲▼ ボタンで [連動] を選択する

#### **6) <▶ ボタンで項目を切り換える**

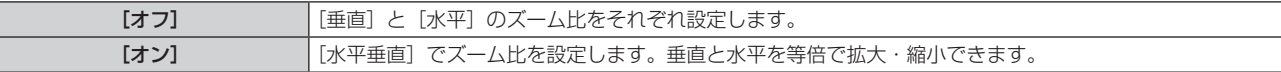

### 7) ▲▼ ボタンで「垂直]または「水平]を選択する

● [オン] を選択した場合は、[水平垂直] を選択します。

#### **8) <▶ ボタンで調整する**

#### お知らせ

● [位置調整] メニュー→ [アスペクト]を[標準]以外に設定した場合、[モード]は表示されません。

### [クロックフェーズ]

画像のちらつきや輪郭のにじみが発生しているとき、最適な画像になるように調整します。

- 1) ▲▼ ボタンで [クロックフェーズ] を選択する
- 2) <▶ ボタンまたは〈ENTER〉ボタンを押す
	- [クロックフェーズ] 個別調整画面が表示されます。
- **3) <▶ ボタンで調整する** ● 調整値は、[0] ~[+31]まで変化します。ノイズが少なくなるように調整してください。

#### お知らせ

- 信号によっては調整できないことがあります。
- 入力しているコンピューターの出力が不安定であると最適値がないことがあります。
- 総ドット数がずれていると最適値がないことがあります。
- •[クロックフェーズ]の調整ができるのは、〈COMPUTER 1 IN〉端子または〈COMPUTER 2 IN/1 OUT〉端子に YCBCR/YPBPR 信号 または RGB 信号を入力した場合のみです。
- デジタル信号入力時は [クロックフェーズ] の調整ができません。
- 調整値が [+31] のときに ▶ ボタンを押すと、[0] になります。また、調整値が [0] のときに ◀ ボタンを押すと、[+31] になります。

### [スクリーン補正]

投写映像の多様なゆがみを補正します。

独自の画像処理技術により特殊な形状のスクリーンにスクエアな映像を投写できます。

### 1) ▲▼ ボタンで [スクリーン補正] を選択する

### 2) <▶ ボタンで項目を切り換える

● ボタンを押すごとに、項目が切り換わります。

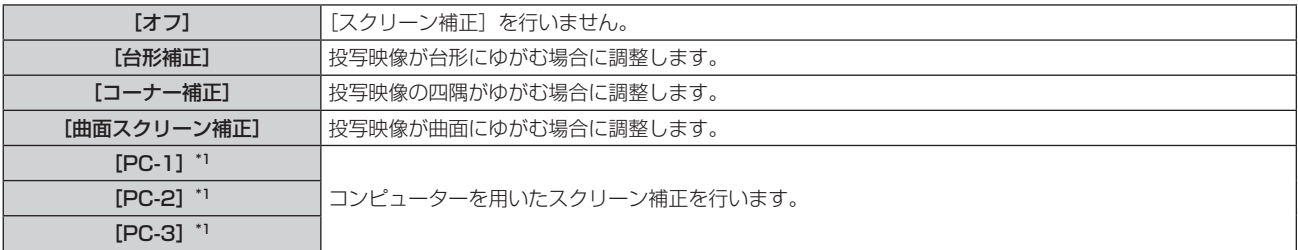

\*1 コンピューター制御でスクリーン補正を使用する場合には、熟練を要します。販売店にご相談ください。コンピューター制御で調整したス クリーン補正は 3 つまで保存できます。

[台形補正]または[曲面スクリーン補正]を設定する場合

- 1) ▲▼ ボタンで [スクリーン補正] を選択する
- 2) <▶ ボタンで [台形補正] または [曲面スクリーン補正] を選択する
- **3)** 〈ENTER〉ボタンを押す ● [台形補正] または [曲面スクリーン補正] 画面が表示されます。
- **4) ▲▼ボタンで調整する項目を選択する**
- 5) <▶ ボタンで調整する

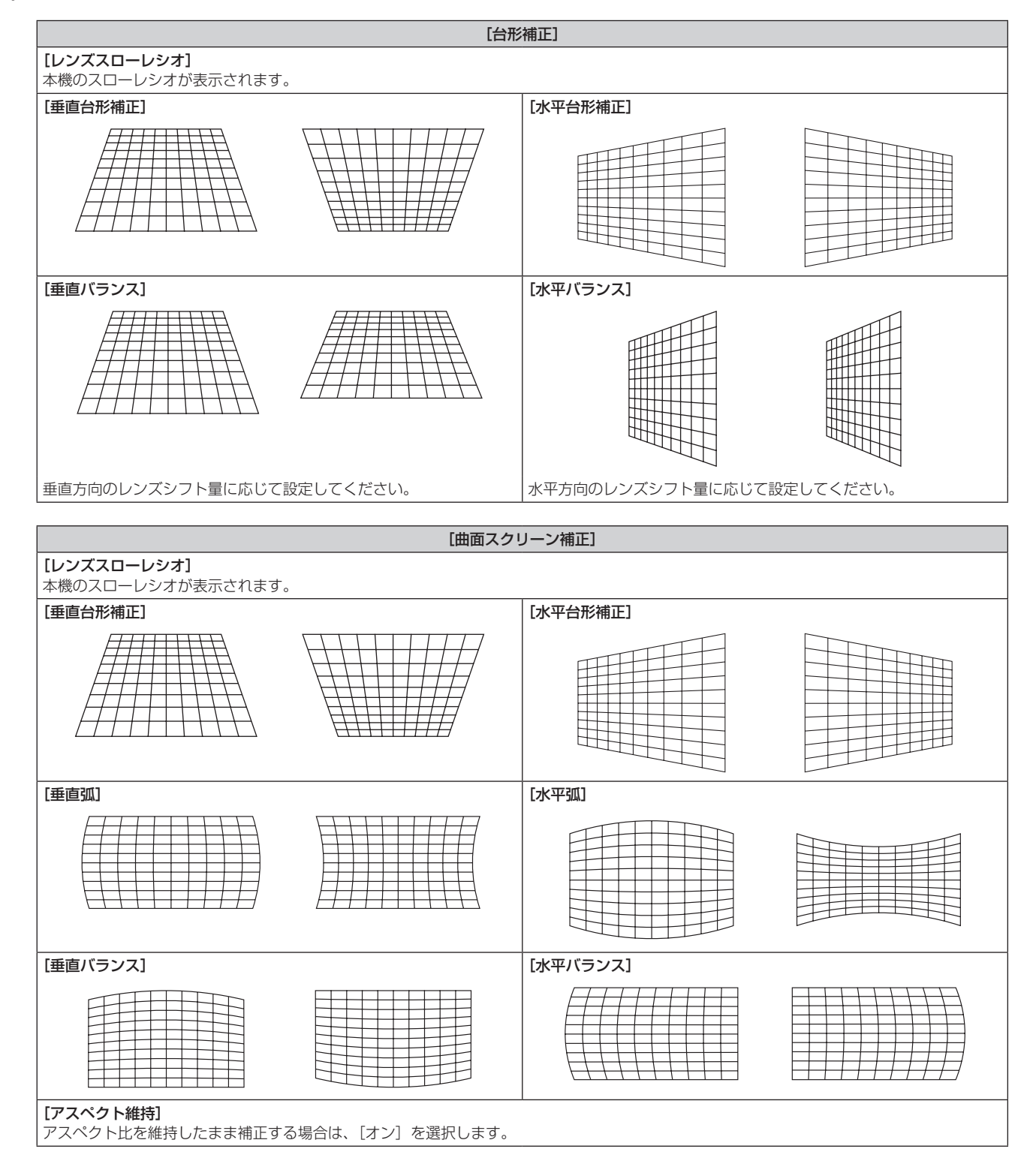

### [コーナー補正]を設定する場合

- 1) ▲▼ ボタンで [スクリーン補正] を選択する
- 2) <▶ ボタンで [コーナー補正] を選択する
- **3)** 〈ENTER〉ボタンを押す
	- [コーナー補正] 画面が表示されます。
- **4) ▲▼ボタンで調整する項目を選択し、〈ENTER〉ボタンを押す**
- 5) ▲▼<トボタンで調整する

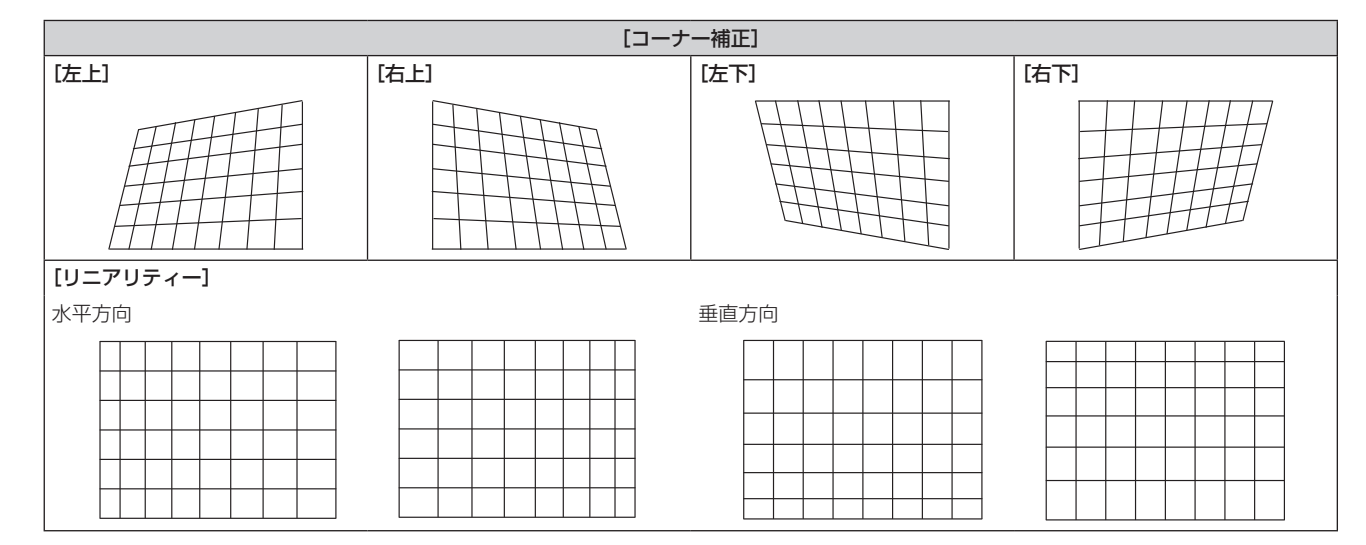

- [スクリーン補正] の補正量が多くなればなるほど画質が劣化し、フォーカスが合いにくくなります。できるだけ補正量が少なくなるよう に設置してください。
- [スクリーン補正] で各種調整をすると、画面サイズも変化します。
- ●[アドバンスドメニュー]メニュー →[エッジブレンディング]の調整と[スクリーン補正]を併用する場合は、環境によって正しくエッ ジブレンディング調整ができないことがあります。
- 調整中に一瞬映像が消えたり、映像が乱れたりすることがありますが、異常ではありません。

## [アドバンスドメニュー]メニューについて

メニュー画面で、メインメニューから[アドバンスドメニュー]を選択し、サブメニューから項目を選択してく ださい。

メニュー画面の操作については、"メニュー画面の操作方法"(z 55 ページ)をご覧ください。

### [デジタルシネマリアリティー]

PAL (または SECAM)の 576/50i 信号や NTSCの 480/60i 信号、および 1080/50i、1080/60i 信号 が入力されたとき、シネマ処理をして垂直解像度をさらに上げ、画質を向上させます。

### 1) ▲▼ ボタンで [デジタルシネマリアリティー] を選択する

### 2) <▶ ボタンで項目を切り換える

● ボタンを押すごとに、項目が切り換わります。

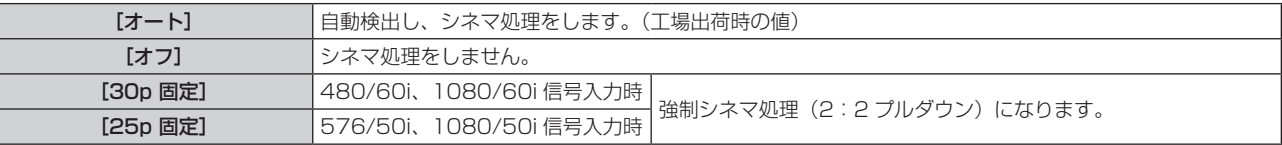

### お知らせ

● [デジタルシネマリアリティー] では、2:2 でプルダウンされた信号以外を [25p 固定]または、[30p 固定] に設定すると、画質が劣 化します。(垂直解像度が悪くなります。)

• [アドバンスドメニュー] メニュー → [フレームレスポンス] を [高速] に設定している場合、[デジタルシネマリアリティー]は設定で きません。

### [ブランキング]

ビデオデッキなどの映像投写時、画面端にノイズがでている場合やスクリーンから画像がわずかにはみ出ている 場合などにブランキング幅を調整します。

### 1) ▲▼ ボタンで [ブランキング] を選択する

- **2)** 〈ENTER〉ボタンを押す
	- [ブランキング]調整画面が表示されます。
- 3) ▲▼ ボタンで [上]、[下]、[左]、[右] を選択する
- **4) <▶ ボタンでブランキング幅を調整する**

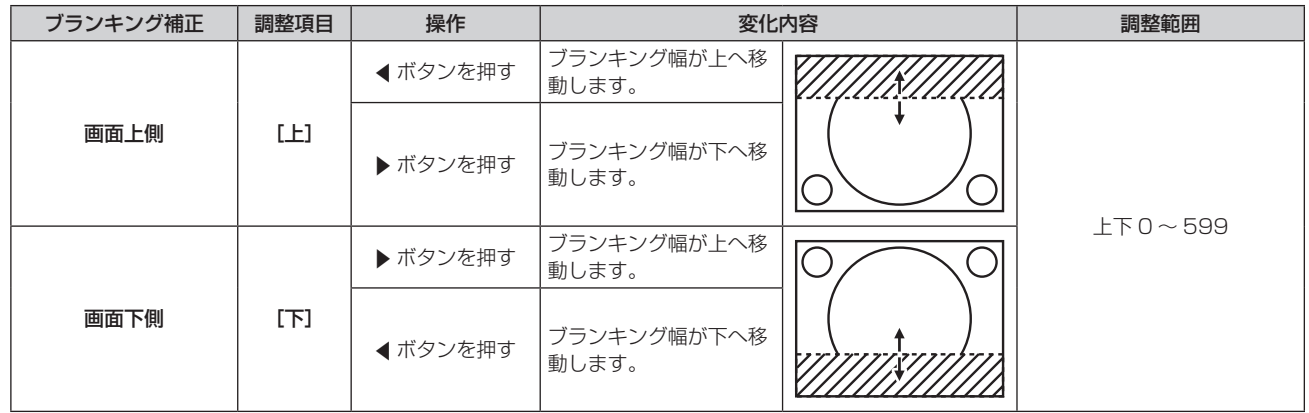

第 4 章 調整と設定 — [アドバンスドメニュー]メニューについて

| ブランキング補正 | 調整項目 | 操作       | 変化内容                 |          | 調整範囲 |
|----------|------|----------|----------------------|----------|------|
| 画面左側     | [左]  | ▶ ボタンを押す | ブランキング幅が右へ移<br>動します。 | 左右 0~959 |      |
|          |      | ◀ ボタンを押す | ブランキング幅が左へ移<br>動します。 |          |      |
| 画面右側     | [右]  | ◀ ボタンを押す | ブランキング幅が右へ移<br>動します。 |          |      |
|          |      | ▶ ボタンを押す | ブランキング幅が左へ移<br>動します。 |          |      |

### [入力解像度]

画像のちらつきや輪郭のにじみが発生しているとき、最適な画像になるように調整します。

- 1) ▲▼ ボタンで [入力解像度] を選択する
- **2)** 〈ENTER〉ボタンを押す
	- [入力解像度] 画面が表示されます。
- 3) ▲▼ ボタンで [総ドット数]、[表示ドット数]、[総ライン数]、[表示ライン数] を選択し、◀▶ ボタンで各 項目を調整する
	- 各項目には入力している信号に応じた数値が自動的に表示されます。画面に縦縞や画面欠けが発生する場 合、表示された数値を増減させて画面を見ながら最適な状態に調整してください。

### お知らせ

- 全白信号入力では上記縦縞は発生しません。
- 調整中に画像が乱れることがありますが、異常ではありません。
- [入力解像度] の調整ができるのは、〈COMPUTER 1 IN〉端子または〈COMPUTER 2 IN/1 OUT〉端子に RGB 信号を入力した場合 のみです。
- 信号によっては調整できないことがあります。

### [クランプ位置]

映像の黒部分がつぶれている場合や、緑色になっている場合に最良点に調整します。

### 1) ▲▼ ボタンで [クランプ位置] を選択する

**2) ◆ ボタンで調整する** 

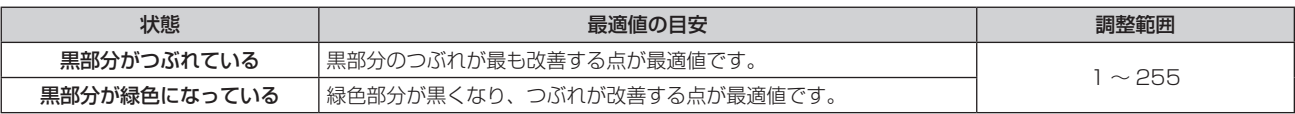

### お知らせ

● [クランプ位置]の調整ができるのは、〈COMPUTER 1 IN〉端子または〈COMPUTER 2 IN/1 OUT〉端子に信号を入力した場合のみです。 ● 信号によっては調整できないことがあります。

### [エッジブレンディング]

マルチ画面で使用する場合に、重なっている部分に明るさの傾斜をつけることで、画面のつなぎ目を目立ちにく くします。

### 1) ▲▼ ボタンで「エッジブレンディング]を選択する

### 2) <▶ ボタンで項目を切り換える

● ボタンを押すごとに、項目が切り換わります。

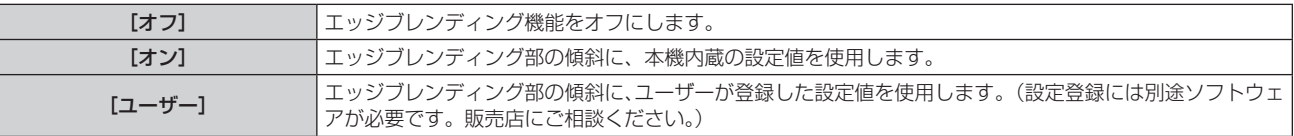
- [オフ]以外を選択した場合は、手順 3) に進みます。
- **3)** 〈ENTER〉ボタンを押す
	- •[エッジブレンディング]画面が表示されます。
- **4) ▲▼ボタンで補正する場所を指定する** 
	- 上をつなぐ場合:[上]を[オン]
	- 下をつなぐ場合: [下]を[オン]
	- 左をつなぐ場合:[左]を[オン]
	- 右をつなぐ場合:[右]を[オン]
- **5) <▶ ボタンで [オン] に切り換える**
- **6) ▲▼ ボタンで [開始] または [幅] を選択する**
- 7) <▶ ボタンで開始位置または補正幅を調整する
- **8) ▲▼ボタンで[マーカー]を選択する**
- **9) ◀▶ ボタンで[オン]に切り換える** 
	- ●映像位置調整用のマーカーが表示されます。つなぎ合わせるプロジェクター同士で赤と緑の線が重なる位 置が最適点です。つなぎ合わせるプロジェクター同士の補正幅は必ず同じ値にしてください。補正幅が異 なるプロジェクター同士では、最適なつなぎ合わせができなくなります。

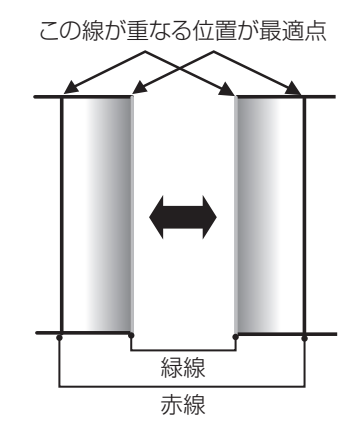

- 10) ▲ ▼ ボタンで [黒レベル調整] を選択する
- **11)**〈ENTER〉ボタンを押す
	- [黒レベル調整] 画面が表示されます。
	- [エッジブレンディング] 画面の [自動テストパターン] を [オン] にしておくと、[黒レベル調整] 画面に入っ たときに黒色のテストパターンが表示されます。
- 12) ▲▼ ボタンで [黒レベル 非重複領域] を選択する
- **13)**〈ENTER〉ボタンを押す
	- [黒レベル 非重複領域] 画面が表示されます。
	- [連動]を[オフ]に設定すると、[赤]、[緑]、[青]の個別調整ができます。
- 14) ▲ ▼ ボタンで項目を選択し、<br ボタンで調整する
	- 調整が終わったら、〈MENU〉ボタンを押して【黒**レベル調整**】画面に戻ります。
- **15) ▲▼ ボタンで[境界幅]の[上]、[下]、[左]、[右]を選択する**
- 16) <▶ ボタンで [境界幅] の調整をする領域 (幅) を設定する
- **17) ▲▼ ボタンで[上 傾き]、[下 傾き]、[左 傾き]、[右 傾き]を選択する**
- **18)** qw ボタンで[黒レベル 非重複領域]と[黒レベル 境界]との境界の傾きを調整する
- 19) ▲ ▼ ボタンで [黒レベル 境界] を選択する
- **20)**〈ENTER〉ボタンを押す
	- [黒レベル 境界] 画面が表示されます。
	- [連動] を [オフ] に設定すると、[赤]、[緑]、[青] の個別調整ができます。

### 21) ▲▼ ボタンで項目を選択し、< → ボタンで調整する

●調整が終わったら、〈MENU〉ボタンを押して【黒**レベル調整**】画面に戻ります。

# 22) ▲ ▼ ボタンで [黒レベル 重複領域] の [上]、[下]、[左]、[右] を選択する

- **23)**〈ENTER〉ボタンを押す
	- [黒レベル 重複領域] 画面が表示されます。
	- [連動] を [オフ] に設定すると、[赤]、[緑]、[青] の個別調整ができます。

### 24) ▲ ▼ ボタンで項目を選択し、<br **ボタンで調整する**

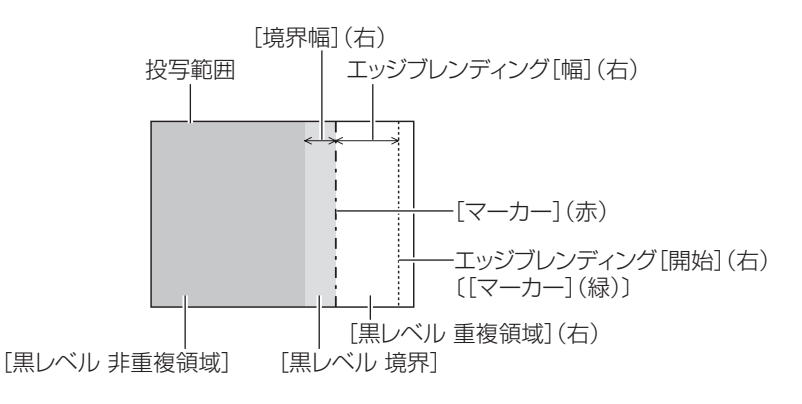

#### お知らせ

- [黒レベル調整] 機能は、[エッジブレンディング] を用いてマルチ画面を構成した場合に、映像を重ね合わせた部分の黒レベルが明るくな るのを目立ちにくくします。[黒レベル 非重複領域]を調整し、映像を重ね合わせた部分と重ね合わせていない部分の黒レベルが同じにな る補正量が最適点です。[黒レベル 非重複領域]を調整後、映像を重ね合わせた部分と重ね合わせていない部分の境目付近のみが明るくな る場合は、上、下、左、右の幅を調整してください。幅調整により境目付近のみ暗くなった場合は、[黒レベル 境界] を調整してください。
- f ゲインの高いスクリーンやリアスクリーン使用時は、見る位置によってつなぎ合わせ部が不連続に見えることがあります。 ●横、縦両方向のエッジブレンディングを同時に使用してマルチ画面を構成する場合は、手順 12) の調整前に [黒レベル 重複領域] の調整 を実施してください。調整方法は、[黒レベル 非重複領域]の手順と同様です。
- 横方向のみ、縦方向のみエッジブレンディングを使用する場合は [黒レベル 重複領域]の項目をすべて 0 に設定してください。
- [自動テストパターン]の設定は、[表示オプション] メニュー → [カラーマッチング] → [自動テストパターン] の設定と連動して変わります。
- [黒レベル 非重複領域] と [黒レベル 境界] との境界の傾き調整は、[スクリーン補正] (ray 68 ページ) の調整と併用してエッジブレンディ ングを行うための機能です。[位置調整]メニュー →[スクリーン補正]→[台形補正]で台形ひずみを補正することによって[黒レベル 非重複領域]が傾いている場合、手順 17)18) の調整を行って [黒レベル 非重複領域] の形状に合わせたエッジブレンディング調整を行っ てください。
- [エッジブレンディング] を [オフ] 以外に設定している場合、[映像] メニュー → [ガンマ選択] → [デフォルト] の設定は無効になり、 [2.2]に設定したときと同じガンマモードになります。

# [フレームレスポンス]

映像のフレーム遅延を設定します。

#### 1) ▲▼ ボタンで [フレームレスポンス] を選択する

#### 2) <▶ ボタンで項目を切り換える

● ボタンを押すごとに、項目が切り換わります。

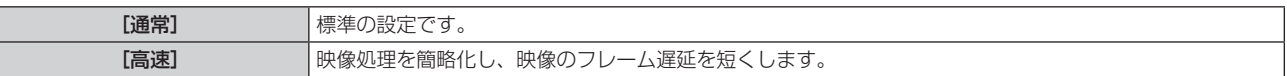

#### お知らせ

[高速]に設定されているときは、画質が劣化します。また [アドバンスドメニュー] メニュー→ [デジタルシネマリアリティー]は設定 できません。

# [ラスターポジション]

入力された映像が表示可能エリア全体を使用していない場合、映像を表示エリア内で任意の位置に移動させるこ とができます。

- **1)** as ボタンで[ラスターポジション]を選択する
- **2)** 〈ENTER〉ボタンを押す
	- [ラスターポジション]画面が表示されます。
- 3) ▲▼◆ ボタンで位置を調整する

# [表示言語(LANGUAGE)]メニューについて

メニュー画面で、メインメニューから[表示言語(LANGUAGE)]を選択し、サブメニューを表示させます。 メニュー画面の操作については、"メニュー画面の操作方法"(z 55 ページ)をご覧ください。

# 表示言語を切り換える

オンスクリーン表示の言語を切り換えます。

1) ▲▼4▶ボタンで表示言語を選択し、〈ENTER〉ボタンを押す

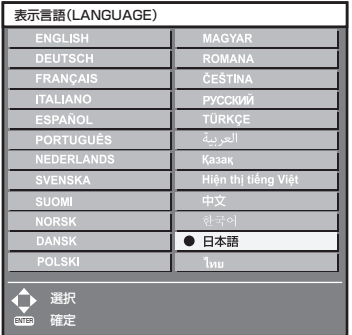

- 切り換えた言語で各種メニューや設定、調整画面、操作ボタン名などが表示されます。
- 英語、ドイツ語、フランス語、イタリア語、スペイン語、ポルトガル語、オランダ語、スウェーデン語、フィ ンランド語、ノルウェー語、デンマーク語、ポーランド語、ハンガリー語、ルーマニア語、チェコ語、ロシア語、 トルコ語、アラビア語、カザフ語、ベトナム語、中国語、韓国語、日本語、タイ語への切り換えができます。

#### お知らせ

● 工場出荷時、および [プロジェクターセットアップ] メニュー → [初期化] → [全ユーザーデータ] を実行した場合、日本語でオンスクリー ン表示するように設定されています。

# [表示オプション] メニューについて

メニュー画面で、メインメニューから[表示オプション]を選択し、サブメニューから項目を選択してください。 メニュー画面の操作については、"メニュー画面の操作方法"(z 55 ページ)をご覧ください。

# [カラーマッチング]

複数のプロジェクターを同時に使うような場合に、プロジェクター間の色ばらつきを補正します。

#### お好みでカラーマッチングの調整をする場合

#### 1) ▲▼ ボタンで [カラーマッチング] を選択する

#### 2) <▶ ボタンで項目を切り換える

● ボタンを押すごとに、項目が切り換わります。

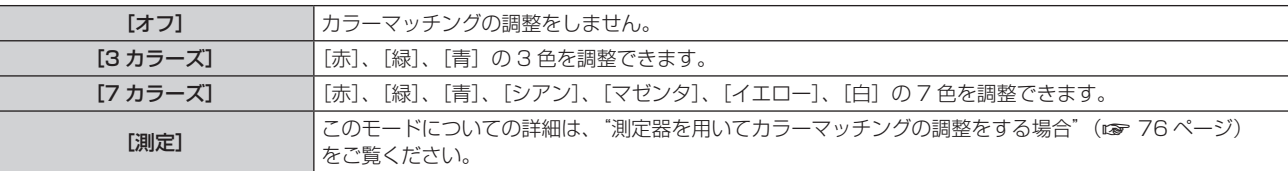

- **3)** [3 カラーズ]または[7 カラーズ]を選択し、〈ENTER〉ボタンを押す ● [3 カラーズ] または [7 カラーズ] 画面が表示されます。
- **4) ▲▼ ボタンで[赤]、[緑]、[青]、[白]([7 カラーズ]の場合は、[赤]、[緑]、[青]、[シアン]、[マゼンタ]、** [イエロー]、[白])を選択する
- **5)** 〈ENTER〉ボタンを押す
	- [3 カラーズ:赤]、[3 カラーズ:緑]、[3 カラーズ:青]、[3 カラーズ:白] 画面が表示されます。 [7 カラーズ]の場合は、[7 カラーズ:赤]、[7 カラーズ:緑]、[7 カラーズ:青]、[7 カラーズ:シアン]、 [7 カラーズ:マゼンタ]、[7 カラーズ:イエロー]、[7 カラーズ:白]画面が表示されます。
	- ●「自動テストパターン]を[オン]にしておくと、選択した色のテストパターンが表示されます。
- **6)** as ボタンで[赤]、[緑]、[青]を選択する
	- [3 カラーズ] の[白]を選択した場合は、[ゲイン] のみ調整できます。
- **7) <▶ ボタンで調整する**
- 調整値は 0\*1 ~ 2 048 まで変化します。
- \*1 調整する色によって下限値が異なります。

#### お知らせ

- 調整色を補正する場合の動作 調整色と同じ補正色を動かす場合:調整色の輝度が変化します。 補正色赤を動かす場合:調整色に赤を加減します。 補正色緑を動かす場合:調整色に緑を加減します。 補正色青を動かす場合:調整色に青を加減します。 ● 調整には熟練を要しますので、プロジェクターに関する知識がある方、またはサービスマンの方が調整してください。
- 各調整項目はすべてリモコンの〈DEFAULT〉ボタンを押すと工場出荷時の値に戻すことができます。
- [オフ]以外に設定した場合、[表示オプション] メニュー → [カラーコレクション]は[オフ]に固定され、[映像] メニュー → [色温度 設定]は[ユーザー]に固定されます。

#### 測定器を用いてカラーマッチングの調整をする場合

色度座標と輝度が測定できる色彩色度計を用いて[赤]、[緑]、[青]、[シアン]、[マゼンタ]、[イエロー]、[白] の色をお好みの色に変更できます。

- 1) ▲▼ ボタンで [カラーマッチング] を選択する
- 2) < ボタンで [測定] を選択する
- **3)** 〈ENTER〉ボタンを押す
	- [カラーマッチング:測定]画面が表示されます。
- **4) ▲▼ボタンで[測定データ]を選択する**
- **5)** 〈ENTER〉ボタンを押す
	- [測定データ] 画面が表示されます。
- **6)** 色彩色度計で現在の輝度(Y)と色度座標(x、y)を測定する
- 7) ▲▼ ボタンで色を選択し、< ▶ ボタンで数値を調整する ● [自動テストパターン]を[オン]にすると、選択した色のテストパターンを表示します。
- **8)** すべての入力が終わったら、〈MENU〉ボタンを押す ● [カラーマッチング:測定]画面が表示されます。
- 9) ▲▼ ボタンで [ターゲットデータ] を選択する
- **10)**〈ENTER〉ボタンを押す
	- [ターゲットデータ]画面が表示されます。
- 11) ▲▼ ボタンで色を選択し、<▶ ボタンでお好みの色の座標を入力する
	- 「自動テストパターン]を「オン]にしておくと、選択した色のテストパターンが表示されます。
- **12)** すべての入力が終わったら、〈MENU〉ボタンを押す

#### お知らせ

- ターゲットデータが本機の色域外の場合、正しい色が表示できません。
- [自動テストパターン]を[オン]にしておくと、選択された調整色の調整用テストパターンが自動的に表示されます。
- f[自動テストパターン]の設定は[アドバンスドメニュー]メニュー →[エッジブレンディング]→[オン]/[ユーザー]→[自動テストパター ン]の設定に連動して変わります。
- 色彩色差計などの計測器を使用して測定データを測定する場合は、[自動テストパターン]で表示される色を測定してください。
- 使用される計測器および測定環境によってターゲットデータの色度座標と測定器の測定値にずれが発生することがあります。

# [カラーコレクション]

入力信号の方式ごとに、色の調整・登録ができます。

### 1) ▲▼ ボタンで [カラーコレクション] を選択する

### 2) <▶ ボタンで項目を切り換える

● ボタンを押すごとに、項目が切り換わります。

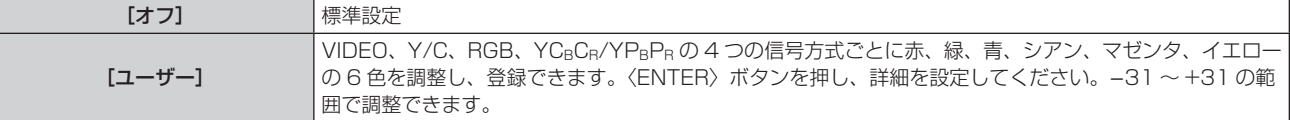

# [スクリーン設定]

スクリーンサイズを設定します。

投写映像のアスペクト比変更の際に、設定したスクリーンに合わせて最適な映像位置に補正します。ご使用のス クリーンに合わせて設定してください。

#### 1) ▲▼ ボタンで [スクリーン設定] を選択する

- **2)** 〈ENTER〉ボタンを押す
	- [スクリーン設定] 画面が表示されます。
- 3) **◆ ボタンで[スクリーンフォーマット]の項目を切り換える** 
	- ボタンを押すごとに、項目が切り換わります。

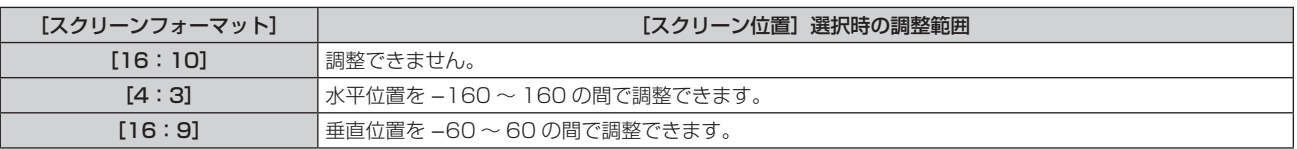

### **4) ▲▼ ボタンで [スクリーン位置] を選択する**

● [スクリーンフォーマット] を [16:10]に設定した場合、[スクリーン位置] は選択・調整できません。

### **5) <▶ ボタンで [スクリーン位置] を調整する**

# [入力自動セットアップ]

オートセットアップの自動実行を設定します。

会議などで未登録の信号を頻繁に入力する場合、その都度リモコンの〈AUTO SETUP〉ボタンを押さなくても 画面表示位置や信号レベルを自動で調整できます。

# 1) ▲▼ ボタンで [入力自動セットアップ] を選択する

### 2) <▶ ボタンで項目を切り換える

● ボタンを押すごとに、項目が切り換わります。

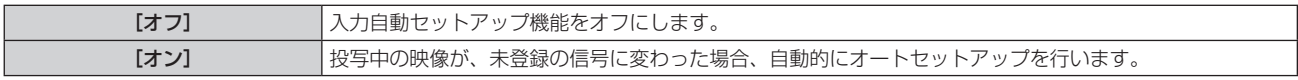

# [オートセットアップ]

特殊な信号や横長(16:9など)の信号を調整するときに設定します。

# [モード]で設定する場合

### 1) ▲▼ ボタンで [オートセットアップ] を選択する

- **2)** 〈ENTER〉ボタンを押す ● [オートセットアップ] 画面が表示されます。
- 3) ▲▼ ボタンで [モード] を選択する
- **4) <▶ ボタンで項目を切り換える**

● ボタンを押すごとに、項目が切り換わります。

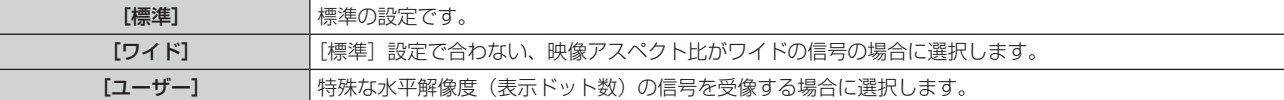

● [標準] または [ワイド] を選択した場合は、手順 7) に進みます。

● [ユーザー] を選択した場合は、手順 5) に進みます。

### 5) ▲▼ ボタンで [表示ドット数] を選択し、< ▶ ボタンで [表示ドット数] を信号源の水平解像度に合わせる

### **6) ▲▼ボタンで[モード]を選択する**

- **7)** 〈ENTER〉ボタンを押す
	- オートセットアップを実行します。オートセットアップ中は画面に[実行中]と表示されます。終了する と[オートセットアップ]画面に戻ります。

お知らせ

● コンピューター信号のようなドット構成されたアナログ RGB 信号入力時、または HDMI 信号入力時にオートセットアップを実行できます。

### 位置を自動で調整する場合

- 1) ▲▼ ボタンで [オートセットアップ] を選択する
- **2)** 〈ENTER〉ボタンを押す
	- [オートセットアップ] 画面が表示されます。
- 3) ▲▼ ボタンで [位置自動調整] を選択する
- **4) <▶ ボタンで項目を切り換える**

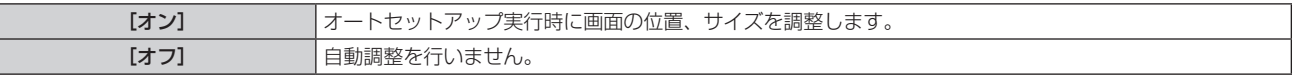

# 信号レベルを自動で調整する場合

- 1) ▲ ▼ ボタンで [オートセットアップ] を選択する
- **2)** 〈ENTER〉ボタンを押す ● [オートセットアップ] 画面が表示されます。
- 3) ▲▼ ボタンで [信号レベル自動調整] を選択する
- **4) <▶ ボタンで項目を切り換える**

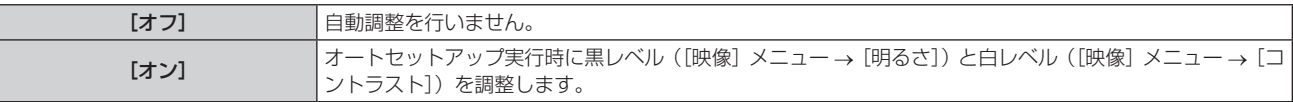

# お知らせ

● [信号レベル自動調整]は白と黒がはっきりした静止映像を入力しないと正しく動作しないことがあります。

# [COMPUTER IN/OUT]

〈COMPUTER 1 IN〉端子および〈COMPUTER 2 IN/1 OUT〉端子の設定をします。

# [COMPUTER IN/OUT](COMPUTER1 入力)の[入力設定]を設定する場合

- **1) ▲▼ボタンで [COMPUTER IN/OUT] を選択する**
- **2)** 〈ENTER〉ボタンを押す
	- [COMPUTER IN/OUT] 画面が表示されます。
- 3) ▲▼ ボタンで [入力設定] を選択する
- **4) <▶ ボタンで項目を切り換える** 
	- ボタンを押すごとに、項目が切り換わります。

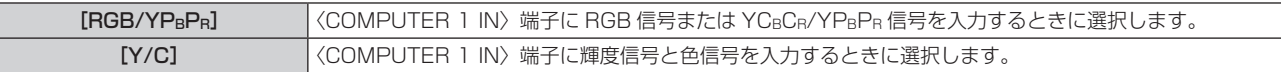

### お知らせ

• 〈COMPUTER 1 IN〉端子にY/C信号を入力する場合は、別売品のD‐SUB ‐ S Video変換ケーブル(品番: ET‐ADSV)を使用してください。 接続方法については、"映像機器との接続(例)"(cap 28 ページ)をご覧ください。

入力された同期信号のスライスレベルを切り換える場合

- 1) ▲▼ボタンで [COMPUTER IN/OUT] を選択する
- **2)** 〈ENTER〉ボタンを押す ● [COMPUTER IN/OUT] 画面が表示されます。
- 3) ▲▼ボタンで [COMPUTER1] または [COMPUTER2] の [同期スライスレベル] を選択する
- **4) ◆ ボタンで項目を切り換える**

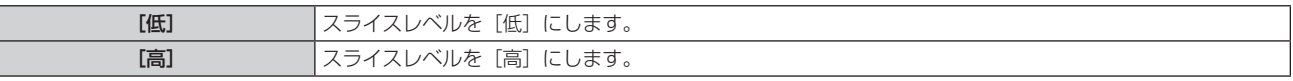

### お知らせ

● 「COMPUTER2 入出力選択]を「COMPUTER1 OUT]に設定している場合、「COMPUTER2]の「同期スライスレベル]は設定できません。

# [COMPUTER IN/OUT] (COMPUTER1 入力 /COMPUTER2 入力) の [EDID モード] を設定 する場合

1) ▲▼ボタンで [COMPUTER IN/OUT] を選択する

- **2)** 〈ENTER〉ボタンを押す ● [COMPUTER IN/OUT] 画面が表示されます。
- 3) ▲▼ボタンで[COMPUTER1]または[COMPUTER2]の[EDID モード]を選択する
- **4)** 〈ENTER〉ボタンを押す
	- [EDID モード]画面が表示されます。
- 5) <▶ ボタンで項目を切り換える

● ボタンを押すごとに、項目が切り換わります。

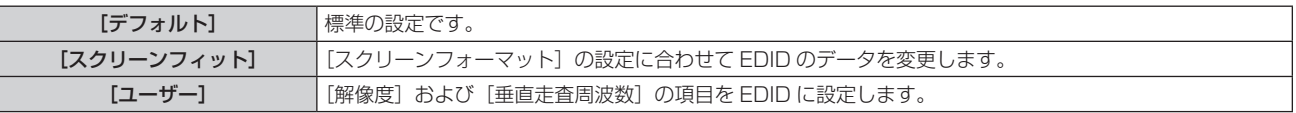

● [デフォルト] または「スクリーンフィット] を選択した場合は、手順 10) に進みます。

# **6)** 〈ENTER〉ボタンを押す

● 「解像度】画面が表示されます。

# 7) ▲▼4▶ボタンで [解像度] を選択する

f[1024x768p]、[1280x720p]、[1280x768p]、[1280x800p]、[1280x1024p]、 [1366x768p]、[1400x1050p]、[1440x900p]、[1600x900p]、[1600x1200p]、 [1680x1050p]、[1920x1080p]、[1920x1080i]、[1920x1200p]から選択します。

# **8)** 〈ENTER〉ボタンを押す

● [垂直走査周波数] 画面が表示されます。

# **9) <▶ ボタンで「垂直走査周波数〕を選択する**

- [解像度] で[1920x1080p]を選択した場合は、[60Hz]、[50Hz]、[30Hz]、[25Hz]、[24Hz] から選択します。
- [解像度]で [1920x1080i] を選択した場合は、[60Hz]、[50Hz]、[48Hz] から選択します。
- [解像度] で次の項目以外を選択した場合は、[60Hz]、[50Hz] から選択します。 g[1920x1080p]、[1920x1080i]

# **10)**〈ENTER〉ボタンを押す

● 確認画面が表示されます。

# **11) <▶ ボタンで [実行] を選択し、〈ENTER〉ボタンを押す**

### お知らせ

- [解像度]、[垂直走査周波数]で設定した内容は [COMPUTER IN/OUT] 画面に表示されます。
- f ご使用のコンピューターや映像機器側でも、解像度と垂直走査周波数の設定が必要なことがあります。
- 設定したあと、ご使用のコンピューターや映像機器またはプロジェクター本体の電源の入れ直しが必要になることがあります。
- f ご使用のコンピューターや映像機器によっては、設定した解像度や垂直走査周波数で出力できないことがあります。
- [COMPUTER2 入出力選択] を [COMPUTER1 OUT] に設定している場合、[COMPUTER2] の [EDID モード] は設定できません。

# [COMPUTER IN/OUT](COMPUTER2 入力 /COMPUTER1 出力)の[COMPUTER2 入出力 選択]を設定する場合

# 1) ▲▼ ボタンで [COMPUTER IN/OUT] 選択する

- **2)** 〈ENTER〉ボタンを押す
	- [COMPUTER IN/OUT] 画面が表示されます。
- 3) ▲▼ ボタンで [COMPUTER2 入出力選択] を選択する

# **4) ◆ ボタンで項目を切り換える**

● ボタンを押すごとに、項目が切り換わります。

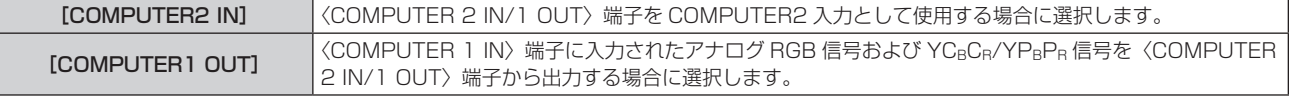

### お知らせ

● COMPUTER2 入力を選択中は、[COMPUTER2 入出力選択]は設定できません。

# [HDMI IN]

〈HDMI 1 IN〉端子または〈HDMI 2 IN〉端子に入力する映像信号に合わせて設定します。

# [HDMI IN] の [信号レベル] を設定する場合

- 1) ▲▼ ボタンで [HDMI IN] を選択する
- **2)** 〈ENTER〉ボタンを押す
	- [HDMI IN] 画面が表示されます。
- 3) ▲▼ ボタンで [HDMI1] または [HDMI2] の [信号レベル] を選択する

### **4)** qw ボタンで項目を切り換える

● ボタンを押すごとに、項目が切り換わります。

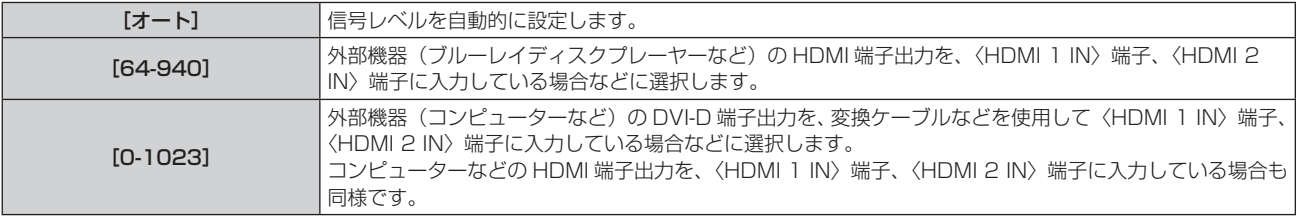

### お知らせ

● 最適な設定は、接続する外部機器の出力設定によって異なります。外部機器の出力については、外部機器の取扱説明書などをご覧ください。

● HDMI 信号レベルの表示は、入力が 30 ビット時の表示としています。

# [HDMI IN] の [EDID 選択] を設定する場合

- 1) ▲▼ ボタンで [HDMI IN] を選択する
- **2)** 〈ENTER〉ボタンを押す
	- [HDMI IN] 画面が表示されます。
- 3) ▲▼ ボタンで [HDMI1] または [HDMI2] の [EDID 選択] を選択する

### 4) <▶ ボタンで項目を切り換える

● ボタンを押すごとに、項目が切り換わります。

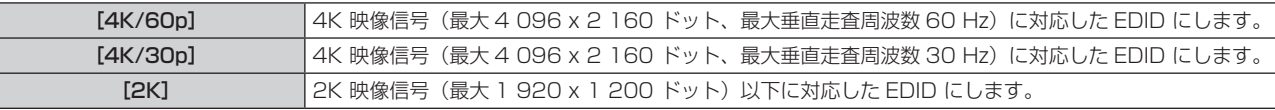

### お知らせ

● [EDID 選択] を「4K/60p]に設定して 4K 映像信号を入力しているときに正常な映像が映らない場合は、設定を「4K/30p]に切り換 えてください。

● [EDID 選択] を [4K/60p] または [4K/30p] に設定して 2K 映像以下の信号を入力しているときに正常な映像が映らない場合は、設 定を [2K] に切り換えてください。

● [4K/60p]、[4K/30p]、[2K] の EDID に記述している信号について、詳しくは "対応信号リスト"(ra 179 ページ) をご覧ください。

# [HDMI IN]の[EDID モード]を設定する場合

- 1) ▲▼ ボタンで [HDMI IN] を選択する
- **2)** 〈ENTER〉ボタンを押す
	- [HDMI IN] 画面が表示されます。
- 3) ▲▼ボタンで「HDMI11 または「HDMI21 の「EDID モード1 を選択する
- **4)** 〈ENTER〉ボタンを押す
	- [HDMI1] 画面または [HDMI2] 画面が表示されます。
- 5) <▶ ボタンで項目を切り換える
	- ボタンを押すごとに、項目が切り換わります。

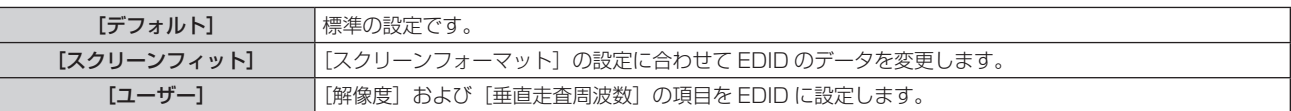

● [デフォルト] または[スクリーンフィット]を選択した場合は、手順 10) に進みます。

**6)** 〈ENTER〉ボタンを押す

● [解像度] 画面が表示されます。

- 7) ▲▼4▶ ボタンで [解像度] を選択する
	- f[1024x768p]、[1280x720p]、[1280x768p]、[1280x800p]、[1280x1024p]、 [1366x768p]、[1400x1050p]、[1440x900p]、[1600x900p]、[1600x1200p]、 [1680x1050p]、[1920x1080p]、[1920x1080i]、[1920x1200p]から選択します。

# **8)** 〈ENTER〉ボタンを押す

● [垂直走査周波数] 画面が表示されます。

- **9) <▶ ボタンで [垂直走査周波数] を選択する** 
	- [解像度] で [1920x1080p] を選択した場合は、[60Hz]、[50Hz]、[30Hz]、[25Hz]、[24Hz] から選択します。
	- 「解像度]で「1920x1080i]を選択した場合は、「60Hz]、「50Hz]、「48Hz]から選択します。
	- [解像度]で次の項目以外を選択した場合は、[60Hz]、[50Hz] から選択します。
	- g[1920x1080p]、[1920x1080i]

# **10)**〈ENTER〉ボタンを押す

● 確認画面が表示されます。

# **11) <▶ ボタンで [実行] を選択し、〈ENTER〉 ボタンを押す**

### お知らせ

- 「解像度]、「垂直走査周波数〕で設定した内容は【HDMI IN】画面に表示されます。
- f ご使用のコンピューターや映像機器側でも、解像度と垂直走査周波数の設定が必要なことがあります。
- 設定したあと、ご使用のコンピューターや映像機器またはプロジェクター本体の電源の入れ直しが必要になることがあります。
- ご使用のコンピューターや映像機器によっては、設定した解像度や垂直走査周波数で出力できないことがあります。

# [DIGITAL LINK IN]

〈DIGITAL LINK/LAN〉端子に入力する映像信号に合わせて設定します。

# [DIGITAL LINK IN] の [信号レベル] を設定する場合

# 1) ▲▼ボタンで [DIGITAL LINK IN] を選択する

**2)** 〈ENTER〉ボタンを押す

● [DIGITAL LINK IN]画面が表示されます。

- 3) ▲▼ ボタンで [信号レベル] を選択する
- **4)** qw ボタンで項目を切り換える

● ボタンを押すごとに、項目が切り換わります。

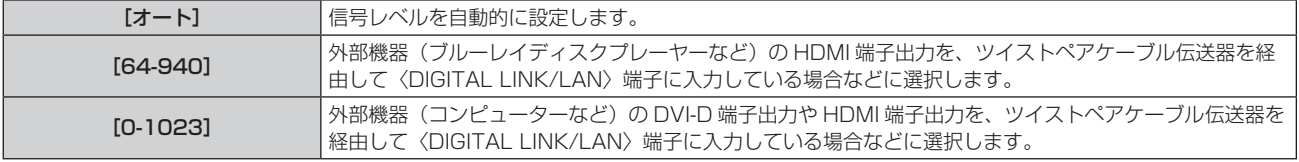

### お知らせ

<sup>●</sup> 最適な設定は、接続する外部機器の出力設定によって異なります。外部機器の出力については、外部機器の取扱説明書などをご覧ください。

<sup>●</sup> 信号レベルの表示は、入力が 30 ビット時の表示としています。

# [DIGITAL LINK IN]の[EDID 選択]を設定する場合

- 1) ▲▼ボタンで「DIGITAL LINK IN] を選択する
- **2)** 〈ENTER〉ボタンを押す • [DIGITAL LINK IN]画面が表示されます。
- 3) ▲▼ ボタンで [EDID 選択] を選択する
- **4) <▶ ボタンで項目を切り換える**

● ボタンを押すごとに、項目が切り換わります。

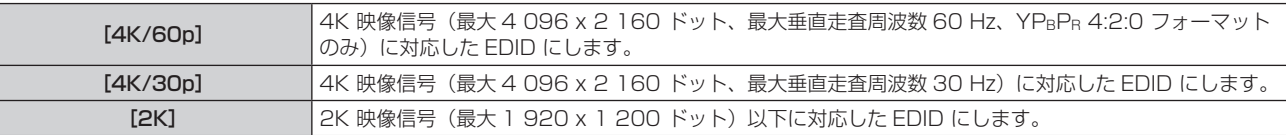

### お知らせ

- [EDID 選択] を [4K/60p] に設定して 4K 映像信号を入力しているときに正常な映像が映らない場合は、設定を [4K/30p] に切り換 えてください。
- [EDID 選択] を [4K/60p] または [4K/30p] に設定して 2K 映像以下の信号を入力しているときに正常な映像が映らない場合は、設 定を [2K] に切り換えてください。
- [4K/60p]、[4K/30p]、[2K] の EDID に記述している信号について、詳しくは "対応信号リスト" (ra 179 ページ) をご覧ください。

# [DIGITAL LINK IN]の[EDID モード]を設定する場合

- 1) ▲▼ボタンで [DIGITAL LINK IN] を選択する
- **2)** 〈ENTER〉ボタンを押す
	- [DIGITAL LINK IN] 画面が表示されます。
- 3) ▲▼ ボタンで [EDID モード] を選択する
- **4)** 〈ENTER〉ボタンを押す • [DIGITAL LINK]画面が表示されます。
- **5) <▶ ボタンで項目を切り換える** 
	- ボタンを押すごとに、項目が切り換わります。

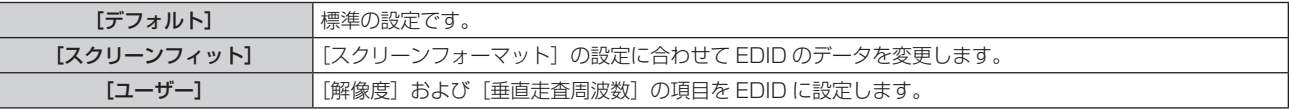

● [デフォルト]または [スクリーンフィット]を選択した場合は、手順 10) に進みます。

### **6)** 〈ENTER〉ボタンを押す

● [解像度] 画面が表示されます。

### 7) ▲▼◀▶ ボタンで [解像度] を選択する

- f[1024x768p]、[1280x720p]、[1280x768p]、[1280x800p]、[1280x1024p]、 [1366x768p]、[1400x1050p]、[1440x900p]、[1600x900p]、[1600x1200p]、 [1680x1050p]、[1920x1080p]、[1920x1080i]、[1920x1200p]から選択します。
- **8)** 〈ENTER〉ボタンを押す
	- 「垂直走査周波数】画面が表示されます。
- **9) <▶ ボタンで「垂直走査周波数〕を切り換える** 
	- [解像度] で [1920x1080p] を選択した場合は、[60Hz]、[50Hz]、[30Hz]、[25Hz]、[24Hz] から選択します。
	- [解像度] で [1920x1080i] を選択した場合は、[60Hz]、[50Hz]、[48Hz] から選択します。
	- f[解像度]で次の項目以外を選択した場合は、[60Hz]、[50Hz]から選択します。
	- g[1920x1080p]、[1920x1080i]

# **10)**〈ENTER〉ボタンを押す

f 確認画面が表示されます。

#### **11) <▶ ボタンで [実行] を選択し、〈ENTER〉ボタンを押す**

#### お知らせ

- [解像度]、[垂直走査周波数]で設定した内容は [DIGITAL LINK IN] 画面に表示されます。
- ご使用のコンピューターや映像機器側でも、解像度と垂直走査周波数の設定が必要なことがあります。
- 設定したあと、ご使用のコンピューターや映像機器またはプロジェクター本体の電源の入れ直しが必要になることがあります。
- ご使用のコンピューターや映像機器によっては、設定した解像度や垂直走査周波数で出力できないことがあります。

# [オンスクリーン表示]

オンスクリーン表示を設定します。

### [OSD 位置]を設定する場合

メニュー画面(OSD)の位置を設定します。

- 1) ▲▼ ボタンで [オンスクリーン表示] を選択する
- **2)** 〈ENTER〉ボタンを押す
	- [オンスクリーン表示] 画面が表示されます。
- 3) ▲▼ ボタンで [OSD 位置] を選択する

#### 4) <▶ ボタンで項目を切り換える

● ボタンを押すごとに、項目が切り換わります。

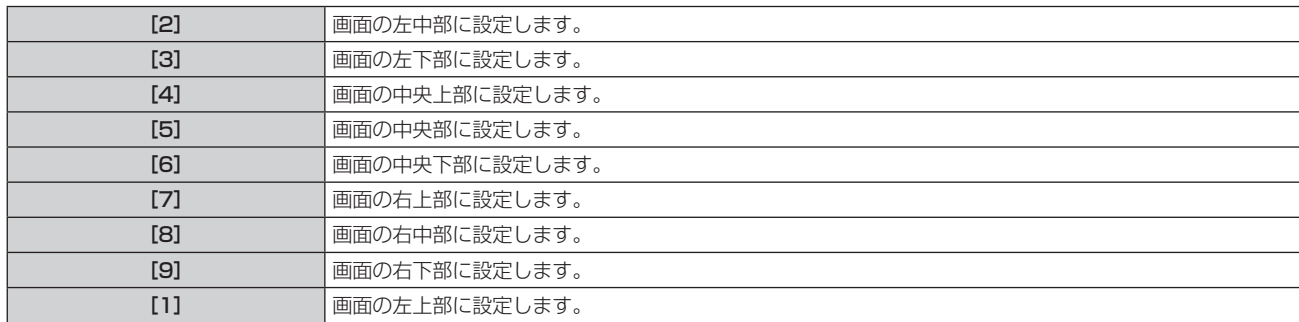

### [OSD 回転]を設定する場合

メニュー画面 (OSD) の向きを設定します。

- 1) ▲▼ ボタンで [オンスクリーン表示] を選択する
- **2)** 〈ENTER〉ボタンを押す
	- [オンスクリーン表示] 画面が表示されます。
- 3) ▲▼ ボタンで [OSD 回転] を選択する
- **4) ◆ ボタンで項目を切り換える** 
	- ボタンを押すごとに、項目が切り換わります。

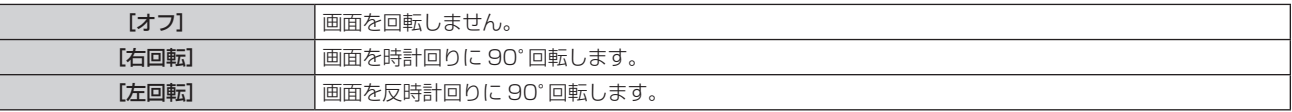

### [OSD カラー]を設定する場合

メニュー画面(OSD)の色を設定します。

- 1) ▲▼ ボタンで [オンスクリーン表示] を選択する
- **2)** 〈ENTER〉ボタンを押す
	- [オンスクリーン表示] 画面が表示されます。

3) ▲▼ ボタンで [OSD カラー] を選択する

#### 4) <▶ ボタンで項目を切り換える

● ボタンを押すごとに、項目が切り換わります。

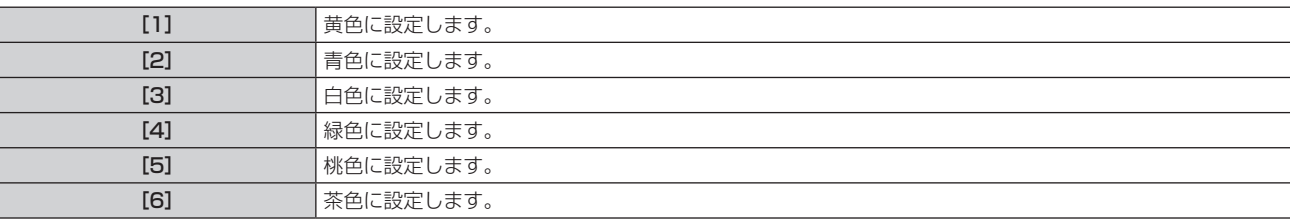

# [OSD メモリー]を設定する場合

メニュー画面(OSD)のカーソルの位置を保持するかどうかを設定します。

- 1) ▲▼ ボタンで [オンスクリーン表示] を選択する
- **2)** 〈ENTER〉ボタンを押す
	- [オンスクリーン表示] 画面が表示されます。
- 3) ▲▼ ボタンで [OSD メモリー] を選択する

#### 4) <▶ ボタンで項目を切り換える

● ボタンを押すごとに、項目が切り換わります。

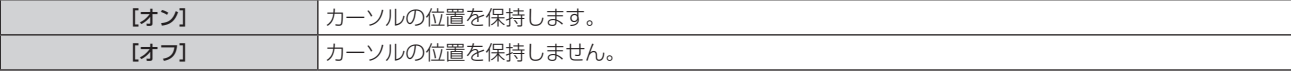

#### お知らせ

● [オン] に設定している場合でも、電源を切るとカーソル位置は保持されません。

#### [入力ガイド]を設定する場合

[OSD 位置]で設定された位置に入力ガイドを表示するかどうかを設定します。 入力ガイドは、現在選択している入力端子名、信号名、メモリー番号を構成する入力端子と信号などの情報を表 示する画面です。

### 1) ▲▼ ボタンで [オンスクリーン表示] を選択する

#### **2)** 〈ENTER〉ボタンを押す

● [オンスクリーン表示] 画面が表示されます。

#### 3) ▲▼ ボタンで [入力ガイド] を選択する

### 4) <▶ ボタンで項目を切り換える

● ボタンを押すごとに、項目が切り換わります。

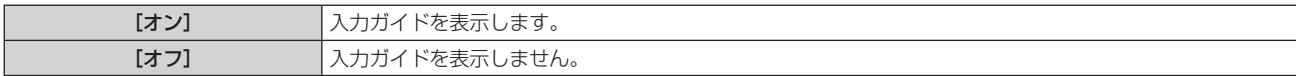

#### [警告メッセージ]を設定する場合

警告メッセージの表示 / 非表示を設定します。

- 1) ▲▼ ボタンで [オンスクリーン表示] を選択する
- **2)** 〈ENTER〉ボタンを押す ● [オンスクリーン表示] 画面が表示されます。
- 3) ▲▼ ボタンで [警告メッセージ] を選択する
- **4) ◆ ボタンで項目を切り換える** 
	- ボタンを押すごとに、項目が切り換わります。

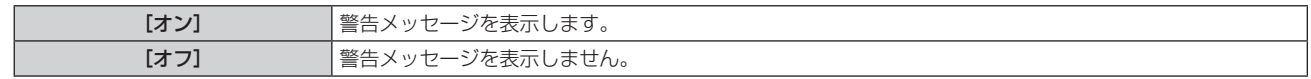

# お知らせ

● [オフ]に設定すると、本機を使用中に [温度警告] などの警告状態を検出しても、投写画面上に警告メッセージが表示されなくなります。 また、無信号自動オフ機能が働いた場合の電源が切れるまでのカウントダウンメッセージや、無信号光源オフ機能が働いた場合の光源が消 灯するまでのカウントダウンメッセージも表示されません。

# [クローズドキャプション設定](NTSC、480/60i YCBCR 信号入力時のみ)

クローズドキャプションを設定します。

# クローズドキャプションの表示を選択する場合

- 1) ▲▼ ボタンで [クローズドキャプション設定] を選択する
- **2)** 〈ENTER〉ボタンを押す ● [クローズドキャプション設定] 画面が表示されます。
- 3) ▲▼ ボタンで [クローズドキャプション] を選択する
- 4) < ボタンで項目を切り換える

● ボタンを押すごとに、項目が切り換わります。

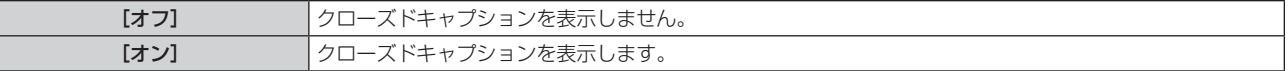

● [オン] を選択した場合は、手順 5) に進みます。

5) 確認画面が表示されるので、< > ボタンで [実行] を選択し、〈ENTER〉ボタンを押す

クローズドキャプションのモードを設定する場合

- 1) ▲▼ ボタンで「クローズドキャプション設定]を選択する
- **2)** 〈ENTER〉ボタンを押す ● [クローズドキャプション設定] 画面が表示されます。
- 3) ▲▼ ボタンで [モード] を選択する ● [クローズドキャプション] を [オフ] に設定している場合、[モード] は選択できません。
- 4) <■ ボタンで項目を切り換える
	- ボタンを押すごとに、項目が切り換わります。

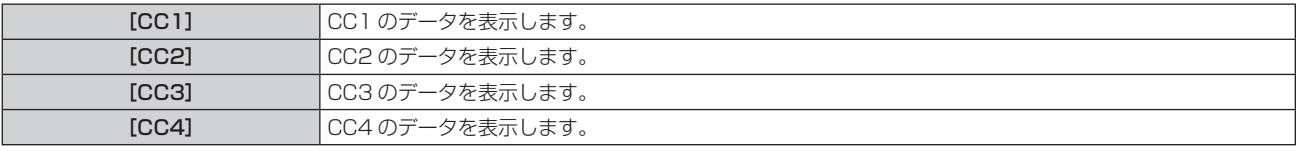

### お知らせ

- クローズドキャプションは、主に北米で使用されている映像信号の文字情報を表示する機能です。接続する機器や再生するコンテンツによっ てはキャプションが表示できません。
- NTSC、480/60i YCBCR 信号が入力されている場合にのみ [クローズドキャプション設定] を選択できます。
- [クローズドキャプション]を[オン]に設定すると、接続するクローズドキャプション対応の外部機器や使用するコンテンツによっては、 映像の明るさが変化することがあります。
- 選択したモードのクローズドキャプション信号が入力された場合、[セキュリティー] メニュー → [表示設定] で設定したセキュリティーメッ セージは表示されません。
- メニュー画面表示中は、クローズドキャプションは表示されません。

# [バックカラー]

信号が入力されていないときの投写画面の表示を設定します。

1) ▲▼ ボタンで [バックカラー] を選択する

# 2) <▶ ボタンで項目を切り換える

● ボタンを押すごとに、項目が切り換わります。

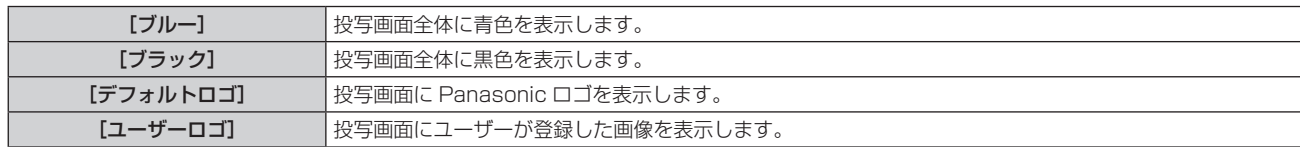

#### お知らせ

● 「ユーザーロゴ]の画像作成・登録には、「ロゴ転送ソフトウェア」を使用します。ソフトウェアは、弊社 WEB サイト(https://biz. panasonic.com/jp-ja/products-services/projector)からダウンロードできます。

# [スタートアップロゴ]

電源を入れたときのロゴ表示を設定します。

#### 1) ▲▼ ボタンで [スタートアップロゴ] を選択する

#### 2) <▶ ボタンで項目を切り換える

● ボタンを押すごとに、項目が切り換わります。

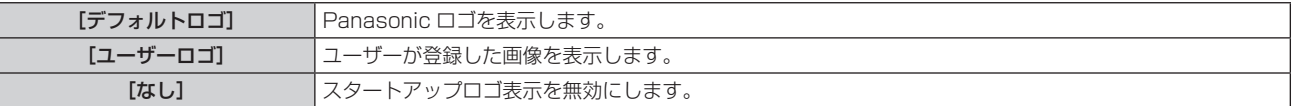

#### お知らせ

- [ユーザーロゴ] を選択した場合、スタートアップロゴの表示は約 15 秒間維持されます。
- [ユーザーロゴ] の画像作成・登録には、「ロゴ転送ソフトウェア」を使用します。ソフトウェアは、弊社 WEB サイト (https://biz. panasonic.com/jp-ja/products-services/projector)からダウンロードできます。

[プロジェクターセットアップ]メニュー→ [ECO マネージメント]→ [高速スタートアップ]を[オン]に設定している場合、スタン バイ状態になってから所定の時間が経過するまでに投写を開始した際はスタートアップロゴを表示しません。 所定の時間とは、[プロジェクターセットアップ]メニュー → [ECO マネージメント]→[高速スタートアップ]→[有効期間]で設定 した時間です。

# [ユニフォーミティー]

画面全体の明るさ、色のムラを補正します。

#### 各色に調整する場合

- 1) ▲▼ ボタンで [ユニフォーミティー] を選択する
- **2)** 〈ENTER〉ボタンを押す
	- [ユニフォーミティー]画面が表示されます。
- 3) ▲▼ ボタンで [白]、[赤]、[緑]、[青] を選択する
- **4) ◆ ボタンでレベルを調整する**

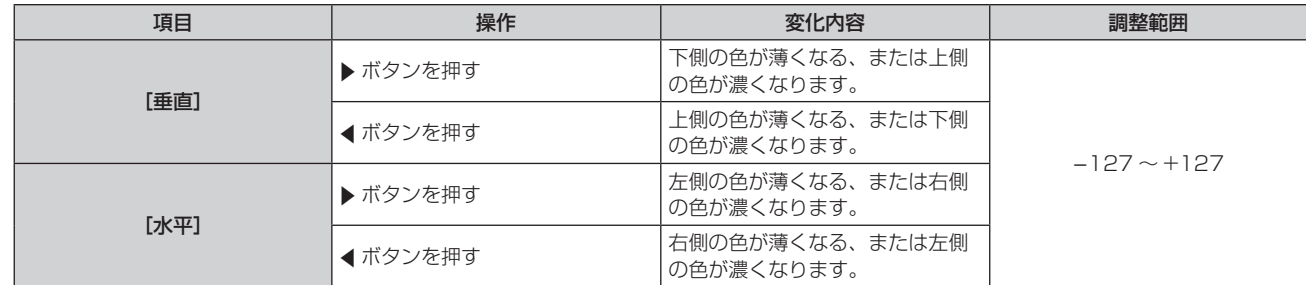

### [フルスクリーン補正]を設定する場合

コンピューターを用いて画面全体の明るさ、色のムラを補正するフルスクリーン補正機能の有効 / 無効を設定し ます。 フルスクリーン補正機能をご使用の場合は、別途ソフトウェアが必要です。販売店にご相談ください。

- 1) ▲▼ ボタンで [ユニフォーミティー] を選択する
- **2)** 〈ENTER〉ボタンを押す ● [ユニフォーミティー]画面が表示されます。
- 3) ▲▼ ボタンで [フルスクリーン補正] を選択する
- **4) ◆ ボタンで項目を切り換える**

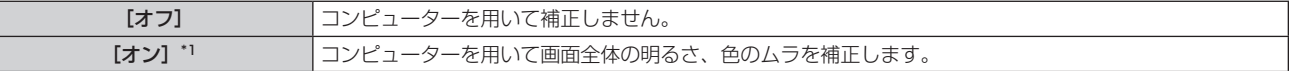

\*1 コンピューター制御で補正する場合には、熟練を要します。販売店にご相談ください。

#### お知らせ

- [ユニフォーミティー]の設定値は、[プロジェクターセットアップ] メニュー → [初期化] → [全ユーザーデータ] を実行しても工場出 荷時の値に戻りません。
- 次の場合、[映像] メニュー → [ガンマ選択] → [デフォルト]の設定は無効になり、[2.2]に設定したときと同じガンマモードになります。 - [白]、[赤]、[緑]、[青] のレベルを調整している場合
- [フルスクリーン補正]を[オン]に設定している場合 • ガンマモードを [1.8]、[2.0] に切り換える必要がある場合は、[映像] メニュー → [ガンマ選択] を先に設定してください。

# [シャッター設定]

シャッター機能の動作の設定ができます。

[フェードイン]または[フェードアウト]を設定する場合

- 1) ▲▼ ボタンで [シャッター設定] を選択する
- **2)** 〈ENTER〉ボタンを押す ● [シャッター設定] 画面が表示されます。
- 3) ▲▼ ボタンで [フェードイン] または [フェードアウト] を選択する
- **4) ◆ ボタンで項目を切り換える**

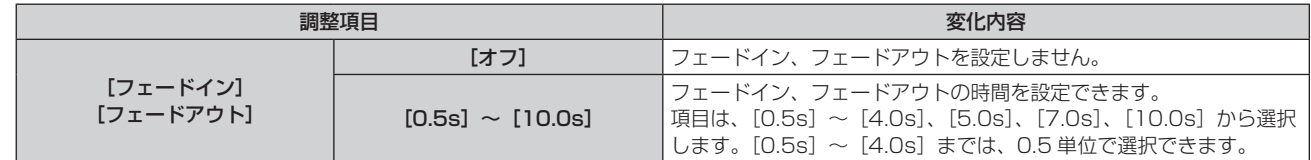

#### お知らせ

- f フェードインまたはフェードアウト中に、リモコンの〈SHUTTER〉ボタンを押すと、フェード動作はキャンセルされます。
- 音声については、フェードイン / フェードアウトを行いません。シャッター機能の動作に連動して、音声が出力または停止をします。

#### [スタートアップ]を設定する場合

電源を入れたときに自動でシャッター機能を有効 / 無効(シャッター:クローズ / オープン)にする設定をします。

- 1) ▲▼ ボタンで [シャッター設定] を選択する
- **2)** 〈ENTER〉ボタンを押す
	- [シャッター設定]画面が表示されます。
- 3) ▲▼ ボタンで [スタートアップ] を選択する
- 4) <▶ ボタンで項目を切り換える

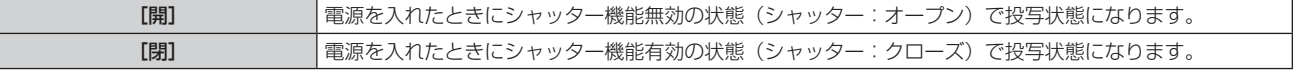

#### シャッター機能を使用する場合

一定時間だけ本機を使用しない場合、映像と音声を消します。

- 1) ▲▼ ボタンで [シャッター設定] を選択する
- **2)** 〈ENTER〉ボタンを押す ● [シャッター設定] 画面が表示されます。
- 3) ▲▼ ボタンで [シャッター] を選択する
- **4)** 〈ENTER〉ボタンを押す

●〈MENU〉ボタンを押すと解除されます。

#### お知らせ

● シャッター機能を使用中 (シャッター:クローズ) は、雷源インジケーター〈ON (G) /STANDBY (R)〉がゆっくりと緑色点滅します。

● シャッター機能を使用中(シャッター:クローズ)に音声を出力したい場合は、「プロジェクターセットアップ]メニュー → [音声設定] → [シャッター時動作] を [オン] に設定してください。

# [フリーズ]

外部機器の再生に関係なく、一時的に投写映像を静止し、音声を消します。

- 1) ▲▼ ボタンで [フリーズ] を選択する
- **2)** 〈ENTER〉ボタンを押す
	- ●〈MENU〉ボタンを押すと解除されます。

#### お知らせ

● 静止中は画面に「フリーズ〕と表示されます。

# [波形モニター]

接続した外部機器からの入力信号を用いて波形表示します。映像出力(輝度)信号レベルが本機の推奨する範囲 に収まっているかを確認し、調整できます。

- 1) ▲▼ ボタンで [波形モニター] を選択する
- 2) <▶ ボタンで項目を切り換える

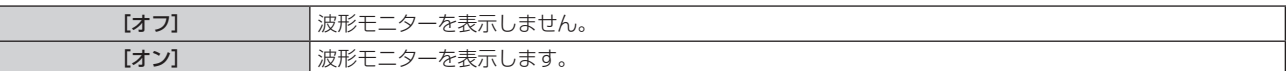

- **3)** 〈MENU〉ボタンを 2 回押してメニュー画面を消す
- 4) ▲▼ ボタンで任意の横ラインを選択する
- **5)** 〈ENTER〉ボタンを押してライン選択を輝度、赤、緑、青のいずれかに切り換える
	- 波形モニターを表示しているときのみ、〈ENTER〉ボタンを押すごとにライン選択が切り換わります。

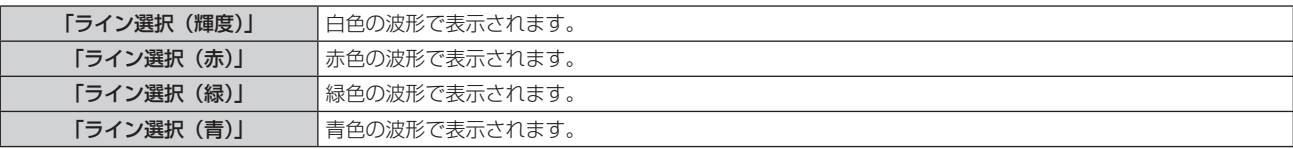

#### お知らせ

- [プロジェクターセットアップ]メニュー→ [ファンクションボタン]でも、設定ができます。
- オンスクリーン表示が非表示 (オフ) のときは波形モニターは表示されません。

#### 波形を調整するには

市販の調整用ディスクなどの輝度調整用信号(0 %(0 IRE または 7.5 IRE)~ 100 %(100 IRE))を投写し、 調整します。

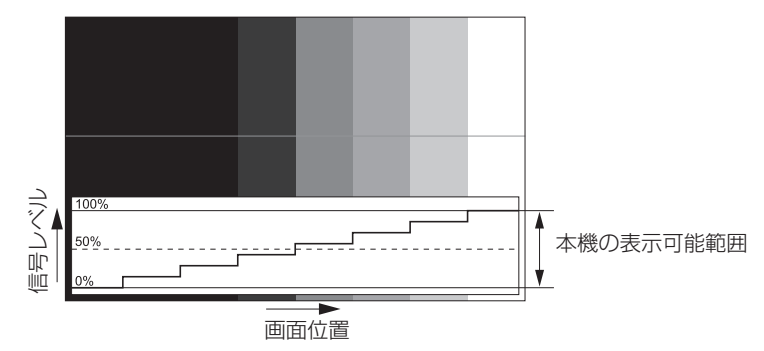

- **1)** 波形モニターの「ライン選択(輝度)」を選択する
- **2)** 黒レベルを調整する
- [映像] メニュー → [明るさ] で、映像信号の黒レベル 0 % を、波形モニターの 0 % の位置に調整します。
- **3)** 白レベルを調整する ● [映像] メニュー → [コントラスト]で、映像信号の白レベル 100 % を、波形モニターの 100 % の位 置に調整します。

#### 赤、緑、青の調整

- **1)** [色温度設定]を[ユーザー]にする(z 61 ページ)
- **2)** 波形モニターの「ライン選択(赤)」を選択する
- **3)** 赤の暗部を調整する
	- [ホワイトバランス 低]の[赤]で、映像信号の黒レベル 0 % を、波形モニターの 0 % の位置に調整します。
- **4)** 赤の明部を調整する
	- [ホワイトバランス 高] の [赤] で、映像信号の白レベル 100 % を、波形モニターの 100 % の位置に 調整します。
- **5)** [赤]の手順と同様に[緑]、[青]の調整をする

#### お知らせ

● 黒レベル調整を行う前に、入力信号の [信号レベル] の設定が正しいことを確認してください。 [信号レベル]の設定は、[表示オプション]メニュー →[HDMI IN]/[DIGITAL LINK IN]→[信号レベル]でご確認ください。

### [カットオフ]

- 赤、緑、青それぞれの色成分を抜くことができます。
- 1) ▲▼ ボタンで [カットオフ] を選択する
- **2)** 〈ENTER〉ボタンを押す
	- [カットオフ]画面が表示されます。
- 3) ▲▼ ボタンで [赤]、[緑]、[青] を選択する
- **4) ◆ ボタンで項目を切り換える**

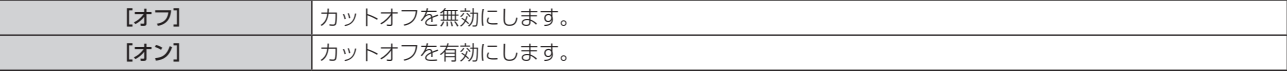

#### お知らせ

● カットオフの設定は入力を切り換えるか、信号が切り換わると元の設定(オフ)に戻ります。

# [プロジェクターセットアップ]メニューについて

メニュー画面で、メインメニューから[プロジェクターセットアップ]を選択し、サブメニューから項目を選択 してください。

メニュー画面の操作については、"メニュー画面の操作方法"(z 55 ページ)をご覧ください。

# [プロジェクター ID]

本機には ID ナンバーの設定機能があり、本機を複数台並べて使用する場合、1 つのリモコンで同時制御や個別 制御ができます。

# 1) ▲▼ ボタンで [プロジェクター ID] を選択する

### 2) <▶ ボタンで項目を切り換える

● ボタンを押すごとに、項目が切り換わります。

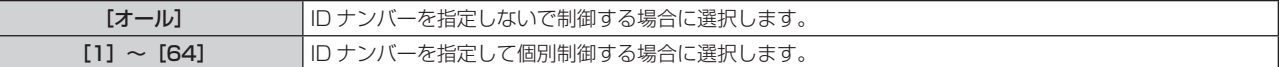

#### お知らせ

● ID ナンバーを指定して個別制御する場合は、リモコンの ID ナンバーを本機の ID ナンバーに合わせる必要があります。

- ID ナンバーを[オール]に設定すると、リモコンまたはコンピューターで制御の際、ID ナンバーを何番に指定しても本機は動作します。 本機を複数台並べて設置する場合、ID ナンバーを「オール]に設定していると、他の ID ナンバーを設定した本機と分けて制御できなくな ります。
- リモコンの ID ナンバーを設定する方法は"リモコンの ID ナンバーを設定する"(ra 53 ページ)をご覧ください。

# [投写方式]

本機の設置状態に合わせて、投写方式を設定します。 画面表示が反転して映っている場合は、[フロント / リア]の設定を変更してください。 画面表示が上下逆転して映っている場合は、[床置 / 天つり]の設定を変更してください。

# [フロント / リア]を設定する場合

### 1) ▲▼ ボタンで [投写方式] の [フロント / リア] を選択する

2) <▶ ボタンで項目を切り換える

● ボタンを押すごとに、項目が切り換わります。

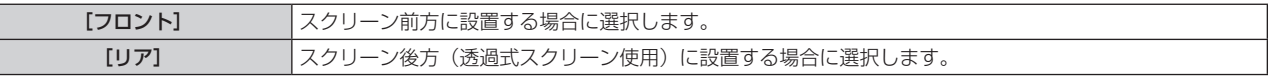

### [床置 / 天つり]を設定する場合

### 1) ▲ ▼ ボタンで [投写方式] の [床置 / 天つり] を選択する

### 2) **4▶ ボタンで項目を切り換える**

● ボタンを押すごとに、項目が切り換わります。

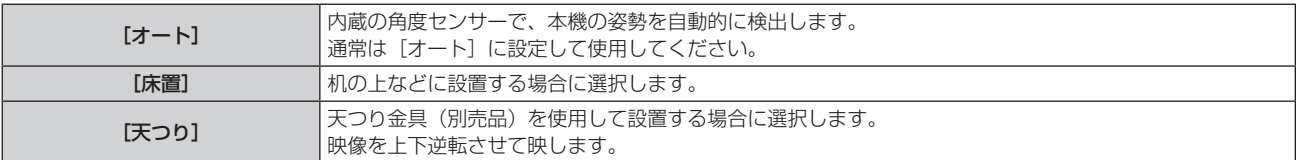

### お知らせ

• 本機内蔵の角度センサーで検出する設置姿勢の範囲ついて、詳しくは"角度センサーについて"(ra 25 ページ)をご覧ください。

# [ECO マネージメント]

使用状態に応じて消費電力を低減する ECO マネージメント機能の設定をします。

# [省エネ設定]を設定する場合

[環境照度連動]と[無信号光源オフ]の機能を有効にするかどうかを設定します。

- **1) ▲▼ ボタンで[ECO マネージメント]を選択する**
- **2)** 〈ENTER〉ボタンを押す ● [ECO マネージメント]画面が表示されます。
- 3) ▲▼ ボタンで [省エネ設定] を選択する

### **4) <▶ ボタンで項目を切り換える**

● ボタンを押すごとに、項目が切り換わります。

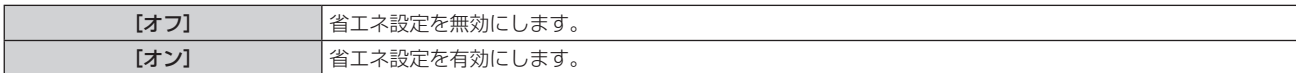

#### 5) ▲▼ ボタンで [環境照度連動] または [無信号光源オフ] を選択する

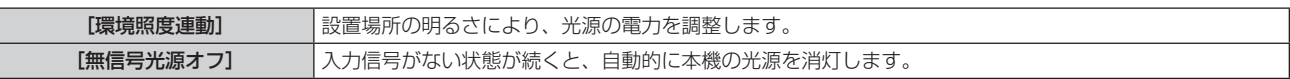

# **6)** qw ボタンで項目を切り換える

● ボタンを押すごとに、項目が切り換わります。

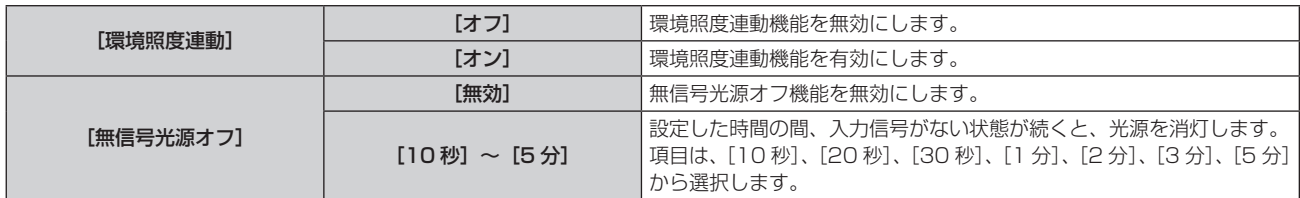

#### お知らせ

- [省エネ設定] が [オフ] の場合、[環境照度連動] と [無信号光源オフ] の設定はできません。
- ●無信号光源オフ機能が働いて光源が消灯している間は、電源インジケーター〈ON (G) /STANDBY (R)〉がゆっくりと緑色点滅します。 ● [無信号光源オフ] を [無効] 以外に設定している場合、この機能が働いて光源が消灯した状態から、再び光源が点灯する条件は次のとお りです。
	- 信号が入力されたとき
	- メニュー画面 (OSD) や入力ガイドなどのオンスクリーン表示、テストパターン、警告メッセージを表示するとき
	- 電源〈d>/1〉ボタンを押したとき
	- 〈SHUTTER〉ボタンを押すなど、シャッター機能を無効(シャッター:オープン)にする操作をしたとき
	- g 使用環境温度が 0 ℃付近で、ウォームアップのため強制的に光源が点灯状態になるとき
- プロジェクターの天面にものなどを置くと照度センサーが陰に入り、明るさを正しく検出できないことがあります。この場合、[環境照度 連動]を「オン]に設定していても適切に動作しないことがあります。

### [無信号自動オフ]を設定する場合

入力信号がない状態が続くと、自動的に本機の電源をスタンバイ状態にする機能です。スタンバイ状態にするま での時間を設定できます。

- 1) ▲▼ ボタンで [ECO マネージメント]を選択する
- **2)** 〈ENTER〉ボタンを押す
	- [ECO マネージメント]画面が表示されます。
- **3) ▲▼ ボタンで [無信号自動オフ] を選択する**

#### **4)** qw ボタンで項目を切り換える

● ボタンを押すごとに、項目が切り換わります。

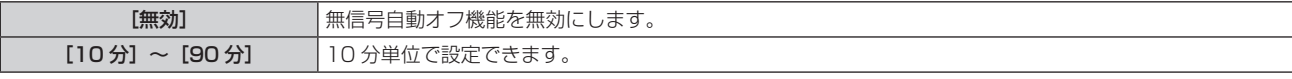

# [スタンバイモード]を設定する場合

スタンバイ時の電力と、[高速スタートアップ] の機能を有効にするかどうかを設定します。

- 1) ▲▼ ボタンで [ECO マネージメント]を選択する
- **2)** 〈ENTER〉ボタンを押す ● [ECO マネージメント]画面が表示されます。
- 3) ▲▼ ボタンで [スタンバイモード] を選択する
- **4) ◆ ボタンで項目を切り換える**

● ボタンを押すごとに、項目が切り換わります。

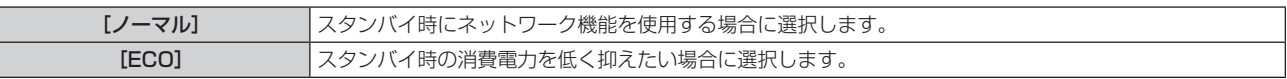

● [ノーマル] を選択した場合は、手順 5) に進みます。

# **5) ▲▼ ボタンで [高速スタートアップ] を選択する**

### **6) <▶ ボタンで項目を切り換える**

● ボタンを押すごとに、項目が切り換わります。

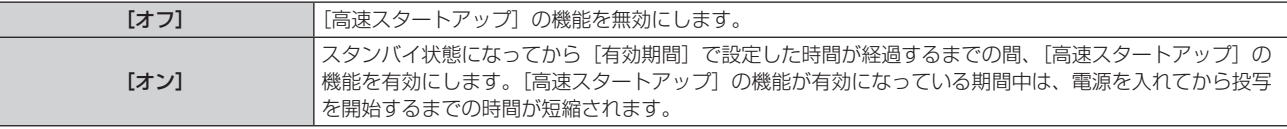

● [オン] を選択した場合は、手順 7) に進みます。

**7)** 〈ENTER〉ボタンを押す

● [高速スタートアップ]画面が表示されます。

- **8) <▶ ボタンで[有効期間]を切り換える** 
	- ボタンを押すごとに、項目が切り換わります。

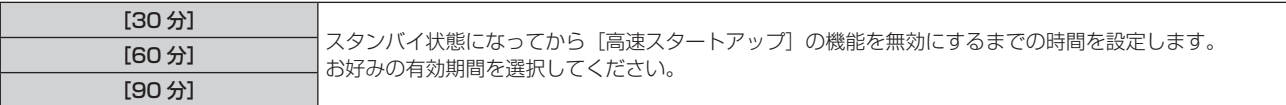

### お知らせ

- [スタンバイモード]を[ノーマル]に設定した場合、スタンバイ時にネットワーク機能が使えます。
- [スタンバイモード]を[ノーマル]に設定している場合、本機がスタンバイ状態でも、〈DC OUT〉端子を使用して給電できます。[ECO] に設定している場合は、スタンバイ状態で給電できません。
- [スタンバイモード]を[ECO]に設定した場合、スタンバイ時にネットワーク機能と音声出力機能が使えません。また、RS-232C コマ ンドの一部が使えません。
- 「スタンバイモード]を[ECO]に設定した場合、「ノーマル]設定時と比べて、電源を入れてから投写を開始するまでに時間がかかります。
- [プロジェクターセットアップ] メニュー → [スケジュール] が [オン]に設定されている場合、[スタンバイモード]は[ノーマル]に 固定されます。
- [スタンバイモード] が [ECO] に設定されている場合、[高速スタートアップ] は設定できません。
- [高速スタートアップ]を[オン]に設定している場合、[高速スタートアップ]の機能が有効になっている期間中は、スタンバイ時の消費 電力が高くなります。
- f[高速スタートアップ]を[オン]に設定している場合、スタンバイ状態になってから[有効期間]で設定した時間が経過すると、[高速ス タートアップ]の機能が無効になり、[高速スタートアップ]を[オフ]に設定した場合と同じ起動時間、同じ消費電力になります。
- [高速スタートアップ] を [オン] に設定している場合、[高速スタートアップ] の機能が有効になっている期間中は、スタンバイ時に電源 インジケーター〈ON(G)/STANDBY(R)〉が赤色点滅します。また、「音声設定]の「スタンバイ時動作]を「オフ]に設定している 場合は、スタンバイ状態になってから [有効期間] で設定した時間が経過すると、電源インジケーター〈ON (G) /STANDBY (R)〉が 赤色点灯に移行します。
- [高速スタートアップ] を [オン] に設定している場合、[高速スタートアップ] の機能が有効になっている期間中は、稼働時間としてプロ ジェクター使用時間に加算されます。

# [運用設定]

#### プロジェクターの運用方法を設定します。

[初期設定]画面の"初期設定(運用設定)"(c 36ページ)を設定済みの場合は、その内容が反映されてい ます。使用途中に設定を変更すると、使用時間(目安)が短くなったり、輝度が低下したりする可能性があります。

### [運用モード]を設定する場合

**1) ▲▼ ボタンで [運用設定] を選択する** 

- **2)** 〈ENTER〉ボタンを押す
	- [運用設定] 画面が表示されます。

### 3) ▲▼ ボタンで [運用モード] を選択する

- **4) ◆ ボタンで項目を切り換える** 
	- ボタンを押すごとに、項目が切り換わります。

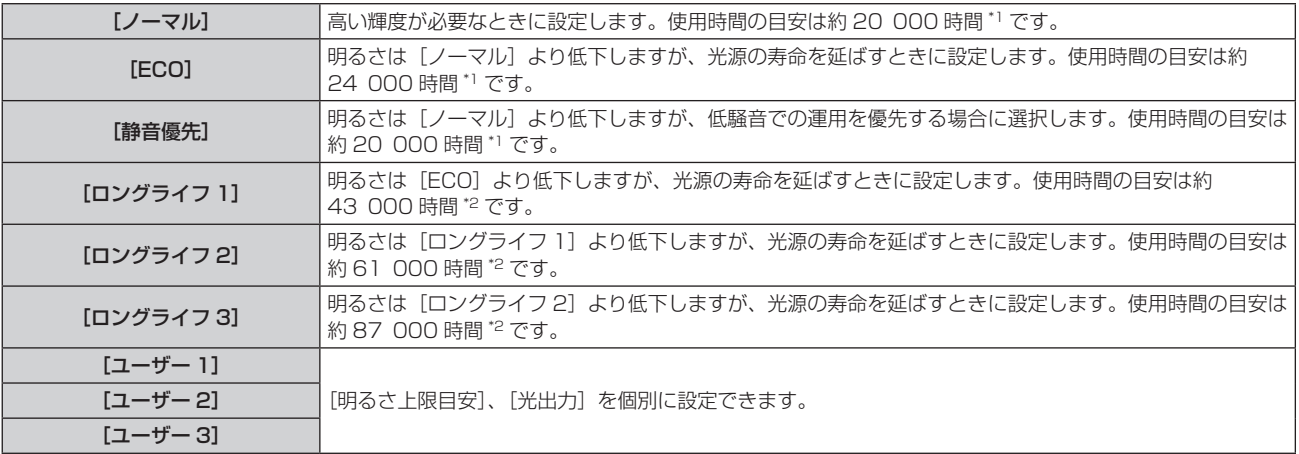

\*1 [映像] メニュー→ [ダイナミックコントラスト]を[2]に設定した状態で 0.15 mg/m<sup>3</sup> のほこり環境下で使用した場合に、明るさが出 荷時に対しておおよそ半減するまでの時間です。使用時間の数値は目安であり、保証時間ではありません。

\*2 [映像] メニュー→ [ダイナミックコントラスト]を[2]に設定した状態で使用した場合に、明るさが基本的に対応するロングライフモー ドの初期値を一定に維持できる時間です。使用時間の数値は目安であり、保証時間ではありません。

#### **5) ▲▼ボタンで[実行]を選択する**

**6)** 〈ENTER〉ボタンを押す

#### 7) 確認画面が表示されるので、< ▶ ボタンで [実行] を選択し、〈ENTER〉ボタンを押す

#### お知らせ

- [運用モード]の設定は、[プロジェクターセットアップ] メニュー → [初期化] → [全ユーザーデータ]を実行しても、工場出荷時の設 定に戻りません。
- 使用時間が 20 000 時間を超えた場合は、本機内部の部品交換が必要となることがあります。詳しくは、お買い上げの販売店にお問い合 わせください。

### [明るさ上限目安]を設定する場合

光源の明るさの変化に応じて、画面の明るさを補正する上限を調整します。

#### 1) ▲▼ ボタンで [運用設定] を選択する

- **2)** 〈ENTER〉ボタンを押す
	- [運用設定] 画面が表示されます。
- 3) ▲▼ ボタンで [明るさ上限目安] を選択する
- **4) ◆ ボタンで調整する**

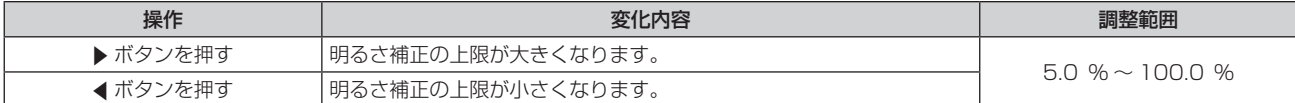

#### 5) ▲▼ ボタンで [実行] を選択する

**6)** 〈ENTER〉ボタンを押す

#### 7) 確認画面が表示されるので、< ▶ ボタンで [実行] を選択し、〈ENTER〉ボタンを押す

お知らせ

<sup>● [</sup>運用モード]を[ノーマル]、[ECO]、[静音優先]、[ロングライフ 1]、[ロングライフ 2]、[ロングライフ 3]に設定している場合、[明 るさ上限目安]は調整できません。

<sup>• [</sup>プロジェクターセットアップ] メニュー → [輝度コントロール] → [輝度コントロール設定] → [一定モード] の設定を [オート] また は[PC]に設定している場合に、この設定を適用して明るさを補正します。

● [明るさ上限目安]の設定は、[プロジェクターセットアップ] メニュー → [初期化] → [全ユーザーデータ] を実行しても、工場出荷時 の設定に戻りません。

# [光出力]を設定する場合

光源の明るさを調整します。 「光出力〕の設定は、「プロジェクターセットアップ〕メニュー→「光出力〕と連動します。いずれか最後に設定 した内容が両方に反映されます。

### 1) ▲▼ ボタンで [運用設定] を選択する

- **2)** 〈ENTER〉ボタンを押す
	- [運用設定] 画面が表示されます。

#### 3) ▲▼ ボタンで [光出力] を選択する

**4) 4▶ボタンで調整する** 

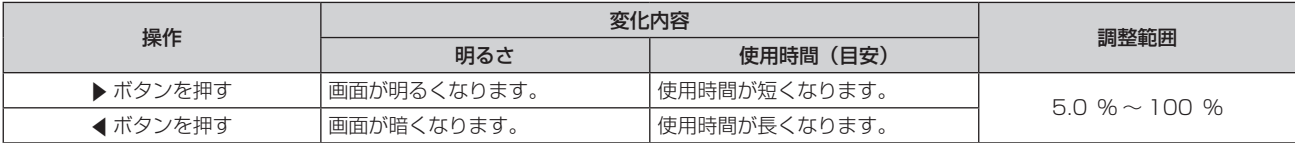

# 5) ▲▼ ボタンで [実行] を選択する

**6)** 〈ENTER〉ボタンを押す

# 7) 確認画面が表示されるので、◀▶ ボタンで[実行]を選択し、〈ENTER〉ボタンを押す

#### お知らせ

● [光出力]は、[運用モード]のそれぞれの設定項目ごとに個別に調整できます。

● 複数のプロジェクターでマルチ画面を構成する場合など、各プロジェクターの「光出力〕を調整することで、複数の画面間における明るさ の均一性を保つことができます。

### 明るさと使用時間の関係

[光出力]、[輝度コントロール設定]の[一定モード]の設定を組み合わせることにより、任意の明るさ、使用時 間でプロジェクターを運用できます。

明るさと使用時間との関係は次のとおりです。ご使用になりたい運用期間、投写画面の明るさに応じて設定を行っ てください。

明るさと使用時間の数値は目安です。

### ● [一定モード] が [オフ] の場合

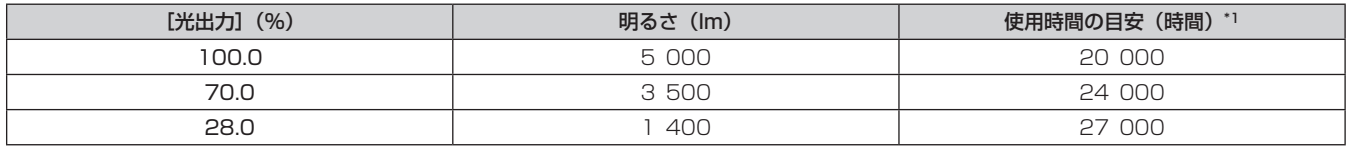

\*1 使用時間の目安とは、[映像] メニュー→ [ダイナミックコントラスト]を[2]に設定した状態で 0.15 mg/m<sup>3</sup> のほこり環境下で使用した場合 に、明るさが出荷時に対しておおよそ半減するまでの時間です。

# ● [一定モード] が [オート] または [PC] の場合

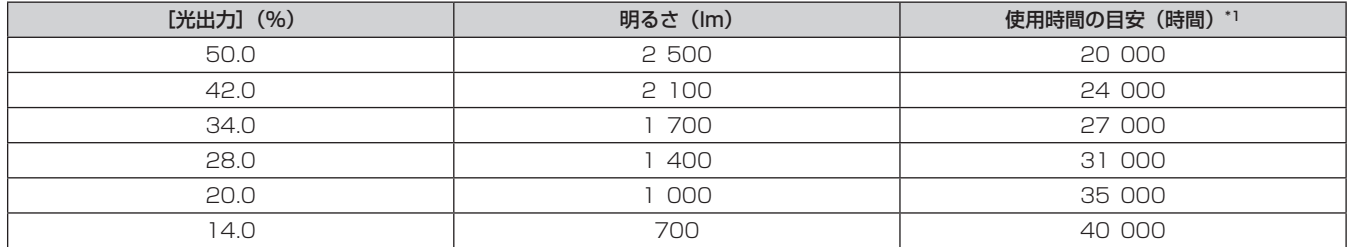

\*1 使用時間の目安とは、[映像] メニュー→ [ダイナミックコントラスト]を[2]に設定した状態で 0.15 mg/m3 のほこり環境下で使用した場合 に、明るさを一定に維持できる時間です。この時間を超えると、明るさが徐々に低下します。

#### お知らせ

- 光源それぞれの特性、使用条件、設置環境などの影響を受けて、使用時間の目安に達しないことがあります。
- 運用期間とは、プロジェクターを連続して使い続けた場合の使用時間です。運用期間は目安であり、保証期間ではありません。
- 使用時間が 20 000 時間を超えた場合は、本機内部の部品交換が必要となることがあります。詳しくは、お買い上げの販売店にお問い合 わせください。

### [輝度コントロール設定]を設定する場合

輝度コントロール機能の動作を設定します。

[輝度コントロール設定]の設定は、[プロジェクターセットアップ]メニュー →[輝度コントロール]→[輝度 コントロール設定]と連動します。いずれか最後に設定した内容が両方に反映されます。

#### 1) ▲▼ ボタンで [運用設定] を選択する

- **2)** 〈ENTER〉ボタンを押す
	- [運用設定] 画面が表示されます。
- 3) ▲▼ ボタンで [一定モード] を選択する
- **4)** qw ボタンで項目を切り換える

● ボタンを押すごとに、項目が切り換わります。

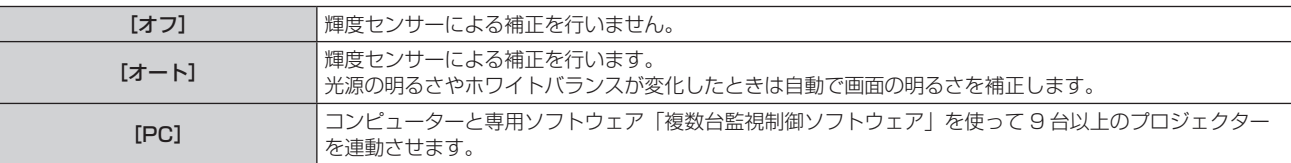

f[PC]を選択した場合は、手順 **7)** に進みます。

### 5) ▲▼ ボタンで [リンク] を選択する

#### **6) ◆ ボタンで項目を切り換える**

● ボタンを押すごとに、項目が切り換わります。

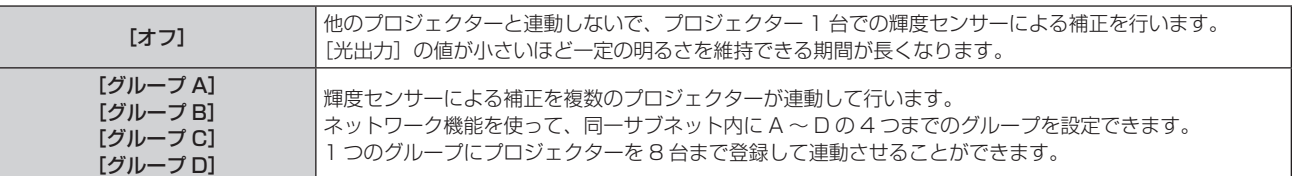

### 7) ▲▼ ボタンで [キャリブレーション時刻] を選択する

#### **8)** 〈ENTER〉ボタンを押す

● 調整モード(時刻が点滅している状態)になります。

- 9) <▶ ボタンで「時」または「分」を選択し、▲▼ ボタンまたは数字(〈0〉~〈9〉) ボタンで時刻を設定す る
	- f「時」を選択すると時間のみが 1 時間単位で設定でき、「分」を選択すると分のみが 00 ~ 59 まで 1 分単 位で設定できます。
	- ●時刻を指定しない場合は、23 時と 00 時の間、または 59 分と 00 分の間の[オフ]を選択してください。

### **10)**〈ENTER〉ボタンを押す

- 「キャリブレーション時刻]が確定されます。
- 指定した時刻に明るさと色を測定します。測定中は、ダイナミックコントラスト機能は動作しません。

### 11) ▲▼ ボタンで [キャリブレーションメッセージ] を選択する

#### 12) <▶ ボタンで項目を切り換える

● ボタンを押すごとに、項目が切り換わります。

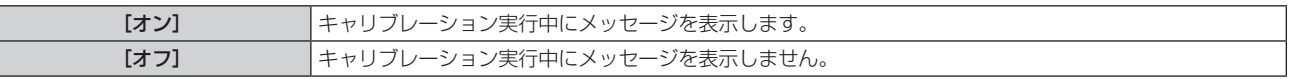

### 13) ▲▼ ボタンで [実行] を選択する

#### **14)**〈ENTER〉ボタンを押す

- [輝度コントロール設定]の[一定モード]が[オフ]以外の状態で〈ENTER〉ボタンが押された場合、 そのときの光源の明るさとホワイトバランスを、基準の明るさとホワイトバランスとして記憶します。
- ●「リンク]が「グループ A]~「グループ D]の状態で〈ENTER〉ボタンが押されると、同一グループと して設定されているプロジェクターの画面にグループ名が表示されます。

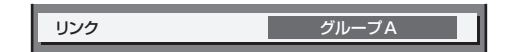

#### **15) 確認画面が表示されるので、◀▶ ボタンで[実行]を選択し、〈ENTER〉ボタンを押す**

#### お知らせ

- [輝度コントロール設定]の[一定モード]を[オート]または [PC]に設定した場合は、[輝度コントロール設定]の設定完了後に輝度センサ-のキャリブレーションを行うため、2分以上シャッター機能無効の状態(シャッター:オープン)を維持してください。
- f[輝度コントロール設定]の[一定モード]が[オート]または[PC]で動作している場合、光源点灯から約 10 分以内にシャッター機能 を有効(シャッター:クローズ)にすると、明るさと色の測定ができないため、シャッター機能を無効(シャッター:オープン)にしてか ら約 2 分後に明るさの補正をすることがあります。
- [輝度コントロール設定]の[一定モード]が[オート]または[PC]で動作している場合、光源点灯から約8分間は光源の明るさと色 が安定しないため、光源点灯から約 8 分後に光源の明るさと色を自動で測定します。この測定結果に基づいて、輝度コントロールで調整 したときの基準の明るさと色と、同じ画面の明るさと色になるように補正します。
- [輝度コントロール設定]の[一定モード]が[オート]または[PC]で動作している場合、[運用モード]と [光出力]は変更できません。 ● [輝度コントロール設定]の[一定モード]が[オート]、[リンク]が[オフ]で動作している場合、明るさの補正は[明るさ上限目安] に達するまで補正します。
- f プロジェクターの設置環境によってはレンズやスクリーン、プロジェクター内部にほこりが付き、明るさのばらつきが大きくなることがあ ります。
- 光源の経時変化によって明るさのばらつきが大きくなった場合や光源を交換した場合は、輝度コントロールを再度調整してください。
- 24 時間以上連続でご使用になる場合は [輝度コントロール設定] の [キャリブレーション時刻] を設定してください。設定していない場合、 補正が自動的に実行されません。
- 輝度コントロール機能とダイナミックコントラスト機能は同時に動作しますが、明るさと色の測定を行っている間はダイナミックコントラ スト機能が動作しません。
- [キャリブレーション時刻]は、時刻を入力した時点で、設定の変更が反映されます。
- [キャリブレーションメッセージ]は、◆ ボタンを操作して項目を切り換えた時点で、設定の変更が反映されます。

# [光出力]

#### 光源の明るさを調整します。

[初期設定]画面の"初期設定(運用設定)"(ca 36ページ)、または[プロジェクターセットアップ]メニュー →[運用設定]で設定済みの場合は、その内容が反映されています。[光出力]の設定は、[プロジェクターセットアッ プ]メニュー →[運用設定]→[光出力]と連動します。いずれか最後に設定した内容が両方に反映されます。

### 1) ▲▼ ボタンで [光出力] を選択する

#### **2) <▶ ボタンで調整する**

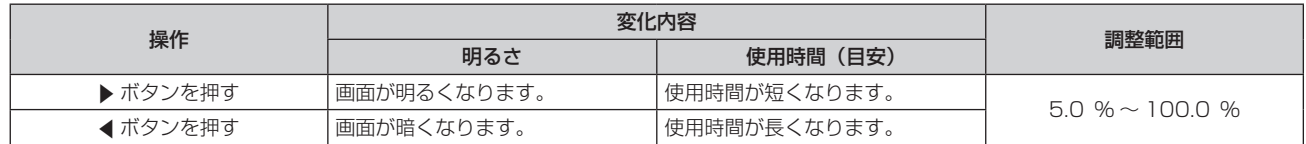

#### お知らせ

● [光出力]は、[運用モード]のそれぞれの設定項目ごとに個別に調整できます。

複数のプロジェクターでマルチ画面を構成する場合など、各プロジェクターの「光出力」を調整することで、複数の画面間における明るさ の均一性を保つことができます。

# [輝度コントロール]

本機は光源の明るさと色を測定する輝度センサーを内蔵し、光源の明るさと色の変化に応じて、画面の明るさと ホワイトバランスを補正する機能を備えています。

本機能を使うことにより、複数のプロジェクターを使ってマルチ画面を構成する場合などに、光源の経時劣化に よる、マルチ画面全体の明るさとホワイトバランスの変化を低減したり、明るさとホワイトバランスのばらつき を抑えて均一に保ったりすることができます。

[初期設定]画面の"初期設定 (運用設定)"(ra 36 ページ)、または「プロジェクターセットアップ]メニュー → [運用設定] で設定済みの場合は、その内容が反映されています。[輝度コントロール設定] の設定は、[プロジェ クターセットアップ]メニュー →[運用設定]→[輝度コントロール設定]と連動します。いずれか最後に設定 した内容が両方に反映されます。

複数のプロジェクターの輝度コントロール機能を連動させる場合は、連動するすべてのプロジェクターの管理者 アカウント(ユーザー名とパスワード)を共通の設定にしてください。

### [輝度コントロール設定]を設定する場合

輝度コントロール機能の動作を設定します。

- **1) ▲▼ ボタンで [輝度コントロール] を選択する**
- **2)** 〈ENTER〉ボタンを押す ● [輝度コントロール] 画面が表示されます。
- 3) ▲▼ ボタンで [輝度コントロール設定] を選択する
- **4)** 〈ENTER〉ボタンを押す
	- [輝度コントロール設定] 画面が表示されます。
- **5) ▲▼ ボタンで** [一定モード] を選択する

#### **6) <▶ ボタンで項目を切り換える**

● ボタンを押すごとに、項目が切り換わります。

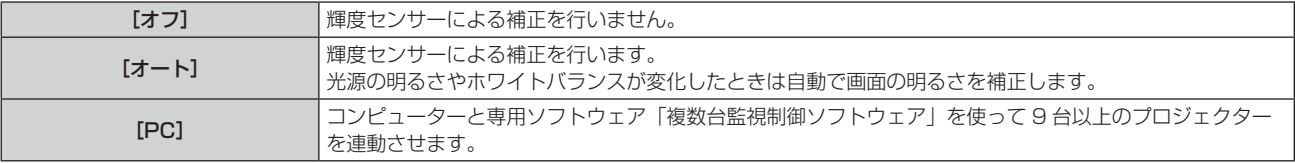

f[PC]を選択した場合は、手順 **9)** に進みます。

#### 7) ▲▼ ボタンで [リンク] を選択する

#### 8) <▶ ボタンで項目を切り換える

● ボタンを押すごとに、項目が切り換わります。

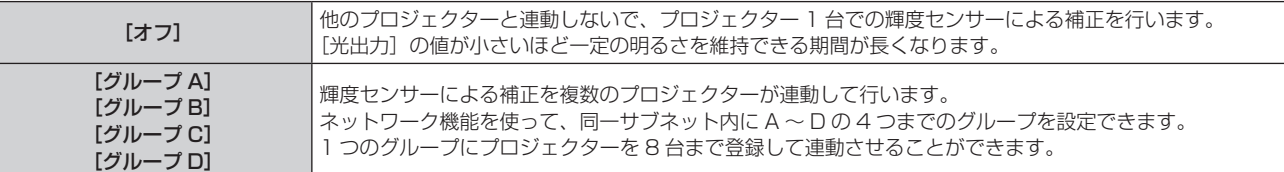

#### 9) ▲▼ ボタンで [キャリブレーション時刻] を選択する

#### **10)**〈ENTER〉ボタンを押す

● 調整モード(時刻が点滅している状態)になります。

# **11)** qw ボタンで「時」または「分」を選択し、as ボタンまたは数字(〈0〉~〈9〉)ボタンで時刻を設定す る

- ●「時」を選択すると時間のみが 1 時間単位で設定でき、「分」を選択すると分のみが 00 ~ 59 まで 1 分単 位で設定できます。
- 時刻を指定しない場合は、23 時と 00 時の間、または 59 分と 00 分の間の[オフ]を選択してください。
- **12)**〈ENTER〉ボタンを押す
	- [キャリブレーション時刻]が確定されます。
	- 指定した時刻に明るさと色を測定します。測定中は、ダイナミックコントラスト機能は動作しません。

#### 13) ▲▼ ボタンで [キャリブレーションメッセージ] を選択する

#### 14) **4** ボタンで項目を切り換える

● ボタンを押すごとに、項目が切り換わります。

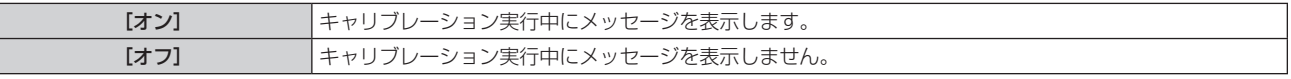

#### 15) ▲ ▼ ボタンで [実行] を選択する

#### **16)**〈ENTER〉ボタンを押す

- [一定モード] が [オフ] 以外の状態で〈ENTER〉ボタンが押された場合、そのときの光源の明るさとホ ワイトバランスを、基準の明るさとホワイトバランスとして記憶します。
- 「リンク】が「グループ A]~「グループ D]の状態で〈ENTER〉ボタンが押されると、同一グループと して設定されているプロジェクターの画面にグループ名が表示されます。

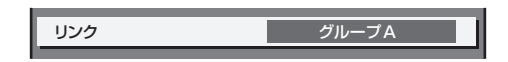

#### お知らせ

- [一定モード] を [オート] または [PC] に設定した場合は、[輝度コントロール設定] の設定完了後に輝度センサーのキャリブレーショ ンを行うため、2 分以上シャッター機能無効の状態(シャッター:オープン)を維持してください。
- [一定モード] が [オート] または [PC] で動作している場合、光源点灯から約 10 分以内にシャッター機能を有効 (シャッター: クロー ズ)にすると、明るさと色の測定ができないため、シャッター機能を無効(シャッター:オープン)にしてから約 2 分後に明るさの補正 をすることがあります。
- 「一定モード】が「オート]または「PC]で動作している場合、光源点灯から約 8 分間は光源の明るさと色が安定しないため、光源点灯 から約 8 分後に光源の明るさと色を自動で測定します。この測定結果に基づいて、輝度コントロールで調整したときの基準の明るさと色と、 同じ画面の明るさと色になるように補正します。
- [一定モード]が「オート]、[リンク]が「オフ]で動作している場合、明るさの補正は「明るさ上限目安]に達するまで補正します。
- プロジェクターの設置環境によってはレンズやスクリーン、プロジェクター内部にほこりが付き、明るさのばらつきが大きくなることがあ ります。
- 光源の経時変化によって明るさのばらつきが大きくなった場合や光源を交換した場合は、輝度コントロールを再度調整してください。
- 24 時間以上連続でご使用になる場合は [キャリブレーション時刻] を設定してください。設定していない場合、補正が自動的に実行され ません。
- 輝度コントロール機能とダイナミックコントラスト機能は同時に動作しますが、明るさと色の測定を行っている間はダイナミックコントラ スト機能が動作しません。
- [キャリブレーション時刻]は、時刻を入力した時点で、設定の変更が反映されます。
- [キャリブレーションメッセージ]は、◆ ボタンを操作して項目を切り換えた時点で、設定の変更が反映されます。

### [輝度コントロールステータス]を表示する場合

輝度コントロールの状態を表示します。

- 1) ▲▼ ボタンで [輝度コントロール] を選択する
- **2)** 〈ENTER〉ボタンを押す ● 「輝度コントロール】画面が表示されます。
- 3) ▲▼ ボタンで [輝度コントロールステータス] を選択する
- **4)** 〈ENTER〉ボタンを押す
	- [輝度コントロールステータス]画面が表示されます。

#### [輝度コントロールステータス]画面の表示例

#### [一定モード]が[オフ]のとき

輝度コントロールが無効の状態を表示します。

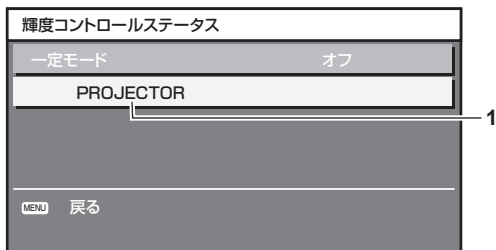

[一定モード]が[オート]で、[リンク]が[オフ]のとき

プロジェクター 1 台での輝度コントロールの状態を表示します。

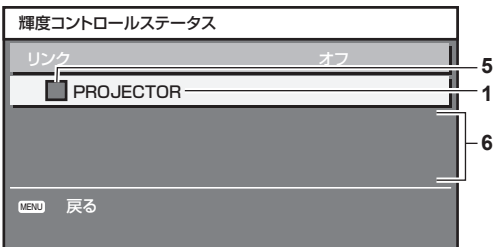

# [一定モード]が[オート]で、[リンク]が[グループ A]~[グループ D]のとき

オンスクリーンメニューで操作しているプロジェクターを含め、連動しているプロジェクター (8 台まで) の輝 度コントロールの状態を表示します。

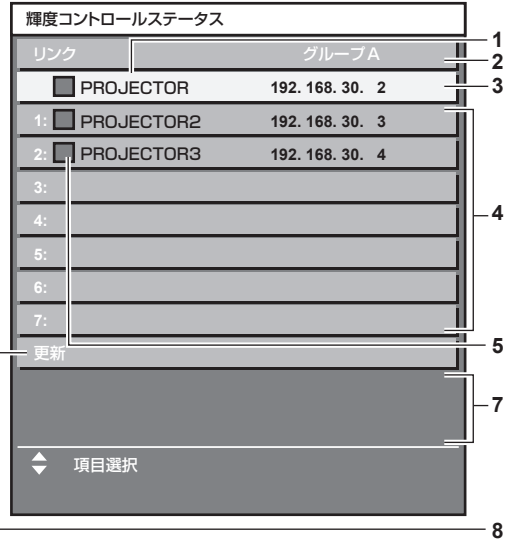

# [一定モード] が [PC] のとき

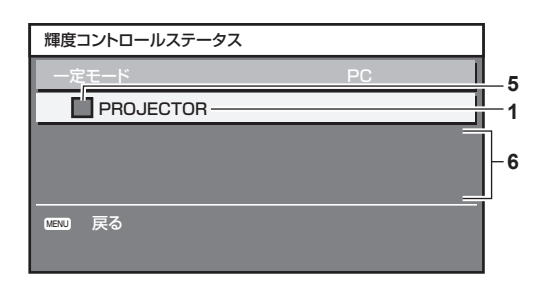

- **1** 自機のプロジェクター名を表示します。
- **2** 連動するグループを表示します。
- **3** 自機の IP アドレスを表示します。
- **4** ネットワーク上で検出した同一グループのプロジェクター名と IP アドレスを表示します。
- **5** 色で状態を表します。
	- 緑:明るさの補正量に余裕があります。
		- 黄:明るさの補正の余裕が少なくなっています。
		- 赤:輝度コントロールにエラーがあります。
- **6** エラーの詳細メッセージを表示します。
- **7** エラーメッセージを表示します。

[輝度コントロールに失敗したプロジェクターがあります。]とメッセージが表示されている場合、赤色表示しているプロジェクターは連動が失敗 しています。

▲▼ボタンで赤色表示しているプロジェクターを選択し、〈ENTER〉ボタンを押すとエラーの詳細を表示します。

**8** 情報を最新の状態に更新します。

# ■ エラーの詳細

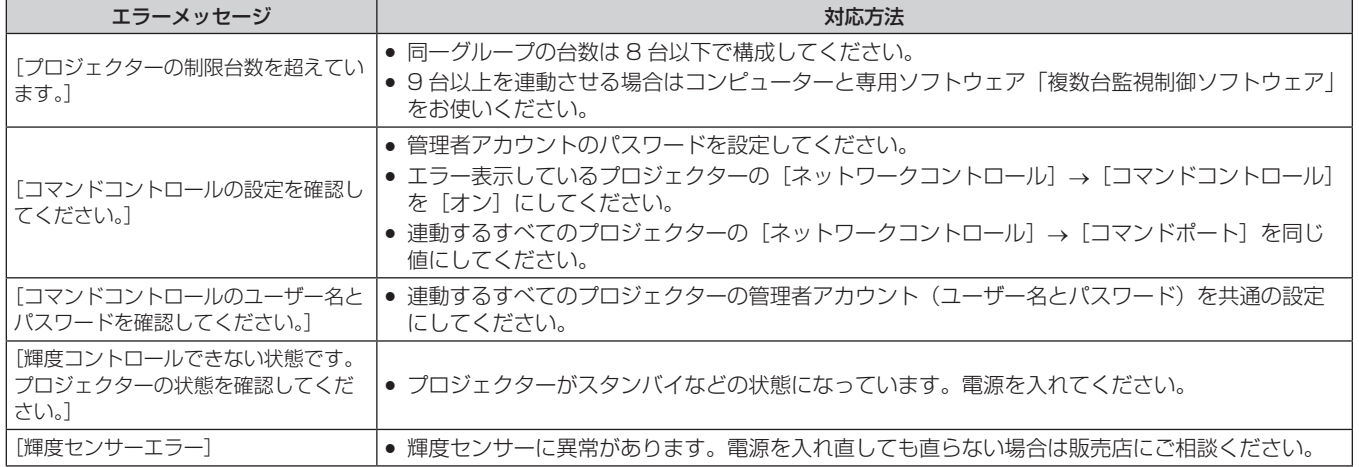

# お知らせ

- 連動させるプロジェクターが一覧に表示されない場合は、次の項目を確認してください。
	- ネットワーク上に同じ IP アドレスの機器がないか
	- LAN ケーブルが正しく接続されているか (r 131 ページ)
	- プロジェクターのサブネットが同一になっているか
	- [リンク] の設定が同じグループになっているか
- プロジェクター名の変更については、[プロジェクター名](ræ 122 ページ)または、"[LAN 設定] ページ"(ræ 140 ページ)をご 覧ください。

# 輝度コントロールの調整手順例

ネットワーク接続した 8 台のプロジェクターの明るさを、連動させる場合の調整手順例です。

- 1) すべてのプロジェクターを LAN ケーブルでスイチングハブに接続する (ray 131 ページ)
- **2)** すべてのプロジェクターの電源を入れ、投写を開始する
- **3)** [輝度コントロール設定]の[一定モード]を[オフ]にし、[実行]を選択して〈ENTER〉ボタンを押す
- 4) 各プロジェクターの [運用モード] を同じ設定にする (La 93 ページ)
- **5)** 各プロジェクターの[サブネットマスク]と[IP アドレス]を設定する ● ネットワークが通信できるように、プロジェクターの [サブネットマスク] はすべて同じ値に、[IP アドレス] は 1 台ずつ異なる値に設定してください。
- **6)** 光源の明るさが安定するまで投写を開始してから 8 分以上待つ
- **7)** すべてのプロジェクターの[映像]メニュー内全項目を同じ値にする
- **8)** 色を合わせる場合は、[カラーマッチング]を調整する
- **9)** すべてのプロジェクターの内蔵テストパターン「全白」を表示する
- **10)** すべてのプロジェクターの[光出力]を、100 % または設定できる最大値に設定する ● 「運用モード】の設定によっては、「光出力」を 100 % に設定できないことがあります。
- **11)** 一番暗いプロジェクターの[光出力]を、90 % または設定できる最大値から 10 % 低い値に設定する
- **12)** 各プロジェクターの[光出力]を調整する
	- 一番暗いプロジェクターと明るさがそろうように、他のプロジェクターの[光出力]を調整してください。
- **13)** すべてのプロジェクターで[輝度コントロール設定]の[一定モード]を[オート]に、[リンク]を[グルー プ A]に設定する
- **14)** すべてのプロジェクターで[輝度コントロール設定]の[実行]を選択し、〈ENTER〉ボタンを押す ● 輝度コントロールが開始されます。

#### お知らせ

- 電源の入 / 切などで光源が点灯するたびに自動で明るさを補正します。
- 光源の経時変化によって明るさのばらつきが大きくなった場合や光源を交換した場合は、輝度コントロールを再度調整してください。

# [スケジュール]

コマンドの実行スケジュールを曜日ごとに設定します。

### スケジュール機能の有効 / 無効を設定する

### 1) ▲▼ ボタンで [スケジュール] を選択する

### 2) **4** ボタンで項目を切り換える

● ボタンを押すごとに、項目が切り換わります。

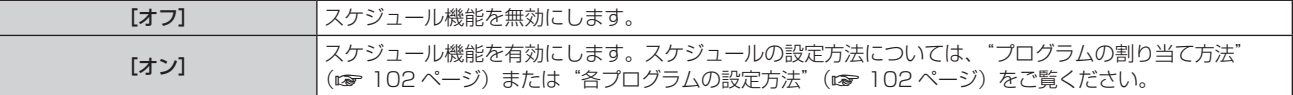

#### お知らせ

● [プロジェクターセットアップ]メニュー → [ECO マネージメント]→[スタンバイモード]を[ECO]に設定した状態で[スケジュール]を[オ ン]に設定すると、[スタンバイモード]の設定は強制的に[ノーマル]となり、[ECO]への設定変更はできなくなります。この状態で[ス ケジュール]を[オフ]にしても、[スタンバイモード]の設定は元に戻りません。

# プログラムの割り当て方法

- 1) ▲▼ ボタンで [スケジュール] を選択する
- 2) **4** ボタンで [オン] を選択し、〈ENTER〉ボタンを押す ● [スケジュール] 画面が表示されます。
- **3)** 曜日ごとにプログラムを選択し、割り当てる
	- ▲▼ ボタンで曜日を選択し、◀▶ ボタンでプログラム番号を選択します。
	- プログラムは、プログラム番号 1 ~ 7 まで設定できます。 "- -"は未設定を表します。

# 各プログラムの設定方法

1 プログラムにつき 16 コマンドまでの設定ができます。

- 1) ▲▼ ボタンで [スケジュール] を選択する
- 2) **4▶ ボタンで** [オン] を選択し、〈ENTER〉ボタンを押す • [スケジュール] 画面が表示されます。
- 3) ▲▼ ボタンで [プログラム編集] を選択する
- **4) <▶ ボタンで設定したいプログラム番号を選択し、〈ENTER〉ボタンを押す**
- 5) ▲▼ ボタンでコマンド番号を選択し、〈ENTER〉ボタンを押す • ◀▶ ボタンでページの切り換えができます。
- 6) ▲▼4▶ボタンで [時刻] を選択し、〈ENTER〉ボタンを押す ● 調整モード(時刻が点滅している状態)になります。
- **7) ◀▶ ボタンで「時」または「分」を選択して、▲▼ ボタンまたは数字(〈0〉~〈9〉)ボタンで時刻を設定し、** 〈ENTER〉ボタンを押す
- 8) ▲**▼4▶ ボタンで**[コマンド]を選択する
- **9)** 〈ENTER〉ボタンを押す
	- [コマンド] 詳細設定画面が表示されます。

### 10) ▲▼ ボタンで設定したい [コマンド] を選択する

- ●詳細設定が必要な [コマンド] については、◀▶ ボタンを押すごとに、その詳細設定の項目が切り換わります。
- •[入力]を選択した場合は、続けて〈ENTER〉ボタンを押して、▲▼4▶ボタンで設定したい入力を選択 します。

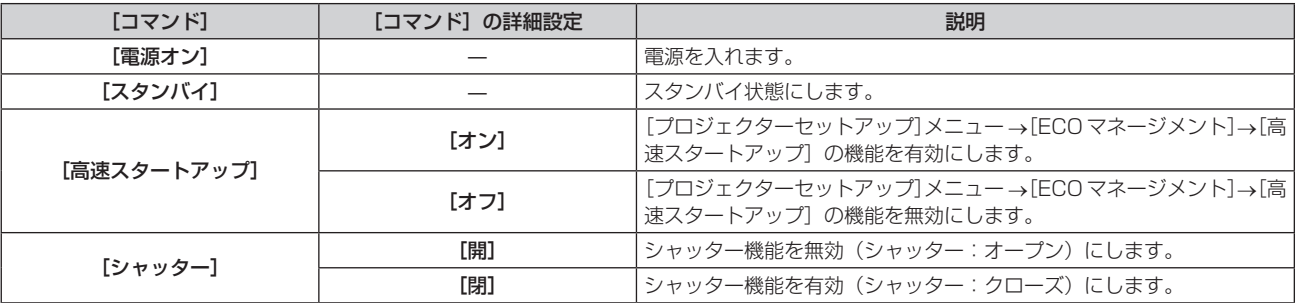

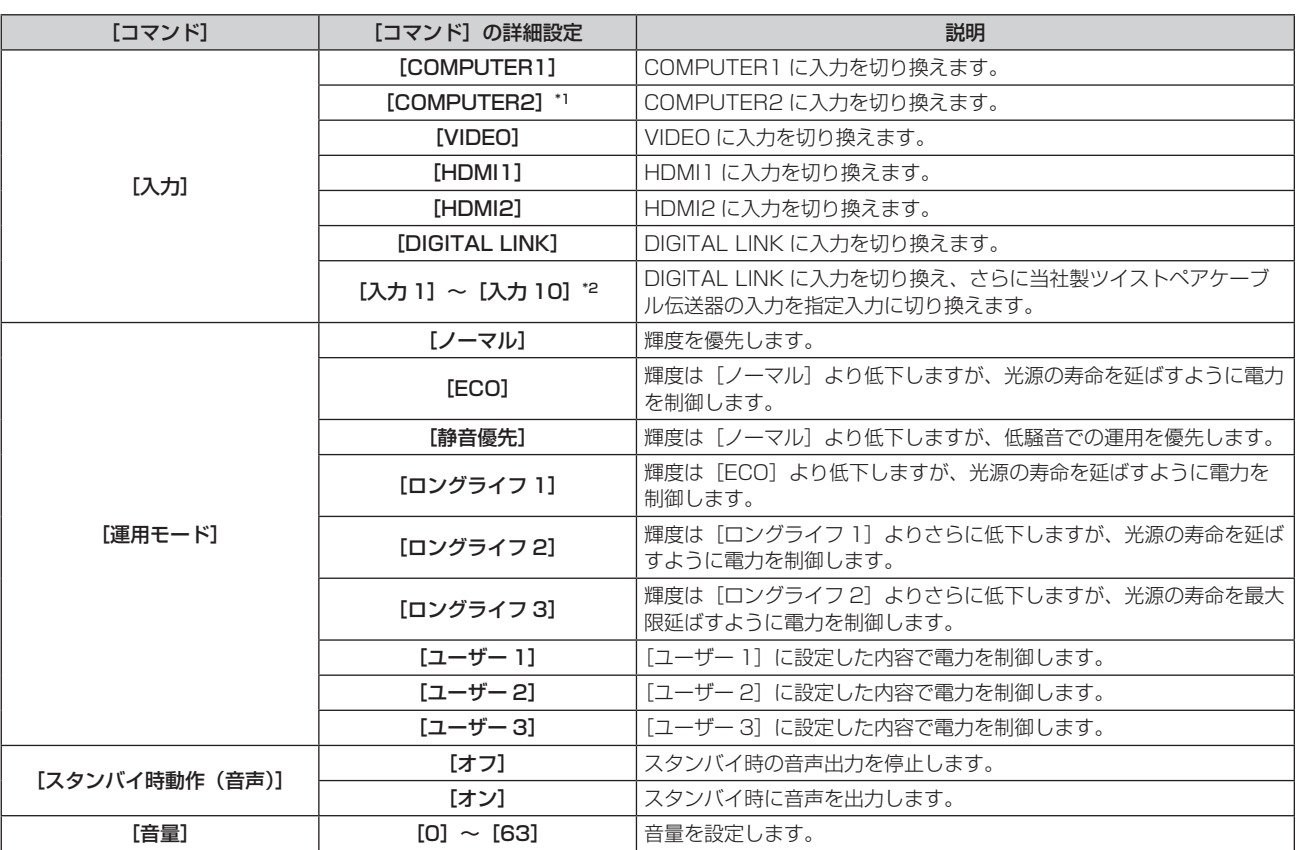

\*1 [表示オプション]メニュー →[COMPUTER IN/OUT]→[COMPUTER2 入出力選択]を[COMPUTER1 OUT]に設定している場合、 [COMPUTER2] のコマンドは無効になります。

\*2 別売品の DIGITAL LINK 出力対応機器 (品番: ET-YFB100、ET-YFB200) を本機に接続している場合、その入力名が[入力 1]~[入 力 10]に自動的に反映されます。入力名が反映されていない項目を選択した場合は無効になります。

### **11)**〈ENTER〉ボタンを押す

- コマンドが確定し、選択しているコマンドの左側に が表示されます。
- f コマンドが確定したあとは〈MENU〉ボタンを押して詳細設定画面を閉じます。

# 12) ▲ ▼ < ▶ ボタンで [登録] を選択し、〈ENTER〉ボタンを押す

### お知らせ

- すでに設定されているコマンドを削除する場合は、手順 5) の画面を表示中にリモコンの〈DEFAULT〉ボタンを押すか、手順 6) の画面で[削 除]を選択し、〈ENTER〉ボタンを押してください。
- 同じ時刻に設定されたコマンドは、コマンド番号の若い順に実行されます。
- 時刻はローカル時刻で動作します。(ra 108ページ)
- [スケジュール] で設定されたコマンドの実行前に、リモコンや本体操作部での操作、制御コマンドによる操作を実行した場合、スケジュー ル機能で設定したコマンドが実行されないことがあります。

# [起動方法]

主電源〈MAIN POWER〉スイッチを〈ON〉にしたときの起動方法を設定します。

### 1) ▲▼ ボタンで [起動方法] を選択する

# 2) <▶ ボタンで項目を切り換える

● ボタンを押すごとに、項目が切り換わります。

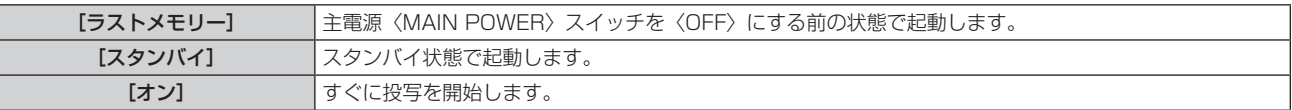

# [スタートアップ入力選択]

電源を入れて投写を開始する際の入力を設定します。

# 1) ▲▼ ボタンで [スタートアップ入力選択] を選択する

- **2)** 〈ENTER〉ボタンを押す
	- [スタートアップ入力選択] 画面が表示されます。
- 3) ▲ ▼4▶ ボタンで入力を選択し、〈ENTER〉ボタンを押す

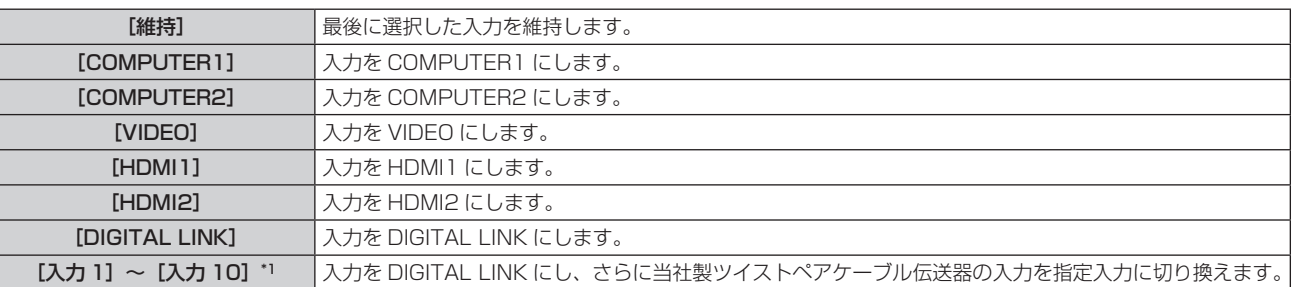

\*1 別売品の DIGITAL LINK 出力対応機器 (品番: ET-YFB100、ET-YFB200) を本機に接続している場合、その入力名が[入力 1]~[入 カ10]に自動的に反映されます。入力名が反映されていない項目を選択した場合は無効になります。

# [RS-232C]

〈SERIAL IN〉端子の通信条件を設定します。RS‑232C 通信時の接続方法などについては、"〈SERIAL IN〉端 子について"(ræ 175 ページ)をご覧ください。

- 1) ▲▼ ボタンで [RS-232C] を選択する
- **2)** 〈ENTER〉ボタンを押す
	- [RS-232C] 画面が表示されます。
- 3) ▲▼ ボタンで [接続先選択] を選択する
- **4) ◆ ボタンで項目を切り換える**

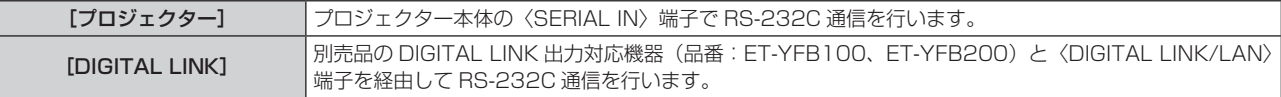

### 5) ▲▼ ボタンで [通信速度] を選択する

### **6) <▶ ボタンで項目を切り換える**

● ボタンを押すごとに、項目が切り換わります。

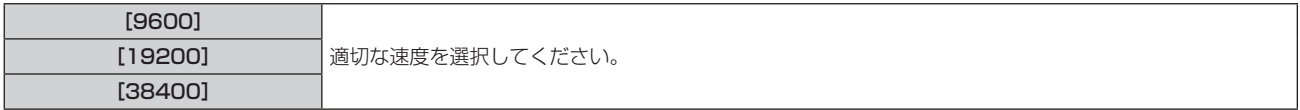

### 7) ▲▼ ボタンで [パリティー] を選択する

### 8) <▶ ボタンで項目を切り換える

● ボタンを押すごとに、項目が切り換わります。

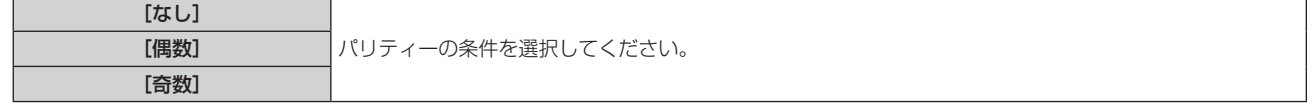

### お知らせ

- [接続先選択]を[DIGITAL LINK]に設定した場合は、該当の機器(たとえば、別売品の DIGITAL LINK 出力対応機器(品番: ET-YFB100、ET-YFB200))を〈DIGITAL LINK/LAN〉端子に接続しているときのみ、そのシリアル端子を使用して通信できます。
- 別売品の DIGITAL LINK 出力対応機器 (品番: ET-YFB100、ET-YFB200) 経由でロゴ転送を行う場合は、通信が途絶えないよう DIGITAL LINK 出力対応機器側の「無信号休止」の設定を「オフ」にしておく必要があります。
- 「接続先選択]を「DIGITAL LINK]に設定した場合は、入力の通信速度は 9 600 bps に固定されます。

# [ファンクションボタン]

リモコンの〈FUNCTION〉ボタンの機能を設定します。

1) ▲▼ ボタンで [ファンクションボタン] を選択する

- **2)** 〈ENTER〉ボタンを押す • [ファンクションボタン] 画面が表示されます。
- 3) ▲▼ ボタンで機能を選択する

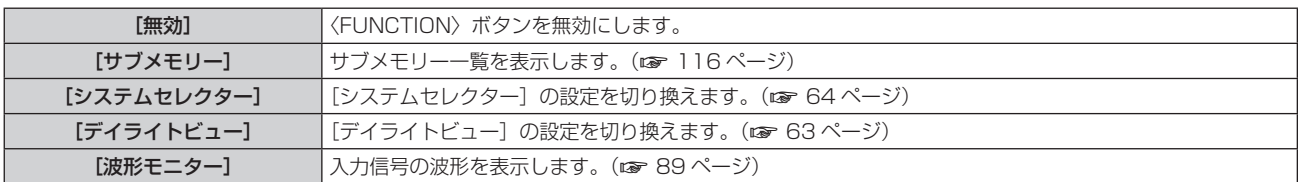

### **4)** 〈ENTER〉ボタンを押す

# [レンズキャリブレーション]

本機のレンズシフトの限界値と、ホームポジション位置の自動設定を行います。

- 1) ▲▼ ボタンで [レンズキャリブレーション] を選択する
- **2)** 〈ENTER〉ボタンを押す
	- 確認画面が表示されます。
- 3) <▶ ボタンで [実行] を選択し、〈ENTER〉ボタンを押す
	- 中止する場合は [中止] を選択してください。
	- レンズが上下左右に移動して、レンズシフトの限界値とホームポジションの位置を自動的に設定します。
	- レンズが停止して終了します。

### お知らせ

- レンズキャリブレーション実行中はメニューに [実行中] と表示されます。途中でキャンセルできません。
- レンズキャリブレーションが正しく実行された場合は [正常終了]、正しく実行できなかった場合は [異常終了] と表示されます。
- リモコンの〈FOCUS〉ボタンを 3 秒以上押しても、レンズキャリブレーション実行の確認画面を表示できます。

# [音声設定]

音声機能の詳細を設定します。

### 音量を調整する場合

- 1) ▲▼ ボタンで [音声設定] を選択する
- **2)** 〈ENTER〉ボタンを押す
	- [音声設定] 画面が表示されます。
- 3) ▲▼ ボタンで [音量] を選択する
- **4) <▶ ボタンでレベルを調整する**

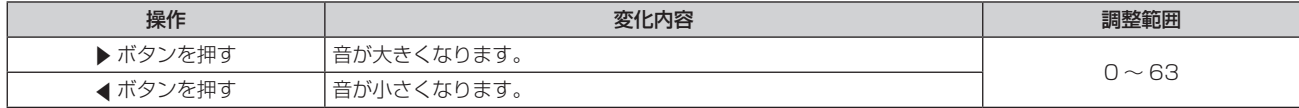

### 左右の音声バランスを調整する場合

- 1) ▲▼ ボタンで [音声設定] を選択する
- **2)** 〈ENTER〉ボタンを押す
	- [音声設定] 画面が表示されます。
- 3) ▲▼ ボタンで [バランス] を選択する
- **4) <▶ ボタンでレベルを調整する**

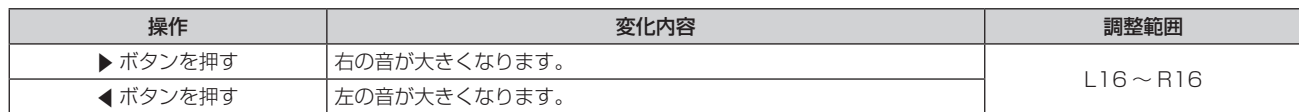

### スタンバイ状態での音声出力を設定する場合

#### 1) ▲▼ ボタンで「音声設定】を選択する

- **2)** 〈ENTER〉ボタンを押す
	- [音声設定] 画面が表示されます。

#### 3) ▲▼ ボタンで [スタンバイ時動作] を選択する

- **4) ◆ ボタンで項目を切り換える** 
	- ボタンを押すごとに、項目が切り換わります。

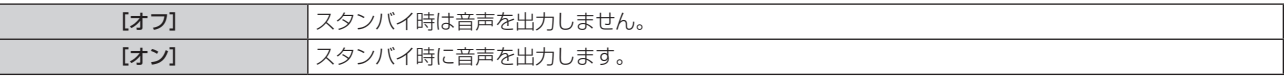

#### お知らせ

• [プロジェクターセットアップ] メニュー → [ECO マネージメント] → [スタンバイモード] を [ECO] に設定しているときは、スタン バイ状態での音声出力はできません。

### シャッター機能使用中の音声出力を設定する場合

#### 1) ▲▼ ボタンで [音声設定] を選択する

- **2)** 〈ENTER〉ボタンを押す
	- [音声設定] 画面が表示されます。
- 3) ▲▼ ボタンで [シャッター時動作] を選択する
- **4) ◆ ボタンで項目を切り換える**

● ボタンを押すごとに、項目が切り換わります。

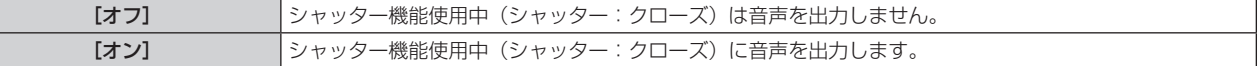

### 消音状態に設定する場合

- 1) ▲▼ ボタンで [音声設定] を選択する
- **2)** 〈ENTER〉ボタンを押す
	- [音声設定] 画面が表示されます。
- 3) ▲▼ ボタンで [ミュート] を選択する
- **4) ◆ ボタンで項目を切り換える**

● ボタンを押すごとに、項目が切り換わります。

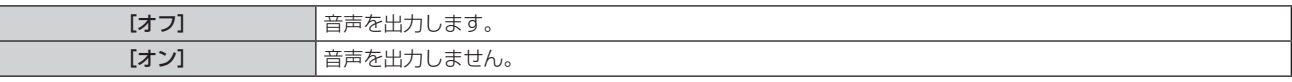

#### 接続機器からの音声入力を設定する場合

#### 1) ▲▼ ボタンで [音声設定] を選択する

- **2)** 〈ENTER〉ボタンを押す
	- [音声設定] 画面が表示されます。
- 3) ▲▼ ボタンで「音声入力選択]の設定したい項目を選択する

# 4) <▶ ボタンで項目を切り換える

● ボタンを押すごとに、項目が切り換わります。

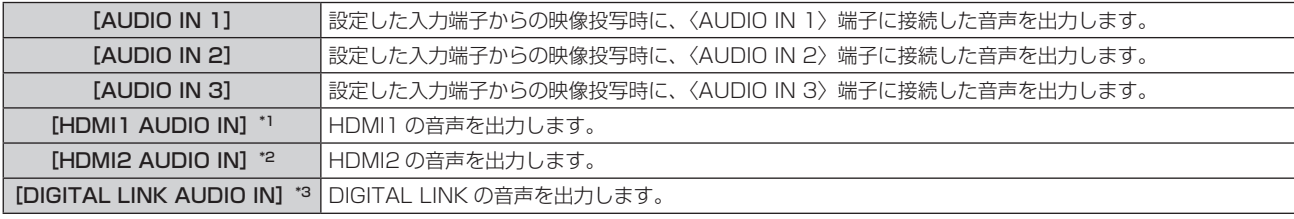

\*1 入力が HDMI1 の場合のみ

\*2 入力が HDMI2 の場合のみ

\*3 入力が DIGITAL LINK の場合のみ

# [DC OUT]

〈DC OUT〉端子の電源供給機能を設定します。

# 1) ▲▼ ボタンで [DC OUT] を選択する

### 2) <▶ ボタンで項目を選択する

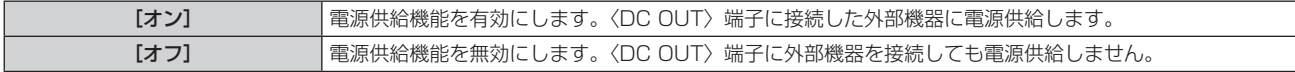

# お知らせ

●[DC OUT]を [ON] に設定しても、[ECO]に設定している場合は、スタンバイ状態で給電できません。

●[オン]に設定した状態で、〈DC OUT〉端子に定格(DC5 V、最大 2 A)を超える外部機器を接続した場合、エラーを検出して給電を 停止します。このとき [DC OUT] には [エラー] と表示されます。[エラー] が表示された場合は、外部機器を取り外したうえで本機の 電源を入れ直してください。

# [ステータス]

本機の状態を表示します。

### 1) ▲▼ ボタンで [ステータス] を選択する

- **2)** 〈ENTER〉ボタンを押す
	- [ステータス]画面が表示されます。

# 3) <▶ ボタンを押してページを切り換える

● ボタンを押すごとに、ページが切り換わります。

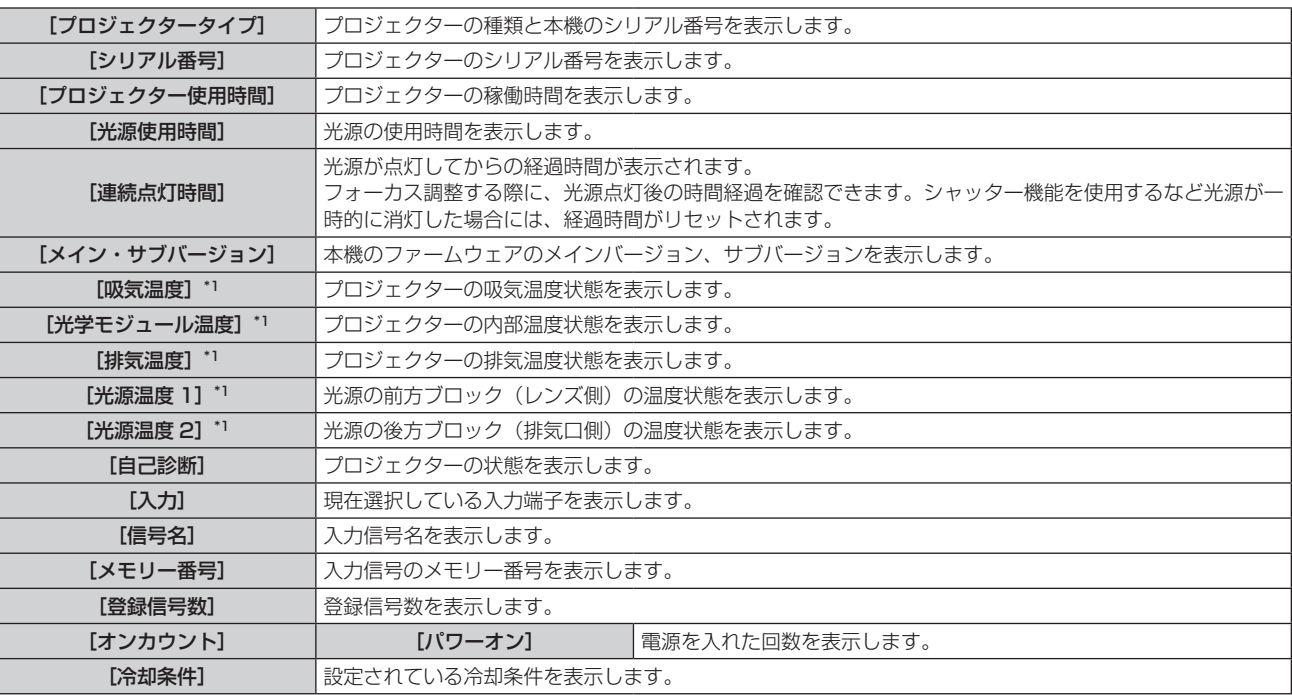

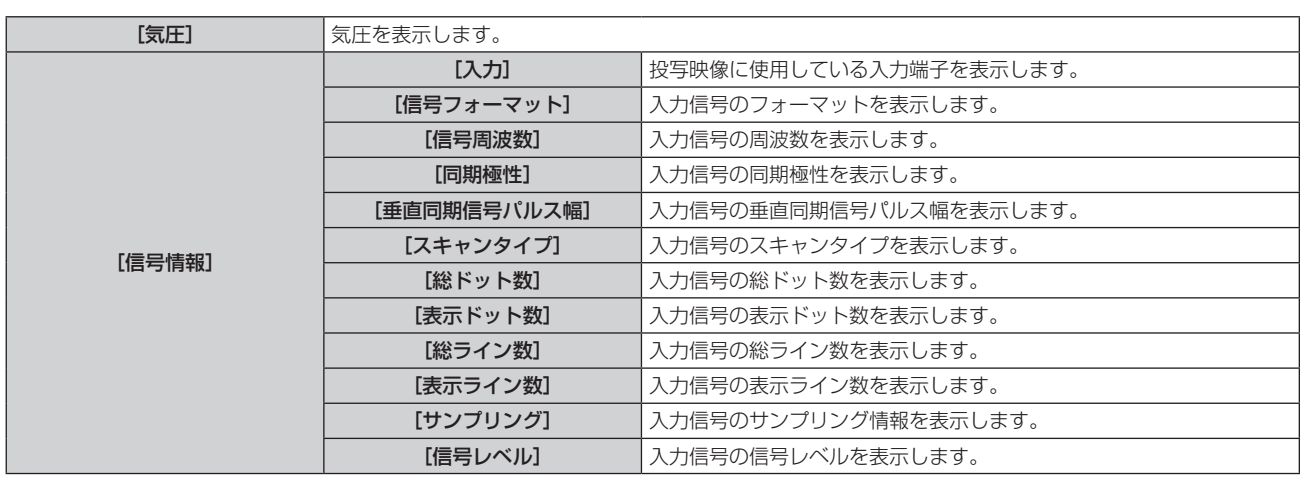

\*1 温度状態を文字色(緑/黄/赤)とバースケールで表示します。緑色表示の範囲内でご使用ください。

#### お知らせ

- [ステータス]画面を表示中に〈ENTER〉ボタンを押すと、"[E メール設定] ページ"(r 143 ページ) で設定した E メールアドレス (最 大 2 か所)にステータス内容を E メールで送信できます。
- f[信号情報]は、設定や入力されている信号によって、表示される項目と表示されない項目があります。
- プロジェクターに何らかの異常が発生している場合には、[ステータス]画面を表示中に〈DEFAULT〉ボタンを押すと、エラー情報の詳 細画面を表示します。
- [自己診断]に表示される内容について、詳しくは"[自己診断]の表示について"(ra 164 ページ)をご覧ください。

# [日付と時刻]

本機内蔵時計のタイムゾーンと日時を設定します。

### タイムゾーンを設定する場合

- 1) ▲▼ ボタンで「日付と時刻] を選択する
- **2)** 〈ENTER〉ボタンを押す ● [日付と時刻] 画面が表示されます。
- 3) ▲▼ ボタンで [タイムゾーン] を選択する
- **4) < ボタンで[タイムゾーン]を切り換える**

#### 手動で日時を設定する場合

- 1) ▲▼ ボタンで [日付と時刻] を選択する
- **2)** 〈ENTER〉ボタンを押す ● [日付と時刻]画面が表示されます。
- 3) ▲▼ ボタンで「時刻設定】を選択する
- **4)** 〈ENTER〉ボタンを押す
	- [時刻設定] 画面が表示されます。
- 5) ▲▼ ボタンで項目を選択し、< ▶ ボタンでローカル日時を設定する
- **6) ▲▼ボタンで [設定] を選択し、〈ENTER〉ボタンを押す** f 日時設定が完了します。

#### 自動で日時を設定する場合

- 1) ▲▼ ボタンで [日付と時刻] を選択する
- **2)** 〈ENTER〉ボタンを押す
	- [日付と時刻]画面が表示されます。
- 3) ▲▼ ボタンで「時刻設定】を選択する
- **4)** 〈ENTER〉ボタンを押す
	- [時刻設定] 画面が表示されます。
- **5) ▲▼ ボタンで [NTP 同期] を選択し、< ▶ ボタンで [オン] に切り換える**
- **6) ▲▼ボタンで [設定] を選択し、〈ENTER〉ボタンを押す** 
	- f 日時設定が完了します。

- 自動で日時を設定するには、ネットワークへの接続が必要です。
- [NTP 同期] を [オン] にした直後の NTP サーバーとの同期に失敗したときは、[NTP 同期] は [オフ] に戻ります。NTP サーバーの 設定がされていない状態で「NTP 同期」を「オン]にした場合も、「NTP 同期」は「オフ」に戻ります。
- NTP サーバーの設定は WEB ブラウザーから本機にアクセスして実行してください。詳しくは、"[時刻設定] ページ"(raw 141 ページ) をご覧ください。
- [プロジェクターセットアップ] メニュー → [初期化] → [全ユーザーデータ] を実行すると、[タイムゾーン] の設定は工場出荷時の状 態に戻ります。しかし、ローカル日時の設定に基づく日付と時刻(協定世界時、UTC、Universal Time, Coordinated)は初期化されず に保持されます。

# [全ユーザーデータ保存]

各種設定値をプロジェクター内部のメモリーにバックアップとして保存します。

- 1) ▲▼ ボタンで「全ユーザーデータ保存]を選択する
- **2)** 〈ENTER〉ボタンを押す
	- [セキュリティーパスワード] 画面が表示されます。
- **3)** セキュリティーパスワードを入力し、〈ENTER〉ボタンを押す
- 4) 確認画面が表示されるので、◀▶ ボタンで「実行】を選択し、〈ENTER〉ボタンを押す
	- データ保存中は「実行中〕と表示されます。

#### お知らせ

- [全ユーザーデータ] にはコンピューターのアプリケーションから設定したデータは含まれません。
- [全ユーザーデータ保存] を実行して保存したデータは、[プロジェクターセットアップ] メニュー → [初期化] → [全ユーザーデータ] を実行しても削除されません。

# [全ユーザーデータ呼出]

プロジェクター内部のメモリーにバックアップとして保存した各種設定値を読み込みます。

- 1) ▲▼ ボタンで「全ユーザーデータ呼出] を選択する
- **2)** 〈ENTER〉ボタンを押す
	- 「セキュリティーパスワード】画面が表示されます。
- **3)** セキュリティーパスワードを入力し、〈ENTER〉ボタンを押す

#### 4) 確認画面が表示されるので、◀▶ ボタンで「実行」を選択し、〈ENTER〉ボタンを押す

# お知らせ

● [全ユーザーデータ呼出] を実行すると、設定値を反映させるために、プロジェクターはスタンバイ状態になります。

●「全ユーザーデータ】にはコンピューターを用いて登録したデータは含まれません。

# [HDMI CEC]

HDMI の CEC (Consumer Electronics Control) 機能の設定をします。 CEC は、HDMI ケーブルで接続された外部機器との間で機器制御信号をやりとりすることで実現している機能で、 本機のリモコンを使用して CEC 対応の外部機器(以下「CEC 対応機器」という。)の操作を行ったり、本機と CEC 対応機器との間で電源入 / 切の状態を連動させたりすることができます。 CEC 機能の使い方について、詳しくは"HDMI-CEC 機能を使う"(mar 152 ページ)をご覧ください。

- 1) ▲▼ ボタンで [HDMI CEC] を選択する
- 2) <▶ ボタンで項目を切り換える

● ボタンを押すごとに、項目が切り換わります。

[オン] CEC 機能を有効にします。

[オフ] CEC 機能を無効にします。

#### CEC 対応機器を操作する場合

〈HDMI 1 IN〉端子または〈HDMI 2 IN〉端子に接続されている CEC 対応機器を操作します。 [HDMI-CEC 操作]は、HDMI1 入力または HDMI2 入力を選択している場合に操作できます。あらかじめ操作 したい機器が接続されている入力に切り換えてください。

- 1) ▲▼ ボタンで「HDMI CEC]を選択する
- **2) <▶ ボタンで [オン] を選択する**
- **3)** 〈ENTER〉ボタンを押す
	- [HDMI CEC] 画面が表示されます。
- **4) ▲▼ボタンで [HDMI1] または [HDMI2] を選択する** 
	- 操作したい CEC 対応機器が接続されている入力に合わせて選択してください。
	- ●操作したい機器が表示されている場合は手順 6) に進んでください。
- 5) <▶ ボタンで項目を切り換える
	- 一つの入力に複数の CEC 対応機器が接続されている場合に切り換えできます。
	- 操作したい機器を選択してください。
- **6) ▲▼ ボタンで [HDMI-CEC 操作] を選択する**
- **7)** 〈ENTER〉ボタンを押す
	- HDMI-CEC 操作画面が表示されます。
- **8)** HDMI-CEC 操作画面の表示項目を選択して機器を操作する
	- ●操作について、詳しくは"HDMI-CEC 機能を使う"(ra 152ページ)をご覧ください。

#### お知らせ

- f〈HDMI 1 IN〉端子および〈HDMI 2 IN〉端子に CEC 対応機器が接続されていない場合は、[HDMI1]および[HDMI2]に機器は表示されず、 [----]と表示されます。
- f CEC 対応機器の操作メニューは、〈RETURN〉ボタンまたは〈MENU〉ボタンを押すと消えます。

#### メニューコードを変更する場合

CEC 対応機器の操作メニューを呼び出すメニューコードは、機器のメーカーによって異なります。本機の HDMI-CEC 操作画面から CEC 対応機器の操作メニューを呼び出せない場合は、メニューコードの設定を変更し てください。

- 1) ▲▼ ボタンで [HDMI CEC] を選択する
- 2) <▶ ボタンで [オン] を選択する
- **3)** 〈ENTER〉ボタンを押す
	- [HDMI CEC] 画面が表示されます。
- **4) ▲▼ボタンで [メニューコード] を選択する**
- **5) <▶ ボタンで項目を切り換える** 
	- ボタンを押すごとに項目が切り換わります。
	- [1] ~ [6] の中から選択してください。

#### 連動制御を設定する場合

本機と CEC 対応機器との連動制御について設定します。

[プロジェクター -> 機器]

本機から CEC 対応機器への連動制御の設定をします。

- 1) ▲▼ ボタンで [HDMI CEC] を選択する
- **2) <▶ ボタンで [オン] を選択する**
- **3)** 〈ENTER〉ボタンを押す
	- [HDMI CEC] 画面が表示されます。
- 4) ▲▼ ボタンで [プロジェクター -> 機器] を選択する
- 5) <▶ ボタンで項目を切り換える

● ボタンを押すごとに、項目が切り換わります。

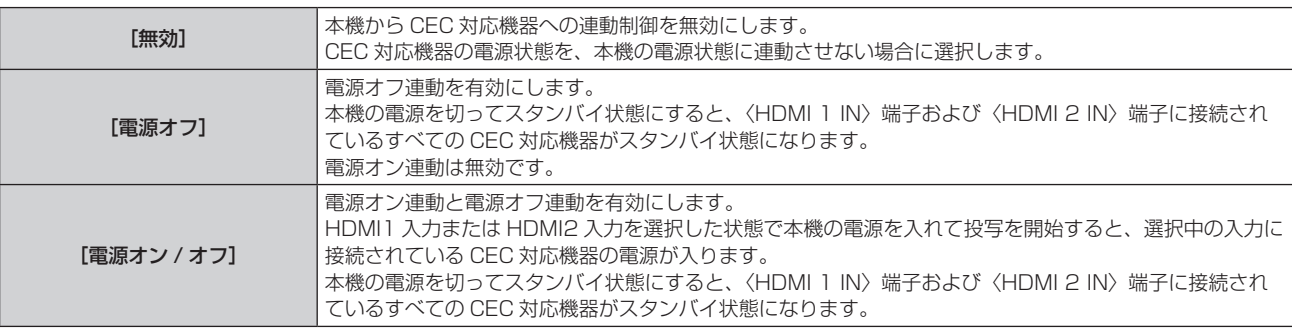

#### [機器 -> プロジェクター]

CEC 対応機器から本機への連動制御の設定をします。

- 1) ▲▼ ボタンで [HDMI CEC] を選択する
- **2) <▶ ボタンで [オン] を選択する**
- **3)** 〈ENTER〉ボタンを押す
	- [HDMI CEC]画面が表示されます。
- 4) ▲▼ ボタンで [機器 -> プロジェクター] を選択する
- 5) <▶ ボタンで項目を切り換える
	- ボタンを押すごとに、項目が切り換わります。

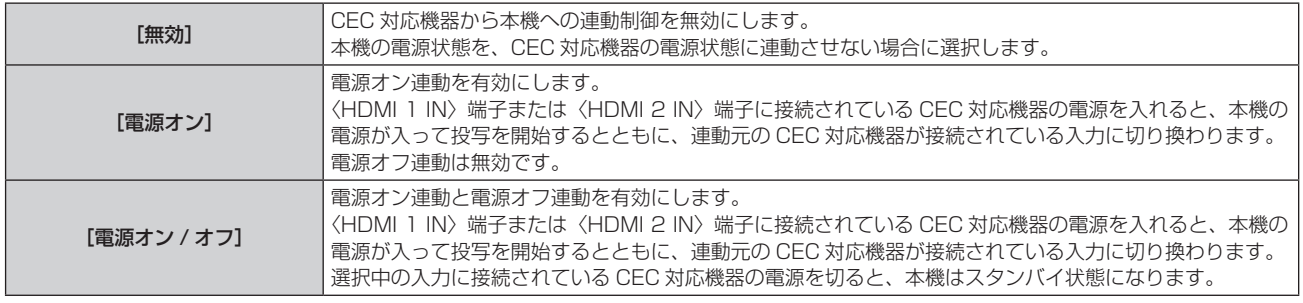

#### お知らせ

● CEC 対応機器が CEC 1.4 に対応していない場合、記載されている連動制御に対応していない可能性があります。

# [初期化]

各種設定値を工場出荷時の値に戻します。

- 1) ▲ ▼ ボタンで [初期化] を選択する
- **2)** 〈ENTER〉ボタンを押す
	- [セキュリティーパスワード]画面が表示されます。
- **3)** セキュリティーパスワードを入力し、〈ENTER〉ボタンを押す
	- [初期化] 画面が表示されます。
- 4) ▲▼ ボタンで初期化したい項目を選択する

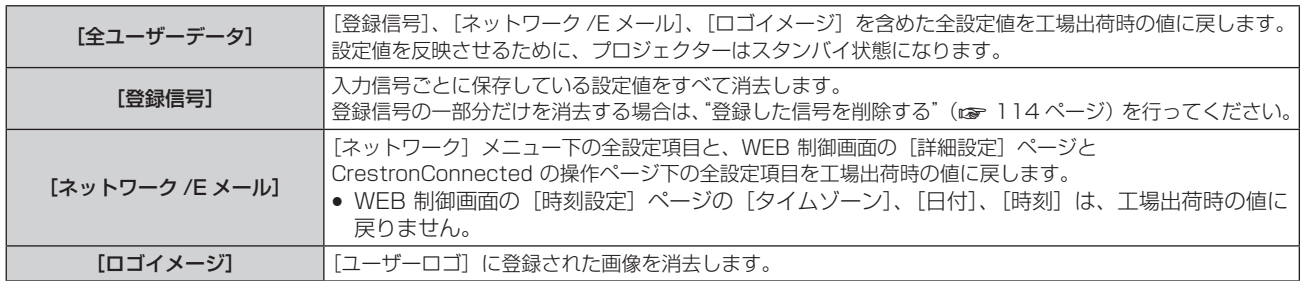

# **5)** 〈ENTER〉ボタンを押す

# 6) 確認画面が表示されるので、< ▶ ボタンで [実行] を選択し、〈ENTER〉ボタンを押す

#### お知らせ

- セキュリティーパスワードは、「セキュリティー]メニュー→「セキュリティーパスワード変更]で設定したパスワードです。 工場出荷時 の初期パスワード:▲▶▼◀▲▶▼◀
- ●[全ユーザーデータ]を実行しても、次の設定は初期化されません。
- [表示オプション] メニュー → [ユニフォーミティー]
- [プロジェクターセットアップ]メニュー→ [運用設定]→ [運用モード]
- g[プロジェクターセットアップ]メニュー →[運用設定]→[明るさ上限目安]
- [プロジェクターセットアップ] メニュー → [ECO マネージメント] → [スタンバイモード]
- [全ユーザーデータ]を実行した場合は、次回投写開始時に [初期設定] 画面と [管理者アカウント]画面が表示されます。
- [ネットワーク /E メール]を実行した場合は、次回投写開始時に [管理者アカウント]画面が表示されます。

# [サービスパスワード]

サービスマンが使用します。

# [テストパターン] メニューについて

メニュー画面で、メインメニューから[テストパターン]を選択します。 メニュー画面の操作については、"メニュー画面の操作方法"(z 55 ページ)をご覧ください。

# [テストパターン]

本機内蔵のテストパターンを表示します。

位置、サイズなどの設定内容はテストパターンには反映されません。必ず入力信号を表示させた状態で各種調整 を行ってください。

# 1) <▶ ボタンで [テストパターン]の項目を切り換える

● ボタンを押すごとに、項目が切り換わります。

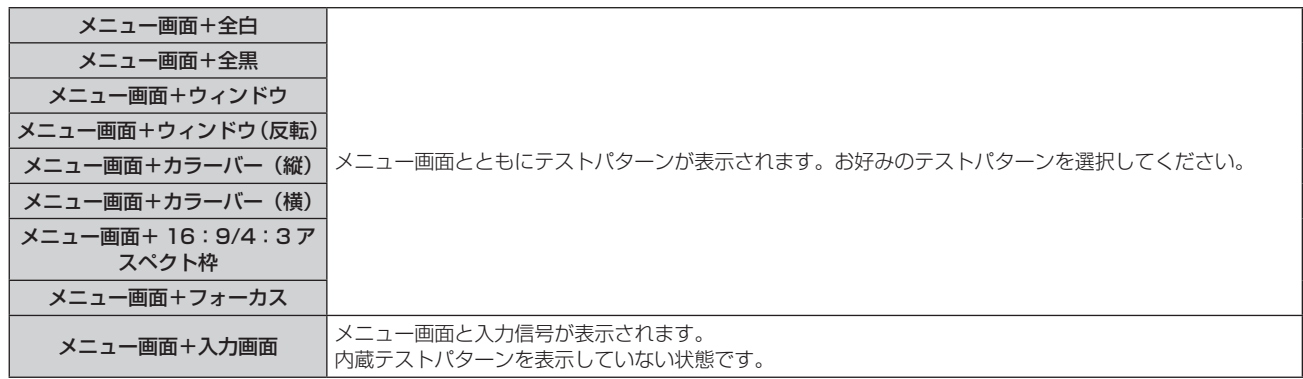

#### お知らせ

f テストパターンの表示中にリモコンの〈ON SCREEN〉ボタンを押すと、メニュー画面を非表示にすることができます。

# フォーカステストパターンの色を変更する場合

「メニュー画面 + フォーカス」のフォーカステストパターンを表示している場合、色を変更できます。

#### **1)** qw ボタンで「メニュー画面 + フォーカス」のテストパターンを選択する

- **2)** 〈ENTER〉ボタンを押す
	- [テストパターンカラー]画面が表示されます。
- 3) ▲▼ ボタンで色を選択し、〈ENTER〉ボタンを押す

● フォーカステストパターンの色が選択した色に変わります。

#### お知らせ

- ●「テストパターンカラー]の設定は電源を切ると「白]に戻ります。
- フォーカステストパターン以外のテストパターンの色は変更できません。

# [登録信号一覧]メニューについて

メニュー画面で、メインメニューから[登録信号一覧]を選択します。 メニュー画面の操作については、"メニュー画面の操作方法"(z 55 ページ)をご覧ください。

#### ■ 登録信号詳細

**A1 (1-2)** メモリー番号:

サブメモリー番号

アドレス番号(A1、A2、…L7、L8)信号が登録されている場合

●名前は、サブメモリー(ræ 116 ページ)ごとに設定できます。

# 新規登録

新規信号が入力され、リモコンまたは本体操作部の〈MENU〉ボタンを押すと登録が完了し、[メインメニュー] 画面が表示されます。

#### お知らせ

- 本機に対して登録できる信号数は、サブメモリーを含めて 96 個までです。
- メモリー番号は 12 ページ(A ~L 各 8 メモリー、1 ページに 8 メモリーが可能)あり、空いているメモリーの中で若い番号に登録されます。
- メモリーの空きがない場合は古い信号から順番に上書きされます。 ● 登録される名前は入力信号により自動で決定されます。
- f メニューが表示されている場合は、新規信号が入力された時点で登録が完了します。

# 登録信号の名前の変更

登録した信号の名前を変更できます。

- 1) ▲ ▼< ▶ ボタンで名称を変更したい信号を選択する
- **2)** 〈ENTER〉ボタンを押す
	- [登録信号詳細] 画面が表示されます。
	- メモリー番号、入力端子、入力信号の名前、周波数、同期極性などが表示されます。
	- ●〈MENU〉ボタンを押すと【登録信号一覧】画面に戻ります。
- **3)** 〈ENTER〉ボタンを押す
	- 「登録信号設定】画面が表示されます。
- **4) ▲▼ ボタンで [信号名称変更] を選択する**
- **5)** 〈ENTER〉ボタンを押す
	- [信号名称変更] 画面が表示されます。
- **6) ▲▼4▶ボタンで文字を選択し、〈ENTER〉ボタンを押して入力する**
- 7) 名前の変更を完了後 ▲ v< > ボタンで [OK] を選択し、〈ENTER〉ボタンを押す
	- 登録が完了し**[登録信号設定]**画面に戻ります。
	- ▲▼4▶ ボタンで [CANCEL] を選択して〈ENTER〉ボタンを押すと、変更した信号名は登録されず、 自動登録された信号名のままになります。

# 登録した信号を削除する

登録した信号を削除できます。

- 1) ▲▼4▶ ボタンで削除する信号を選択する
- **2)** リモコンの〈DEFAULT〉ボタンを押す
	- [登録信号削除] 画面が表示されます。
	- ●削除を取りやめる場合、〈MENU〉ボタンを押すと【**登録信号一覧**】画面に戻ります。
- **3)** 〈ENTER〉ボタンを押す
	- 選択した信号が削除されます。

● [登録信号設定]画面の [登録信号削除] からも登録した信号を削除できます。

# 登録した信号を保護する

- 1) ▲▼4▶ボタンで保護する信号を選択する
- **2)** 〈ENTER〉ボタンを押す ● [登録信号詳細] 画面が表示されます。
- **3)** 〈ENTER〉ボタンを押す ● [登録信号設定] 画面が表示されます。
- **4) ▲▼ボタンで [ロック] を選択する**
- 5) <▶ ボタンで項目を切り換える
	- ボタンを押すごとに、項目が切り換わります。

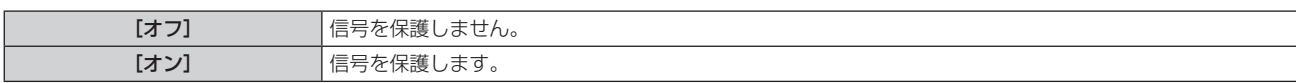

●「ロック]を「オン]に設定すると、【登録信号一覧】画面の右側にロックアイコンが表示されます。

 $\textcircled{\tiny{\textsf{F}}}$ 

#### お知らせ

- [ロック]を[オン]に設定すると、信号の削除、映像調整、オートセットアップができなくなります。これらの動作を行うには、[ロック] を[オフ]に設定してください。
- 信号を保護していてもサブメモリーに登録できます。
- 信号を保護していても [初期化] を実行すると削除されます。

# 信号の引き込み範囲を拡大する

#### 1) ▲ ▼< ▶ ボタンで設定する信号を選択する

- **2)** 〈ENTER〉ボタンを押す
	- [登録信号詳細] 画面が表示されます。
- **3)** 〈ENTER〉ボタンを押す
	- [登録信号設定] 画面が表示されます。
- **4) ▲▼ボタンで[引込範囲]を選択する**

#### 5) <▶ ボタンで項目を切り換える

● ボタンを押すごとに、項目が切り換わります。

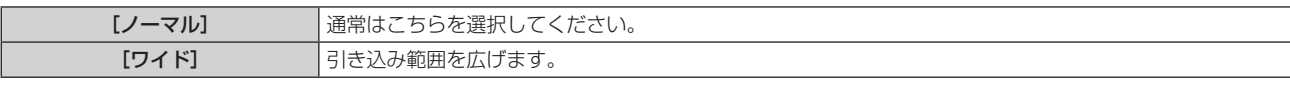

● [引込範囲] を [ワイド] に設定すると、[登録信号一覧] 画面の右側に拡張アイコンが表示されます。

#### お知らせ

- 入力される信号が、登録済みの信号と同一信号であると判別する範囲を切り換えます。
- 優先的に登録済みの信号と同一信号と判別させたい場合は、設定を [ワイド]に設定してください。
- 入力される信号の同期周波数が少し変化し、複数の信号リストが登録される場合などに使用できます。
- 〈COMPUTER 1 IN〉端子、〈COMPUTER 2 IN/1 OUT〉端子、〈HDMI 1 IN〉端子、〈HDMI 2 IN〉端子、〈DIGITAL LINK/LAN〉 端子から信号が入力される場合のみ使用できます。
- [ワイド]に設定した場合、同期周波数が少し変化しても同一信号と判別するため、映像が乱れる場合があります。
- 入力される信号が複数の [ワイド]に設定した信号に該当する場合は、メモリー番号の大きい登録信号が優先されます。例:入力される信 号が、メモリー番号の A2、A4、B1 に該当する場合は B1 と判別します。
- 登録信号が削除されると、設定も解除されます。
- 同一端子に複数の種類の信号が入力される環境で、設定を [ワイド] にすると、正しく信号の判別ができない場合があります。

# サブメモリーについて

本機は同期信号源の周波数や形態により同一信号と判断した場合でも画像調整データを複数登録できるサブメモ リー機能を持っています。

同一信号源によるアスペクト切り換えや、ホワイトバランスなどの画質調整が必要な場合にご使用ください。サ <sub>ー</sub><br>ブメモリーは、画面アスペクト比、[映像] メニューで調整したデータ([コントラスト]、[明るさ] などの項目) など、信号ごとに調整できるデータすべてを含みます。

#### サブメモリーへの登録方法

- 1) 通常画面(メニューが表示されていない状態)において ▲▼ ボタンを押す
	- サブメモリーが登録されていない場合は、サブメモリー登録確認画面が表示されます。手順 3) に進んで ください。
	- ●現在入力している信号に対して登録されているサブメモリーの一覧が表示されます。
	- [プロジェクターセットアップ] メニュー → [ファンクションボタン] で [サブメモリー] を選択すると、 ▲▼ボタンの代わりにリモコンの〈FUNCTION〉ボタンを使用できます。
- 2) [サブメモリー一覧]において ▲▼◀▶ ボタンで登録するサブメモリー番号を選択する
- **3)** 〈ENTER〉ボタンを押す
	- [信号名称変更] 画面が表示されます。
- 4) ▲ ▼4▶ ボタンで [OK] を選択し、〈ENTER〉ボタンを押す
	- 登録信号の名前を変更する場合は、"登録信号の名前の変更"(Lar 114 ページ)の手順 6)、7) を行っ てください。

#### サブメモリーへの切り換え方法

- 1) 通常画面(メニューが表示されていない状態)において ▲ ▼ ボタンを押す ● 現在入力している信号に対して登録されているサブメモリーの一覧が表示されます。
- 2) [サブメモリー一覧]において ▲▼<▶ ボタンで切り換える信号を選択する
- **3)** 〈ENTER〉ボタンを押す
	- ●手順 2) で選択した信号に切り換わります。

#### サブメモリーの削除方法

- **1)** 通常画面(メニューが表示されていない状態)において as ボタンを押す ● [サブメモリー一覧] 画面が表示されます。
- 2) ▲▼4▶ボタンで削除したいサブメモリーを選択し、リモコンの〈DEFAULT〉ボタンを押す
	- [登録信号削除] 画面が表示されます。
	- ●削除を取りやめる場合、〈MENU〉ボタンを押すと【サブメモリー一覧】画面に戻ります。
- **3)** 〈ENTER〉ボタンを押す
	- 選択したサブメモリーが削除されます。

# [セキュリティー]メニューについて

#### メニュー画面で、メインメニューから[セキュリティー]を選択し、サブメニューから項目を選択してください。 メニュー画面の操作については、"メニュー画面の操作方法"(z 55 ページ)をご覧ください。

● 初めてご使用になる場合 初期パスワード: ▲▶▼◀▲▶▼◀ ボタンの順に押し、〈ENTER〉ボタンを押してください。

#### お願い

- ●[セキュリティー]メニューを選択し、〈ENTER〉ボタンを押すと、パスワードの入力が求められます。設定したセキュリティーパスワー ドを入力してから[セキュリティー]メニューの操作を続けてください。
- 以前にパスワードを変更した場合、変更後のパスワードを入力し、〈ENTER〉ボタンを押してください。

#### お知らせ

- 入力したパスワードは画面上では、\* 印で表示されます。
- ^^^った^^^^^ ^ ^^^ ^ ^^: ^ ^^;<br>● パスワードを間違えると、画面上にエラーメッセージが表示されます。再度正しいパスワードを入力してください。

# [セキュリティーパスワード]

主電源〈MAIN POWER〉スイッチが〈OFF〉側になっている状態から電源を入れたときに「セキュリティーパ スワード]画面を表示させます。間違ったパスワードを入力した場合、電源〈d/l〉ボタンでの操作に限定されます。

#### 1) ▲▼ ボタンで「セキュリティーパスワード]を選択する

# 2) <▶ ボタンで項目を切り換える

● ボタンを押すごとに、項目が切り換わります。

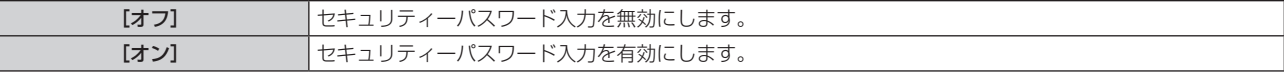

#### お知らせ

● 工場出荷時、または [プロジェクターセットアップ] メニュー → [初期化] → [全ユーザーデータ] を実行したあとの設定は、[オフ] になっ ています。必要に応じて[オン]に設定してください。

- パスワードは定期的に変更し、推測されにくいものにしてください。
- [オン]に設定したあと、主電源〈MAIN POWER〉スイッチを〈OFF〉にすると、セキュリティーパスワードが有効になります。

# [セキュリティーパスワード変更]

セキュリティーパスワードを変更します。

- 1) ▲▼ ボタンで「セキュリティーパスワード変更]を選択する
- **2)** 〈ENTER〉ボタンを押す
	- [セキュリティーパスワード変更] 画面が表示されます。
- 3) ▲▼4▶ボタンや、数字(〈0〉~〈9〉)ボタンでパスワードを設定する ●最大8つのボタン操作を設定できます。
- **4)** 〈ENTER〉ボタンを押す
- **5)** 確認のため、再度パスワードを入力する
- **6)** 〈ENTER〉ボタンを押す

#### お知らせ

- 入力したパスワードは画面上では、\* 印で表示されます。
- セキュリティーパスワードに数字を用いた場合、リモコンを紛失すると、セキュリティーパスワードの初期化が必要になります。初期化方 法については、販売店にご相談ください。

#### [表示設定]

投写中の映像に、セキュリティーメッセージ(文字や画像)を重ねて表示させます。

- 1) ▲▼ ボタンで [表示設定] を選択する
- 2) <▶ ボタンで項目を切り換える
	- ボタンを押すごとに、項目が切り換わります。

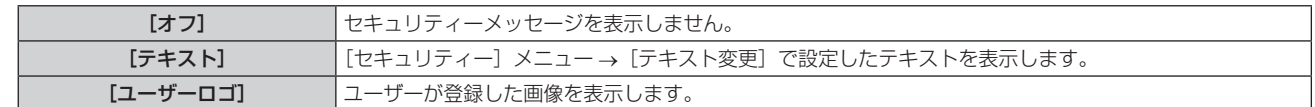

●[ユーザーロゴ]の画像作成・登録には、「ロゴ転送ソフトウェア」を使用します。ソフトウェアは、弊社 WEB サイト(https://biz. panasonic.com/jp-ja/products-services/projector)からダウンロードできます。

#### [テキスト変更]

[表示設定]で「テキスト]を選択したときに表示する文字を編集します。

- 1) ▲▼ ボタンで [テキスト変更] を選択する
- **2)** 〈ENTER〉ボタンを押す
	- [テキスト変更] 画面が表示されます。
- 3) ▲▼4▶ボタンで文字を選択し、〈ENTER〉ボタンを押して入力する
- **4) ▲マイトボタンで [OK] を選択し、〈ENTER〉ボタンを押す** 
	- テキストが変更されます。

#### [操作設定]

本体操作部とリモコンのボタン操作の有効 / 無効を設定します。

- 1) ▲▼ ボタンで「操作設定]を選択する
- **2)** 〈ENTER〉ボタンを押す
	- [操作設定] 画面が表示されます。
- 3) ▲▼ ボタンで [本体操作部] または [リモコン] を選択する

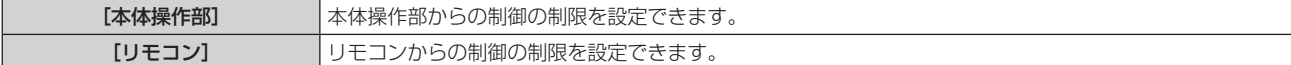

- **4)** 〈ENTER〉ボタンを押す
	- 「本体操作部]画面、または「リモコン]画面が表示されます。
- 5) ▲▼ ボタンで [本体操作部] または [リモコン] を選択する
- **6) <▶ ボタンで項目を切り換える** 
	- 本体操作部またはリモコンからの制御の制限を設定できます。

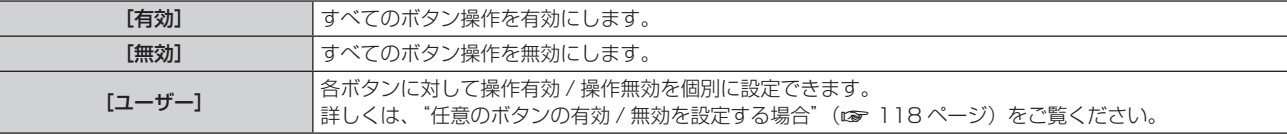

- 7) ▲ W ボタンで [設定] を選択し、〈ENTER〉ボタンを押す ● 確認画面が表示されます。
- 8) <→ ボタンで [実行] を選択し、〈ENTER〉ボタンを押す

#### 任意のボタンの有効 / 無効を設定する場合

- 1) ▲▼ ボタンで [操作設定] を選択する
- **2)** 〈ENTER〉ボタンを押す ● [操作設定] 画面が表示されます。
- 3) ▲▼ ボタンで [本体操作部] または [リモコン] を選択する
- **4)** 〈ENTER〉ボタンを押す
	- [本体操作部] 画面、または [リモコン] 画面が表示されます。
- **5) ▲▼ ボタンで[本体操作部]または[リモコン]を選択する**
- **6) <▶ ボタンで [ユーザー]に切り換える**
- 7) ▲▼ ボタンで設定したいボタンの項目を選択する
	- [リモコン] の [入力切換ボタン] を選択した場合は、続けて〈ENTER〉ボタンを押して、▲▼ ボタンで 設定したいボタンを選択します。

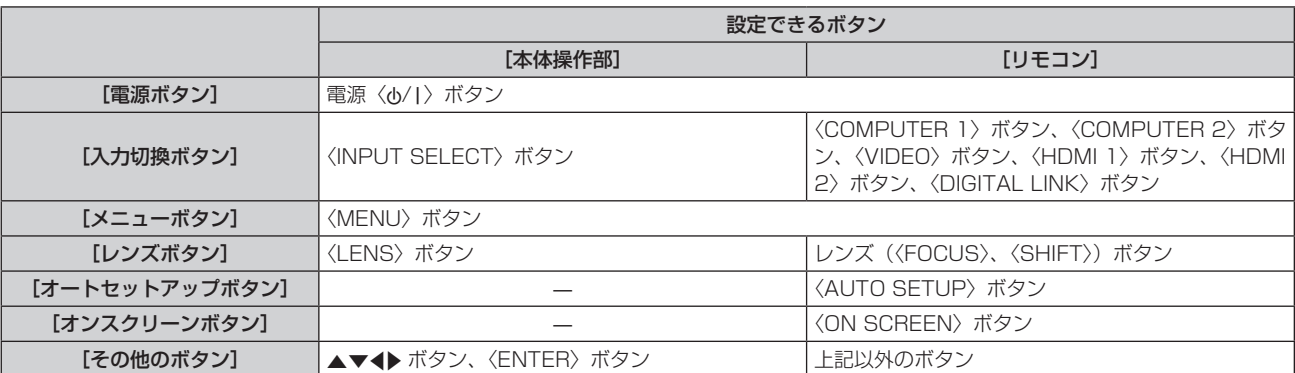

#### 8) **4▶ ボタンで項目を切り換える**

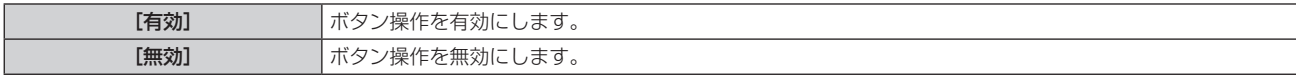

● 手順 7) で「入力切換ボタン]を選択した場合は、項目の切り換えが終わると、〈MENU〉ボタンを押して [本体操作部]画面または [リモコン]画面に戻ります。

#### 9) ▲▼ ボタンで「設定]を選択し、〈ENTER〉 ボタンを押す

● 確認画面が表示されます。

#### **10) <▶ ボタンで [実行] を選択し、〈ENTER〉ボタンを押す**

#### お知らせ

- [無効]に設定した側のボタンで操作すると、[操作設定パスワード]画面が表示されます。
- 操作設定パスワードを入力してください。
- [操作設定パスワード]画面は約 10 秒何も操作しなければ消えます。
- [本体操作部]と[リモコン]の操作を両方とも [無効] にした場合、電源を切る (スタンバイ状態にする) ことができなくなります。
- f 設定が反映されるとメニュー画面が消えます。継続して操作する場合は、〈MENU〉ボタンを押してメインメニューを表示させてください。
- リモコンのボタン操作を無効にしても、リモコンの〈ID SET〉ボタン、〈ID ALL〉ボタンの操作は有効です。

# [操作設定パスワード変更]

操作設定パスワードを変更できます。

- 1) ▲▼ ボタンで [操作設定パスワード変更] を選択する
- **2)** 〈ENTER〉ボタンを押す
	- [操作設定パスワード変更] 画面が表示されます。
- 3) ▲▼4▶ボタンで文字を選択し、〈ENTER〉ボタンを押して入力する
- **4) ▲▼4▶ボタンで [OK] を選択し、〈ENTER〉ボタンを押す** ● 中止する場合は「CANCEL」を選択してください。

#### お願い

● 工場出荷時、または[プロジェクターセットアップ]メニュー → [初期化] → [全ユーザーデータ] を実行したあと、初期のパスワード は「AAAA」です。

<sup>●</sup> パスワードは定期的に変更し、推測されにくいものにしてください。

<sup>●</sup> パスワードを初期設定に戻す場合は、お買い求めの販売店にご相談ください。

# [ネットワーク]メニューについて

メニュー画面で、メインメニューから[ネットワーク]を選択し、サブメニューから項目を選択してください。 メニュー画面の操作については、"メニュー画面の操作方法"(z 55 ページ)をご覧ください。

# [イーサネットタイプ]

イーサネット信号の伝送経路を設定します。

- 1) ▲▼ ボタンで [イーサネットタイプ] を選択する
- **2)** 〈ENTER〉ボタンを押す
	- [イーサネットタイプ]画面が表示されます。
- 3) ▲▼ ボタンで項目を切り換える
	- ボタンを押すごとに、項目が切り換わります。

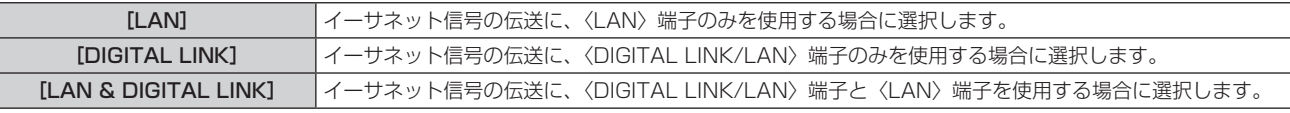

#### **4)** 〈ENTER〉ボタンを押す

#### お知ら

- [イーサネットタイプ]を[LAN]に設定した場合、〈DIGITAL LINK/LAN〉端子に接続した別売品の DIGITAL LINK 出力対応機器 (品番: ET‑YFB100、ET‑YFB200)を経由してのイーサネット・シリアル制御信号の伝送はできません。
- [イーサネットタイプ]を[LAN & DIGITAL LINK]に設定すると、〈DIGITAL LINK/LAN〉端子と〈LAN〉端子が本機の内部で接続さ れた状態になります。〈DIGITAL LINK/LAN〉端子と〈LAN〉端子を直接 LAN ケーブルで接続しないでください。また、スイチングハ ブやツイストペアケーブル伝送器などの周辺機器を介して同じネットワークに接続しないようにシステムを構成してください。

# [DIGITAL LINK]

DIGITAL LINK に関する設定や操作を行います。

# [DIGITAL LINK モード]

本機の〈DIGITAL LINK/LAN〉端子の通信方式を切り換えます。

# 1) ▲▼ボタンで [DIGITAL LINK] を選択する

- **2)** 〈ENTER〉ボタンを押す • [DIGITAL LINK]画面が表示されます。
- 3) ▲▼ボタンで [DIGITAL LINK モード] を選択する

#### 4) <▶ ボタンで項目を切り換える

● ボタンを押すごとに、項目が切り換わります。

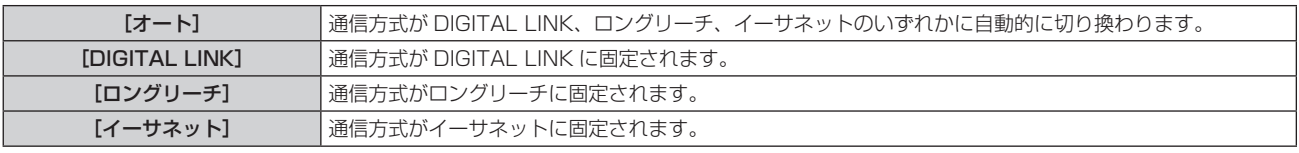

# 通信可能なモードについて

- l:通信可能
- ―:通信不可

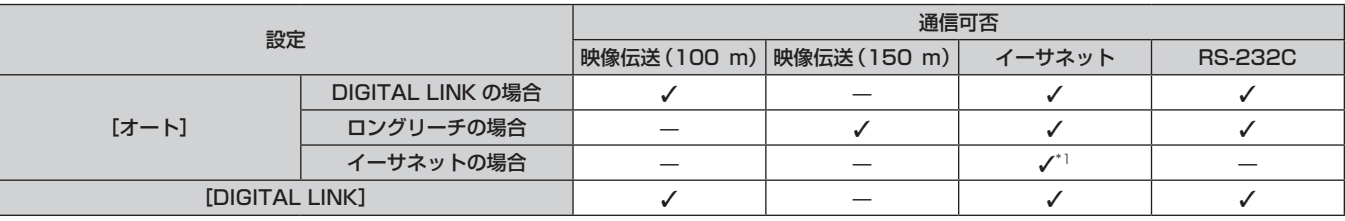

# 第 4 章 調整と設定 — [ネットワーク]メニューについて

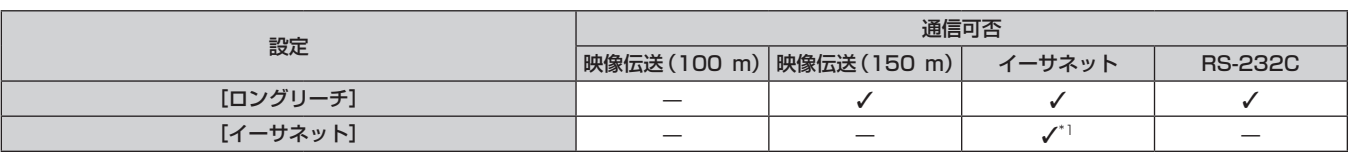

\*1 ツイストペアケーブル伝送器を経由しての通信はできません。本機を直接ネットワークに接続してください。

#### お知らせ

- 1 920 x 1 200 ドット以下の解像度の信号の場合、DIGITAL LINK の通信方式で接続した場合の最長伝送距離は 100 m です。
- 1 920 x 1 200 ドットを超える解像度の信号の場合、伝送可能距離は最長 50 m です。
- ロングリーチの通信方式で接続した場合の最長伝送距離は 150 m です。ただし、その場合に本機が受像できる信号は、1080/60p (1 920 x 1 080 ドット、ドットクロック周波数 148.5 MHz) までになります。
- ツイストペアケーブル伝送器側の通信方式がロングリーチに設定されている場合、[オート]に設定すると、ロングリーチの通信方式で接 続します。別売品のデジタルリンクスイッチャー(品番:ET‑YFB200)との間をロングリーチの通信方式で接続する場合は、[ロングリー チ]に設定してください。
- 「ロングリーチ] に設定しても、ツイストペアケーブル伝送器がロングリーチの通信方式に対応していない場合は正常に接続できません。

# [DIGITAL LINK ステータス]

DIGITAL LINK の接続環境を表示します。

- 1) ▲▼ボタンで [DIGITAL LINK] を選択する
- **2)** 〈ENTER〉ボタンを押す
	- 「DIGITAL LINK】画面が表示されます。
- 3) ▲▼ ボタンで [DIGITAL LINK ステータス] を選択する
- **4)** 〈ENTER〉ボタンを押す
	- [DIGITAL LINK ステータス]画面が表示されます。

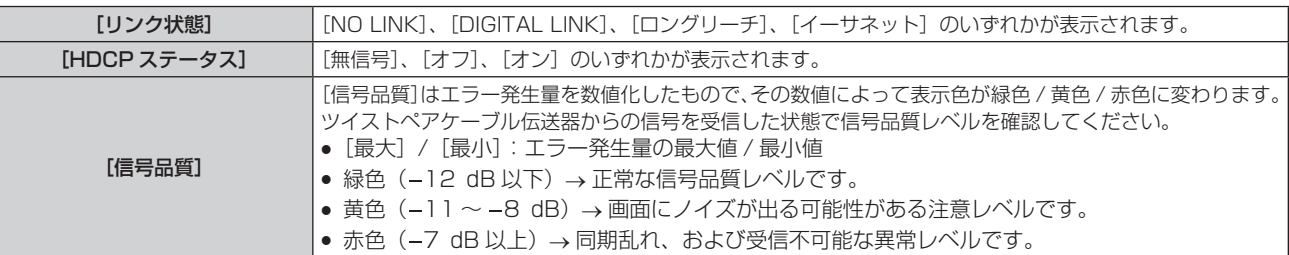

# [DIGITAL LINK メニュー]

別売品の DIGITAL LINK 出力対応機器(品番:ET‑YFB100、ET‑YFB200)を〈DIGITAL LINK/LAN〉 端子に接続している場合、その DIGITAL LINK 出力対応機器のメインメニューが表示されます。詳しくは、 DIGITAL LINK 出力対応機器の取扱説明書をご覧ください。

#### お知らせ

• [ネットワーク] メニュー → [DIGITAL LINK] → [EXTRON XTP] を [オン] に設定している場合、[DIGITAL LINK メニュー] は選 択できません。

# [EXTRON XTP]

Extron 社製「XTP トランスミッター」の接続設定をします。

- 1) ▲▼ ボタンで [DIGITAL LINK] を選択する
- **2)** 〈ENTER〉ボタンを押す
	- [DIGITAL LINK] 画面が表示されます。
- 3) ▲▼ボタンで [EXTRON XTP] を選択する

# **4) ◆ ボタンで項目を切り換える**

● ボタンを押すごとに、項目が切り換わります。

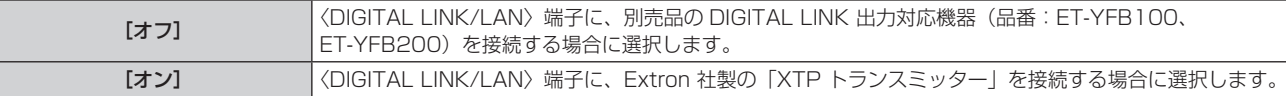

● 「XTP トランスミッター」の詳細については、Extron 社の WEB サイトをご覧ください。 URL http://www.extron.co.jp/

# [有線 LAN]

ネットワーク機能を使用する前に、ネットワークの初期設定を行ってください。

# 1) ▲▼ ボタンで [有線 LAN] を選択する

- **2)** 〈ENTER〉ボタンを押す
	- [有線 LAN]画面が表示されます。
- **3)** as ボタンで各項目を選択し、メニューの操作指示に従って設定を変更する

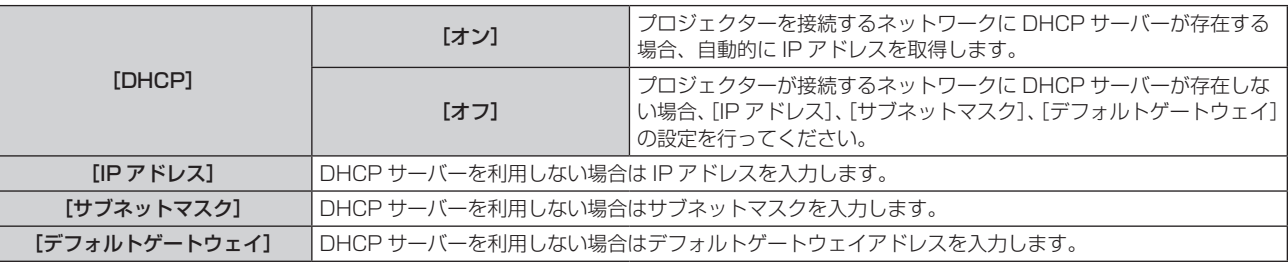

**4) ▲▼ボタンで[保存]を選択し、〈ENTER〉ボタンを押す** 

#### 5) 確認画面が表示されるので、◀▶ ボタンで [実行] を選択し、〈ENTER〉ボタンを押す

# お知らせ

- DHCP サーバーを利用する場合、DHCP サーバーが立ち上がっていることを確認してください。
- IP アドレス、サブネットマスク、デフォルトゲートウェイは、ネットワーク管理者にお問い合わせください。
- f ネットワークの設定は、〈LAN〉端子と〈DIGITAL LINK/LAN〉端子で共通です。
- [ネットワーク] メニュー → [Art-Net] → [Art-Net 設定] を [オン 2.X.X.X]、[オン 10.X.X.X] に設定している場合、[有線 LAN] は選択できません。

# [プロジェクター名]

プロジェクター名を変更できます。DHCP サーバーを利用する場合などにホスト名が必要であれば入力してくだ さい。

- 1) ▲▼ ボタンで [プロジェクター名] を選択する
- **2)** 〈ENTER〉ボタンを押す ● [プロジェクター名変更] 画面が表示されます。
- 3) ▲▼4▶ボタンで文字を選択し、〈ENTER〉ボタンを押して入力する ● 最大 12 文字を入力できます。
- 4) プロジェクター名の入力を完了後、▲▼◀▶ ボタンで [OK] を選択し、〈ENTER〉ボタンを押す ● 中止する場合は [CANCEL] を選択してください。

#### お知らせ

● プロジェクター名の工場出荷時の設定は、「NAMExxxx」です。xxxx は、製品ごとに付与されている 4 桁の数字です。

# [ネットワークステータス]

本機のネットワーク状態を表示します。

# 1) ▲▼ ボタンで [ネットワークステータス] を選択する

**2)** 〈ENTER〉ボタンを押す

● [ネットワークステータス]画面が表示されます。

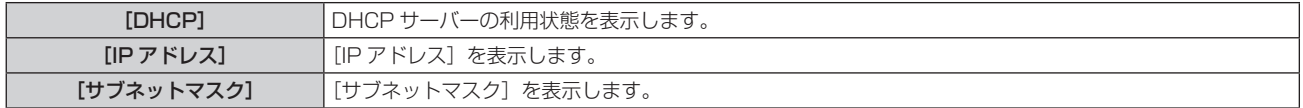

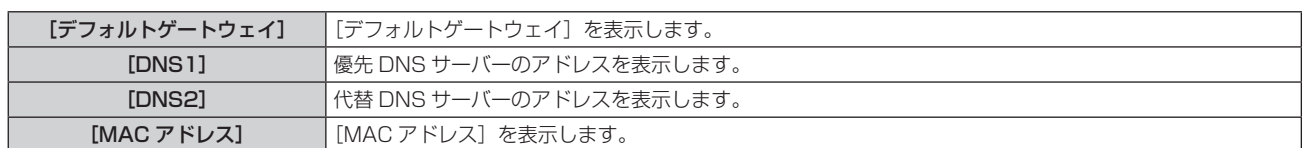

● ネットワークの設定は、〈LAN〉端子と〈DIGITAL LINK/LAN〉端子で共通です。

# [管理者アカウント]

管理者アカウントのユーザー名とパスワードを設定します。

# [パスワード入力に関する注意点]

管理者アカウントのパスワードに関する注意点を表示します。

- **1)** ▲▼ボタンで[管理者アカウント]を選択する
- **2)** 〈ENTER〉ボタンを押す ● [管理者アカウント] 画面が表示されます。
- **3)** ▲▼ボタンで[パスワード入力に関する注意点]を選択し、〈ENTER〉ボタンを押す ● [パスワード入力に関する注意点]画面が表示されます。

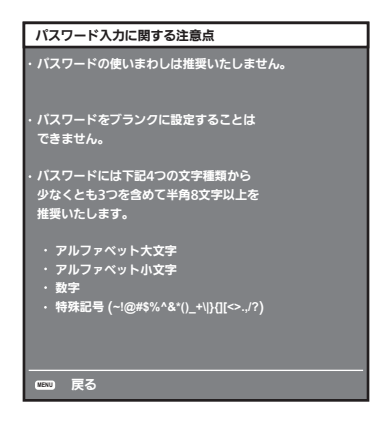

# はじめて管理者アカウントを設定する場合

管理者権限を持つアカウントのユーザー名とパスワードを設定します。

- **1)** ▲▼ボタンで[管理者アカウント]を選択する
- **2)** 〈ENTER〉ボタンを押す
	- [管理者アカウント]画面が表示されます。
- 3) **▲**▼ボタンで [ユーザー名] を選択し、〈ENTER〉ボタンを押す
	- [ユーザー名] 画面が表示されます。
	- 工場出荷時、管理者アカウントのユーザー名は「dispadmin」に設定されています。
- **4)** ▲▼◀▶ボタンで文字を選択し、〈ENTER〉ボタンを押して入力する
	- 最大 16 文字を入力できます。
- **5)** ユーザー名の入力を完了後、▲▼◀▶ボタンで[OK]を選択し、〈ENTER〉ボタンを押す ● 「管理者アカウント】画面が表示されます。
- **6) ▲▼ボタンで [パスワード] を選択し、〈ENTER〉ボタンを押す** • [パスワード] 画面が表示されます。
- **7)** ▲▼◀▶ボタンで文字を選択し、〈ENTER〉ボタンを押して入力する
	- 最大 16 文字を入力できます。
	- ブランクには設定できません。
- **8)** パスワードの入力を完了後、▲▼◀▶ボタンで[OK]を選択し、〈ENTER〉ボタンを押す ● [管理者アカウント]画面が表示されます。
- **9) ▲▼ボタンで [パスワード確認] を選択し、〈ENTER〉ボタンを押す** • [パスワード確認] 画面が表示されます。
- **10)** 手順 7) で入力したパスワードを入力する
- **11)** パスワードの入力を完了後、▲▼◀▶ボタンで[OK]を選択し、〈ENTER〉ボタンを押す ● [管理者アカウント]画面が表示されます。
- **12)** ▲▼ボタンで[保存]を選択し、〈ENTER〉ボタンを押す
	- 確認画面が表示されます。
- **13)** ◀▶ボタンで[実行]を選択し、〈ENTER〉ボタンを押す

- パスワードに設定できる文字列の制約については、"[パスワード入力に関する注意点]"(ra 123ページ)をご覧ください。
- 管理者アカウントのパスワードを設定していない場合、すなわちブランクの状態になっている場合、本機のネットワーク機能は使用できま せん。WEB 制御機能を使用したり、LAN 経由で通信制御(アプリケーションソフトでの操作を含む)をしたりする場合は、パスワード を設定してください。
- 管理者権限を持たない標準ユーザーアカウントのユーザー名とパスワードは、WEB 制御画面の "「パスワード設定] ページ (標準ユーザー アカウントでアクセスした場合)" (ra 149ページ) で設定できます。

#### 管理者アカウントの設定を変更する場合

管理者権限を持つアカウントのユーザー名およびパスワードの設定を変更します。

- **1)** ▲▼ボタンで[管理者アカウント]を選択する
- **2)** 〈ENTER〉ボタンを押す
	- [管理者アカウント] 画面が表示されます。
- 3) ▲▼ボタンで [変更前] の [ユーザー名] を選択し、〈ENTER〉ボタンを押す • [ユーザー名] 画面が表示されます。
- **4)** ▲▼◀▶ボタンで文字を選択し、〈ENTER〉ボタンを押して入力する ● 現在のユーザー名を入力してください。
- **5)** ユーザー名の入力を完了後、▲▼◀▶ボタンで[OK]を選択し、〈ENTER〉ボタンを押す ● [管理者アカウント]画面が表示されます。
- **6) ▲▼ボタンで [変更前] の [パスワード] を選択し、〈ENTER〉ボタンを押す** • [パスワード] 画面が表示されます。
- **7)** ▲▼◀▶ボタンで文字を選択し、〈ENTER〉ボタンを押して入力する ● 現在のパスワードを入力してください。
- 8) パスワードの入力を完了後、▲▼◀▶ボタンで [OK] を選択し、〈ENTER〉ボタンを押す ● [管理者アカウント] 画面が表示されます。
- 9) ▲▼ボタンで [変更後] の [ユーザー名] を選択し、〈ENTER〉 ボタンを押す • [ユーザー名] 画面が表示されます。
- **10)** ▲▼◀▶ボタンで文字を選択し、〈ENTER〉ボタンを押して入力する

● 変更後のユーザー名を入力してください。

- ユーザー名を変更しない場合は、現在のユーザー名を入力してください。
- 最大 16 文字を入力できます。
- **11)** ユーザー名の入力を完了後、▲▼◀▶ボタンで[OK]を選択し、〈ENTER〉ボタンを押す ● [管理者アカウント]画面が表示されます。
- 12) ▲▼ボタンで [変更後] の [パスワード] を選択し、〈ENTER〉ボタンを押す
	- 「パスワード】画面が表示されます。
- **13)** ▲▼◀▶ボタンで文字を選択し、〈ENTER〉ボタンを押して入力する
	- 変更後のパスワードを入力してください。
	- パスワードを変更しない場合は、現在のパスワードを入力してください。
	- 最大 16 文字を入力できます。
- **14)** パスワードの入力を完了後、▲▼◀▶ボタンで[OK]を選択し、〈ENTER〉ボタンを押す ● [管理者アカウント] 画面が表示されます。
- 15) ▲▼ボタンで [変更後] の [パスワード確認] を選択し、〈ENTER〉ボタンを押す
	- [パスワード確認] 画面が表示されます。
- **16)** 手順 13) で入力したパスワードを入力する
- **17)** パスワードの入力を完了後、▲▼◀▶ボタンで[OK]を選択し、〈ENTER〉ボタンを押す ● [管理者アカウント]画面が表示されます。
- **18)** ▲▼ボタンで[保存]を選択し、〈ENTER〉ボタンを押す ● 確認画面が表示されます。
- **19)** ◀▶ボタンで[実行]を選択し、〈ENTER〉ボタンを押す

- パスワードに設定できる文字列の制約については、"[パスワード入力に関する注意点]"(ra 123 ページ)をご覧ください。
- 管理者アカウントのユーザー名とパスワードは、WEB 制御画面の"「パスワード設定]ページ(管理者アカウントでアクセスした場合)" (z 147 ページ)でも変更できます。
- 管理者権限を持たない標準ユーザーアカウントのユーザー名とパスワードは、WEB 制御画面の "[パスワード設定] ページ(標準ユーザー アカウントでアクセスした場合)"(☞ 148 ページ)で設定できます。

# [ネットワークセキュリティー]

LAN を介した外部からの攻撃や不正利用から本機を保護するための設定を行います。 [ ネットワークセキュリティー ] メニューの設定を行うためには、管理者アカウントのパスワードを設定する必要 があります。(ra 123ページ)

# [コマンドプロテクト]

コマンドコントロール機能を使用する際の接続認証について設定します。

# 1) ▲▼ ボタンで [ネットワークセキュリティー] を選択する

- **2)** 〈ENTER〉ボタンを押す ● [ネットワークセキュリティー]画面が表示されます。
- 3) **4▶ ボタンで「コマンドプロテクト**】の設定を切り換える

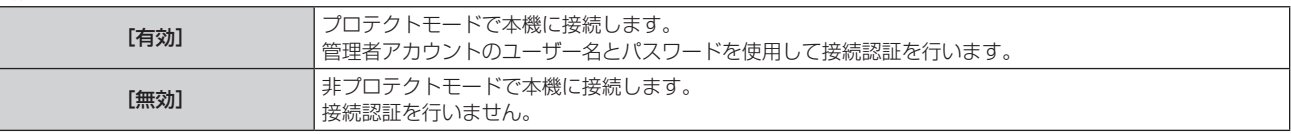

- ●設定を切り換えると、確認画面が表示されます。
- **4) ◀▶ ボタンで[実行]を選択し、〈ENTER〉ボタンを押す** ● [コマンドプロテクト]確認画面が表示されます。
- 5) ▲▼ ボタンで [パスワード] を選択し、〈ENTER〉 ボタンを押す • [パスワード] 画面が表示されます。
- 6) ▲▼4▶ボタンで文字を選択し、〈ENTER〉ボタンを押して入力する ● 管理者アカウントのパスワードを入力してください。
- 7) パスワードの入力を完了後、▲▼◀▶ボタンで[OK]を選択し、〈ENTER〉ボタンを押す **•[コマンドプロテクト]**画面が表示されます。
- 8) ▲▼4▶ボタンで [実行] を選択し、〈ENTER〉ボタンを押す

- [コマンドプロテクト]を[無効]に設定すると、接続認証を行わないためネットワーク上の脅威に対して脆弱になります。リスクを認識 のうえ運用してください。
- コマンドコントロール機能の使い方について詳しくは、"LAN 経由の制御コマンドについて"をご覧ください。(Lar 172 ページ)

# [ネットワークコントロール]

ネットワーク経由での本機の制御について設定します。 本機でネットワーク機能を使用するためには、管理者アカウントのパスワードを設定する必要があります。  $(\omega$  123ページ)

#### 1) ▲▼ ボタンで [ネットワークコントロール] を選択する

#### **2)** 〈ENTER〉ボタンを押す

● [ネットワークコントロール]画面が表示されます。

#### 3) ▲▼ ボタンで各項目を選択し、<▶ ボタンで設定を変更する

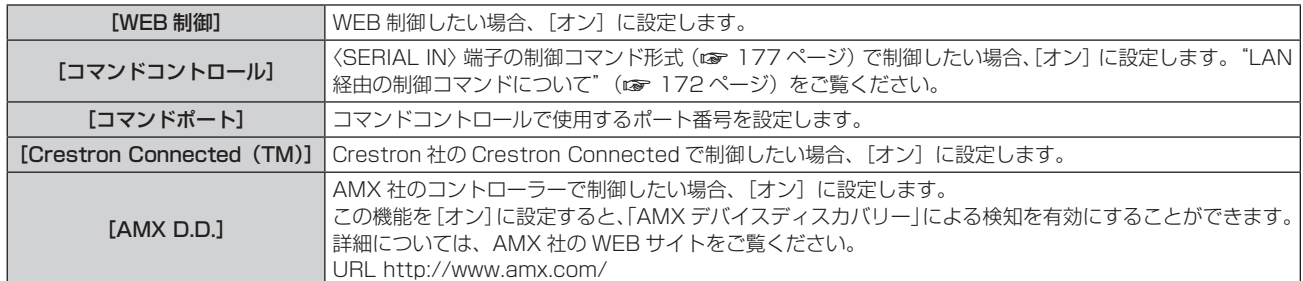

#### **4) ▲▼ボタンで「保存」を選択し、〈ENTER〉ボタンを押す**

● 確認画面が表示されます。

#### **5)** ◀▶ボタンで[実行]を選択し、〈ENTER〉ボタンを押す

#### お知らせ

● 管理者アカウントのパスワードを設定していない場合、すなわちブランクの状態になっている場合、本機のネットワーク機能は使用できま せん。WEB 制御機能を使用したり、LAN 経由で通信制御(アプリケーションソフトでの操作を含む)をしたりする場合は、パスワード を設定してください。

# [PJLink]

PJLink プロトコルを使用して本機を制御・監視する PJLink 機能について設定します。 本機で PJLink 機能を使用するためには、管理者アカウントのパスワードを設定する必要があります。(ra 123 ページ)

#### お知らせ

● 管理者アカウントのパスワードを設定していない場合、すなわちブランクの状態になっている場合、本機のネットワーク機能は使用できま せん。WEB 制御機能を使用したり、LAN 経由で通信制御 (アプリケーションソフトでの操作を含む) をしたりする場合は、パスワード を設定してください。

#### [PJLink パスワード]

本機への接続時に要求するセキュリティー認証用パスワードを設定します。

- **1)** ▲▼ボタンで[PJLink]を選択する
- **2)** 〈ENTER〉ボタンを押す
	- [PJLink] 画面が表示されます。
- **3)** ▲▼ボタンで[PJLink パスワード]を選択し、〈ENTER〉ボタンを押す • [PJLink パスワード]画面が表示されます。
- **4) ▲▼ボタンで [変更前] の [PJLink パスワード] を選択し、〈ENTER〉ボタンを押す** • 「パスワード]画面が表示されます。
- **5)** ▲▼◀▶ボタンで文字を選択し、〈ENTER〉ボタンを押して入力する ●現在の PJLink パスワードを入力してください。
	- 工場出荷時、パスワードはブランクに設定されています。
- **6)** パスワードの入力を完了後、▲▼◀▶ボタンで[OK]を選択し、〈ENTER〉ボタンを押す ● [PJLink パスワード]画面が表示されます。
- **7)** ▲▼ボタンで[変更後]の[PJLink パスワード]を選択し、〈ENTER〉ボタンを押す ● [パスワード] 画面が表示されます。
- **8)** ▲▼◀▶ボタンで文字を選択し、〈ENTER〉ボタンを押して入力する
	- 変更後のパスワードを入力してください。
	- ●最大 32 文字の英数記号を入力できます。
- **9)** パスワードの入力を完了後、▲▼◀▶ボタンで[OK]を選択し、〈ENTER〉ボタンを押す ● [PJLink パスワード]画面が表示されます。
- 10) ▲▼ボタンで [パスワード確認] を選択し、〈ENTER〉ボタンを押す ● [パスワード確認] 画面が表示されます。
- **11)** 手順 8) で入力したパスワードを入力する
- **12)** パスワードの入力を完了後、▲▼◀▶ボタンで[OK]を選択し、〈ENTER〉ボタンを押す ● [PJLink パスワード]画面が表示されます。
- **13) ▲▼ボタンで [保存] を選択し、〈ENTER〉ボタンを押す** ● 確認画面が表示されます。
- **14)** ◀▶ボタンで[実行]を選択し、〈ENTER〉ボタンを押す

● PJLink パスワードは、WEB 制御画面の"[パスワード設定] ページ (管理者アカウントでアクセスした場合)"(rap 147ページ)でも 変更できます。

# [PJLink コントロール]

PJLink プロトコルを使用した制御機能の有効 / 無効を設定します。

- **1) ▲▼ボタンで [PJLink] を選択する**
- **2)** 〈ENTER〉ボタンを押す
	- [PJLink] 画面が表示されます。
- 3) ▲▼ ボタンで [PJLink コントロール] を選択する
- **4) <▶ ボタンで項目を切り換える**

● ボタンを押すごとに、項目が切り換わります。

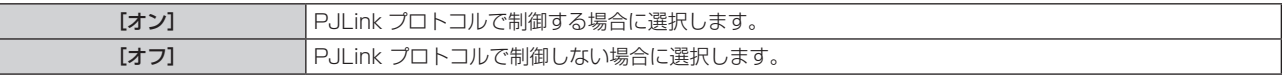

# [PJLink 通知]

PJLink の通知機能の有効 / 無効を設定します。

- **1) ▲▼ ボタンで[PJLink]を選択する**
- **2)** 〈ENTER〉ボタンを押す
	- [PJLink] 画面が表示されます。
- 3) ▲▼ ボタンで [PJLink 通知] を選択する
- **4) ◆ ボタンで項目を切り換える**

● ボタンを押すごとに、項目が切り換わります。

[オフ] RJLink の通知機能を使用しない場合に選択します。

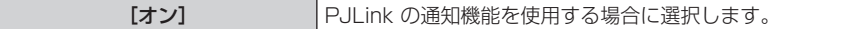

- [オン] を選択した場合は、手順 5) に進んでください。
- **5) ▲▼ ボタンで [通知先 IP アドレス 1]、[通知先 IP アドレス 2] を選択する**

●本機のステータスを通知するコンピューターの IP アドレスを入力してください。

## [Art-Net]

Art-Net 機能について設定します。

本機で Art-Net 機能を使用するためには、管理者アカウントのパスワードを設定する必要があります。 (ray 123 ページ)

#### お知らせ

● 管理者アカウントのパスワードを設定していない場合、すなわちブランクの状態になっている場合、本機のネットワーク機能は使用できま せん。WEB 制御機能を使用したり、LAN 経由で通信制御(アプリケーションソフトでの操作を含む)をしたりする場合は、パスワード を設定してください。

# [Art-Net 設定]

Art-Net 機能を使用するための設定を行います。

- 1) **AV ボタンで「Art-Net**]を選択する
- **2)** 〈ENTER〉ボタンを押す

• [Art-Net] 画面が表示されます。

#### 3) ▲▼ ボタンで [Art-Net 設定] を選択する

#### **4) ◆ ボタンで項目を切り換える**

● ボタンを押すごとに、項目が切り換わります。

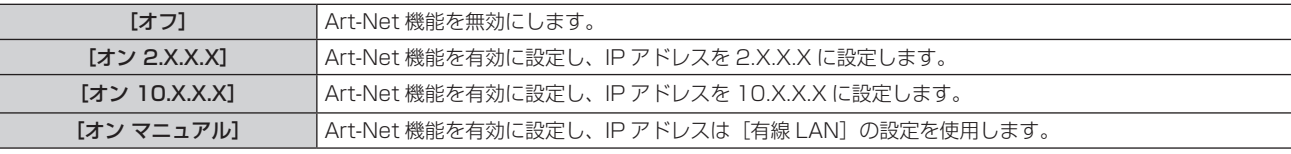

• [オフ] 以外を選択した場合は、手順 5) に進みます。

#### **5)** 〈ENTER〉ボタンを押す

• [Art-Net 設定] 画面が表示されます。

#### 6) ▲▼ ボタンで項目を選択し、◀▶ ボタンで設定を切り換える

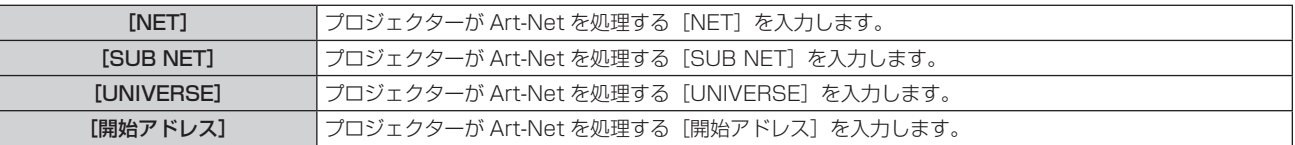

# 7) ▲ ボタンで [保存] を選択し、〈ENTER〉ボタンを押す ● 確認画面が表示されます。

#### **8)** ◀▶ボタンで[実行]を選択し、〈ENTER〉ボタンを押す

#### お知らせ

● [オン 2.X.X.X] または [オン 10.X.X.X] を選択すると、IP アドレスを自動で計算・設定します。

● ネットワークの設定は、〈LAN〉端子と〈DIGITAL LINK/LAN〉端子で共通です。

# [Art-Net チャンネル設定]

チャンネルの割り当てを設定します。

Art-Net 機能で本機を制御する際のチャンネル定義について、詳しくは"Art-Net 機能を使用する"(cap-168 ページ)をご覧ください。

- 1) ▲▼ ボタンで [Art-Net] を選択する
- **2)** 〈ENTER〉ボタンを押す
	- [Art-Net] 画面が表示されます。
- 3) ▲▼ ボタンで [Art-Net チャンネル設定] を選択する
- 4) <▶ ボタンで項目を切り換える

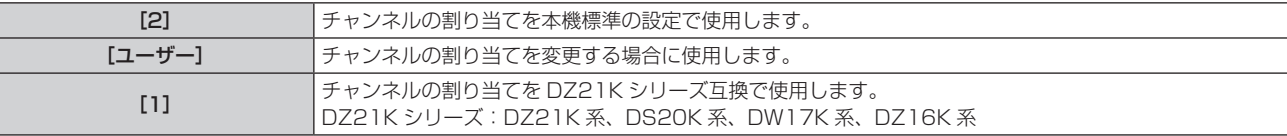

● [2] または [1] を選択している場合、〈ENTER〉ボタンを押すと、チャンネルに割り当てられている機 能が表示されます。

● [ユーザー] を選択した場合は、手順 5) に進みます。

**5)** 〈ENTER〉ボタンを押す

● [チャンネル設定]画面が表示されます。

6) ▲▼ ボタンで設定したいチャンネルを選択し、<▶ ボタンで項目を切り換える

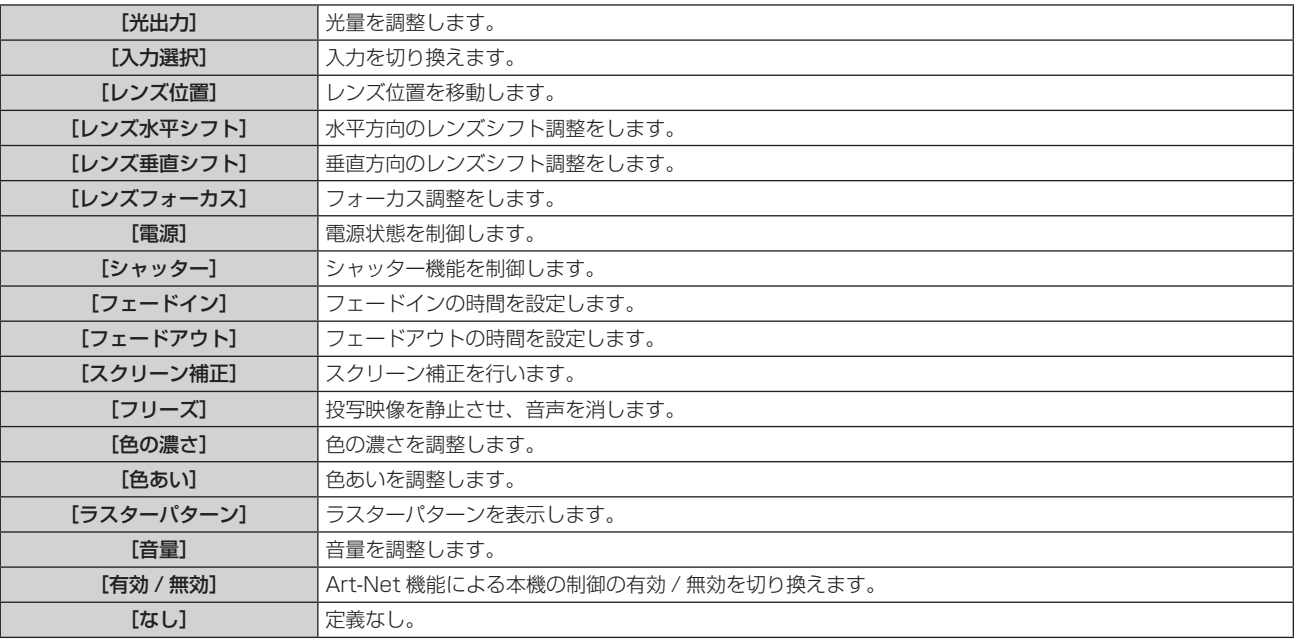

• ▲▼ ボタンで設定したいチャンネルを選択し、〈ENTER〉ボタンを押して項目一覧を表示させ、▲▼◀▶ ボタンで項目を選択して〈ENTER〉ボタンを押すことでも設定できます。

● [なし] を除き、複数のチャンネルに同一項目を設定できません。

# [Art-Net ステータス]

各チャンネルに割り当てられている制御内容と、そのチャンネルの受信データを表示します。

- 1) ▲▼ ボタンで [Art-Net] を選択する
- **2)** 〈ENTER〉ボタンを押す
	- [Art-Net] 画面が表示されます。
- 3) ▲▼ ボタンで [Art-Net ステータス] を選択する
- **4)** 〈ENTER〉ボタンを押す
	- [Art-Net ステータス]画面が表示されます。

# **第 5 章 機能の操作**

各種機能の使い方について説明しています。

# ネットワーク接続について

本機はネットワーク機能を備えており、コンピューターと接続することにより次のようなことができます。

● WEB 制御

コンピューターから本機にアクセスすることで、本機の設定や調整、状態表示などができます。 詳しくは、"WEB 制御機能について" (re 134 ページ) をご覧ください。

## ● 複数台監視制御ソフトウェア

イントラネットに接続された複数台のディスプレイ(プロジェクターやフラットパネルディスプレイ)を監視・ 制御するソフトウェア「複数台監視制御ソフトウェア」を使用できます。

また、イントラネット内にあるディスプレイやその周辺機器の状態を監視し、これらの機器の異常の通知や異 常発生の予兆を検知するプラグインソフト「予兆監視ソフトウェア」の機能も使用できます。

詳しくは、弊社 WEB サイト(https://biz.panasonic.com/jp-ja/products-services/projector)をご覧 ください。

#### $\bullet$  PJLink

PJLink プロトコルを使用して、コンピューターから本機に対する操作や状態の問い合わせができます。 詳しくは、"PJLink 機能を使用する"(re 167ページ)をご覧ください。

 $\bullet$  Art-Net

Art-Net プロトコルを使用して、DMX コントローラーやアプリケーションソフトを用いて、プロジェクター の設定を操作できます。

詳しくは、"Art-Net 機能を使用する" (re 168ページ) をご覧ください。

● コマンドコントロール

制御コマンドを使用して、コンピューターから本機に対する操作や状態の問い合わせができます。 詳しくは、"LAN 経由の制御コマンドについて"(rap 172 ページ)をご覧ください。

# お知らせ

· 本機でネットワーク機能を使用するためには、管理者アカウントのパスワードを設定する必要があります。(ra 123 ページ)

● 管理者アカウントのパスワードを設定していない場合、すなわちブランクの状態になっている場合、本機のネットワーク機能は使用できま せん。WEB 制御機能を使用したり、LAN 経由で通信制御(アプリケーションソフトでの操作を含む)をしたりする場合は、パスワード を設定してください。

# ネットワークに接続する

本機は、〈LAN〉端子または〈DIGITAL LINK/LAN〉端子を使用して、ネットワークに接続できます。 〈DIGITAL LINK/LAN〉端子では、ツイストペアケーブル伝送器からのイーサネット信号を、映像・音声・シリ アル制御信号とともに LAN ケーブルを介して受信できます。

- f ツイストペアケーブル伝送器を接続しない場合は、〈LAN〉端子、〈DIGITAL LINK/LAN〉端子のいずれかを 使用してください。
- イーサネット信号の送受信に対応していないツイストペアケーブル伝送器を接続する場合は、〈LAN〉端子を 使用してください。
- ツイストペアケーブル伝送器を経由してイーサネット信号を送受信する場合は、〈DIGITAL LINK/LAN〉端子 を使用してください。

一般的なネットワーク接続例

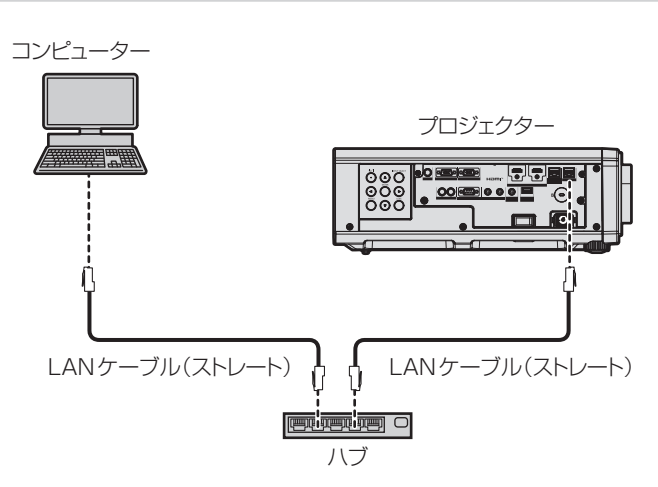

#### お願い

● プロジェクターに直接接続する LAN ケーブルは、屋内だけで配線してください。

#### お知らせ

- ネットワーク機能を使用する場合は、LAN ケーブルが必要です。
- イーサネット信号を送受信する LAN ケーブルは、本機の〈LAN〉端子または〈DIGITAL LINK/LAN〉端子に接続してください。
- LAN ケーブルはストレートまたはクロス結線で、CAT5 以上対応のものをご使用ください。システムの構成によってストレート / クロス のいずれか、または両方のケーブルを使用可能かが異なりますので、ネットワーク管理者にご確認ください。本機については、ケーブルの 種類(ストレート / クロス)を自動的に判別します。
- LAN ケーブル長は 100 m 以下のものをご使用ください。

# ツイストペアケーブル伝送器経由のネットワーク接続例

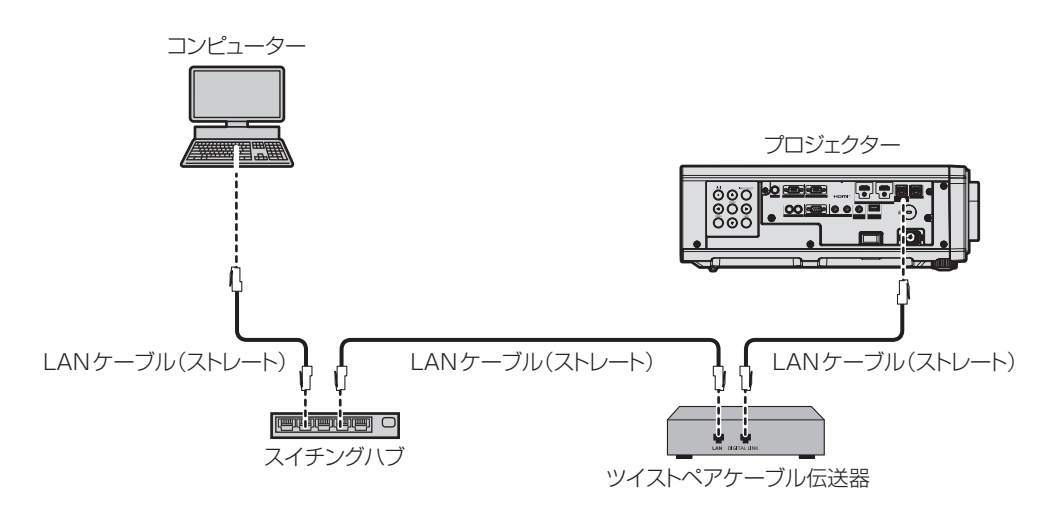

#### お願い

● プロジェクターに直接接続する LAN ケーブルは、屋内だけで配線してください。

#### お知らせ

- ツイストペアケーブル伝送器と本機間の LAN ケーブルは、次の条件に適合したケーブルをお使いください。
	- CAT5e 以上の規格に適合
	- シールドタイプ (コネクターを含む)
	- ストレート結線
	- 単線
- 芯線の直径が AWG24 以上の太さ (AWG24、AWG23 など)
- 1 920 x 1 200 ドット以下の解像度の信号の場合、ツイストペアケーブル伝送器と本機間の伝送可能距離は、通常は最長 100 m です。 1 920 x 1 200 ドットを超える解像度の信号の場合、伝送可能距離は最長 50 m です。またツイストペアケーブル伝送器がロングリー チの通信方式に対応している場合は、最長 150 m まで伝送できます。ただし、ロングリーチの通信方式の場合に本機が受像できる信号 は、1080/60p(1 920 x 1 080 ドット、ドットクロック周波数 148.5 MHz)までになります。これらを上回ると映像が途切れたり、 LAN 通信で誤動作したりすることがあります。
- ツイストペアケーブル伝送器と本機間のケーブル敷設時には、ケーブルテスターやケーブルアナライザーなどを使用して、ケーブルの特性 が CAT5e 以上の特性を満たしていることをご確認ください。
- 途中に中継コネクターを介している場合は、それも含めて測定してください。
- ツイストペアケーブル伝送器と本機間にスイチングハブを使用しないでください。
- ●〈DIGITAL LINK/LAN〉端子を使用してイーサネット・シリアル制御信号を伝送する場合は、[ネットワーク]メニュー→[イーサネット タイプ]を[DIGITAL LINK]または[LAN & DIGITAL LINK]に設定してください。
- f〈LAN〉端子を使用してイーサネット信号を伝送する場合は、[ネットワーク]メニュー→[イーサネットタイプ]を[LAN]または[LAN & DIGITAL LINK]に設定してください。
- 「ネットワーク]メニュー→ 「イーサネットタイプ]を「LAN & DIGITAL LINK]に設定すると、〈DIGITAL LINK/LAN〉端子と〈LAN〉 端子が本機の内部で接続された状態になります。〈DIGITAL LINK/LAN〉端子と〈LAN〉端子を直接 LAN ケーブルで接続しないでください。 また、スイチングハブやツイストペアケーブル伝送器などの周辺機器を介して同じネットワークに接続しないようにシステムを構成してく ださい。
- ケーブルを強い力で引っ張らないでください。また、無理に曲げたり折り畳んだりしないようにしてください。
- ノイズの影響を少なくするため、ツイストペアケーブル伝送器と本機間のケーブルはできるだけ巻かずに引き伸ばした状態で、設置・使用 してください。
- ツイストペアケーブル伝送器と本機間のケーブルは、他のケーブル、特に電源ケーブルからは離して敷設してください。
- 複数のケーブルを敷設するときは、束ねないで並走する距離をできるだけ短くしてください。
- ケーブル敷設後に [ネットワーク] メニュー → [DIGITAL LINK] → [DIGITAL LINK ステータス] で [信号品質] の数値が、正常な品 質を示す緑色で表示されることを確認してください。
- 本機で動作確認済みの他社製ツイストペアケーブル伝送器については、弊社 WEB サイト(https://biz.panasonic.com/jp-ja/ products-services/projector)をご覧ください。他社製機器の動作確認は、弊社確認項目について実施したものであり、すべての動作 を保証するものではありません。他社製機器に起因する操作や性能上の不具合などについては、各メーカーにお問い合わせください。

#### 本機の設定

- **1)** 本機とコンピューターを LAN ケーブルで接続する
- **2)** 本機の電源を入れる
- **3)** 〈MENU〉ボタンを押して、メインメニューの[ネットワーク]メニューを開く ● [ネットワーク]画面が表示されます。
- **4)** ▲▼ボタンで[有線 LAN]を選択して〈ENTER〉ボタンを押す ● [有線 LAN]画面が表示されます。
- **5)** [有線 LAN]の設定を行う
	- ●詳細については「有線 LAN](ra 122 ページ)をご覧ください。

#### お知らせ

● 既存のネットワークに接続する場合は、ネットワーク管理者に確認してから行ってください。

#### ■ 工場出荷時の設定

● 工場出荷時には、あらかじめ次の設定がされています。

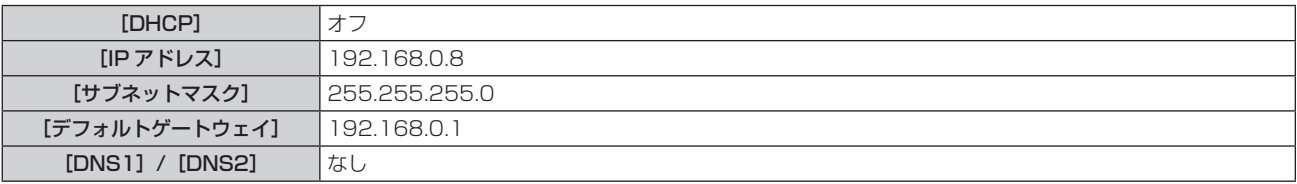

# コンピューターの操作

**1)** コンピューターの電源を入れる

#### **2)** ネットワーク管理者の指示に従い、ネットワークの設定を行う

●本機の設定が工場出荷の状態であれば、コンピューター側のネットワーク設定を次のようにすると、その ままお使いになれます。

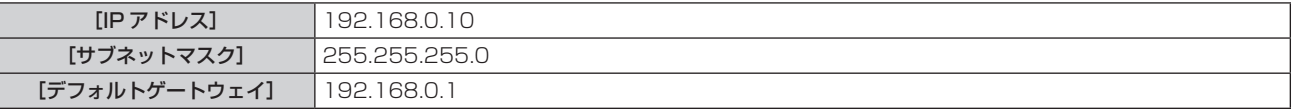

# WEB 制御機能について

WEB 制御機能を使用して、コンピューターから下記のような操作ができます。

- プロジェクターの設定と調整
- プロジェクターの状態表示
- プロジェクターが異常時に E メールメッセージを送信

また、本機は「Crestron Connected」に対応しており、Crestron Electronics, Inc. の以下のアプリケーショ ンソフトを使用できます。

- RoomView Express
- Crestron Fusion

#### お知らせ

- E メール機能をご使用になる場合は、E メールサーバーと通信する必要があります。あらかじめ E メールが利用できることを確認してく ださい。
- 「Crestron Connected」はネットワークに接続された複数のシステムの様々な機器を、コンピューターで一括して管理・制御する Crestron Electronics, Inc. 製のシステムです。
- 「Crestron Connected」の詳細については、Crestron Electronics, Inc. の WEB サイトをご覧ください。(英語表示のみとなります。) URL https://www.crestron.com
- また、「RoomView Express」は、Crestron Electronics, Inc.のWEB サイトよりダウンロードしてください。(英語表示のみとなります。) URL https://www.crestron.com/resources/get-roomview

# 設定に使用できるコンピューター

WEB 制御機能を使用するには、WEB ブラウザーが必要です。あらかじめ WEB ブラウザーが使用できることを 確認してください。

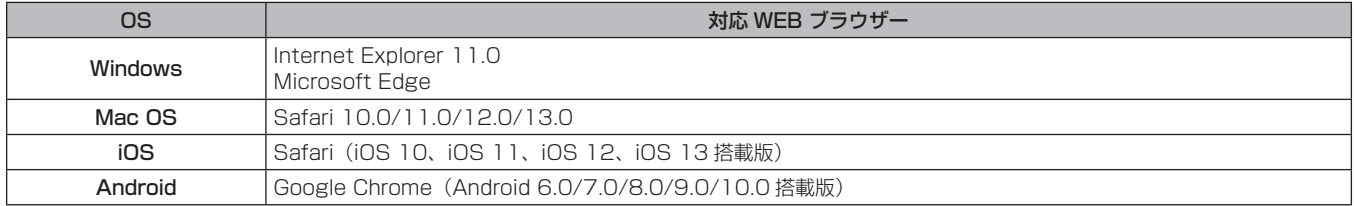

# WEB ブラウザーからのアクセスのしかた

#### **1)** コンピューターの WEB ブラウザーを起動する

- **2)** WEB ブラウザーの URL 入力欄に、本機に設定した IP アドレスを入力する
	- •初期設定画面(☞ 42 ページ)または[ネットワーク]メニュー→[管理者アカウント](☞ 123 ペー ジ)で、すでに管理者アカウントのユーザー名とパスワードを設定している場合は手順 7)に進んでくだ さい。
	- 管理者アカウントがまだ設定されていない場合は、[パスワード設定]ページが表示されます。

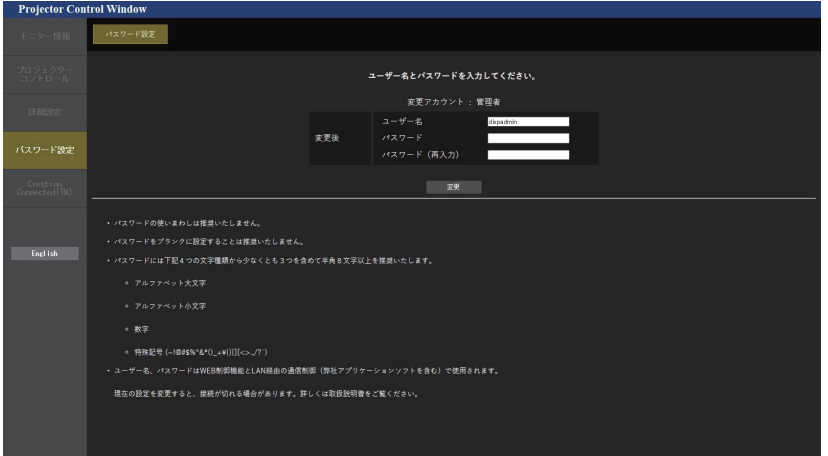

- **3)** [ユーザー名]に、管理者アカウントとして使用するユーザー名を入力する
	- 工場出荷時、管理者アカウントのユーザー名は「dispadmin」に設定されています。
- **4)** [パスワード]に、管理者アカウントに設定するパスワードを入力する
	- パスワードをブランクに設定することはできません。
	- 半角 8 文字以上のパスワードを推奨します。
	- パスワードには、次の4つの文字種類のうち少なくとも3つを含めることを推奨します。 - アルファベット大文字
		- アルファベット小文字
		- 数字
		- 特殊記号(~!@#\$%^&\*()\_+\|}{][<>.,/?`)

# **5)** [パスワード(再入力)]に、手順 4) で入力したパスワードを入力する

#### **6)** [変更]をクリックする

● 管理者アカウントの設定が完了します。

**7)** 表示されたログイン画面で、ユーザー名とパスワードを入力する

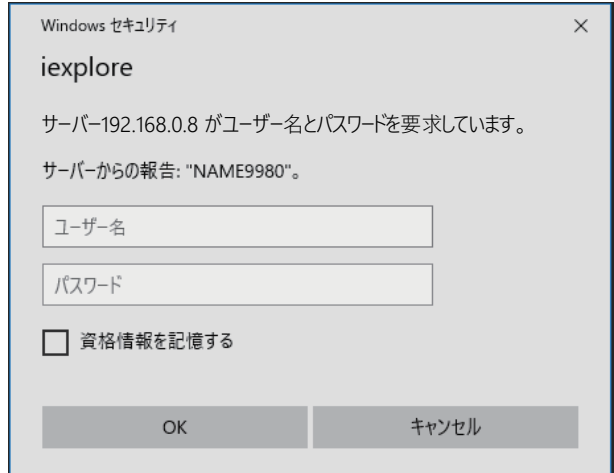

● 管理者権限を持つアカウントのユーザー名とパスワード、または管理者権限を持たない標準ユーザーアカ ウントのユーザー名とパスワードを入力してください。

#### **8)** OK をクリックする

#### お願い

● ユーザー名やパスワードを入力する画面が、すでに開いている他のウィンドウで見えないことがあります。その場合は、手前にあるウィン ドウを最小化して入力画面を表示してください。

#### お知らせ

- 標準ユーザーアカウントのユーザー名とパスワードは、"[パスワード設定] ページ (管理者アカウントでアクセスした場合)"→ "[ユーザー] について"(c 149ページ)で設定できます。
- WEB ブラウザーで制御する場合は、[ネットワーク] メニュー → [ネットワークコントロール] で [WEB 制御] を [オン] に設定してください。
- WEB ブラウザーを同時に複数立ち上げて、設定や制御をすることは避けてください。また、複数台のコンピューターから同一のプロジェ クターに対して設定や制御をすることも避けてください。
- パスワードを3回続けて間違えると、数分間ロックされます。
- 本機の設定ページには、WEB ブラウザーの JavaScript 機能を利用している項目があります。WEB ブラウザーがこの機能を使用してい ない設定になっている場合には、正常にコントロールできないことがあります。
- WEB 制御の画面が表示されない場合は、ネットワーク管理者にご相談ください。
- WEB 制御の画面更新時に、画面が一瞬白くなることがありますが、故障ではありません。
- コンピューターの画面イラストについて お客様がお使いの OS や WEB ブラウザー、コンピューターの種類によっては画面の大きさや表示が本書と異なることがあります。

# アカウントごとの権限

管理者アカウントは、全機能を使用できます。標準ユーザーアカウントは、使用できる機能に制限があります。 目的に応じて、使用するアカウントを選択してください。

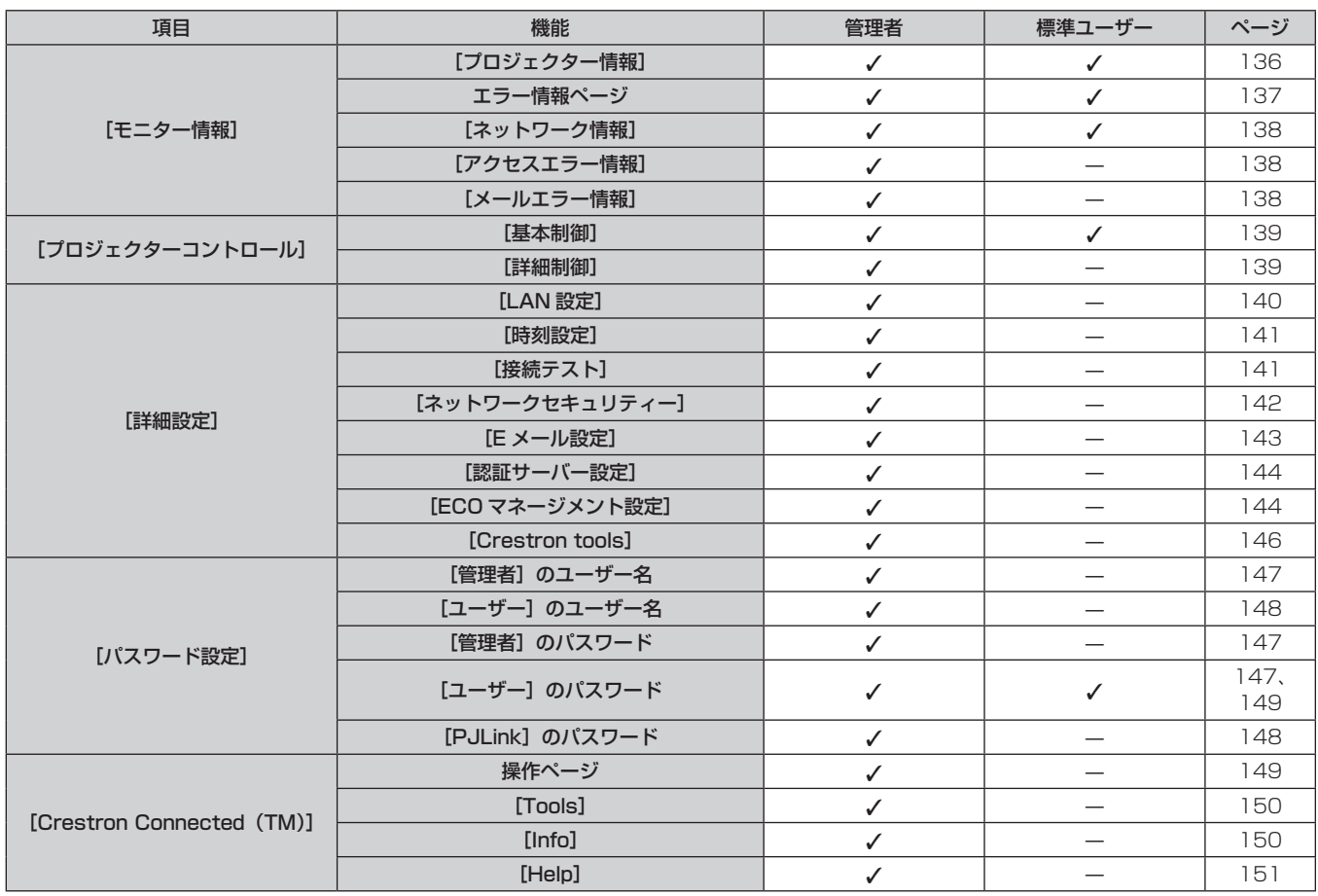

#### 第 5 章 機能の操作 — WEB 制御機能について

# 各項目の説明

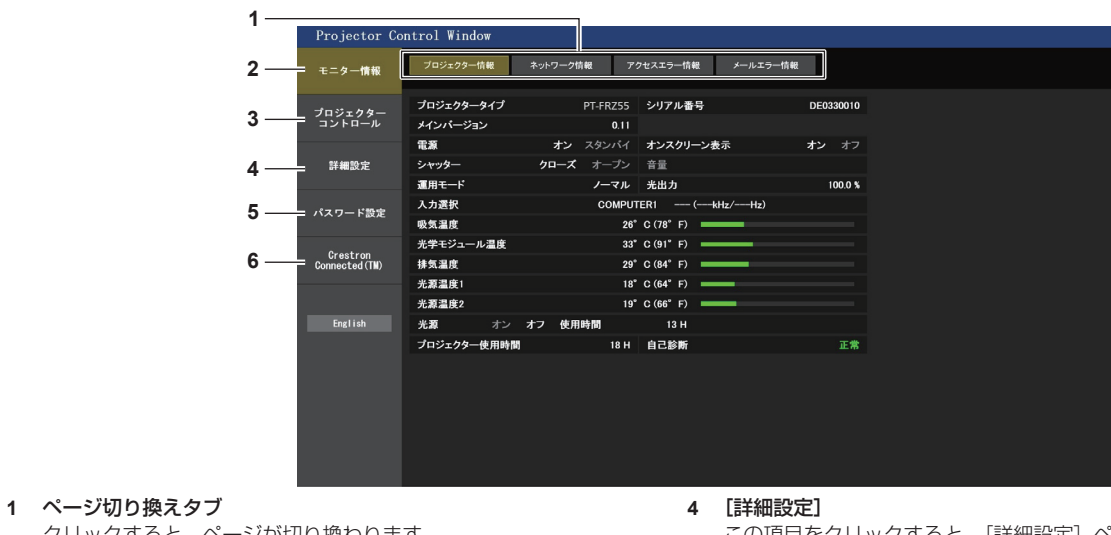

- クリックすると、ページが切り換わります。 **2** [モニター情報] この項目をクリックすると、プロジェクターの状態が表示されます。
- **3** [プロジェクターコントロール] この項目をクリックすると、[プロジェクターコントロール]ページ が表示されます。

この項目をクリックすると、[詳細設定]ページが表示されます。

#### **5** [パスワード設定]

-<br>この項目をクリックすると、[パスワード設定] ページが表示されま す。

**6** [Crestron Connected (TM)] この項目をクリックすると、Crestron Connected の操作ページが 表示されます。

# [プロジェクター情報]ページ

[モニター情報] → [プロジェクター情報] をクリックします。

#### 以下の項目における本機の状態を表示します。

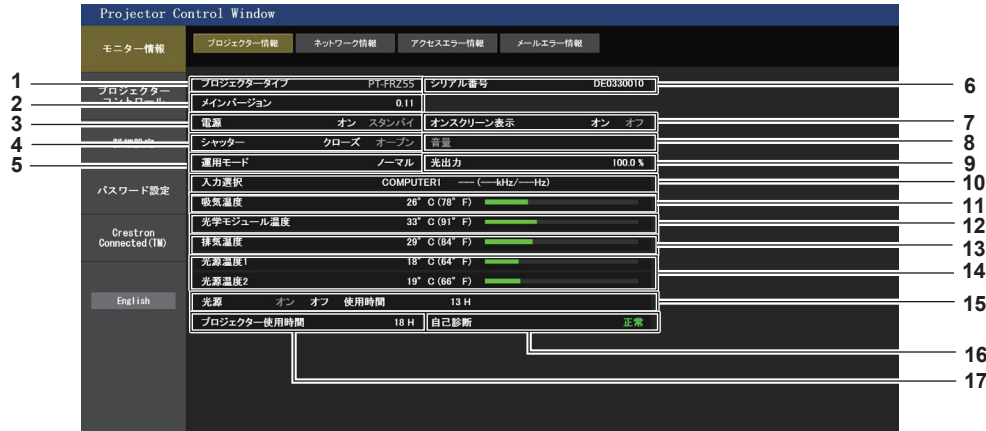

- **1** [プロジェクタータイプ] プロジェクターの種類を表示します。
- **2** [メインバージョン] プロジェクター本体のファームウェアバージョンを表示します。
- **3** [電源] 電源の状態を表示します。
- **4** [シャッター] シャッター機能の状態([クローズ]: シャッター機能有効、[オープ ン]:シャッター機能無効)を表示します。
- **5** [運用モード] [運用モード]の設定状態を表示します。
- **6** [シリアル番号] プロジェクターのシリアル番号を表示します。
- **7** [オンスクリーン表示] オンスクリーン表示の状態を表示します。
- **8** [音量] 音量の状態を表示します。
- **9** [光出力]
- [光出力]の設定状態を表示します。
- **10** [入力選択]
- 選択している入力の状態を表示します。 **11** [吸気温度]
- プロジェクターの吸気温度状態を表示します。
- **12** [光学モジュール温度] プロジェクターの内部温度状態を表示します。
- **13** [排気温度] プロジェクターの排気温度状態を表示します。
- **14** [光源温度 1]、[光源温度 2] 光源の温度状態を表示します。
- **15** [光源] 光源の点灯状態、使用時間を表示します。
- **16** [自己診断] 自己診断情報を表示します。
- **17** [プロジェクター使用時間] プロジェクターの稼働時間を表示します。

# エラー情報ページ

[プロジェクター情報]画面の[自己診断]表示欄に[エラー(詳細表示)]または[警告(詳細表示)]が表示さ れたとき、その部分をクリックするとエラー / 警告内容が表示されます。

● エラーの内容によっては、プロジェクター保護のためスタンバイ状態になります。

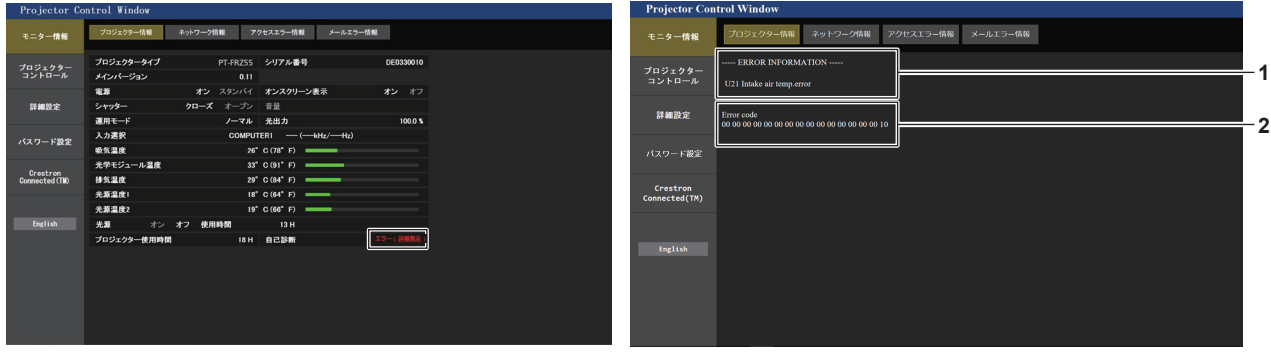

**1** エラー情報の表示

発生しているエラー / 警告の記号と、その内容が表示されます。 表示内容の詳細については、"[自己診断]の表示について" (ra 164ページ) をご覧ください。

**2** エラーコード

#### [ネットワーク情報]ページ

[モニター情報] → [ネットワーク情報] をクリックします。 現在のネットワークの設定情報が表示されます。

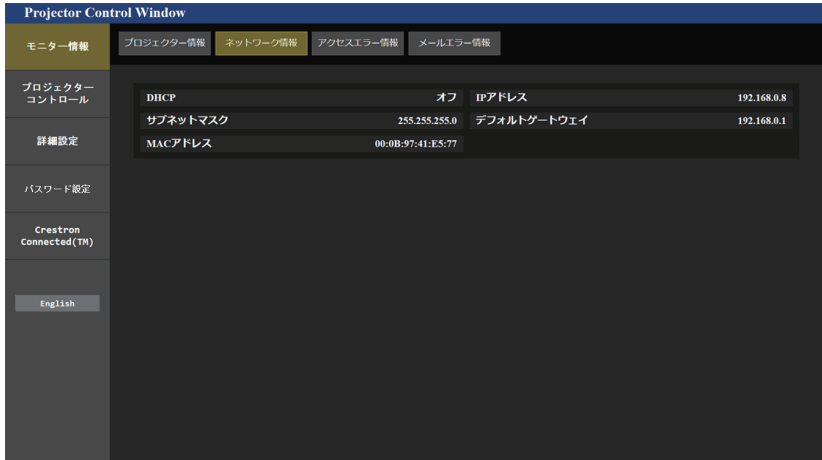

# [アクセスエラー情報]ページ

[モニター情報] → [アクセスエラー情報] をクリックします。 存在しないページへのアクセスや不正なユーザー名、パスワードでのアクセスなど、WEB サーバーのエラー情 報が表示されます。

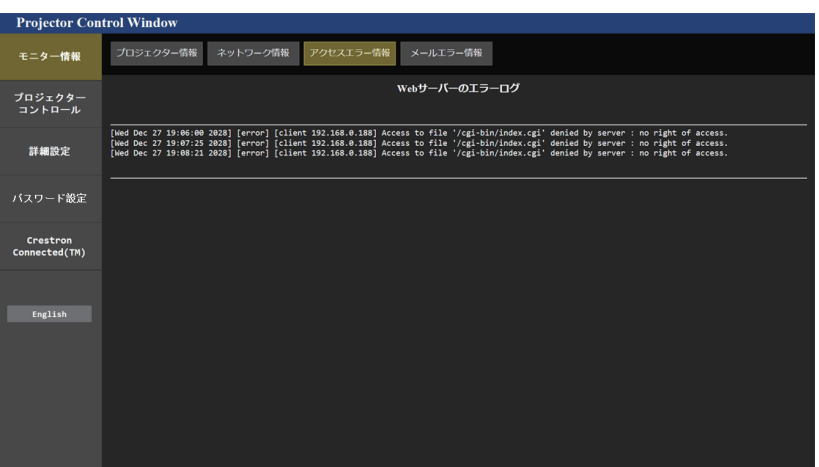

# [メールエラー情報]ページ

[モニター情報] → [メールエラー情報] をクリックします。 定期的な E メールの送信に失敗した場合の、メールのエラー情報が表示されます。

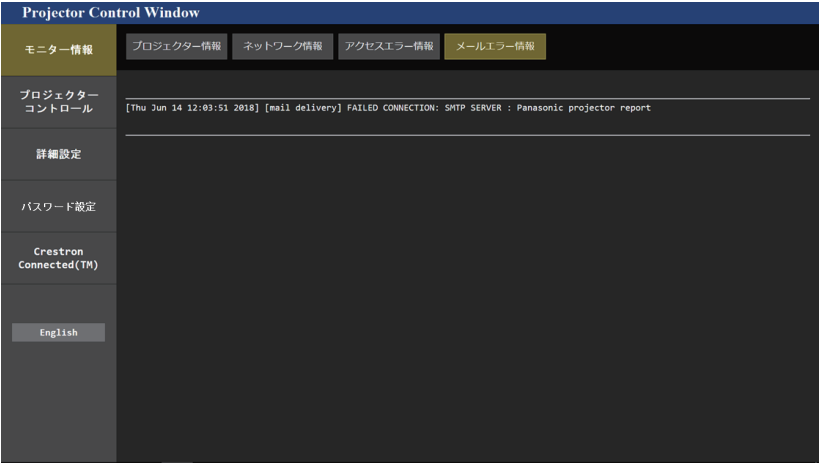

- [アクセスエラー情報]および [メールエラー情報]は、過去数千回分のアクセス / リクエストを表示します。一度に多量のアクセス / リ クエストが発生した場合は、すべての情報を表示できない可能性があります。
- [アクセスエラー情報] および [メールエラー情報] は、一定量を超えると古い情報から消えます。
- [アクセスエラー情報] および [メールエラー情報] は、定期的に確認してください。

#### [基本制御]ページ

[プロジェクターコントロール]→ [基本制御]をクリックします。

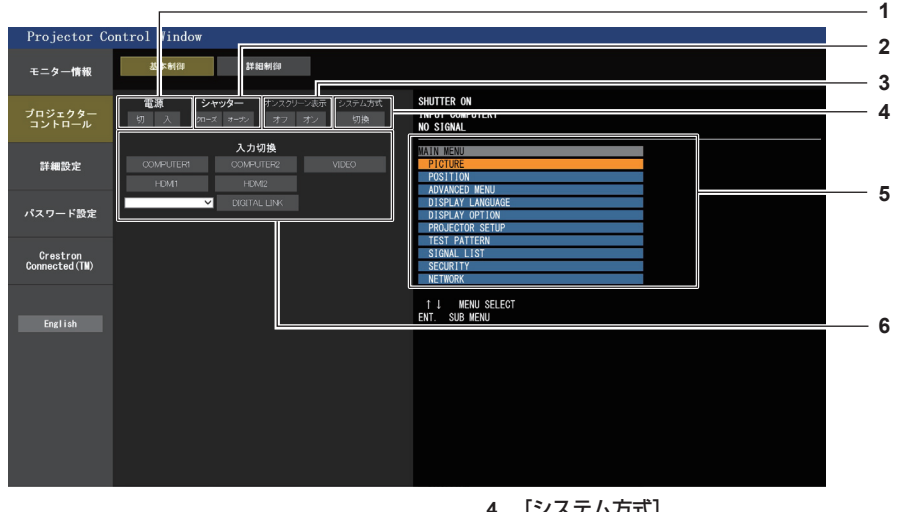

**1** [電源] 電源の切 / 入を行います。

#### **2** [シャッター]

シャッター機能を使用するかどうか(有効(シャッター:クローズ) / 無効(シャッター:オープン))を切り換えます。

- **3** [オンスクリーン表示]
- オンスクリーン表示機能のオフ(非表示)/ オン(表示)を切り換え ます。
- **4** [システム方式] システム方式を切り換えます。
- **5** プロジェクターのオンスクリーン表示 プロジェクターのオンスクリーン表示と同じ内容が表示されます。メ ニューの設定内容の確認や変更ができます。オンスクリーン表示機能 がオフ(非表示)に設定されていても表示されます。

#### **6** [入力切換]

入力信号を切り換えます。

# [詳細制御]ページ

「プロジェクターコントロール]→「詳細制御]をクリックします。

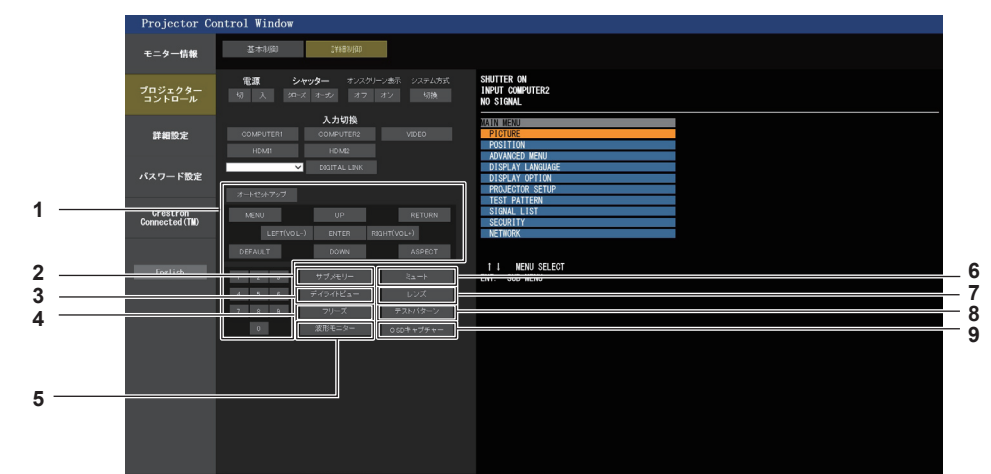

**1** プロジェクターの制御

リモコンのボタンと同じように各ボタンをクリックすることにより プロジェクターを制御します。制御後に制御ページ右側のプロジェク ターのオンスクリーン表示を更新します。

- **2** [サブメモリー] サブメモリーの切り換えをします。
- **3** [デイライトビュー] デイライトビューの設定を切り換えます。
- **4** [フリーズ] 映像を一時的に静止させます。

**5** [波形モニター] 入力信号の波形を表示します。

**6** [ミュート] 消音機能を使用するかどうかを切り換えます。

- **7** [レンズ] 投写レンズを調整します。
- **8** [テストパターン] テストパターンを表示します。
- **9** [OSD キャプチャー] 制御ページ右側のプロジェクターのオンスクリーン表示を、最新の状 態に更新します。

#### [LAN 設定]ページ

#### [詳細設定]→ [LAN 設定]をクリックします。

- [LAN 設定] をクリックすると、[CAUTION!]画面が表示されます。
- [次へ] ボタンをクリックすると、現在の設定内容が表示されます。
- [変更] ボタンをクリックすると、設定変更画面が表示されます。

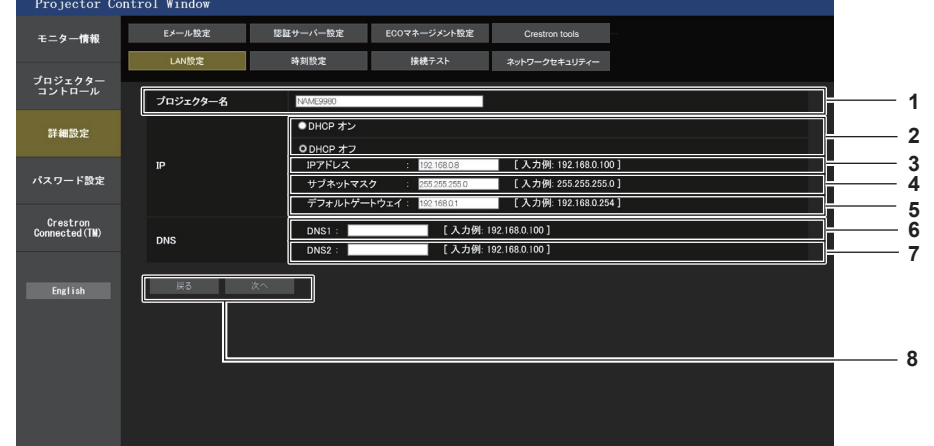

- **1** [プロジェクター名] プロジェクターの名前を入力します。DHCP サーバーを利用する場 合などにホスト名が必要であれば入力してください。
- **2** [DHCP オン]、[DHCP オフ] DHCP クライアント機能を有効にする場合は [DHCP オン]にしま す。
- **3** [IP アドレス] DHCP サーバーを利用しない場合は IP アドレスを入力します。
- **4** [サブネットマスク] DHCP サーバーを利用しない場合はサブネットマスクを入力します。
- **5** [デフォルトゲートウェイ] DHCP サーバーを利用しない場合はデフォルトゲートウェイアドレ スを入力します。

**6** [DNS1]

DNS1 サーバーアドレスを入力します。 ー ...<br>DNS1 サーバーアドレス (プライマリー) の入力使用可能文字: 数字 (0~9)、ピリオド(.) (例:192.168.0.253)

#### **7** [DNS2]

DNS2 サーバーアドレスを入力します。 DNS2 サーバーアドレス (セカンダリー)の入力使用可能文字: 数字 $(0 \sim 9)$ 、ピリオド $(0)$ (例:192.168.0.254)

#### **8** [戻る]、[次へ]

[戻る]ボタンをクリックすると、元の画面に戻ります。[次へ]ボタ ンをクリックすると、設定内容を確認する画面が表示されます。[送 信]ボタンをクリックして設定を更新します。

#### お知らせ

- ブラウザーの「戻る」または「進む」機能を使用した場合、「ページの有効期限切れ」という警告画面が表示されることがあります。その場合、
- 以降の動作は保証されませんので、再度 [LAN 設定]をクリックしてください。
- LAN で接続中に LAN 設定を変更すると、接続が途切れることがあります。

#### [時刻設定]ページ

[詳細設定]→[時刻設定]をクリックします。

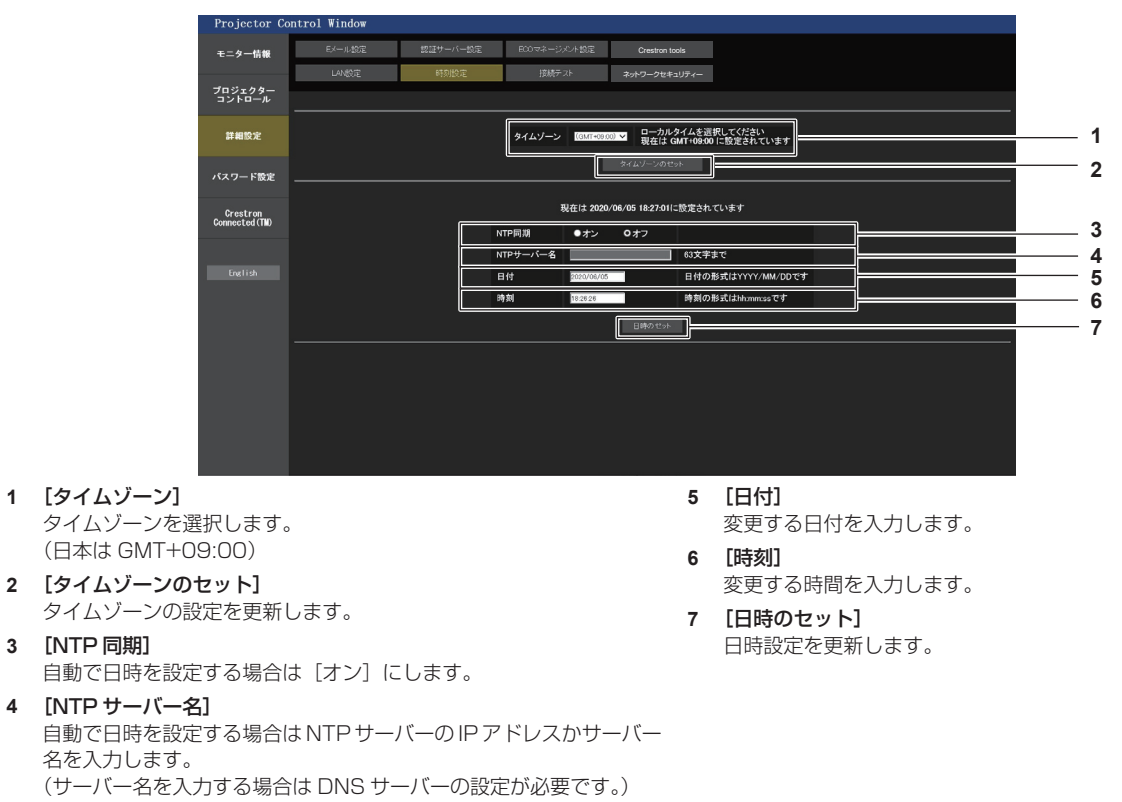

#### お知らせ

● 時刻を設定してもすぐに時刻が合わなくなる場合は、本機内部の電池交換が必要です。お買い上げの販売店にご相談ください。

# [接続テスト]ページ

E メールサーバー、POP サーバー、DNS サーバーなどとネットワークが接続しているかを確認できます。 [詳細設定]→[接続テスト]をクリックします。

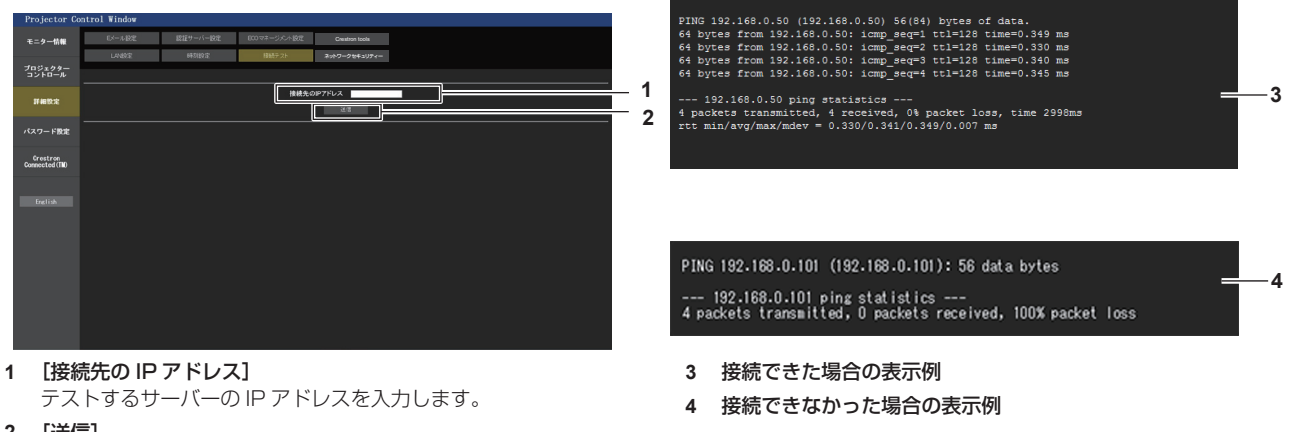

**2** [送信] 接続テストを実行します。

# [ネットワークセキュリティー]ページ

LAN を介した外部からの攻撃や不正利用から本機を保護するための設定を行います。 [詳細設定]→[ネットワークセキュリティー]をクリックします。

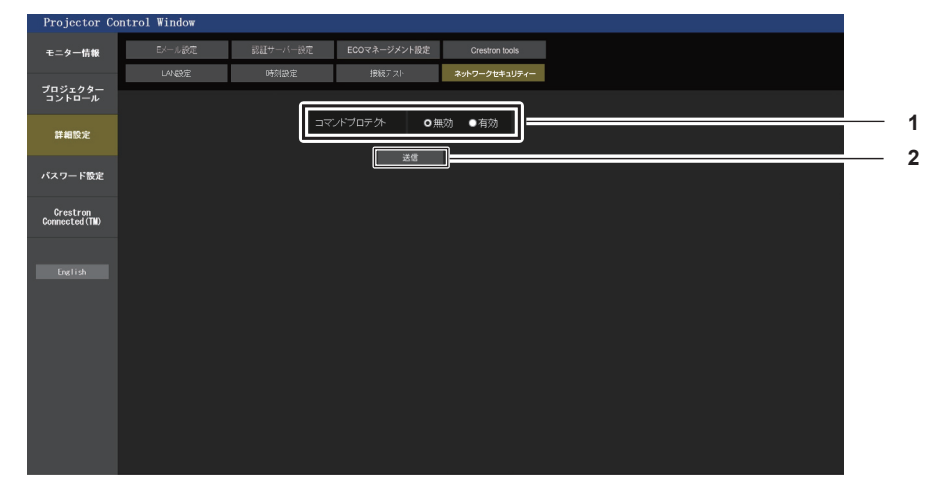

#### **1** [コマンドプロテクト]

コマンドコントロール機能を使用する際の接続認証について設定し ます。

[無効]: 非プロテクトモードで本機に接続します。接続認証を行いま せん。

[有効]: プロテクトモードで本機に接続します。管理者アカウントの ユーザー名とパスワードを使用して接続認証を行います。

#### お知らせ

● [コマンドプロテクト] を [無効] に設定すると、接続認証を行わないためネットワーク上の脅威に対して脆弱になります。リスクを認識 のうえ運用してください。

**2** [送信]

設定を更新します。

クすると、設定の更新が実行されます。

[コマンドプロテクト]の[無効]を選択した状態で[送信]をクリッ クした場合は確認画面が表示されます。確認画面の [OK] をクリッ

● コマンドコントロール機能の使い方について詳しくは、"LAN 経由の制御コマンドについて"をご覧ください。(ra 172 ページ)

# [E メール設定] ページ

定期的に、またはエラー発生時などに、あらかじめ設定しておいた E メールアドレス (最大 2 か所)にメールを 送信できます。

[詳細設定]→[E メール設定]をクリックします。

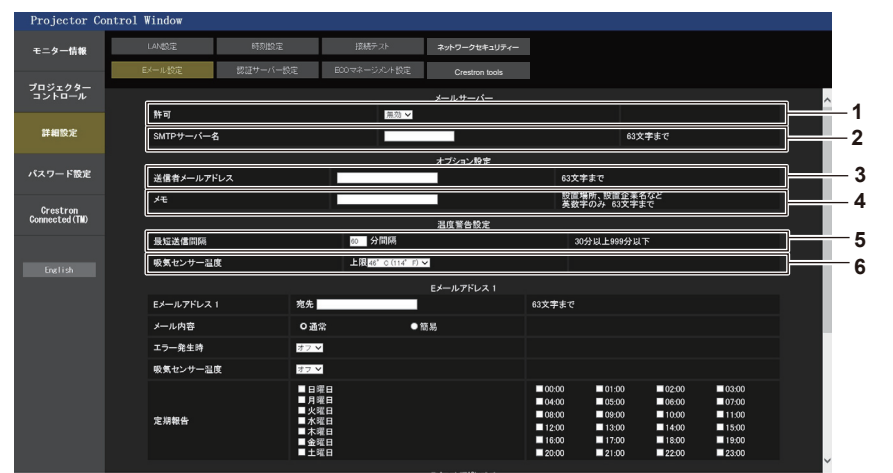

#### **1** [許可]

E メール機能を使用する場合は [有効] を選択してください。

#### **2** [SMTP サーバー名]

E メールサーバー (SMTP)の IP アドレスかサーバー名を入力して ください。サーバー名を入力する場合は、DNS サーバーの設定が必 要です。

#### **3** [送信者メールアドレス]

プロジェクターの E メールアドレスを入力してください。(半角で 63 文字まで)

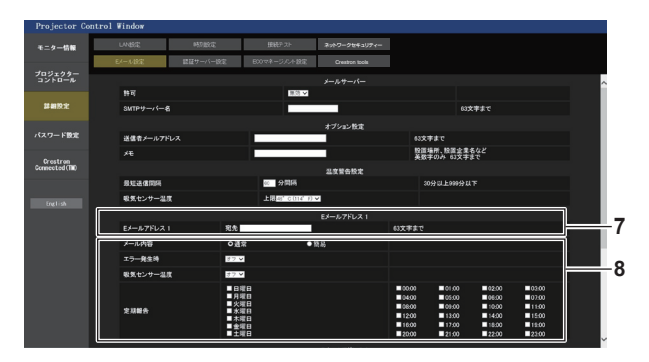

#### **7** [E メールアドレス 1]、[E メールアドレス 2]

送信する宛先の E メールアドレスを入力してください。2 つの E メー ルアドレスを使わない場合は、[E メールアドレス 2] を未記入にし ます。

#### **8** E メールを送信する条件の設定

E メールを送信する条件を選択します。 [メール内容]: [通常] か「簡易]を選択します。 [エラー発生時]: 自己診断でエラーが発生した場合に送信します。 [吸気センサー温度]: 吸気温度が上欄に設定された値になった場合に送信します。 [定期報告]: E メールを定期的に送信する場合はチェックします。 チェックの付いている曜日・時間にメールを送信します。

**9** [送信]

設定を更新します。

#### **4** [メモ]

E メールの発信元がわかりやすいように、プロジェクターの設置場所 などを入力できます。(半角で 63 文字まで)

#### **5** [最短送信間隔]

温度警告メールの最短時間間隔を変更できます。初期値は60分です。 この場合、温度警告メールを送信後 60 分間は、再び警告温度になっ てもメールを送信できません。

#### **6** [吸気センサー温度]

温度警告メール用の設定温度を変更できます。この値を超えた場合、 温度警告メールを送信します。

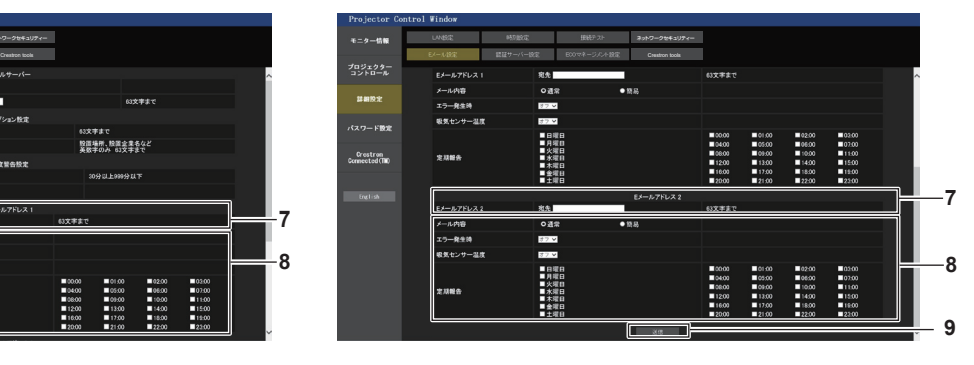

# [認証サーバー設定]ページ

メール送信に POP 認証または SMTP 認証が必要な場合は認証項目を設定します。 [詳細設定]→[認証サーバー設定]をクリックします。

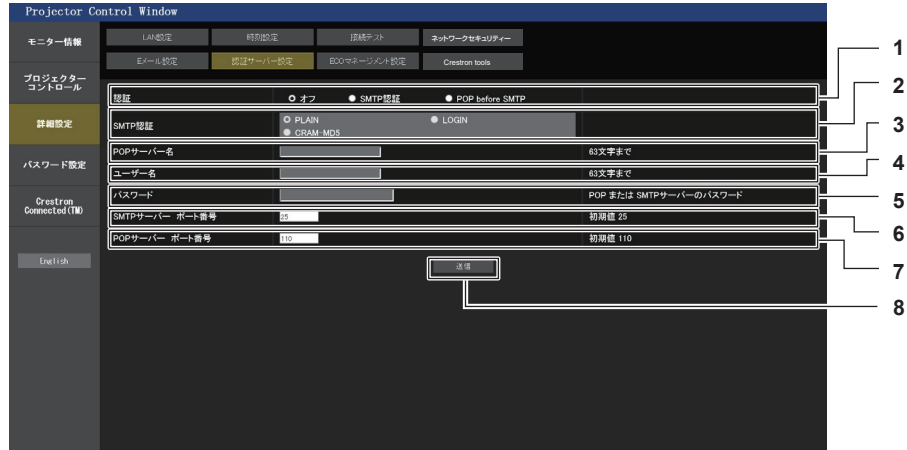

- **1** [認証]
- インターネットプロバイダー側が指示する認証方式を選択します。
- **2** [SMTP 認証]
- SMTP 認証を選択した場合に設定します。
- **3** [POP サーバー名] POP サーバー名を入力します。 使用可能文字: 英数字 $(A \sim Z, a \sim z, 0 \sim 9)$ マイナス記号(-)ピリオド(.)
- **4** [ユーザー名] POP サーバーまたは SMTP サーバーのユーザー名を入力します。

# [ECO マネージメント設定]ページ

- **5** [パスワード] POP サーバーまたは SMTP サーバーのパスワードを入力します。
- **6** [SMTP サーバー ポート番号] SMTP サーバーのポート番号を入力します。 (通常は 25 番です)
- **7** [POP サーバー ポート番号] POP サーバーのポート番号を入力します。 (通常は 110 番です)
- **8** [送信] 設定を更新します。

プロジェクターの ECO マネージメント機能に関する設定を行うことができます。 「詳細設定]→ 「ECO マネージメント設定]をクリックします。

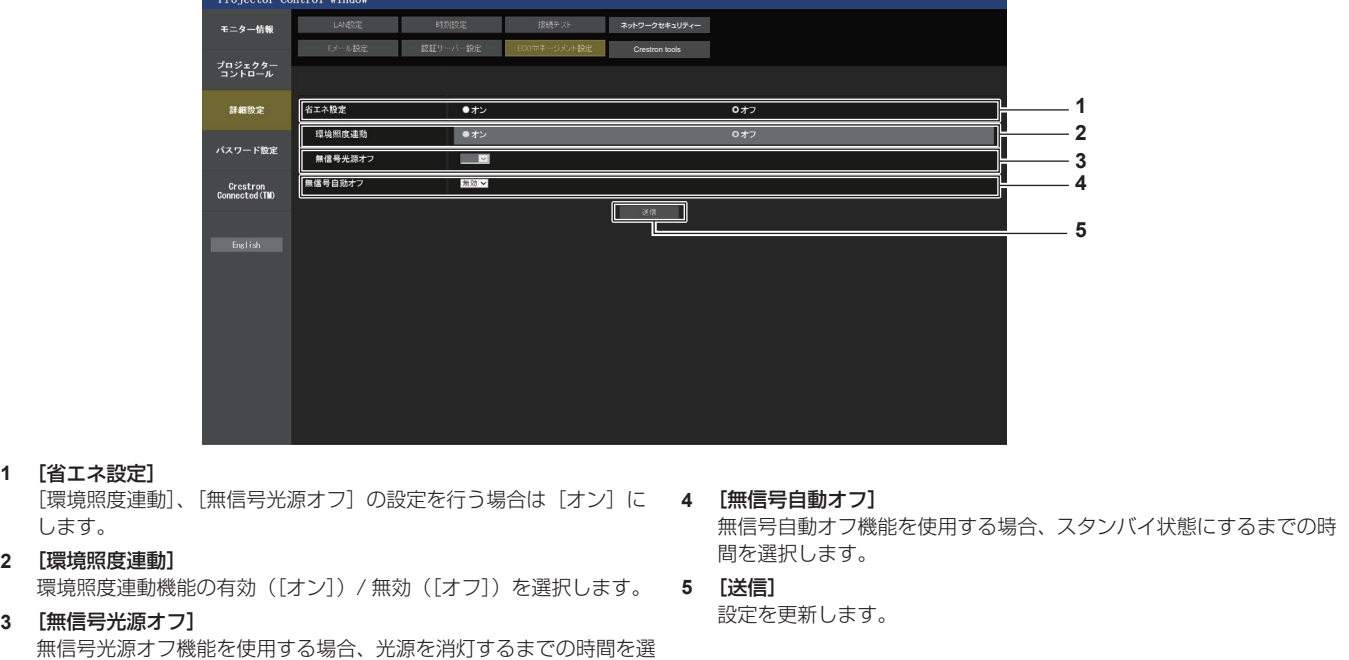

## お知らせ

択します。

<sup>●</sup> 各設定項目の詳細内容については、プロジェクター本体の [プロジェクターセットアップ] メニュー → [ECO マネージメント]をご覧く ださい。
### 送信するメール内容

### E メール設定時のメール送信例

E メール設定を行ったときはこのようなメールを発信します。

=== Panasonic projector report(CONFIGURE) === Projector Type : PT-FRZ55 Serial No : SW1234567 ----- E-mail setup data ----- TEMPERATURE WARNING SETUP MINIMUM TIME at [ 60] minutes interval INTAKE AIR TEMPERATURE Over [ 46 degC / 114 degF ] ERROR [ ON ] INTAKE AIR TEMPERATURE [ OFF ] PERIODIC REPORT<br>Sunday [OFF] Monday [OFF] Tuesday [OFF] Wednesday[OFF]<br>Thursday [OFF] Friday [OFF] Saturday [OFF] 00:00 [OFF] 01:00 [OFF] 02:00 [OFF] 03:00 [OFF]<br>04:00 [OFF] 05:00 [OFF] 06:00 [OFF] 07:00 [OFF]<br>08:00 [OFF] 09:00 [OFF] 10:00 [OFF] 11:00 [OFF]<br>12:00 [OFF] 13:00 [OFF] 14:00 [OFF] 15:00 [OFF]<br>16:00 [OFF] 17:00 [OFF] 18:00 -- Error information -----U84 DC OUT error Error code : 00 00 00 00 00 00 00 20 00 00 00 00 00 00 00 00 Intake air temperature : 29 degC / 84 degF<br>
Optics module temperature : 38 degC / 102 degF<br>
Exhaust air temperature : 38 degC / 96 degF<br>
Light temperature1 : --- degC / --- degF<br>
Light temperature2 : --- degC / --- degF<br>
P LIGHT ON 4 times -------- Current status ---------<br>MAIN VERSION 0.13<br>SUB VERSION 0.10<br>LIGHT STATUS LIGHT=OFF INPUT COMPUTER1 ----- Wired Network configuration ----- DHCP Client ON IP address 192.168.0.100 MAC address 4C:36:4E:77:9D:CA Wed Jan 01 00:00:24 2020 ----- Memo -----

### エラー時のメール送信例

エラーになったときはこのようなメールを発信します。

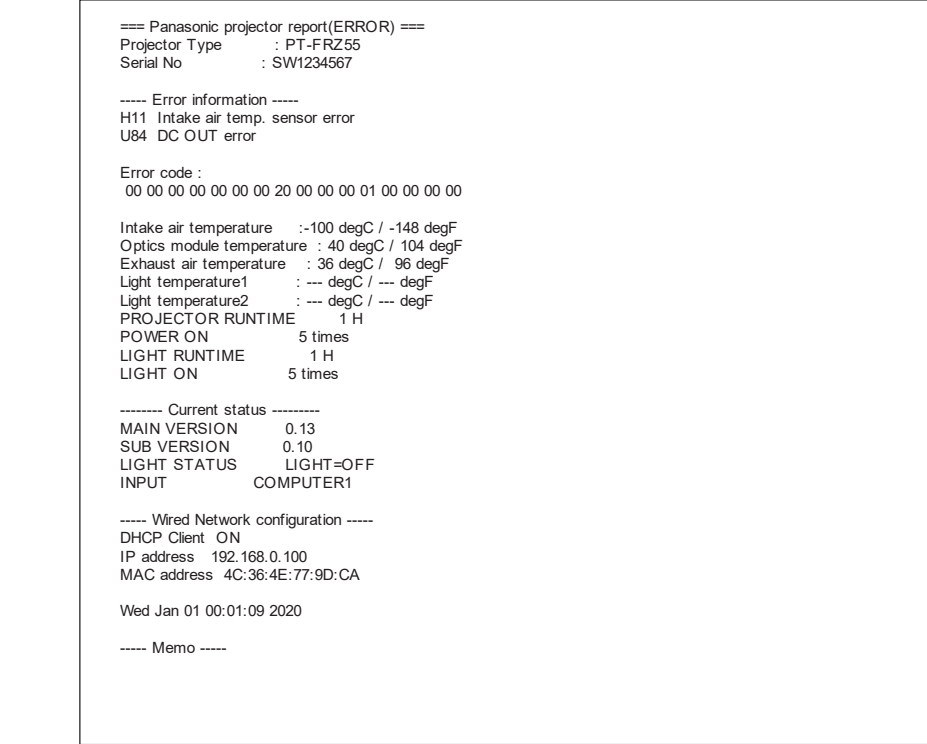

### [Crestron tools]ページ

Crestron のコントロールシステムをプロジェクターに接続するために必要な情報を設定します。ご使用のコン ピューターに Adobe® Flash® Player がインストールされていない場合、または Flash に対応していないブ ラウザーでは [Crestron Connected (TM)] ページが表示されません。その場合はこのページで [Control System]を設定してください。

[詳細設定]→[Crestron tools]をクリックします。

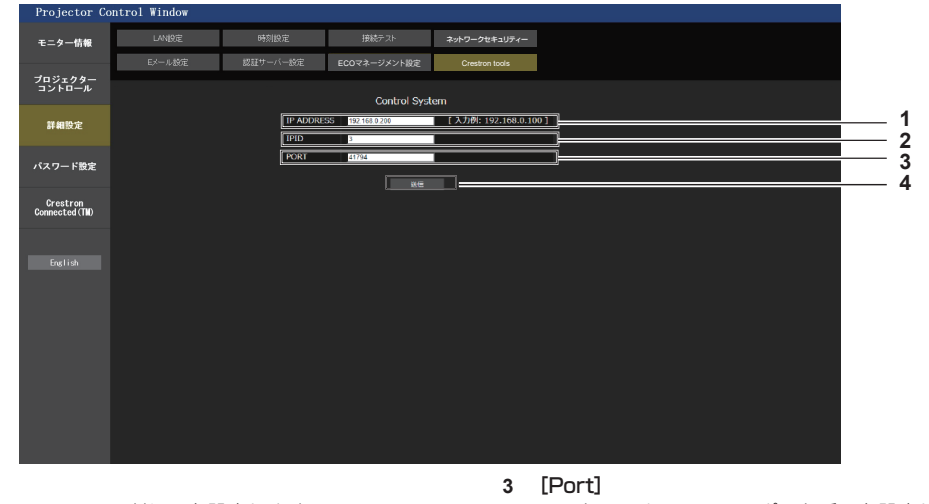

- **1** [IP Address]
- -<br>コントロールシステムの IP アドレスを設定します。 **2** [IPID]

コントロールシステムの IPID を設定します。

- コントロールシステムのポート番号を設定します。
- **4** [送信] 設定を更新します。

# [パスワード設定]ページ ( 管理者アカウントでアクセスした場合 )

[パスワード設定] をクリックします。

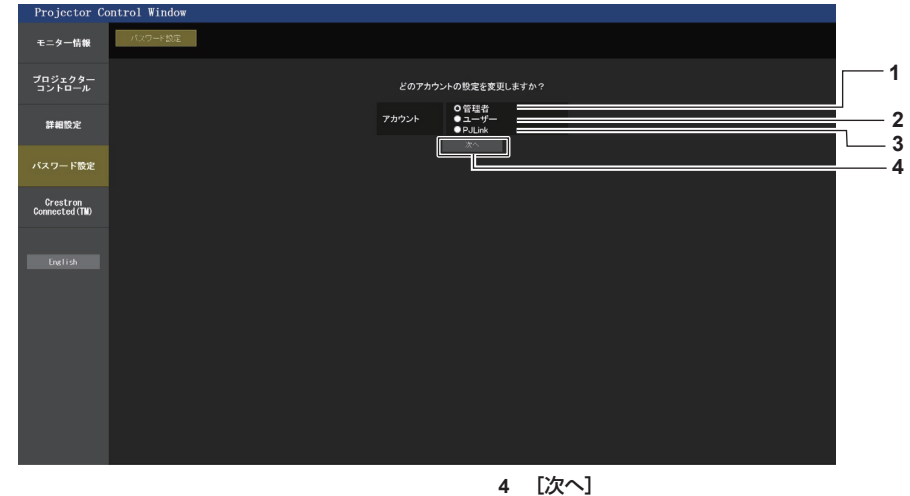

- **1** [管理者] 管理者アカウントの設定を変更する場合に選択します。 **2** [ユーザー]
- 標準ユーザーアカウントの設定を変更する場合に選択します。
- **3** [PJlink]

PJlink アカウントの設定を変更する場合に選択します。

### [管理者]について

管理者アカウントのユーザー名とパスワードの設定ができます。

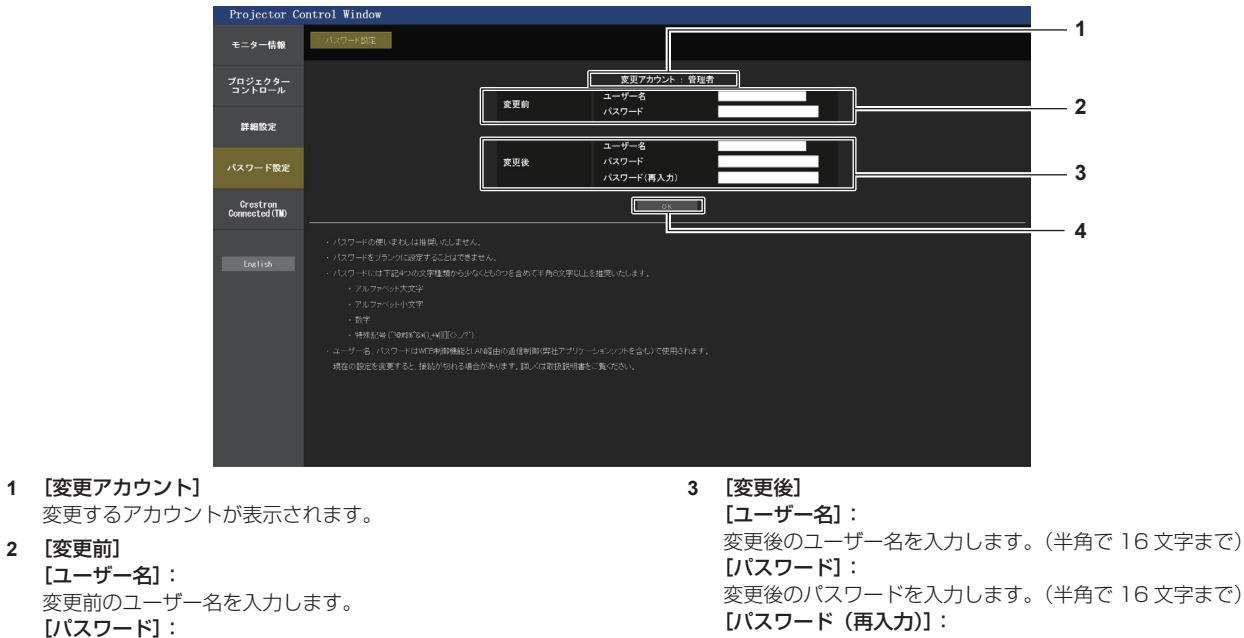

変更後のパスワードを再度入力します。 **4** [OK] パスワードの変更を確定します。

パスワードの設定を変更する画面を表示します。

### お知らせ

**2** [変更前]

変更前のパスワードを入力します。

●「複数台監視制御ソフトウェア」など、LAN 経由の通信制御を使用したアプリケーションソフトに本機をすでに登録している場合、[管理者] のユーザー名またはパスワードを変更すると、本機との通信ができなくなります。[管理者]のユーザー名またはパスワードを変更した場 合は、ご使用のアプリケーションソフトの登録情報を更新してください。

### [ユーザー]について

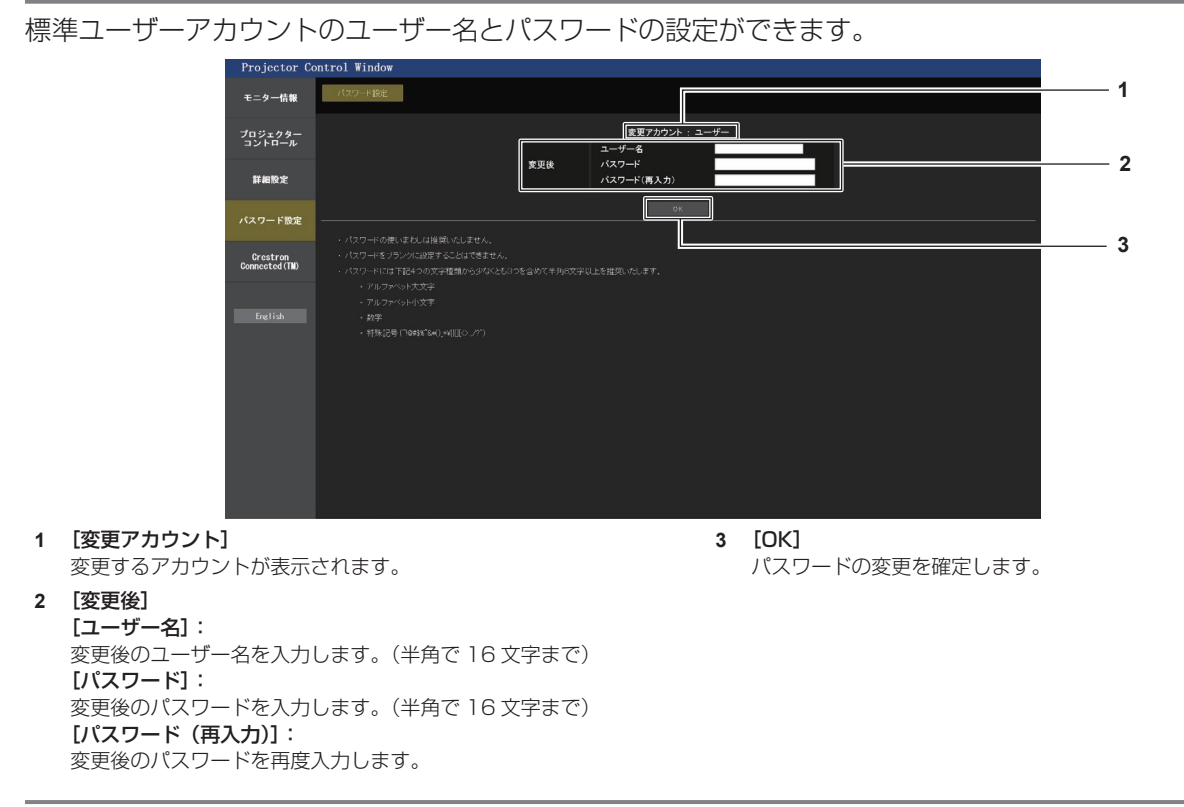

### [PJlink]について

PJLink アカウントのパスワードの変更ができます。

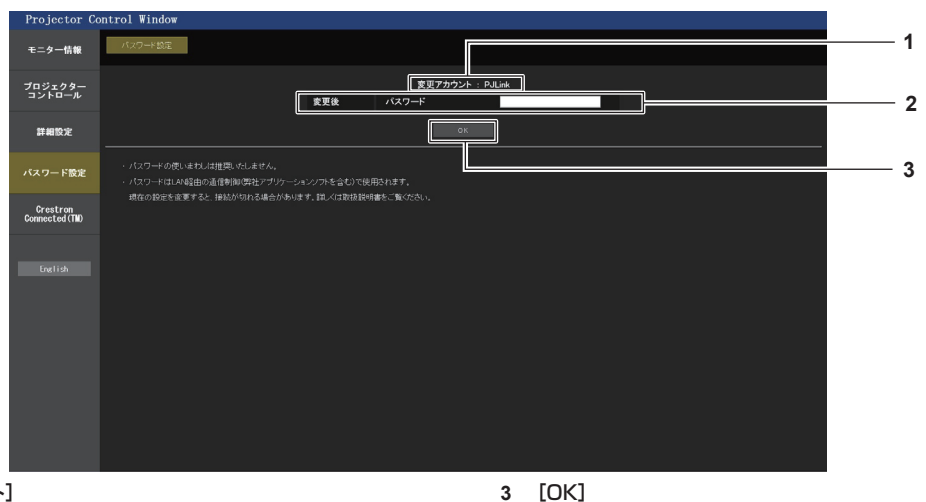

パスワードの変更を確定します。

- **1** [変更アカウント] 変更するアカウントが表示されます。
- **2** [変更後]
- [パスワード]:

変更後のパスワードを入力します。(半角で 32 文字まで)

# [パスワード設定]ページ(標準ユーザーアカウントでアクセスした場合)

標準ユーザーアカウントのパスワードの変更ができます。

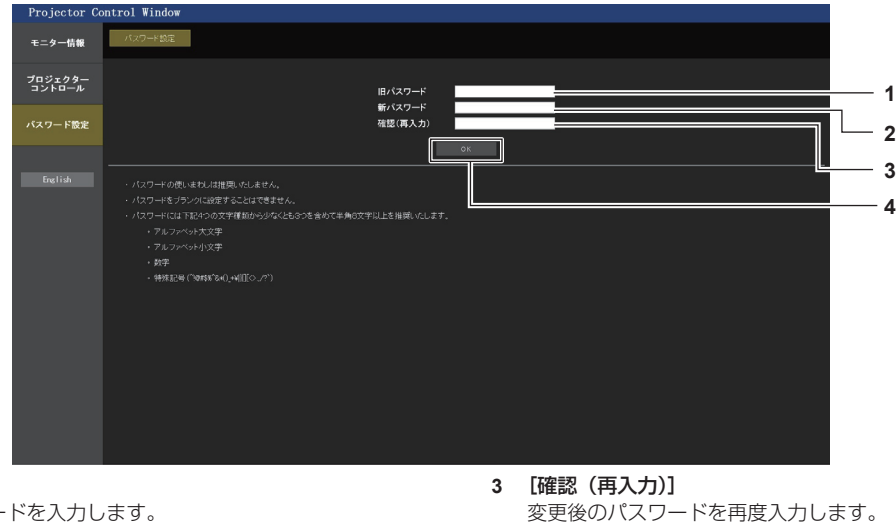

変更前のパスワードを入力します。 **2** [新パスワード] 変更後のパスワードを入力します。(半角で 16 文字まで)

### **4** [OK] パスワードの変更を確定します。

### [Crestron Connected(TM)]ページ

Crestron Connected でプロジェクターの監視 / 制御を行うことができます。

WEB 制御画面から Crestron Connected の操作ページを起動するには、管理者アカウントでアクセスする必 要があります。(標準ユーザーアカウントでは、WEB 制御画面に[Crestron Connected (TM)]ボタンが表 示されません。)

[Crestron Connected(TM)]をクリックすると、Crestron Connected の操作ページが表示されます。 ご使用のコンピューターに Adobe® Flash® Player がインストールされていない場合、または Flash に対応し ていないブラウザーでは表示されません。その場合、操作ページの[Back]をクリックして前のページに戻っ てください。

### お知らせ

**1** [旧パスワード]

● WEB ブラウザーに Microsoft Edge を使用する場合、そのバージョンによっては[Crestron Connected (TM)]ページの操作が できないことがあります。[Crestron Connected(TM)]をクリックしたときに WEB ブラウザーがフリーズした場合は、Windows Update を使用して更新プログラムをインストールしてください。

### 操作ページ

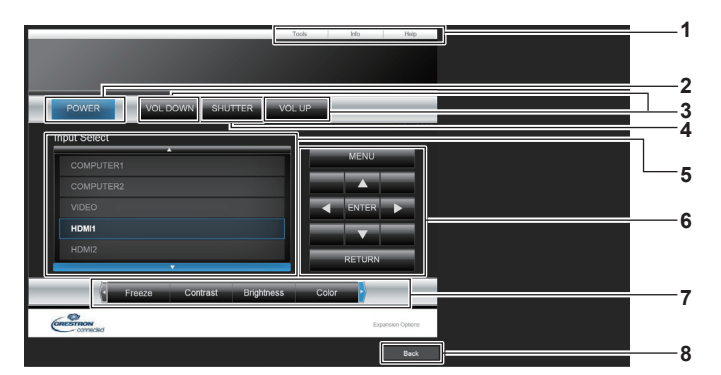

- **1** [Tools]、[Info]、[Help] プロジェクターの設定 / 情報 / ヘルプページに切り換えるタブです。
- **2** [POWER] 電源の入 / 切を行います。
- **3** [VOL DOWN]、[VOL UP] 音量を調整します。
- **4** [SHUTTER]
	- シャッター機能を使用するかどうか(有効(シャッター:クローズ) / 無効(シャッター:オープン))を切り換えます。
- **5** [Input Select] 入力切り換えの操作をします。 プロジェクターの電源が切れている場合、操作はできません。
- **6** メニュー画面の操作ボタン メニュー画面の操作をします。
- **7** フリーズ / 画質調整
	- フリーズ / 画質に関する項目の操作をします。

**8** [Back] 前のページへ戻る操作をします。

# [Tools]ページ

操作ページで [Tools] をクリックします。

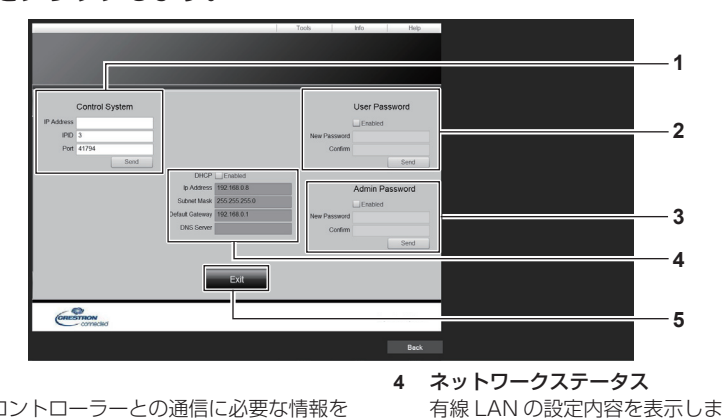

#### **1** [Control System]

プロジェクターに接続するコントローラーとの通信に必要な情報を 設定します。

#### **2** [User Password]

Crestron Connected の操作ページ内でのユーザー権限パスワード を設定します。

#### **3** [Admin Password]

Crestron Connected の操作ページ内での管理者権限パスワードを 設定します。

有線 LAN の設定内容を表示します。 [DHCP] 現在設定している値を表示します。 [Ip Address] 現在設定している値を表示します。 [Subnet Mask] 現在設定している値を表示します。 [Default Gateway] 現在設定している値を表示します。 [DNS Server] 現在設定している値を表示します。 **5** [Exit] 操作ページに戻ります。

### [Info]ページ

### 操作ページで [Info] をクリックします。

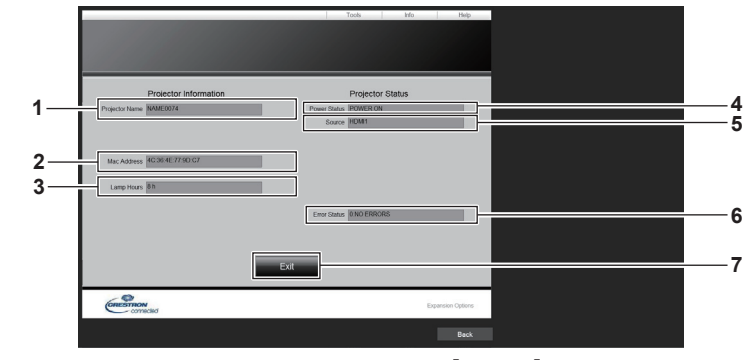

- **1** [Projector Name] プロジェクター名を表示します。
- **2** [Mac Address] MAC アドレスを表示します。
- **3** [Lamp Hours] 光源の使用時間を表示します。
- **4** [Power Status] 電源の状態を表示します。
- **5** [Source] 選択している入力を表示します。
- **6** [Error Status] エラーの状態を表示します。
- **7** [Exit] 操作ページに戻ります。

### [Help] ページ

操作ページで [Help] をクリックします。 [Help Desk] ウィンドウが表示されます。

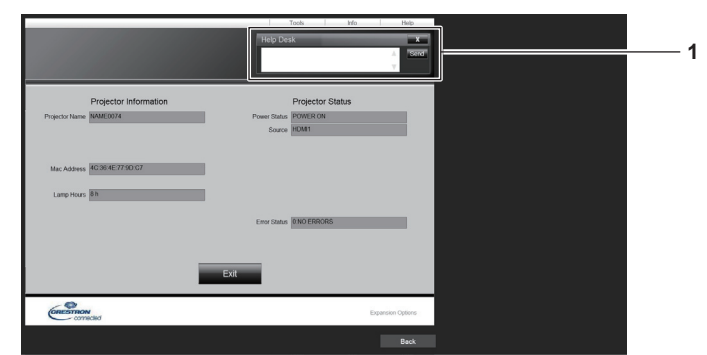

### **1** [Help Desk]

Crestron Connected を利用する管理者とのメッセージの送受信が できます。

# HDMI-CEC 機能を使う

HDMI-CEC 機能は、本機のリモコンで CEC 対応機器の基本操作または本機と CEC 対応機器の連動制御を可能 にする機能です。

# CEC 対応機器を接続する

〈HDMI 1 IN〉端子または〈HDMI 2 IN〉端子に CEC 対応機器を接続します。

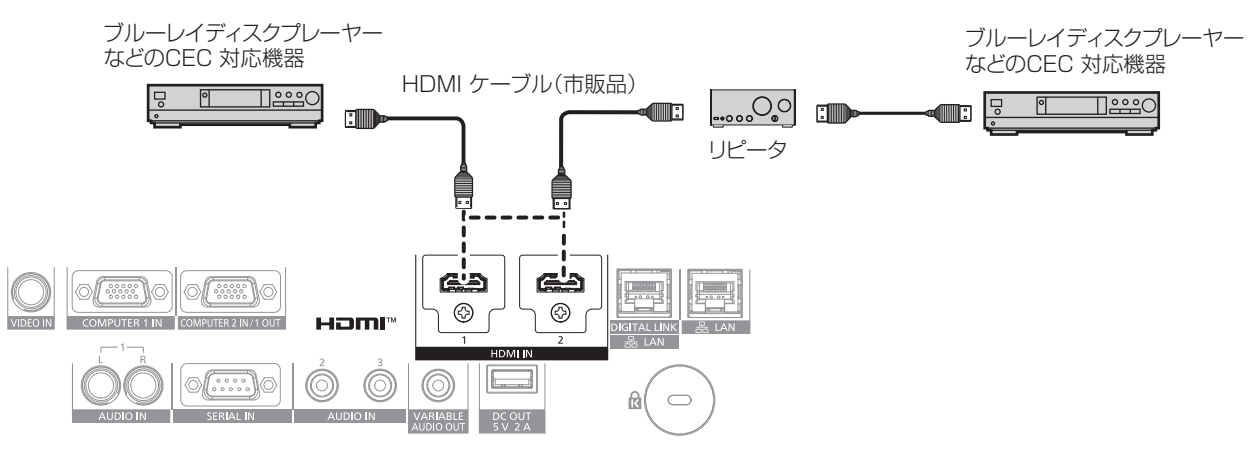

CEC 対応機器との接続(例)

# 本機と CEC 対応機器の設定

HDMI-CEC 機能を使用する前に、本機側と CEC 対応機器側で設定を行う必要があります。

- CEC 対応機器側:HDMI-CEC 機能が動作するように設定します。
- 本機側: [プロジェクターセットアップ] メニュー→ [HDMI CEC] を [オン] に設定します。(ræ 109 ページ)

### お知らせ

● CEC 対応機器の電源を入れたのちに本機の電源を入れ、HDMI1 入力または HDMI2 入力を選択して CEC 対応機器からの映像が正しく 表示されることを確認してください。

# 本機のリモコンで CEC 対応機器を操作する

HDMI-CEC 操作画面から CEC 対応機器の操作メニューを呼び出すことで、本機のリモコンを使用して機器操作 ができます。リモコンの数字ボタン(<2>、<5>、<8>)で HDMI-CEC 操作画面の表示項目を選択してください。 HDMI-CEC 操作画面を表示させる手順については、"CEC 対応機器を操作する場合"(ræ 110 ページ)をご 覧ください。

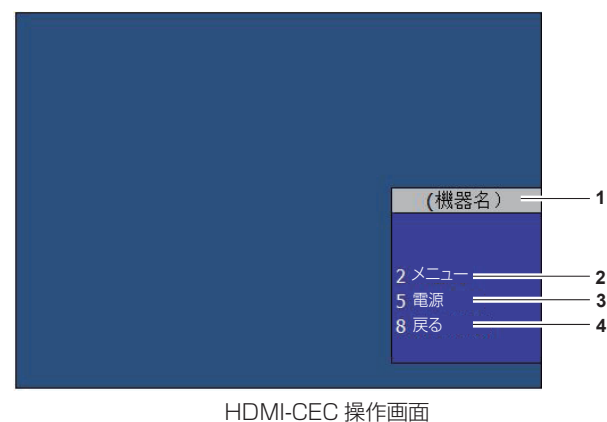

#### **1** 操作する機器名を表示します。

- **2** [メニュー] CEC 対応機器の操作メニューを呼び出します。
- **3** [電源]

機器の電源を切 / 入します。

**4** [戻る]

CEC 対応機器の操作メニューを一つ前の表示に戻します。

### お知らせ

- HDMI-CEC 操作画面から CEC 対応機器の操作メニューを呼び出せない場合は、メニューコードの設定を変更してください。操作について、 詳しくは"メニューコードを変更する場合"(☞ 110 ページ) をご覧ください。
- CEC 対応機器の操作メニューを操作できない場合は、[プロジェクターセットアップ] メニュー→[HDMI CEC]を[オフ]から[オン] に設定し直してみてください。改善される場合があります。

### CEC 対応機器のメニュー操作

CEC 対応機器の操作メニューが表示されている場合、本機のリモコンの▲▼◀▶ボタンおよび <ENTER> ボタ ンでメニュー操作が可能です。

### 連動制御について

[プロジェクターセットアップ]メニュー→[HDMI CEC]→[プロジェクター -> 機器]/[機器 -> プロジェクター] を[無効]以外に設定することで、以下の連動動作を行います。

### [ プロジェクター -> 機器 ] の連動

### ■設定が [ 電源オフ ]、[ 電源オン / オフ ] の場合

●本機の電源を切ると、接続されているすべての CEC 対応機器の電源が切れます。

### **■設定が [ 電源オン / オフ ] の場合**

- ●雷源を入れて投写を開始する際の入力が HDMI1 または HDMI2 の場合、本機の電源を入れると、〈HDMI 1 IN〉端子または〈HDMI 2 IN〉端子に接続されている CEC 対応機器の電源が入ります。
- 本機の入力を HDMI1 または HDMI2 に切り換えると、〈HDMI 1 IN〉端子または〈HDMI 2 IN〉端子に接続 されている CEC 対応機器の電源が入ります。

### [ 機器 -> プロジェクター ] の連動

### ■ 設定が [ 電源オン ]、[ 電源オン / オフ ] の場合

- CEC 対応機器の電源を入れると、本機の電源が入り、その CEC 対応機器が接続されている入力に切り換わり ます。
- CEC 対応機器の再生を始めると、本機の電源が入り、その CEC 対応機器が接続されている入力に切り換わり ます。
- CEC 対応機器の再生を始めると、その CEC 対応機器が接続されている入力に切り換わります。

### **■設定が [ 電源オン / オフ ] の場合**

選択中の入力 (HDMI1 または HDMI2) の CEC 対応機器の電源を切ると、本機はスタンバイ状態になります。

### お知らせ

● 本機または CEC 対応機器が起動中の場合など、機器の状態によっては正しく連動動作しないことがあります。

● CEC 対応機器が CEC 1.4 に対応していない場合、記載されている連動制御に対応していない可能性があります。

# ファームウェアをアップデートする

本機は、LAN を経由して、ファームウェアをアップデートできます。

アップデートできるファームウェアの有無については、弊社 WEB サイト(https://panasonic.biz/cns/ projector/pass/)でご確認ください。現在のファームウェアバージョンよりも新しいものが公開されている場 合に、お客様ご自身でファームウェアをアップデートできます。

なお、アップデートできるファームウェアの有無を確認したり、ファームウェアをダウンロードしたりするには、 PASS\*1 へ会員登録いただいたうえでログインする必要があります。

\*1 「PASS」とは、パナソニック 業務用ディスプレイ / プロジェクター テクニカルサポートサイトの名称です。 詳しくは、弊社 WEB サイト(https://panasonic.biz/cns/projector/pass/)をご覧ください。

# ■ アップデートできるファームウェア

● メインバージョン

# ■ ファームウェアバージョンの確認方法

現在のファームウェアバージョンは、リモコンの〈STATUS〉ボタンを押して【ステータス】画面を表示するこ とで確認できます。

[プロジェクターセットアップ]メニュー→[ステータス]でも確認できます。

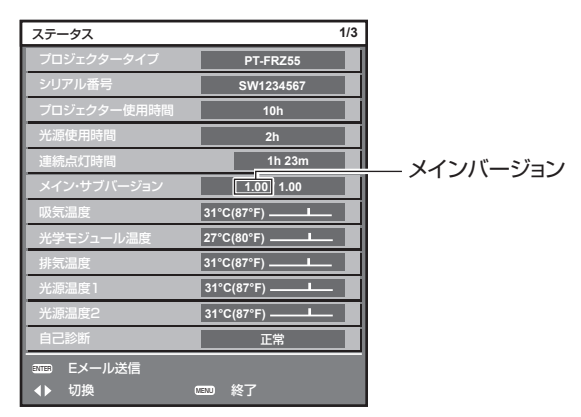

# LAN を経由してファームウェアをアップデートする場合

ネットワーク接続例

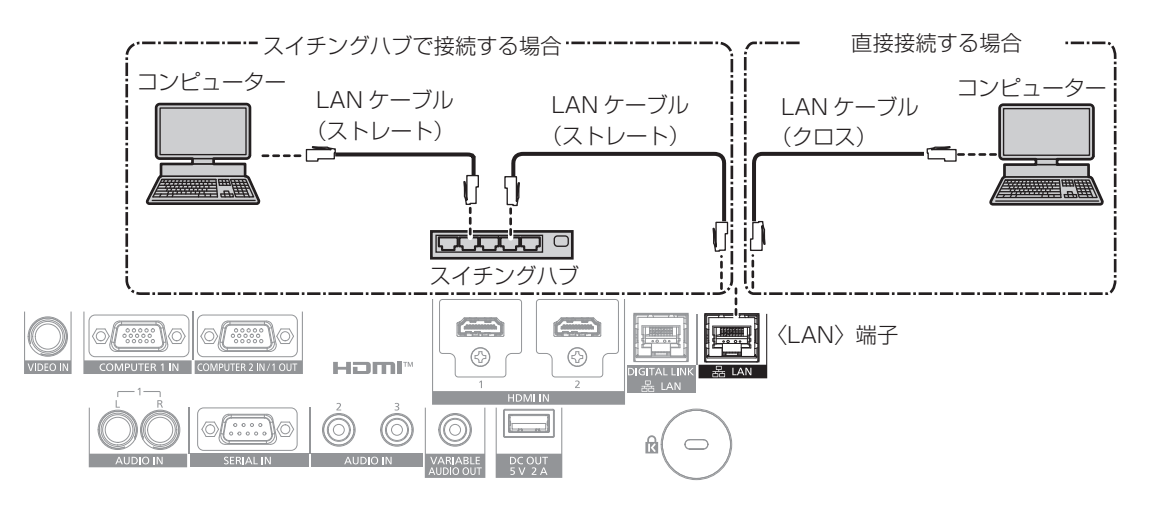

### お願い

● プロジェクターに直接接続する LAN ケーブルは、屋内だけで配線してください。

# お知らせ

- 有線 LAN 接続でネットワーク接続する場合は、LAN ケーブルが必要です。
- f LAN ケーブルは、本機の〈LAN〉端子または〈DIGITAL LINK/LAN〉端子に接続してください。
- 〈LAN〉端子を使用してネットワーク接続する場合は、[ネットワーク] メニュー→ [イーサネットタイプ] を [LAN] または [LAN & DIGITAL LINK]に設定してください。

<sup>•〈</sup>DIGITAL LINK/LAN〉端子を使用してネットワーク接続する場合は、[ネットワーク] メニュー→ [イーサネットタイプ] を [DIGITAL LINK]または [LAN & DIGITAL LINK]に設定してください。

- [ネットワーク] メニュー→ [イーサネットタイプ] を [LAN & DIGITAL LINK] に設定すると、〈DIGITAL LINK/LAN〉端子と〈LAN〉 端子が本機の内部で接続された状態になります。〈DIGITAL LINK/LAN〉端子と〈LAN〉端子を直接 LAN ケーブルで接続しないでください。 また、スイチングハブやツイストペアケーブル伝送器などの周辺機器を介して同じネットワークに接続しないようにシステムを構成してく ださい。
- ●〈LAN〉端子に接続する LAN ケーブルは、ストレートまたはクロス結線で、CAT5 以上対応のものをご使用ください。 システムの構成によっ てストレート / クロスのいずれか、または両方のケーブルを使用可能かが異なりますので、ネットワーク管理者にご確認ください。本機 については、ケーブルの種類(ストレート / クロス)を自動的に判別します。
- 〈LAN〉端子に接続する LAN ケーブルは 100 m 以下のものをご使用ください。
- ツイストペアケーブル伝送器と本機間の LAN ケーブルは、次の条件に適合したケーブルをお使いください。
- CAT5e 以上の規格に適合
- シールドタイプ (コネクターを含む)
- ストレート結線 - 単線
- 芯線の直径が AWG24 以上の太さ (AWG24、AWG23 など)
- ツイストペアケーブル伝送器と本機間の伝送可能距離は、通常は最長 100 m です。ツイストペアケーブル伝送器がロングリーチの通信 方式に対応している場合は、最長 150 m まで伝送できます。
- ツイストペアケーブル伝送器と本機間にスイチングハブを使用しないでください。

### アップデートに使用するコンピューター

次の OS が動作する、LAN 端子を有するコンピューターを準備してください。

- $\bullet$  Microsoft Windows 10 Windows 10 Pro 32 bit/64 bit、Windows 10 32 bit/64 bit
- Microsoft Windows 8.1 Windows 8.1 Pro 32 bit/64 bit、Windows 8.1 32 bit/64 bit

### お知らせ

- 本項に記載の条件を満たす環境以外で使用した場合、および自作コンピューターで使用した場合の動作は保証できません。
- f 本項に記載の条件を満たす環境で使用した場合であっても、すべてのコンピューターで動作を保証するものではありません。
- 次の場合、プロジェクターとの接続に失敗したり、ファームウェアのデータ転送に失敗したりすることがあります。失敗した場合は、ソフ トウェアの設定を変更したうえで、または Windows OS の[電源オプション]の設定を変更したうえで、再度アップデートを試みてく
- ださい。 - ファイヤーウォールなどのセキュリティーソフトや、LAN アダプターのユーティリティーソフトがインストールされている場合
- 他のソフトウェアが起動または動作している場合
- コンピューターがスリーブ / 休止状態になった場合

### ファームウェアを入手する

弊社 WEB サイト (https://panasonic.biz/cns/projector/pass/) から、本機に対応したファームウェアアッ プデートツール(zip 形式の圧縮ファイル)をダウンロードしてください。

● ファイル名 (例): FirmUpdateTool FRZ50\_101.zip (メインバージョン 1.01 の PT-FRZ55J 用アップデートツール)

### プロジェクターの設定内容を確認する

アップデート対象のプロジェクターの設定内容を事前に確認してください。

- [プロジェクターセットアップ] メニュー→ [FCO マネージメント] → [スタンバイモード] → [ノーマル] に設定してください。
- •[ネットワーク]メニュー→ [ネットワークコントロール]→ [コマンドポート]
- •[ネットワーク]メニュー→ [ネットワークステータス]
- $-$  [DHCP]
- $-$  [IP  $\overline{Y}$  KI $\overline{Z}$ ]
- g[サブネットマスク]
- g[デフォルトゲートウェイ]
- 管理者アカウントのユーザー名とパスワード

### コンピューターの設定を確認する

アップデートに使用するコンピューターのネットワーク設定を確認し、アップデート対象のプロジェクターと ネットワーク接続できるようにしてください。

### ファームウェアをアップデートする

# **1)** WEB サイトからダウンロードした圧縮ファイルを解凍する

● ファームウェアアップデートツール (exe 形式の実行ファイル)が生成されます。 ファイル名(例):FirmUpdateTool\_FRZ50\_101.exe

### **2)** 解凍して得られた実行ファイルをダブルクリックする

● アップデートツールが起動して、確認画面が表示されます。

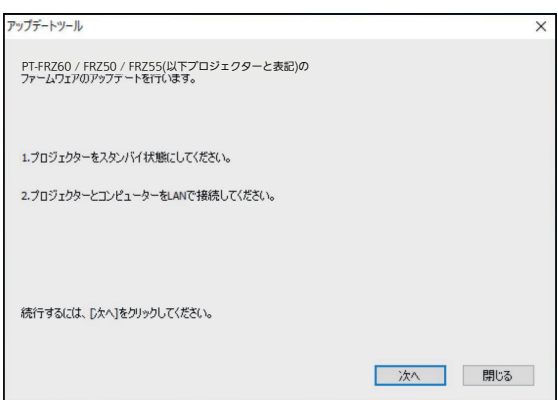

- **3)** プロジェクターの状態を確認する
	- アップデート対象のプロジェクターがスタンバイ状態になっていることを確認してください。
- **4)** 接続状態を確認する
	- アップデート対象のプロジェクターとアップデートに使用するコンピューターが、正しく LAN に接続さ れていることを確認してください。
- **5)** [次へ]をクリックする
	- 使用許諾契約の画面が表示されます。
	- 使用許諾契約の内容を確認してください。

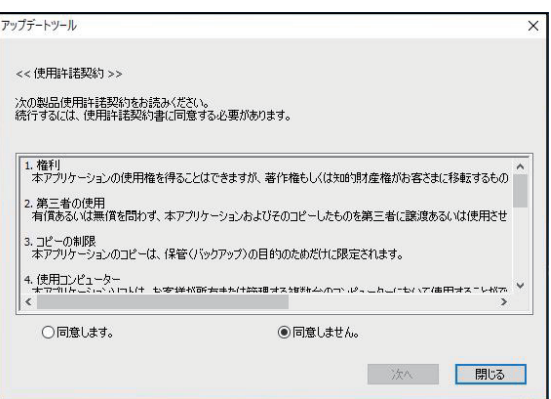

- [閉じる] をクリックすると、アップデートツールが終了します。
- **6)** [同意します]にチェックを入れる

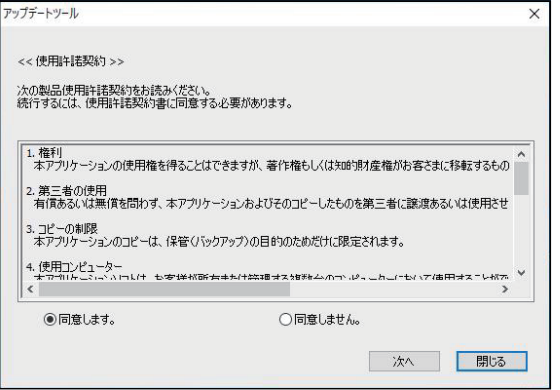

### **7)** [次へ]をクリックする

● 接続設定画面が表示されます。

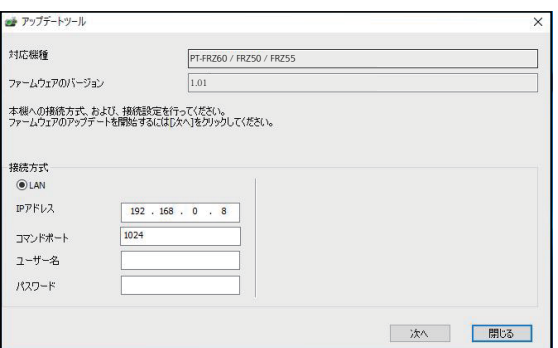

### **8)** プロジェクターの設定内容を入力する

● アップデート対象のプロジェクターに設定されている内容を入力してください。

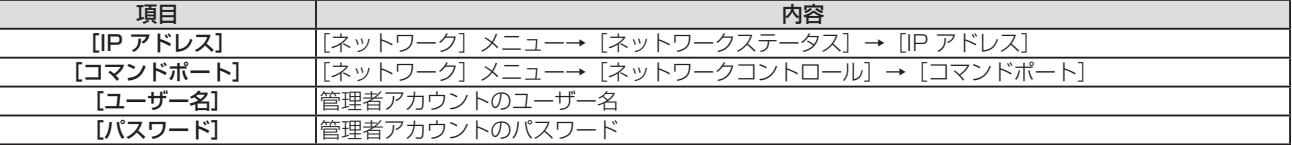

- **9)** [次へ]をクリックする
	- f アップデート確認画面が表示されます。

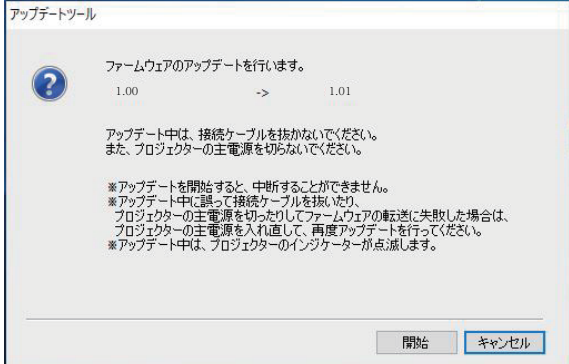

### **10)**[開始]をクリックする

- f アップデートを開始します。
- アップデート中は、プロジェクターの温度インジケーター〈TEMP〉と光源インジケーター〈LIGHT〉が 交互に赤色点滅します。
- アップデート状況表示画面で、経過時間やおおよその進捗を確認できます。所要時間は約 15 分です。

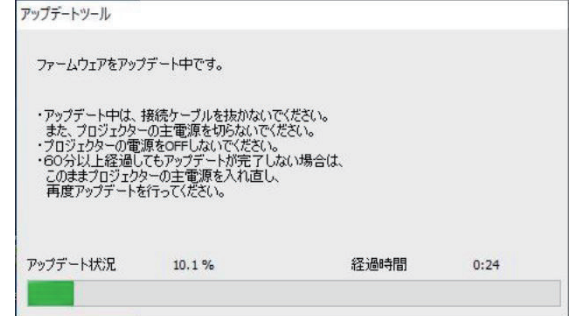

**11)** アップデートの完了を確認する

● アップデートが完了すると、完了確認画面が表示されます。

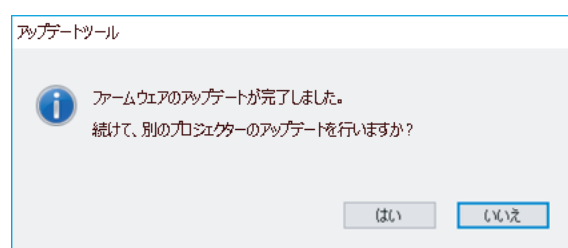

- ●引き続き別のプロジェクターのファームウェアをアップデートする場合は [はい] をクリックしてください。 手順 7) の接続設定画面が表示されます。
- 終了する場合は [いいえ] をクリックして、アップデートツールを終了します。

### **12)** ファームウェアバージョンを確認する

● プロジェクターの電源を入れ、[ステータス]画面でファームウェアバージョンを確認してください。

#### お願い

● アップデート中にプロジェクターの主電源を切ったり、LAN ケーブルを抜いたりしないでください。

### お知らせ

- 次の場合は、プロジェクターの電源を入れ直して、アップデートを最初からやり直してください。 - 60 分以上経過してもアップデートが完了しない場合
	- アップデート中に、停電などでプロジェクターやコンピューターの電源が切れた場合

# **第 6 章 点検とお手入れ**

異常時の点検方法とお手入れの方法について説明しています。

# 光源 / 温度インジケータ

# インジケーターが点灯したら

本機内部に異常が発生すると、光源インジケーター〈LIGHT〉・温度インジケーター〈TEMP〉が点灯や点滅で お知らせします。インジケーターの状態を調べて、次の処置を行ってください。

### お願い

● 処置を行う際に電源を切るときは、"電源を切る"(ca 43ページ)の手順を必ずお守りください。

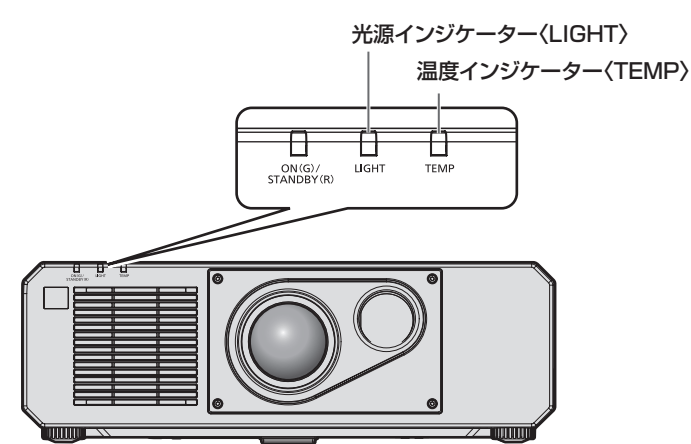

# 光源インジケーター〈LIGHT〉

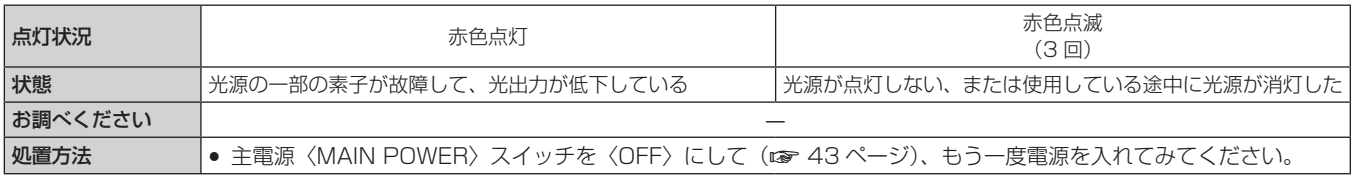

### お知らせ

● 処置をしても光源インジケーター〈LIGHT〉が点灯や点滅する場合は、主電源〈MAIN POWER〉スイッチを〈OFF〉にして、販売店に 修理をご依頼ください。

● 本機が投写状態の場合、赤色の点灯や点滅によるお知らせがないときは、光源インジケーター〈LIGHT〉が緑色に点灯します。

### 温度インジケーター〈TEMP〉

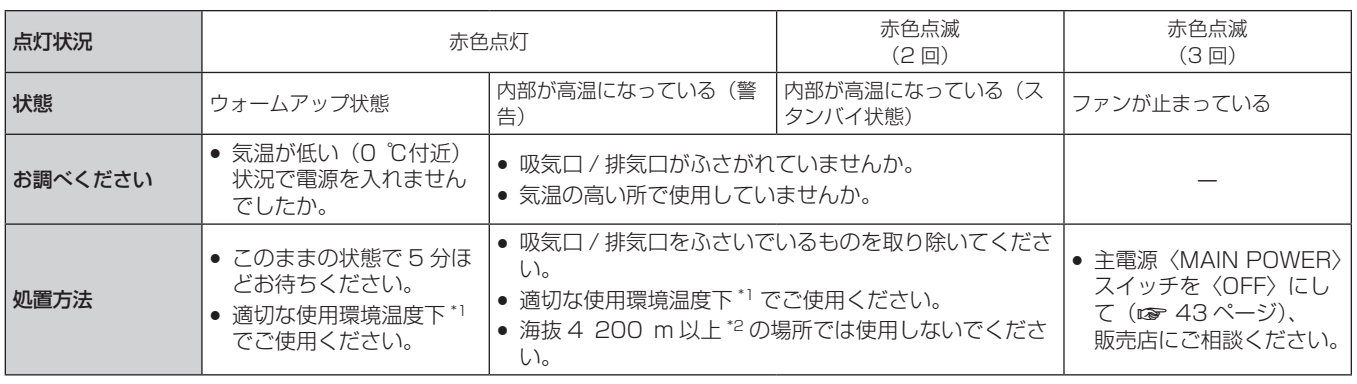

\*1 本機の使用環境温度は、海抜高度や、[プロジェクターセットアップ]メニュー →[運用設定]→[運用モード]の設定によって異なります。詳しくは、 "使用環境温度"(ra 182 ページ)をご覧ください。

\*2 [プロジェクターセットアップ]メニュー →[運用設定]→[運用モード]を[ECO]、[静音優先]、[ロングライフ 1]、[ロングライフ 2]、[ロ ングライフ 3]に設定している場合は、海抜 2 700 m 以上の場所ではご使用いただけません。

### お知らせ

● 処置をしても温度インジケーター〈TEMP〉が点灯や点滅する場合は、販売店に修理をご依頼ください。

# お手入れ

# お手入れの前に

- お手入れを行うときは、必ず電源を切ってください。(☞ 33、43 ページ)
- 電源を切るときは、"電源を切る"(ra 43ページ)の手順を必ずお守りください。

# お手入れ

# 外装ケース

汚れやほこりはやわらかい乾いた布でふき取ってください。

- 汚れがひどいときは水にひたした布をよく絞ってふき取り、乾いた布で仕上げてください。
- お手入れの際は、ベンジン、シンナー、アルコールなどの溶剤、または台所用洗剤を使用しないでください。 使用すると外装ケースが変質するおそれがあります。
- 化学ぞうきんをご使用の際は、その注意書きに従ってください。

### レンズの前面

レンズの前面に付着したごみやほこりは、清潔なやわらかい乾いた布でふき取ってください。

- 毛羽立った布、油分・水分を含んだ布、ほこりの付いた布でふかないでください。
- レンズは傷つきやすい素材のため、強くこすらないでください。

### お願い

● レンズはガラス部品です。堅いものに当てたり、強くふいたりすると傷つくおそれがあります。取り扱いにはご注意ください。

### お知らせ

● ほこりが多い環境でご使用の場合など、環境や使用条件によっては、ほこりが吸排気口付近にたまることがあります。それにより、本機内 部の送風・冷却・排熱の循環が悪化し、結果的に明るさが低下することがあります。

# 故障かな!?

# もう一度次の点をお調べください。詳しくは、対応するページをご覧ください。

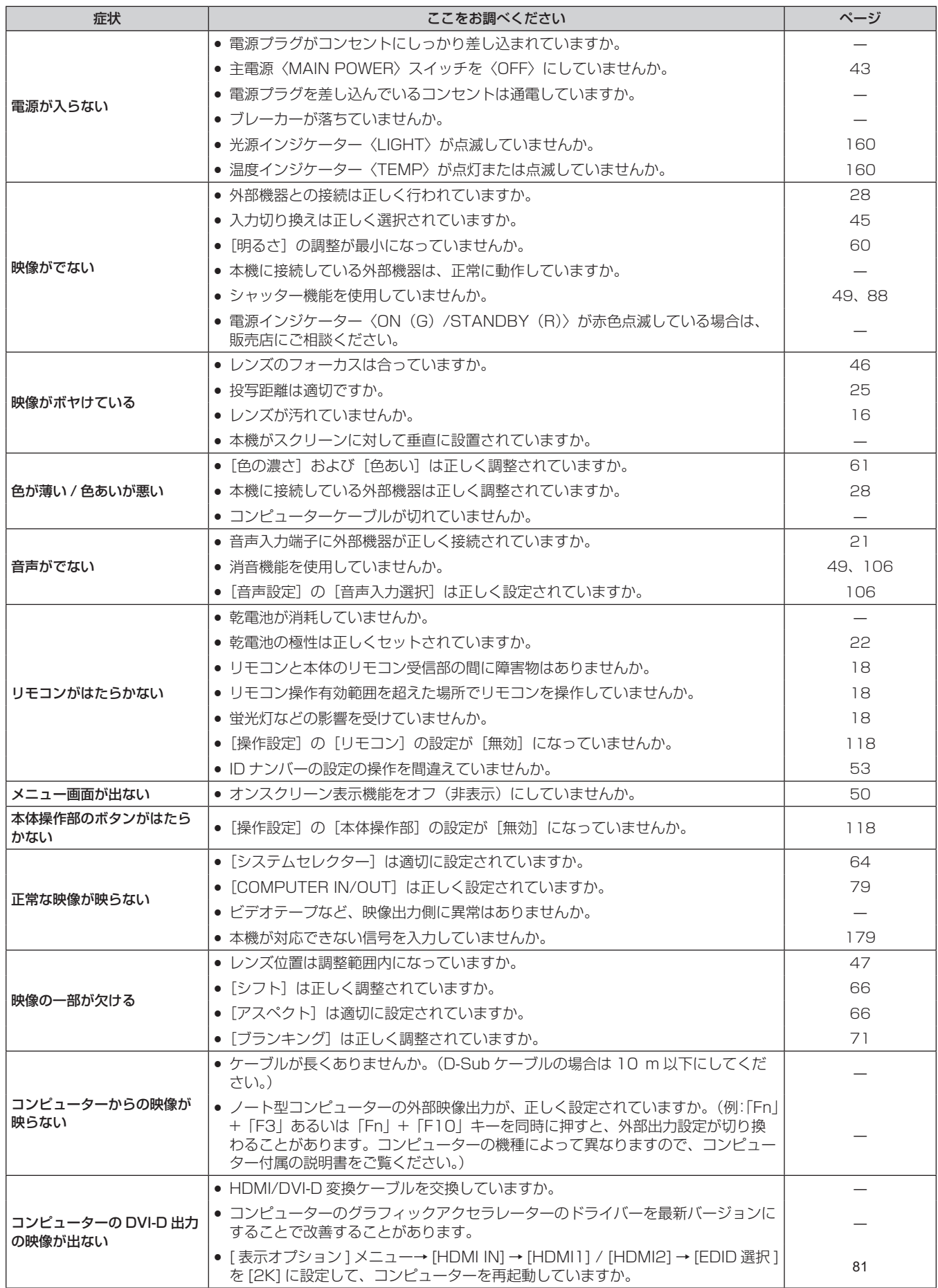

# 第 6 章 点検とお手入れ — 故障かな!?

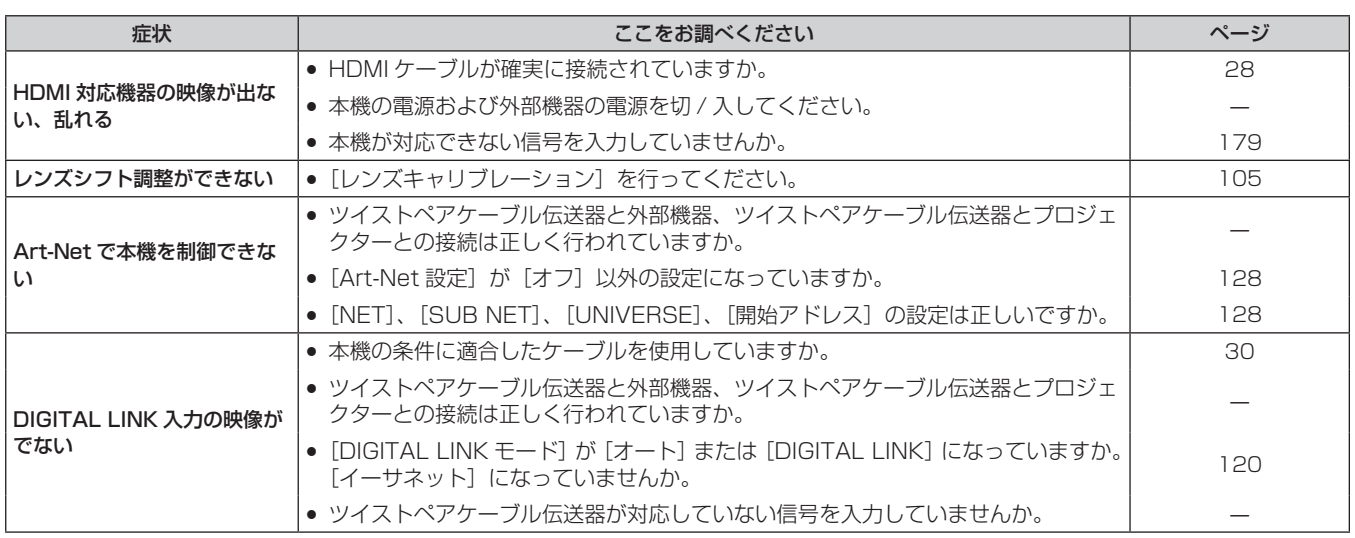

# **お願い**

● 表の内容を確認後、正常に動作しない場合は販売店にご相談ください。

# [自己診断]の表示について

[自己診断]は、[プロジェクターセットアップ]メニュー→ [ステータス]の[自己診断]で確認できます。 エラーや警告が発生した場合に表示される記号とその内容は、次の表のとおりです。"対応番号"をご確認のうえ、 ーラー 、 コロックエラバー (how hold is subset of subsets) この こうこう アッカム 」 ここにはつうべ されます。

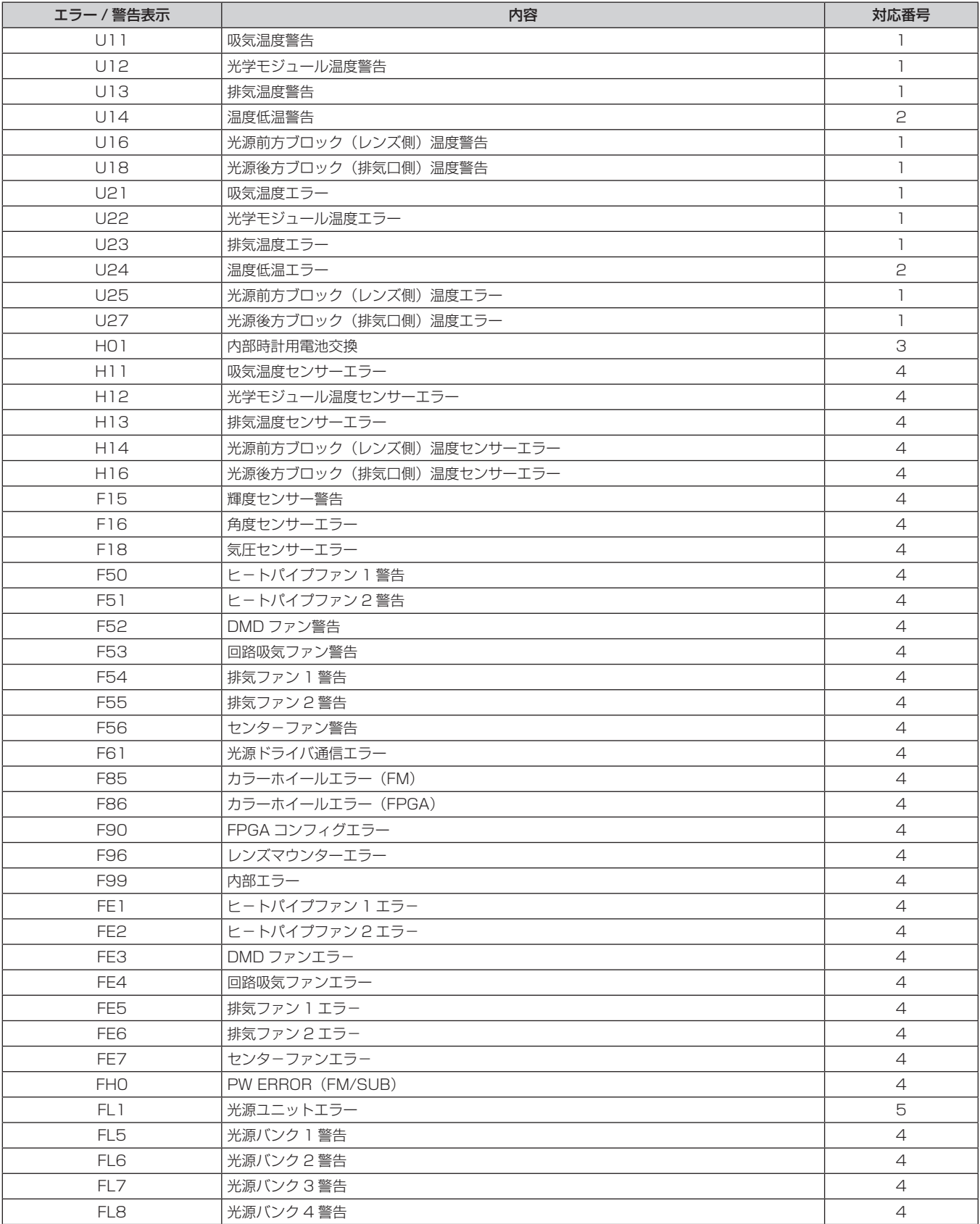

# お知らせ

● 自己診断表示と故障の内容が異なることがあります。

f 表に記載されていないエラー / 警告が表示された場合は、販売店にご相談ください。

### ■エラーや警告への対応

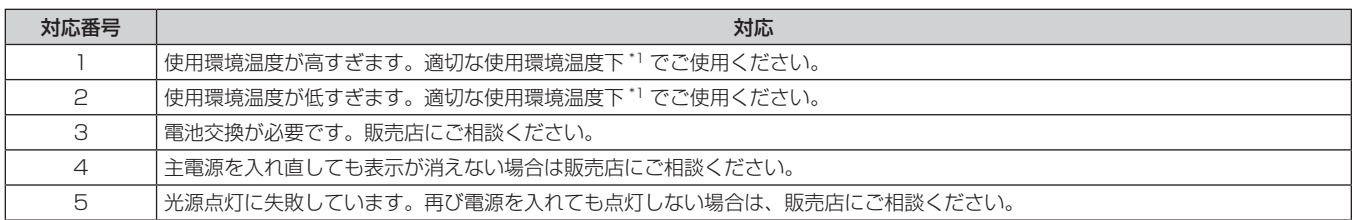

\*1 本機の使用環境温度は、海抜高度や、[プロジェクターセットアップ]メニュー →[運用設定]→[運用モード]の設定によって異なります。詳しくは、 "使用環境温度"(☞ 182 ページ)をご覧ください。

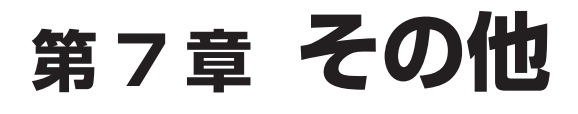

本機の仕様やアフターサービスについて説明しています。

# 付録

# PJLink 機能を使用する

本機のネットワーク機能は PJLink クラス 1、クラス 2 に対応しており、PJLink プロトコルを使用してコンピュー ターからプロジェクターの設定や、プロジェクターの状態問い合わせの操作ができます。

and the control of the control of the control of the control of the control of

### お知らせ

● 本機で PJLink 機能を使用するためには、管理者アカウントのパスワードを設定する必要があります。(ra 123 ページ)

# PJLink コマンド

本機が対応する PJLink コマンドです。

● 表内の x は任意の文字です。

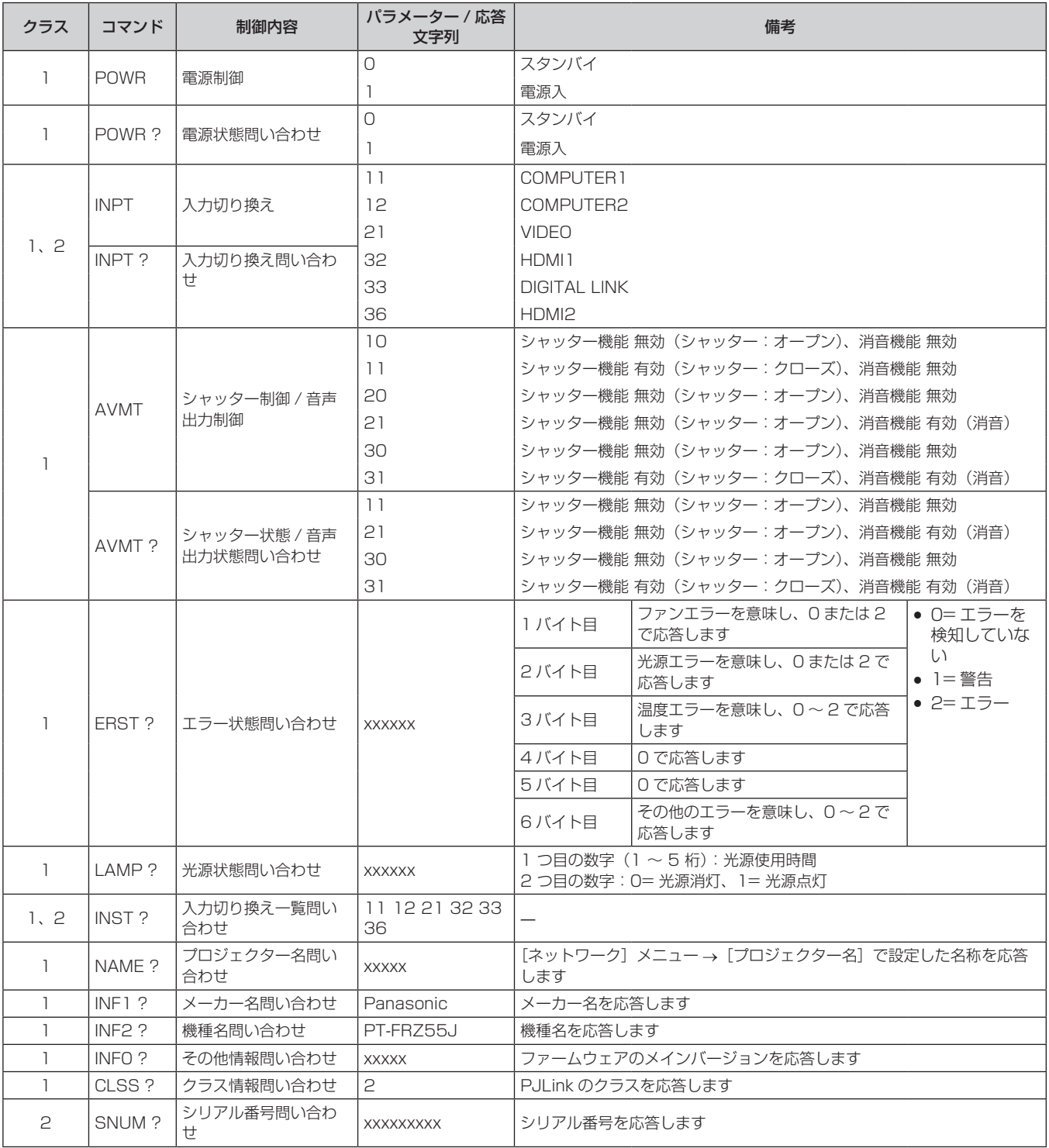

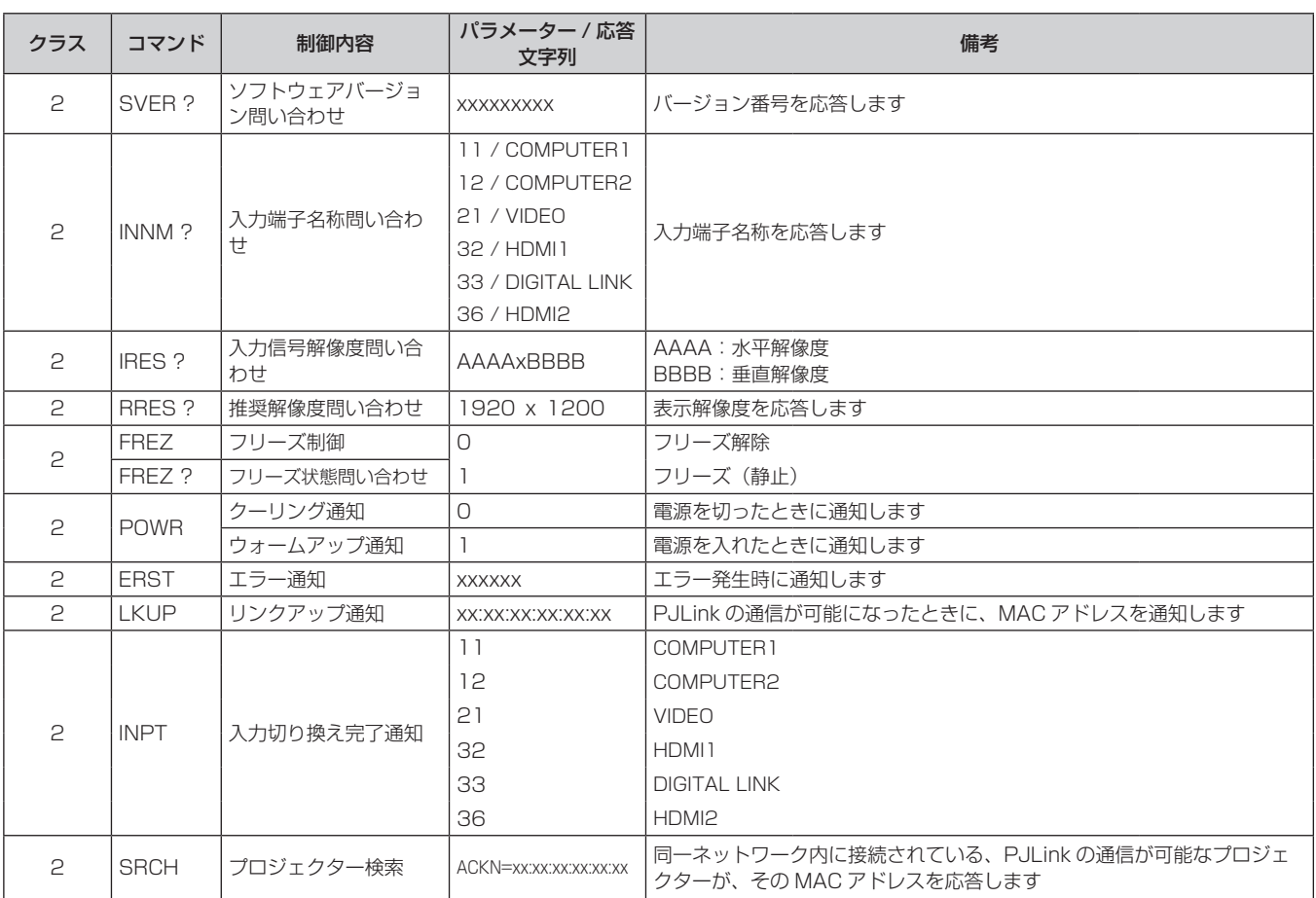

# PJLink セキュリティー認証

PJLink コマンドの通信にはセキュリティー認証手続き用の PJLink パスワードが必要です。 PJLink パスワードは、「ネットワーク]メニュー → [PJLink] → [PJLink パスワード] (ra 126 ページ)、 または WEB 制御画面の"[PJLink] について"(r 148ページ)から設定できます。 認証手続きをせずに PJLink コマンドの通信を行う場合は、PJLink パスワードをブランクに設定してください。 工場出荷時、PJLink パスワードはブランクに設定されています。

● PJLink に関する仕様については、(社) ビジネス機械・情報システム産業協会の WEB サイトをご覧ください。 URL http://pjlink.jbmia.or.jp/

### Art-Net 機能を使用する

本機のネットワーク機能は Art-Net 機能に対応しており、Art-Net プロトコルを使用して DMX コントローラー やアプリケーションソフトを用いてプロジェクターの設定の操作ができます。

### お知らせ

● 本機で Art-Net 機能を使用するためには、管理者アカウントのパスワードを設定する必要があります。(ra 123 ページ)

### チャンネル定義

Art-Net 機能で本機を制御する際のチャンネル定義です。

チャンネルの設定は、[ネットワーク] メニュー→ [Art-Net] → [Art-Net チャンネル設定] (ra 128 ページ) で切り換えできます。

各チャンネルに割り当てられている制御内容は、次の表のとおりです。

● [ユーザー]のチャンネル割り当ては、工場出荷時の状態です。割り当ては変更できます。

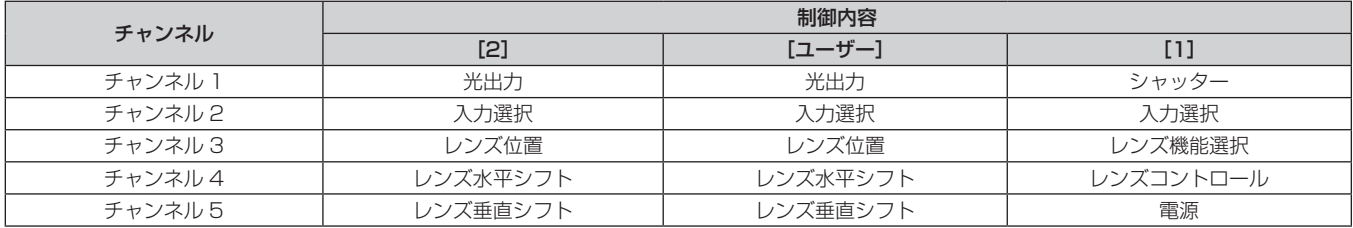

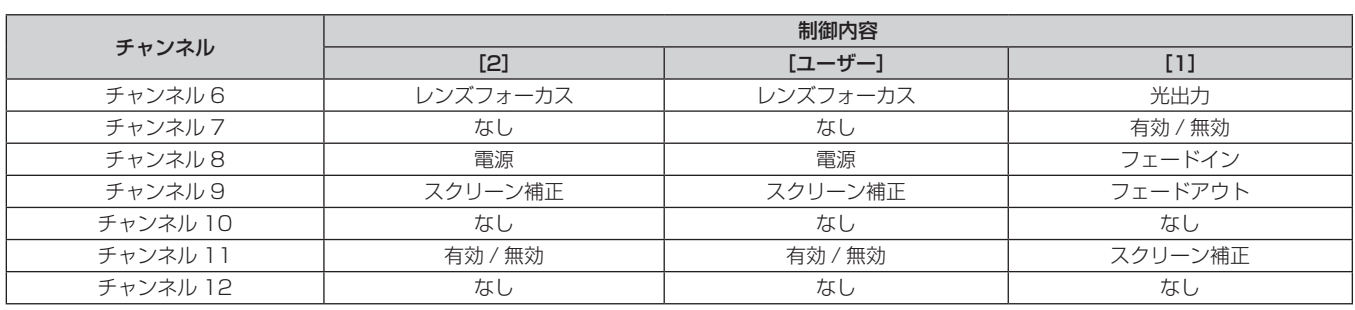

### 制御内容の詳細

### ■ 光出力

100 % から 0 % の間を 256 段階で設定できます。

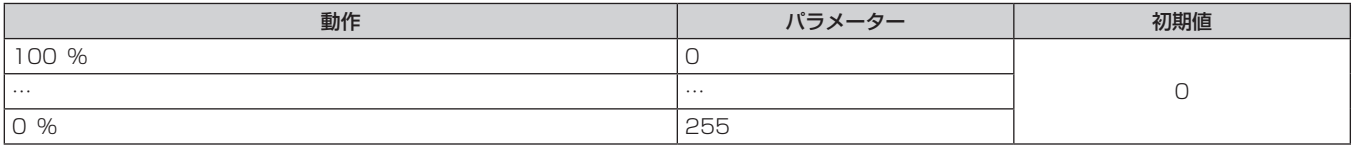

# ■入力選択([Art-Net チャンネル設定]の設定が[1]の場合)

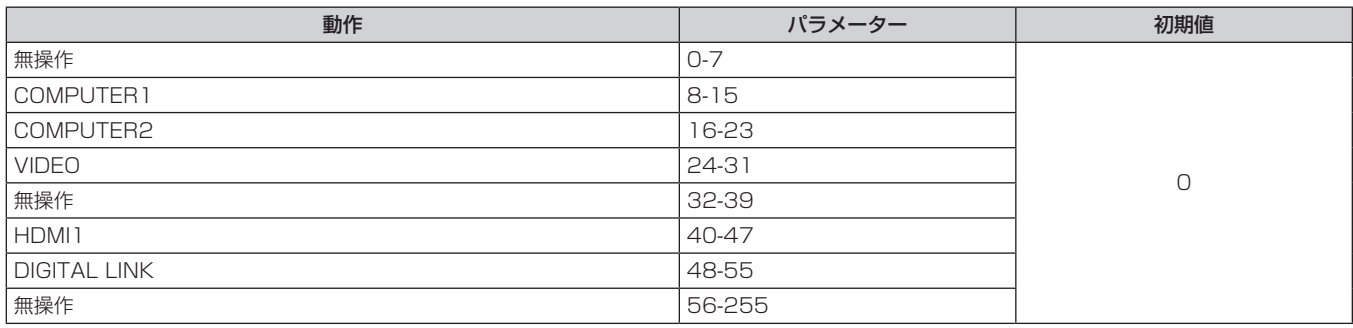

# ■入力選択([Art-Net チャンネル設定]の設定が[2]または[ユーザー]の場合)

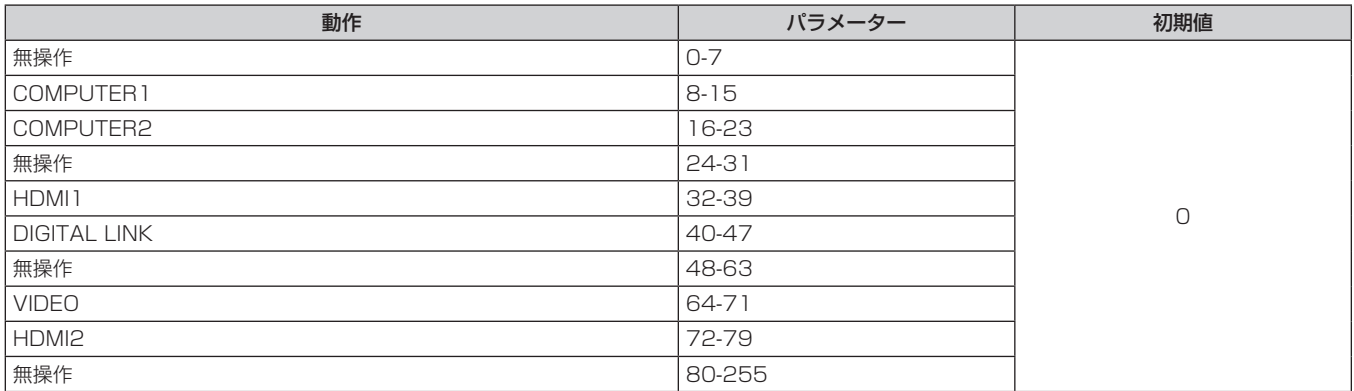

# ■レンズ位置

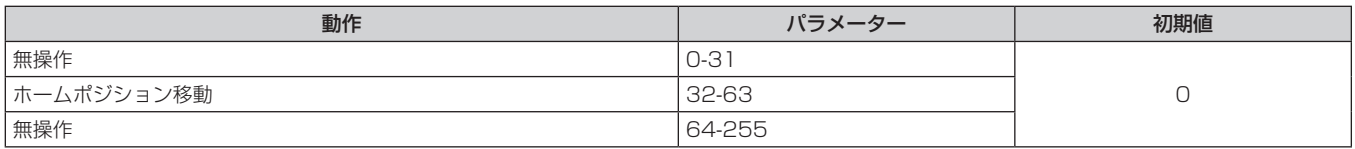

# ■レンズ水平シフト、レンズ垂直シフト、レンズフォーカス

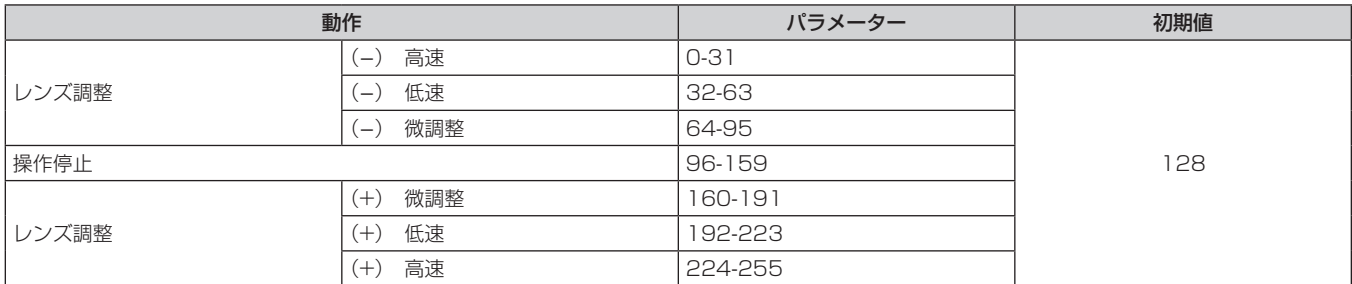

### ■レンズ機能選択([Art-Net チャンネル設定]の設定が[1]の場合)

レンズコントロールと一緒に操作します。

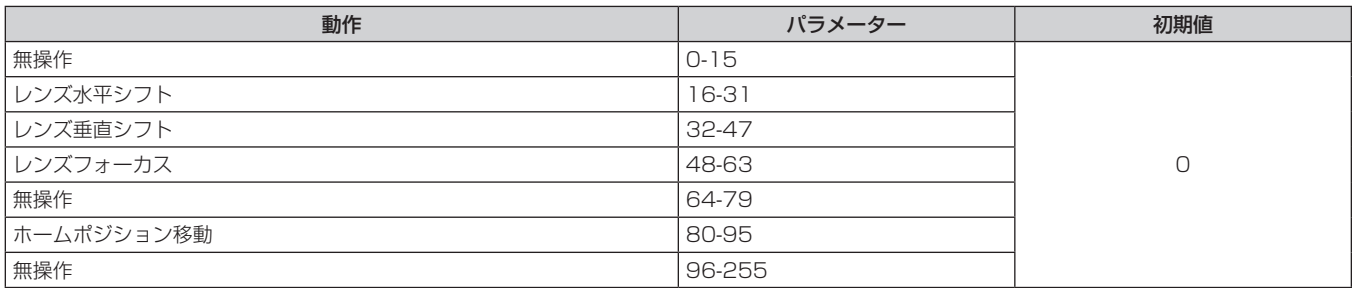

# ■ レンズコントロール ([Art-Net チャンネル設定]の設定が [1] の場合)

レンズ機能選択と一緒に操作します。

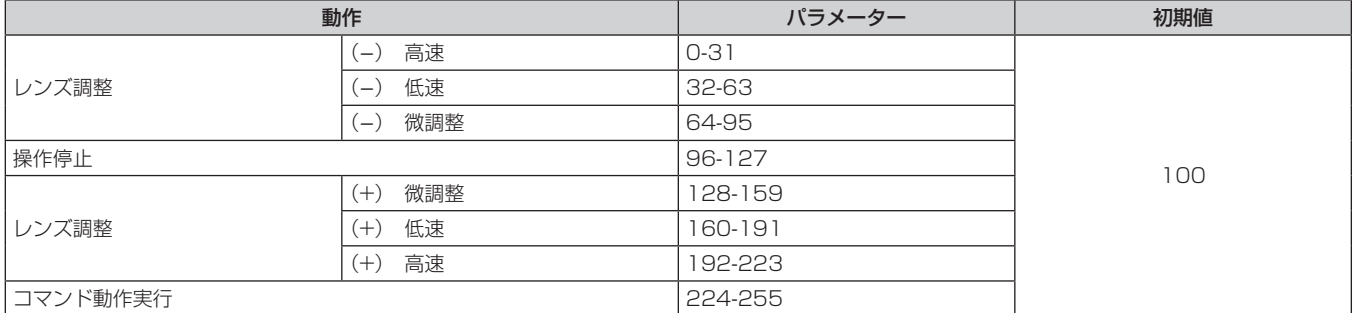

### ■電源

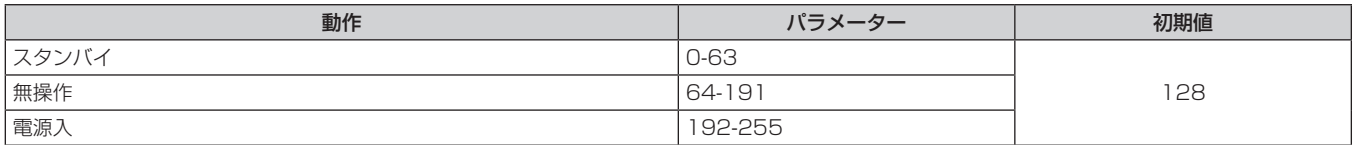

### ■シャッター

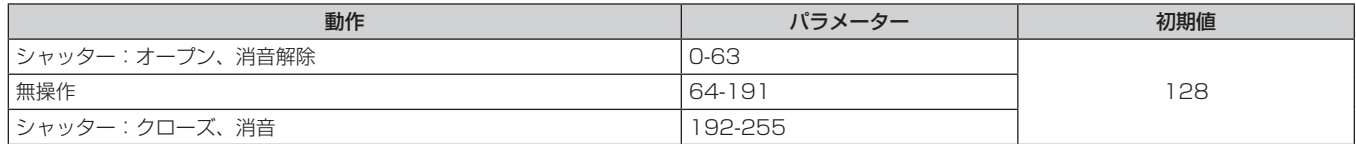

# ■フェードイン、フェードアウト ([Art-Net チャンネル設定]の設定が [1] の場合)

シャッターと一緒に操作します。

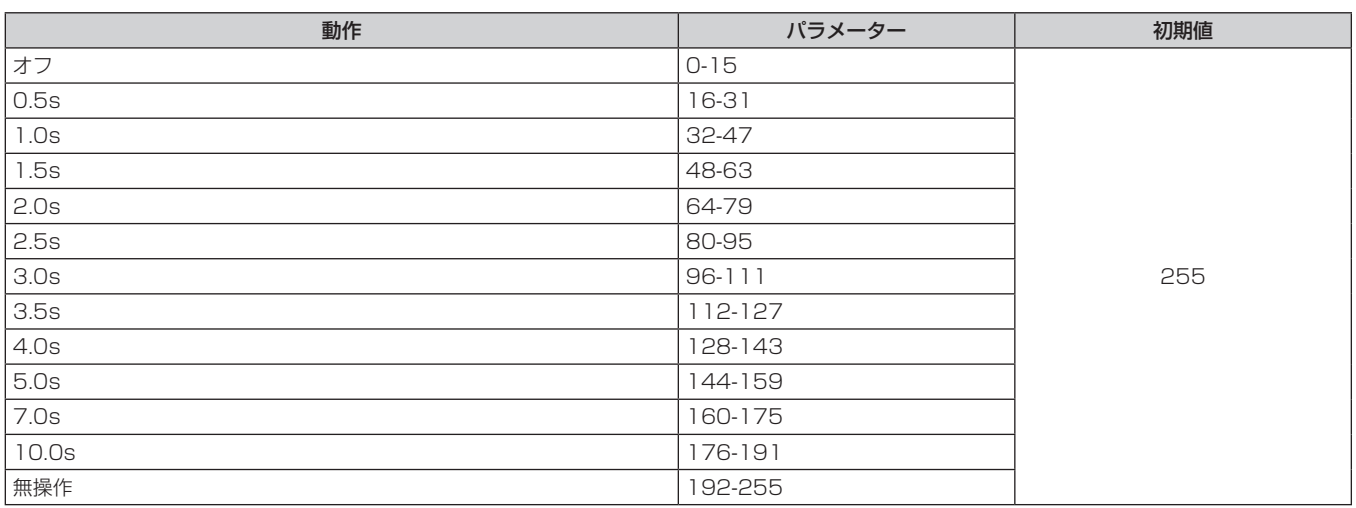

# ■スクリーン補正

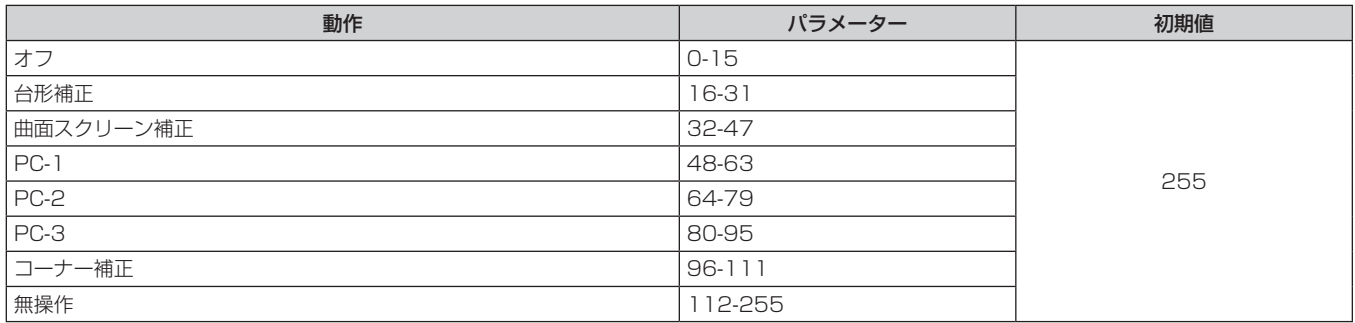

# ■フリーズ

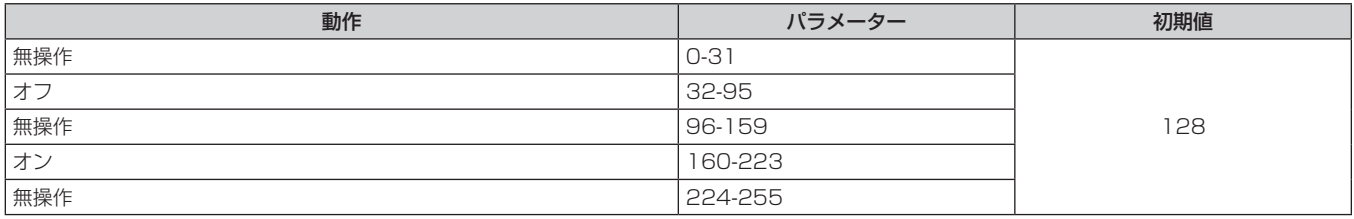

# ■色の濃さ、色あい

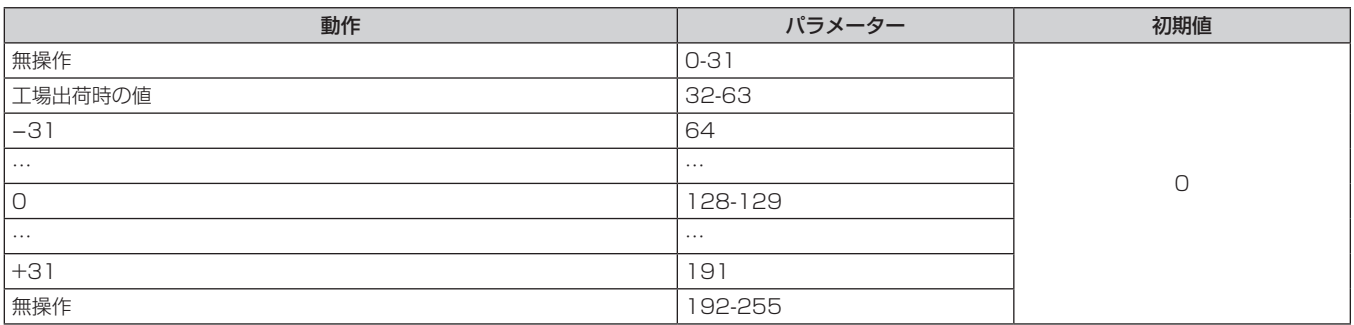

### ■ ラスターパターン

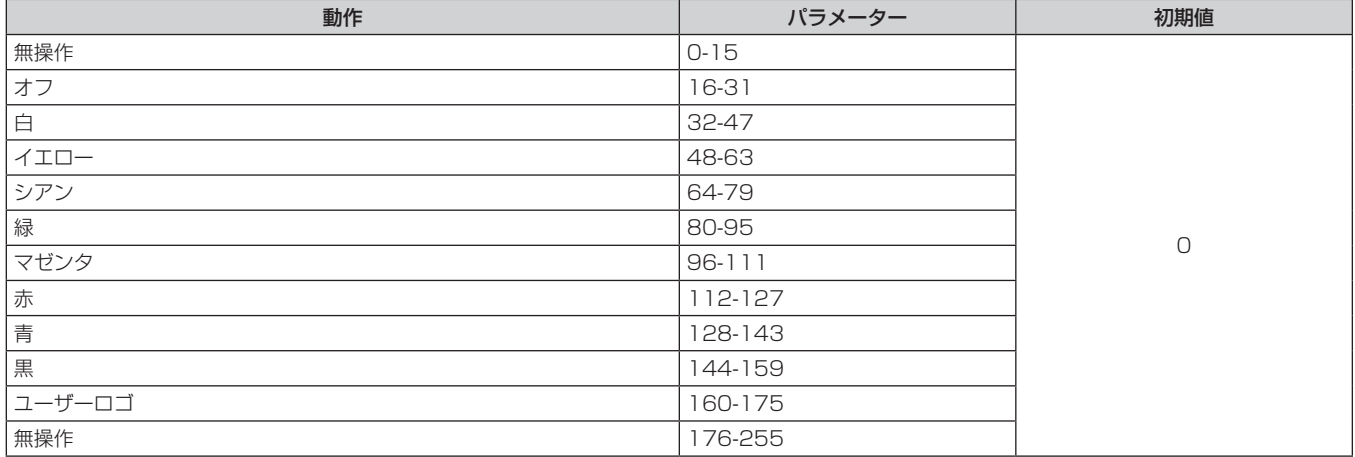

### ■「音量]

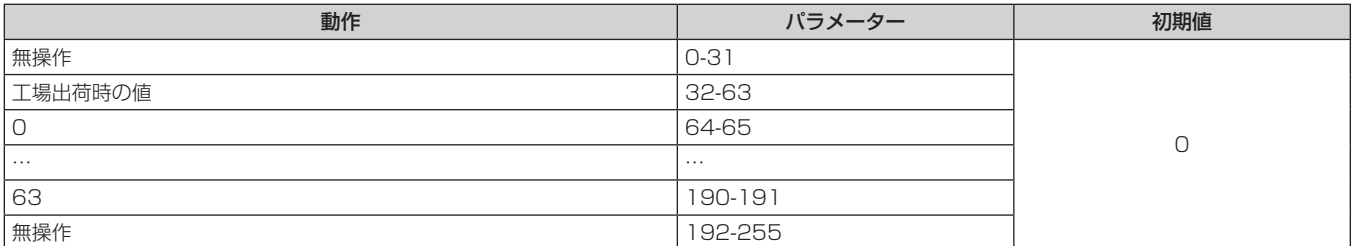

### ■ 有効 / 無効

"無効"に設定するとすべてのチャンネルの動作を受け付けなくなります。

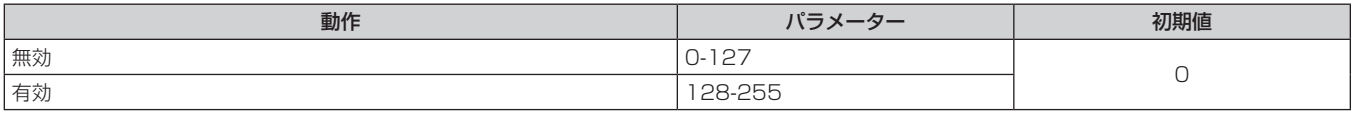

### お知らせ

- Art-Net 機能を用いて本機を制御している際に、リモコンや本体操作部での操作、制御コマンドによる操作を実行すると、DMX コントロー ラーやコンピューターアプリケーションの設定と本機の状態が異なることがあります。その場合は、チャンネル 11 の"有効 / 無効"の設 定を一度"無効"に設定したあとに、"有効"に再度設定すると、すべてのチャンネルの制御がプロジェクターに反映されます。
- [ユーザーロゴ]の画像作成・登録には、「ロゴ転送ソフトウェア」を使用します。ソフトウェアは、弊社 WEB サイト (https://biz. panasonic.com/jp-ja/products-services/projector)からダウンロードできます。

### LAN 経由の制御コマンドについて

〈SERIAL IN〉端子経由で制御するコマンド形式を用いて、〈DIGITAL LINK/LAN〉端子または〈LAN〉端子経 由で制御することができます。 使用できるコマンド例については、"制御コマンド"(z  177 ページ)をご覧ください。

### お知らせ

● LAN 経由でコマンドを送受信するためには、管理者アカウントのパスワードを設定する必要があります。(ra 123ページ)

### プロテクトモードで接続する場合

### 接続方法

[ネットワーク] メニュー→ [ネットワークセキュリティー] → [コマンドプロテクト] を [有効] に設定してい る場合の接続方法です。

**1)** プロジェクターの IP アドレスとポート番号(初期設定値 =1024)を取得してプロジェクターへ接続を要 求する

● IP アドレス、ポート番号は共にプロジェクター本体のメニュー画面から取得できます。

IP アドレス | [ネットワーク] メニュー→ [ネットワークステータス] から取得

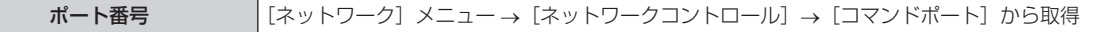

### **2)** プロジェクターからの応答を確認する

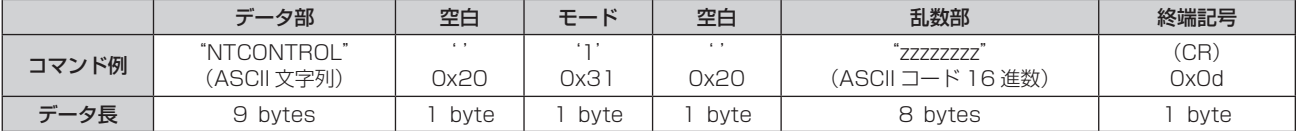

● モード:1= プロテクトモード

● 例) プロテクトモード時の応答(乱数部は不定値) "NTCONTROL 1 23181e1e"(CR)

### **3)** MD5 アルゴリズムを用いて以下のデータから 32 バイトのハッシュ値を生成する

\* *"xxxxxx:yyyyy:zzzzzzzza"* 

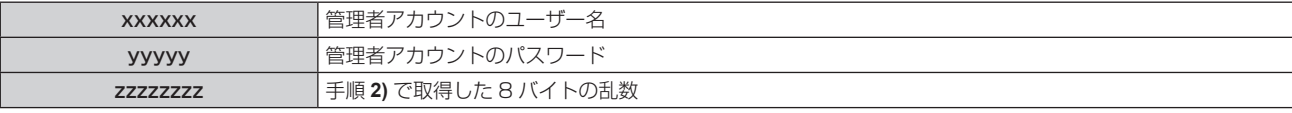

### コマンド送信方法

以下のコマンド形式で送信してください。

### ■送信データ

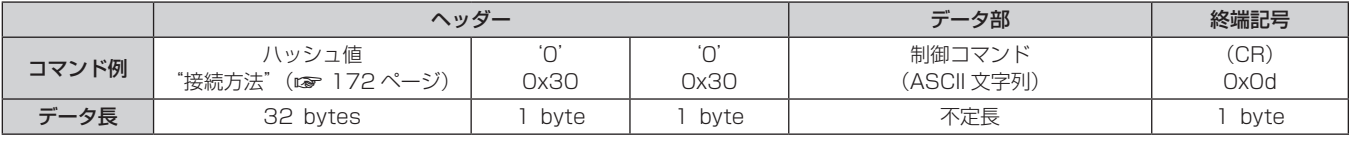

●例) 電源状態取得コマンドの送信(ハッシュ値は、管理者アカウントに設定したユーザー名、パスワード、取 得した乱数より算出)

"dbdd2dabd3d4d68c5dd970ec0c29fa6400QPW"(CR)

### ■ 受信データ

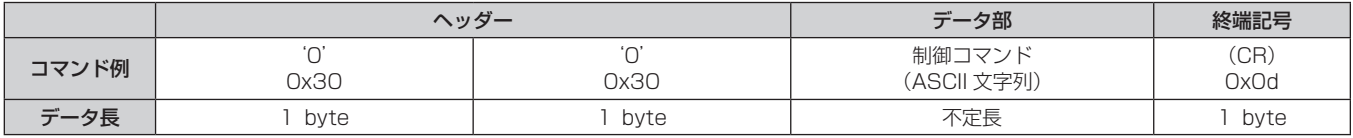

● 例) プロジェクターの電源が入っている場合 "00001"(CR)

### ■ エラー応答

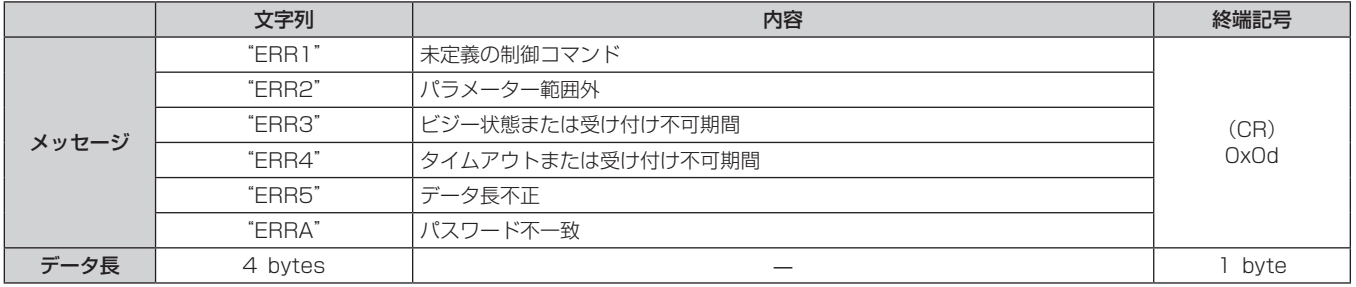

### お知らせ

● 本機は、コマンドを送信した直後にネットワークとの接続を自動的に切断します。悪意の第三者による本製品の不正操作の防止など、セキュ リティー上の観点からこのような仕様としています。連続してコマンドを送信する場合は、その都度ネットワーク接続の要求を行ったうえ で送信してください。詳しくは、 "サーバー−クライアント間の通信フロー"(r☞ 175 ページ)をご覧ください。

### 非プロテクトモードで接続する場合

#### 接続方法

[ネットワーク] メニュー→ [ネットワークセキュリティー] → [コマンドプロテクト] を [無効] に設定してい る場合の接続方法です。

**1)** プロジェクターの IP アドレスとポート番号(初期設定値 =1024)を取得してプロジェクターへ接続を要 求する

● IP アドレス、ポート番号は共にプロジェクター本体のメニュー画面から取得できます。

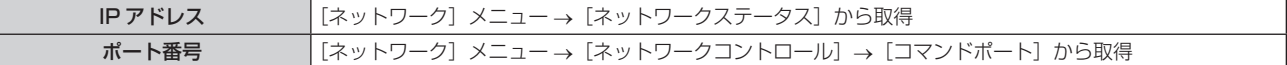

**2)** プロジェクターからの応答を確認する

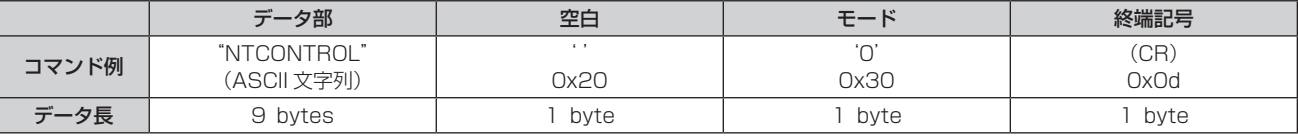

- モード:0= 非プロテクトモード
- 例) 非プロテクトモード時の応答 "NTCONTROL 0"(CR)

### コマンド送信方法

以下のコマンド形式で送信してください。

### ■送信データ

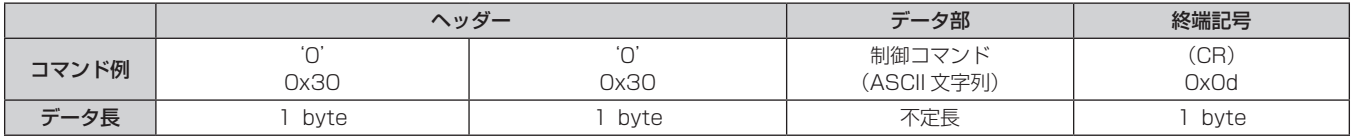

● 例) 電源状態取得コマンドの送信 "00QPW"(CR)

### ■ 受信データ

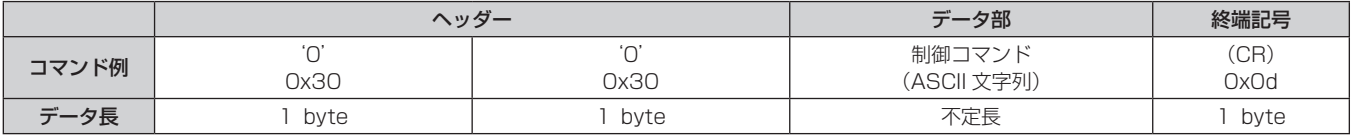

● 例) プロジェクターがスタンバイ状態の場合 "00000"(CR)

### ■ エラー応答

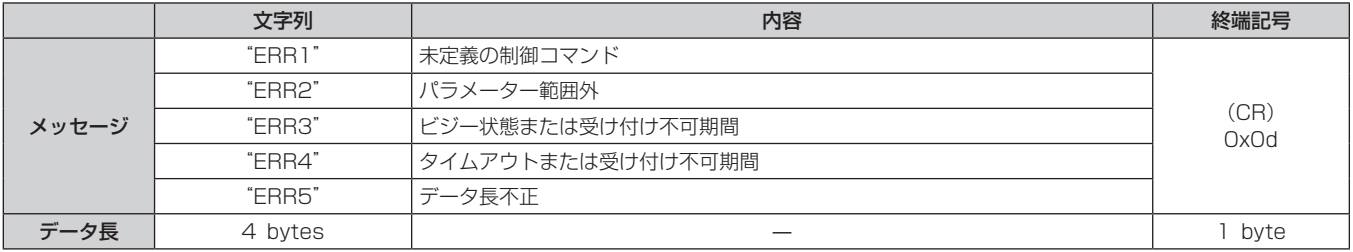

### お知らせ

<sup>●</sup> 本機は、コマンドを送信した直後にネットワークとの接続を自動的に切断します。悪意の第三者による本製品の不正操作の防止など、セキュ リティー上の観点からこのような仕様としています。連続してコマンドを送信する場合は、その都度ネットワーク接続の要求を行ったうえ で送信してください。詳しくは、"サーバーークライアント間の通信フロー"(car 175ページ)をご覧ください。

### サーバー-クライアント間の通信フロー

LAN 経由でコマンドを送受信する場合は、次に示す通信フローを参考にしてください。 サーバー:プロジェクター クライアント:コンピューターなどの制御装置

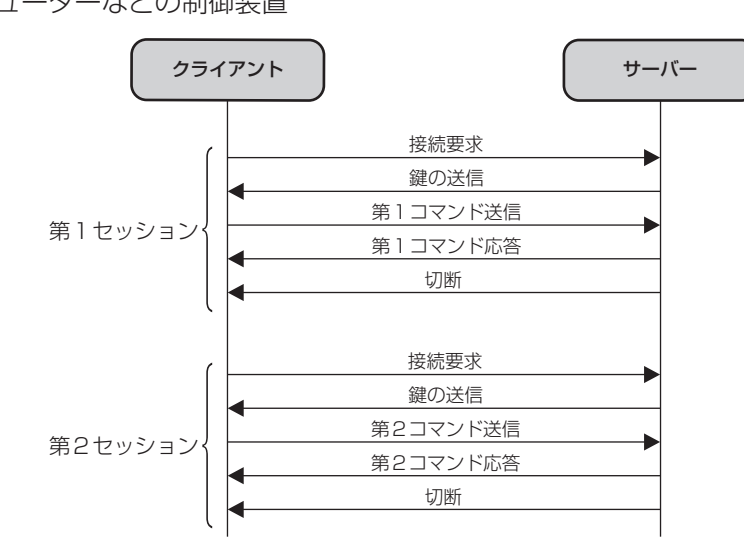

# 〈SERIAL IN〉端子について

本機の接続端子部の〈SERIAL IN〉端子は RS‑232C に準拠しており、コンピューターと接続して本機をコン ピューターで制御できます。

### 接続

### 直接接続する場合

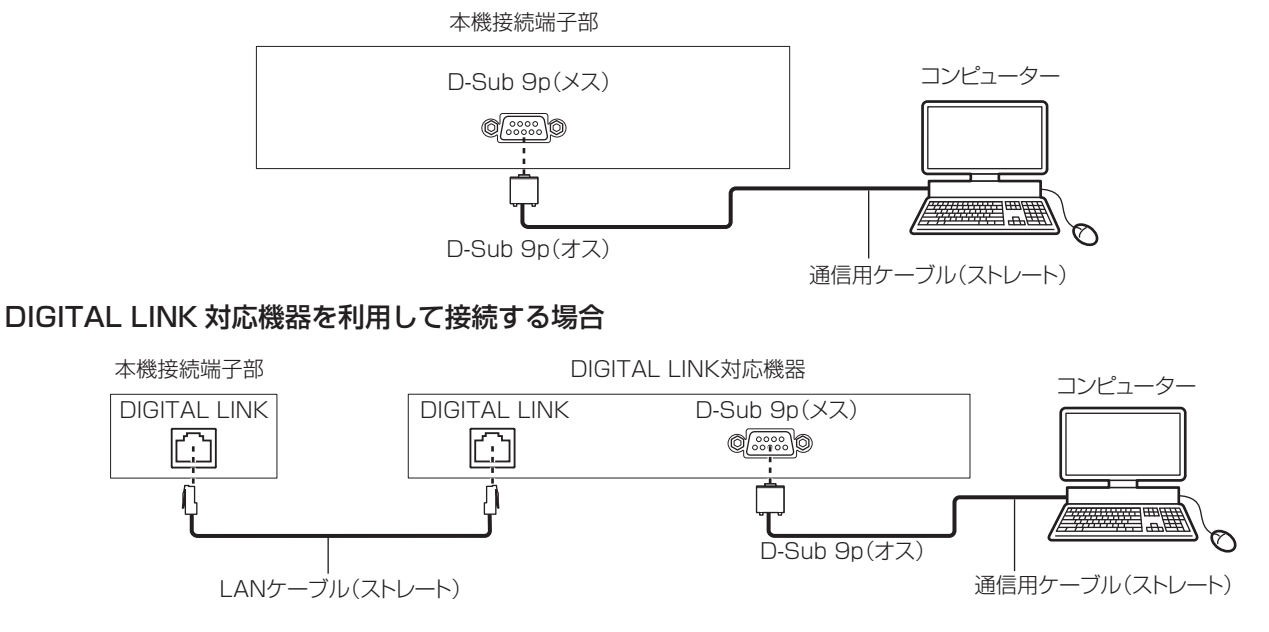

### お知らせ

●接続方法に合わせて、[RS-232C] (ra 104ページ)の接続先を設定する必要があります。

• DIGITAL LINK対応機器を利用して接続する場合、スタンバイ状態で本機を制御するには、[プロジェクターセットアップ]メニュー→[ECO マネージメント]→[スタンバイモード]を[ノーマル]に設定してください。

[スタンバイモード]を[ECO]に設定しているときは、スタンバイ状態での本機の制御はできません。

# ピン配列と信号名

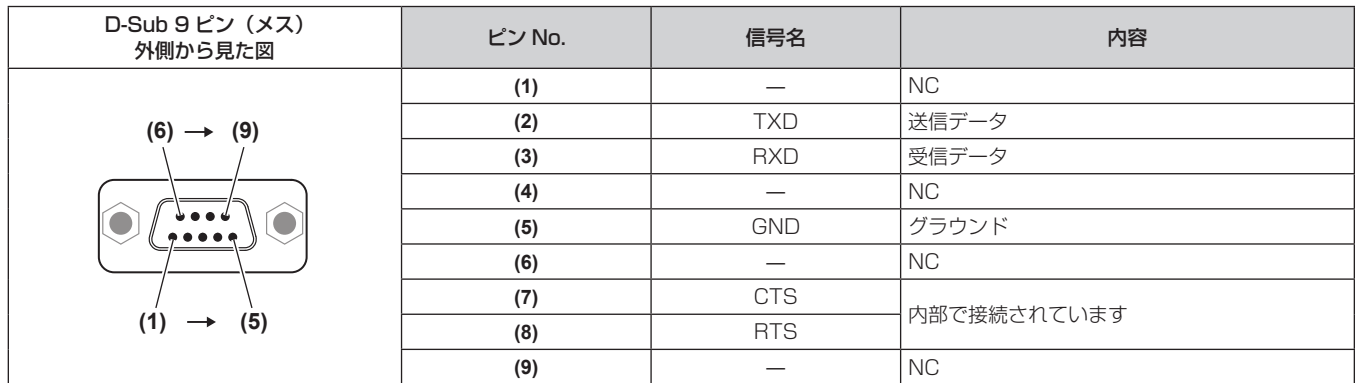

### 通信条件(工場出荷時の状態)

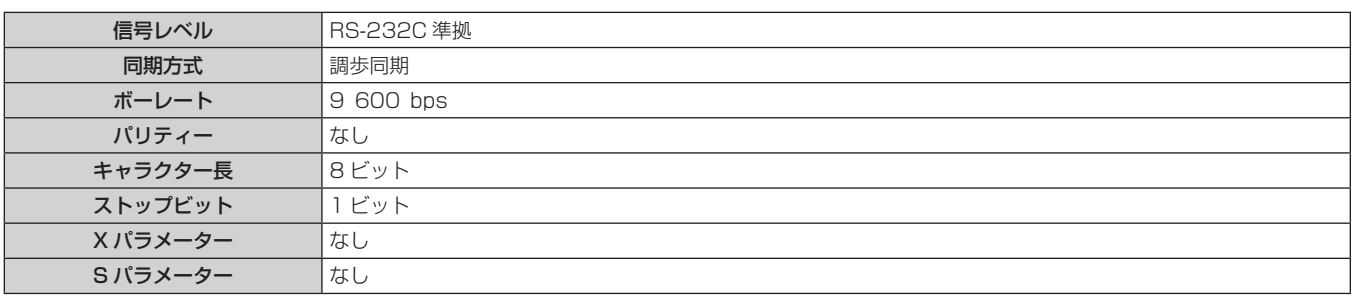

### 基本フォーマット

コンピューターからの伝送は STX で開始され、続いて ID、コマンド、パラメーター、最後に ETX の順に送信 します。パラメーターは制御内容の必要に応じて付加してください。

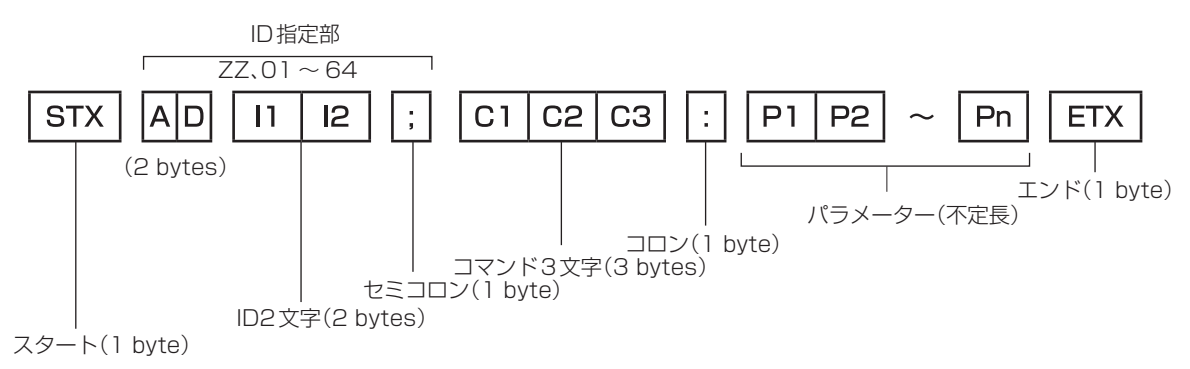

# 基本フォーマット(サブコマンドあり)

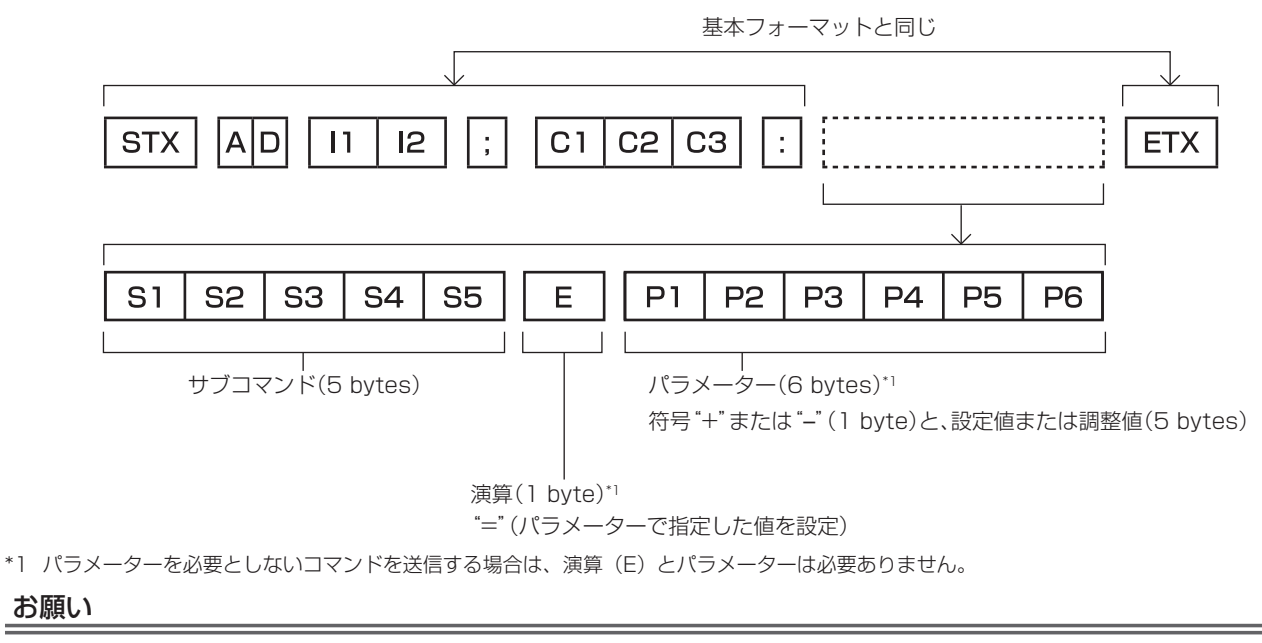

- 光源の点灯開始直後にコマンドを送信すると、応答が遅く返ってきたり、コマンドが実行できなかったりすることがあります。60 秒経過 後に送受信してください。
- 複数のコマンドを送信する場合は、必ず本機からの応答を受け取ってから 0.5 秒以上経過後に次のコマンドを送信してください。 パラメー ターを必要としないコマンドを送信する場合は、コロン(:)は必要ありません。

### お知らせ

- コマンドが実行できない場合、本機から「ER401」という応答がコンピューター側に送信されます。
- 無効なパラメーターを送信すると、本機から「ER402」という応答がコンピューター側に送信されます。
- RS-232C での ID 送信は、ZZ (オール) と 01 ~ 64 の対応になっています。
- ID 指定でコマンドを送信した場合、以下のときのみコンピューターへの応答を返します。
	- 本機 ID と一致した場合
- ID 指定がオールかつ [応答 (ID オール)] が [オン] の場合
- STX と ETX はキャラクターコードです。STX は 16 進数で表すと 02、ETX は 16 進数で表すと 03 となります。

ケーブル仕様

### コンピューターと接続する場合

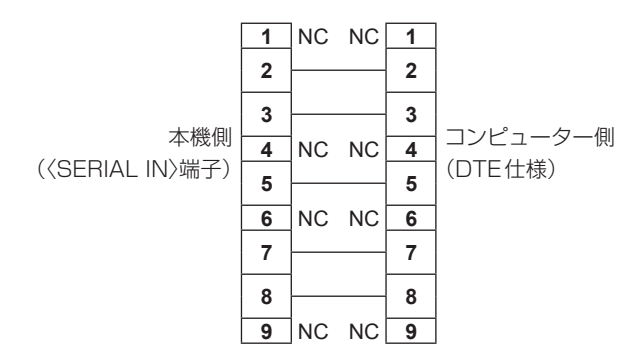

### 制御コマンド

コンピューターで本機を制御する際のコマンドです。

### ■操作コマンド

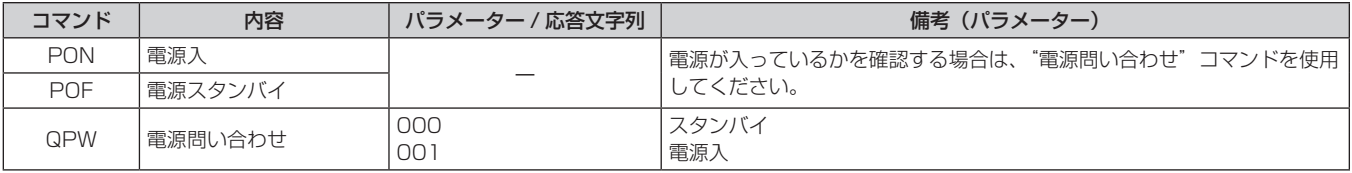

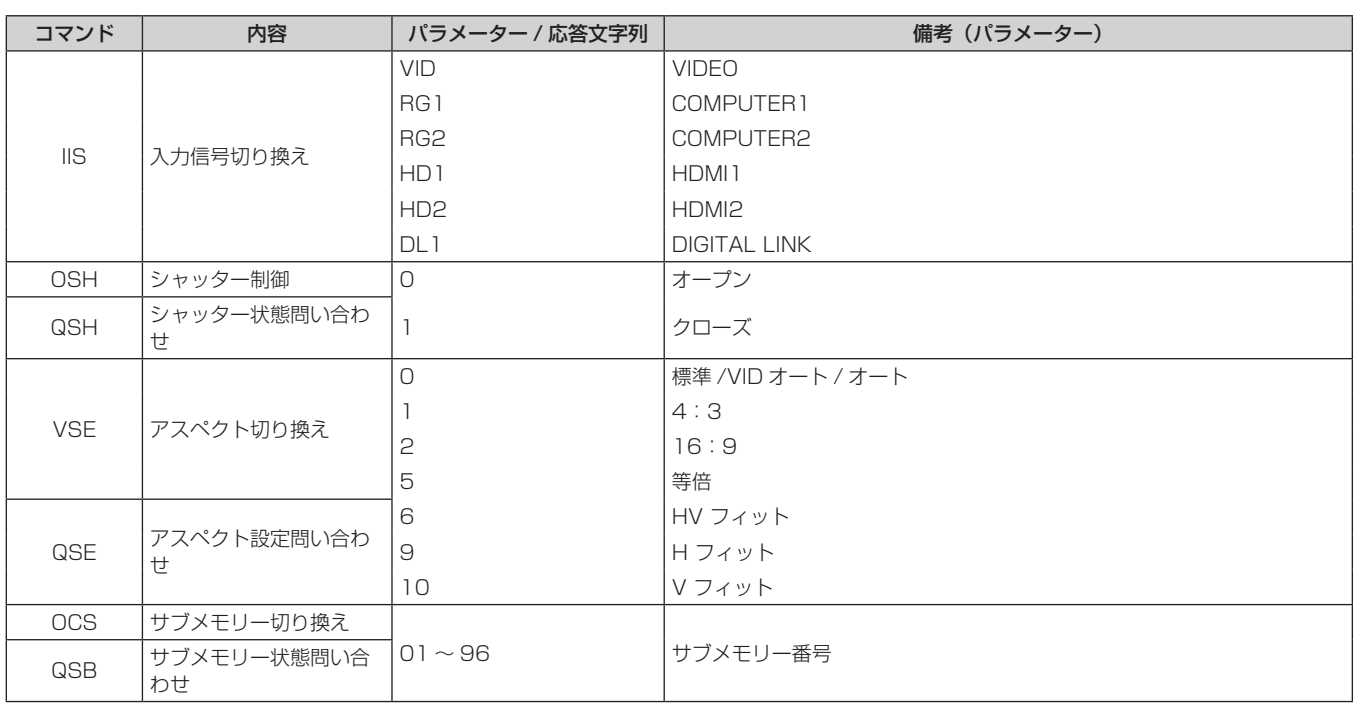

# ■操作コマンド(サブコマンドあり)

r

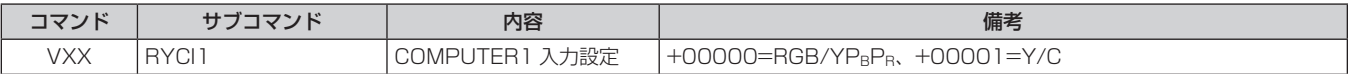

# ■ レンズ制御コマンド

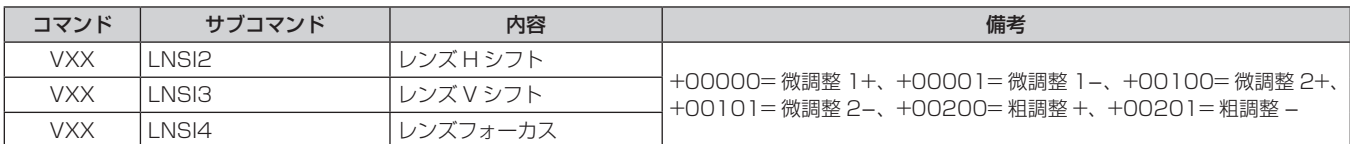

# 〈COMPUTER 1 IN〉端子 /〈COMPUTER 2 IN/1 OUT〉端子のピン配列と信号名

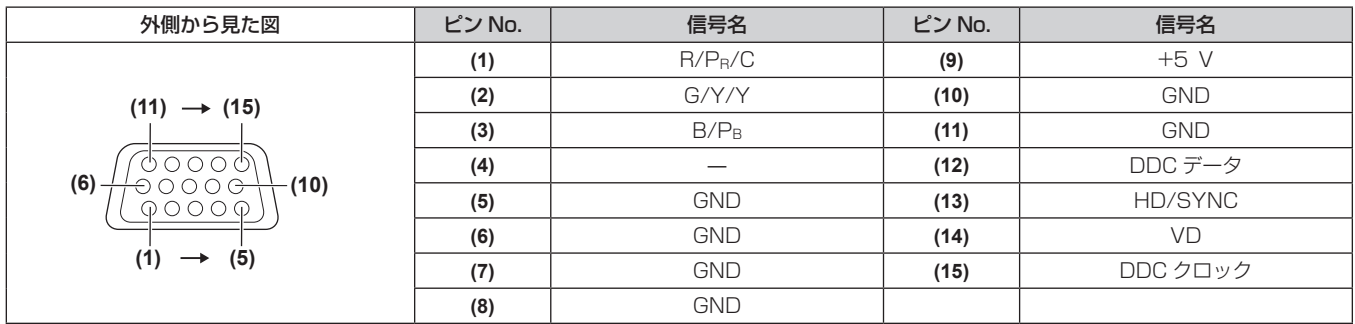

# 対応信号リスト

本機が投写できる映像信号です。

- フォーマットを表す記号は次のとおりです。
	- g V:VIDEO、Y/C
	- R: RGB (アナログ)
	- Y: YCBCR/YPBPR (アナログ)
	- $-H:HDMI$
- g DL: DIGITAL LINK
- プラグアンドプレイ対応欄の各項目に対応する入力は次のとおりです。
	- COMPUTER: COMPUTER1/COMPUTER2 入力
	- HDMI: HDMI1/HDMI2 入力
	- DIGITAL LINK: DIGITAL LINK 入力

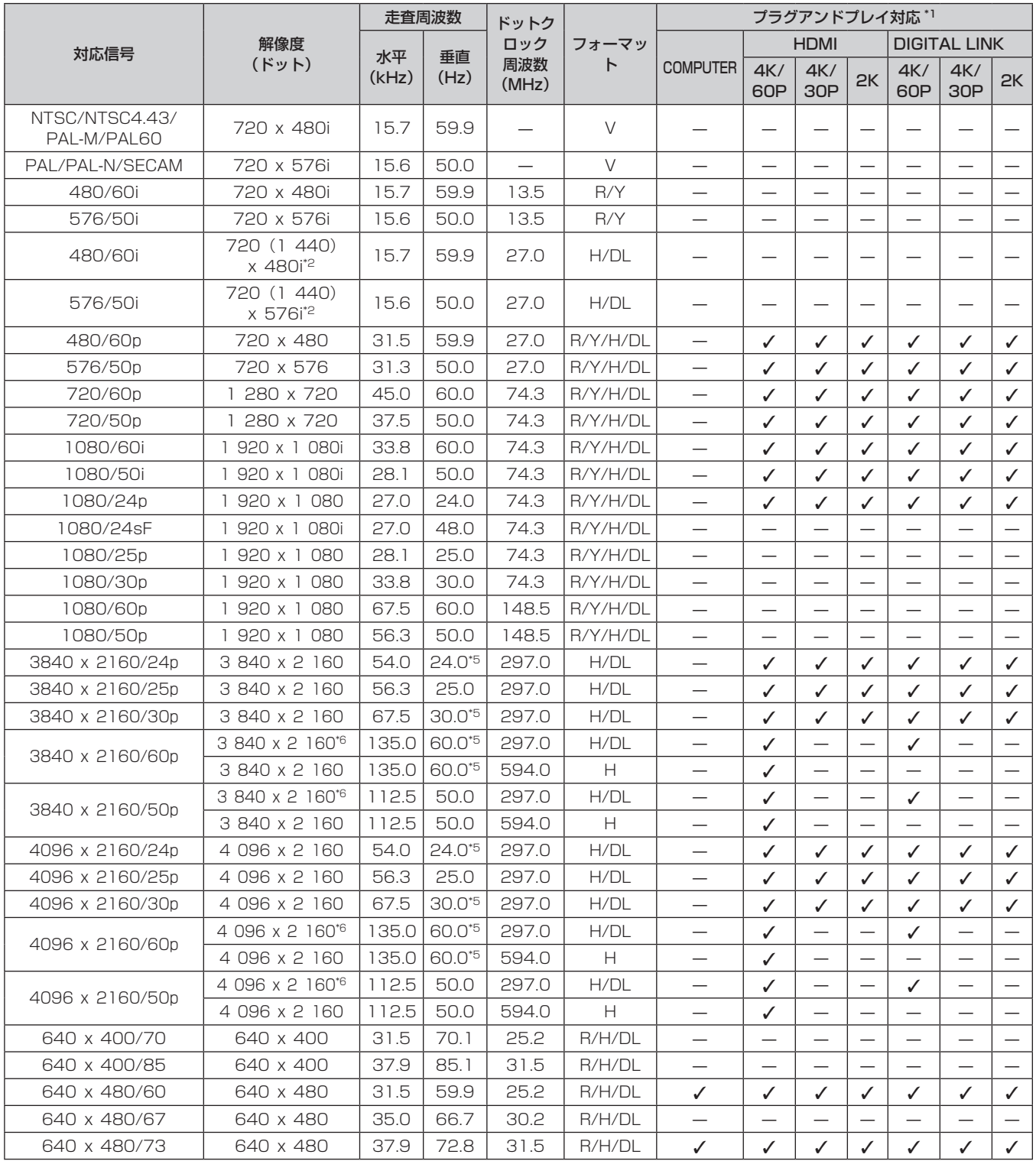

# 第 7 章 その他 — 付録

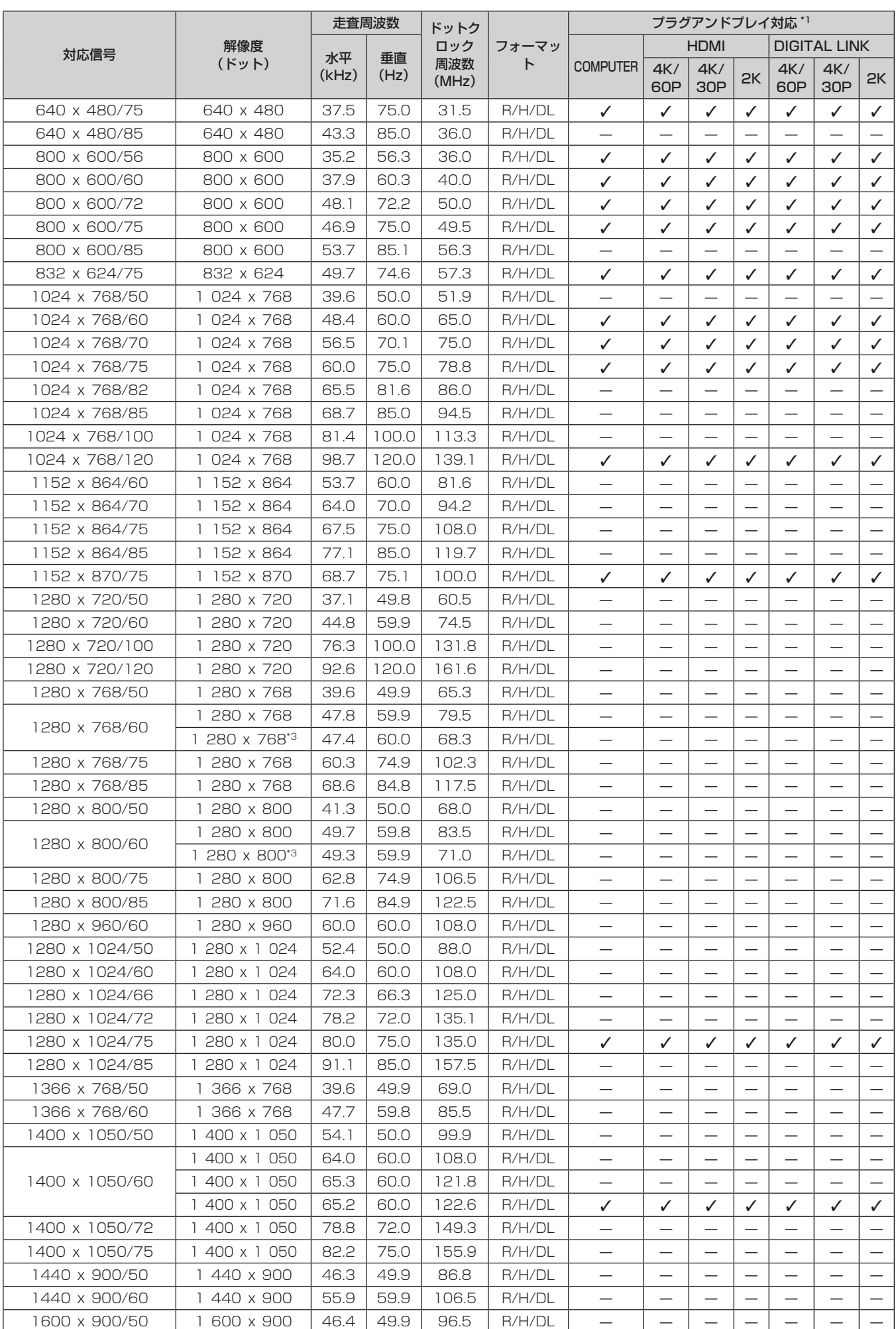
### 第 7 章 その他 — 付録

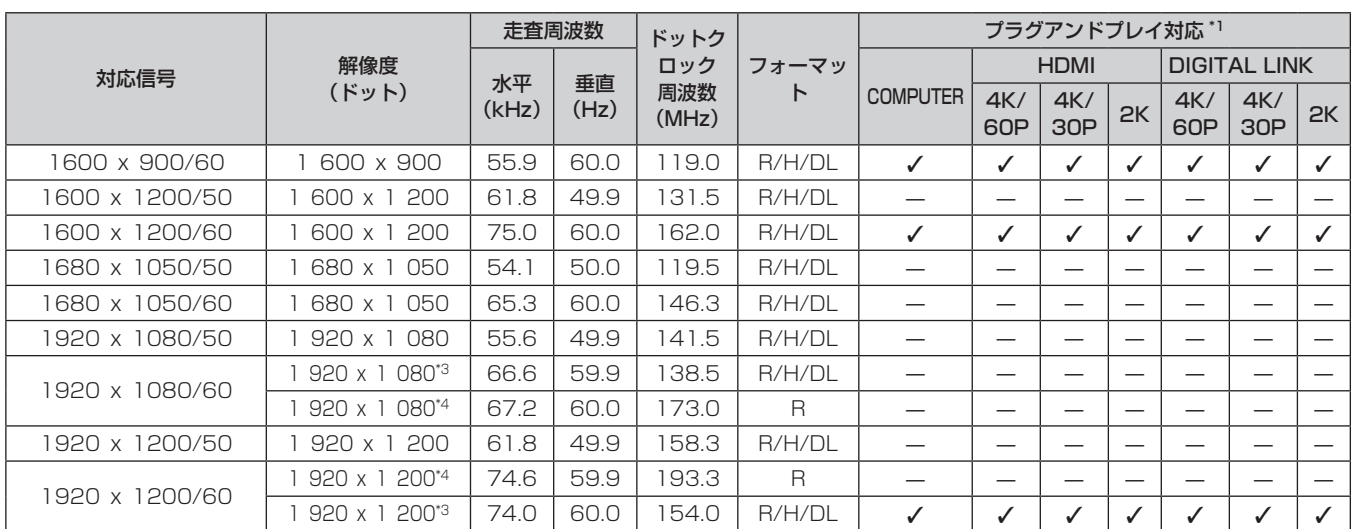

\*1 プラグアンドプレイ対応欄に✔ がある信号は、プロジェクターの EDID(拡張ディスプレイ識別データ)に記述している信号です。プラグアンド プレイ対応欄に✔ がない信号でもフォーマット欄に記載があれば入力できます。プラグアンドプレイ対応欄に✔ がない信号は、プロジェクター が対応していてもコンピューター側で解像度の選択ができないことがあります。

\*2 Pixel-Repetition 信号(ドットクロック周波数 27.0 MHz)のみ

\*3 VESA CVT-RB(Reduced Blanking)準拠

\*4 画像処理回路で画素を間引いて投写します。

\*5 1/1.001 倍の垂直走査周波数の信号にも対応しています。

\*6 YPBPR 4:2:0 フォーマットのみ

### お知らせ

● 解像度が異なる信号は表示ドット数に変換されて表示されます。表示ドット数は次のとおりです。

g 1 920 x 1 200

● 解像度のドット数の後ろにある「ⅰ」はインターレース信号を意味します。

● インターレース信号接続時は映像にちらつきが発生することがあります。

● 対応信号リストに掲載されている信号であっても、特殊な方式で映像信号が記録されている場合は、本機で表示できないことがあります。

# 仕様

本機の仕様は次のとおりです。

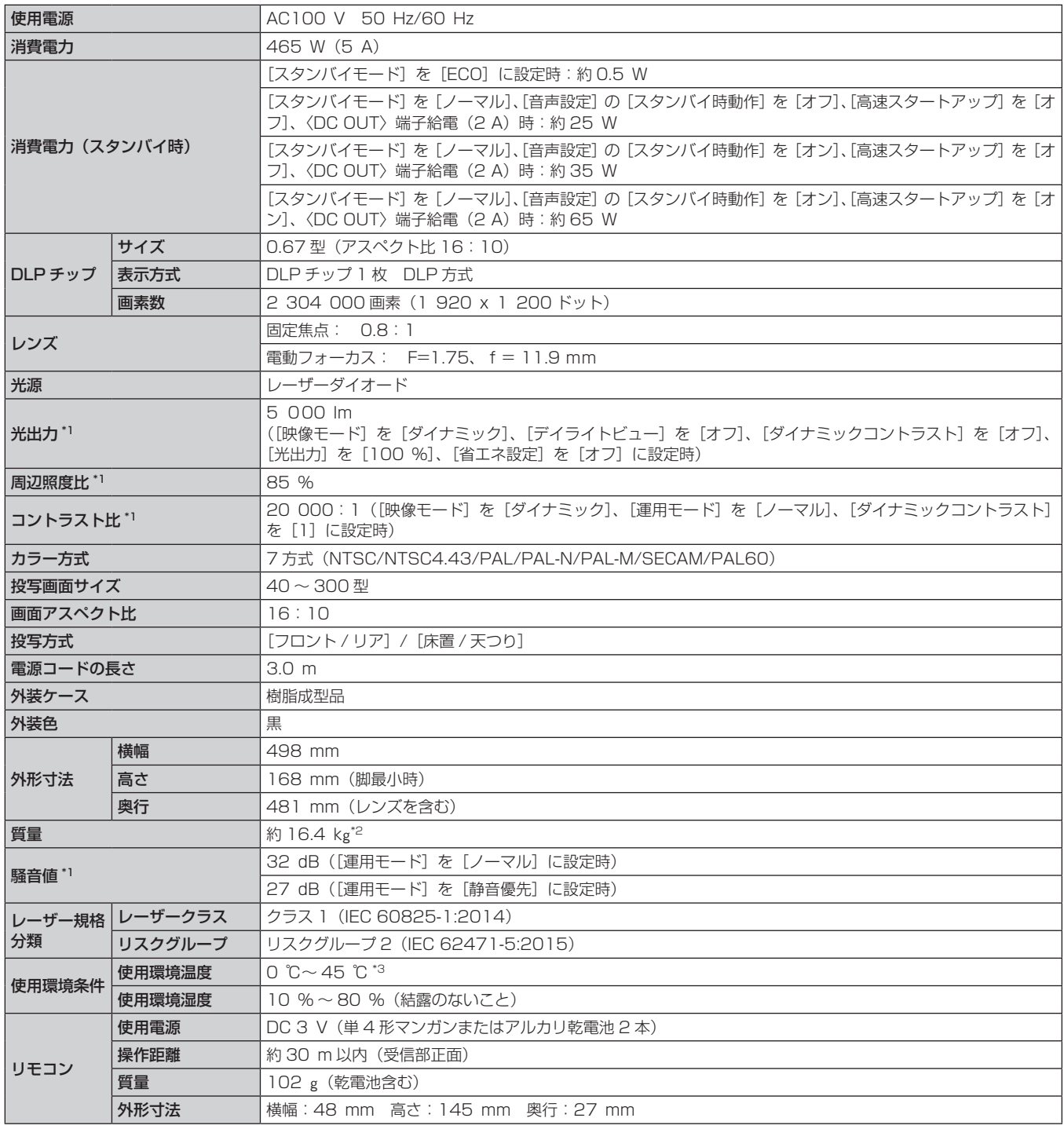

\*1 工場出荷時における本製品全体の平均的な値を示しており、JIS X 6911:2015 データプロジェクタの仕様書様式に則って記載しています。測 定方法、測定条件については附属書 B に基づいています。

\*2 平均値。各製品で質量が異なることがあります。

\*3 海抜 1 400 m 以上~ 4 200 m 未満で使用する場合は 0 ℃~ 40 ℃です。ただし、[プロジェクターセットアップ]メニュー →[運用設定]→[運 用モード]を[ECO]、[静音優先]、[ロングライフ 1]、[ロングライフ 2]、[ロングライフ 3]に設定している場合は、海抜 2 700 m 以上の 場所ではご使用いただけません。

また、海抜 2 700 m 未満で使用している場合、使用環境温度が 30 ℃以上になると、プロジェクターを保護するために、光出力が低下するこ とがあります。また、海抜 2 700 m 以上~ 4 200 m 未満で使用している場合、使用環境温度が 25 ℃以上になると、プロジェクターを保護 するために、光出力が低下することがあります。

### お知らせ

● 本機を使用できるのは日本国内のみです。海外では使用しないでください。

(This projector is designed for use in Japan only and cannot be used in any other country.)

<sup>●</sup> 付属品や別売品などの品番は、予告なく変更する可能性があります。

# ■ 接続端子

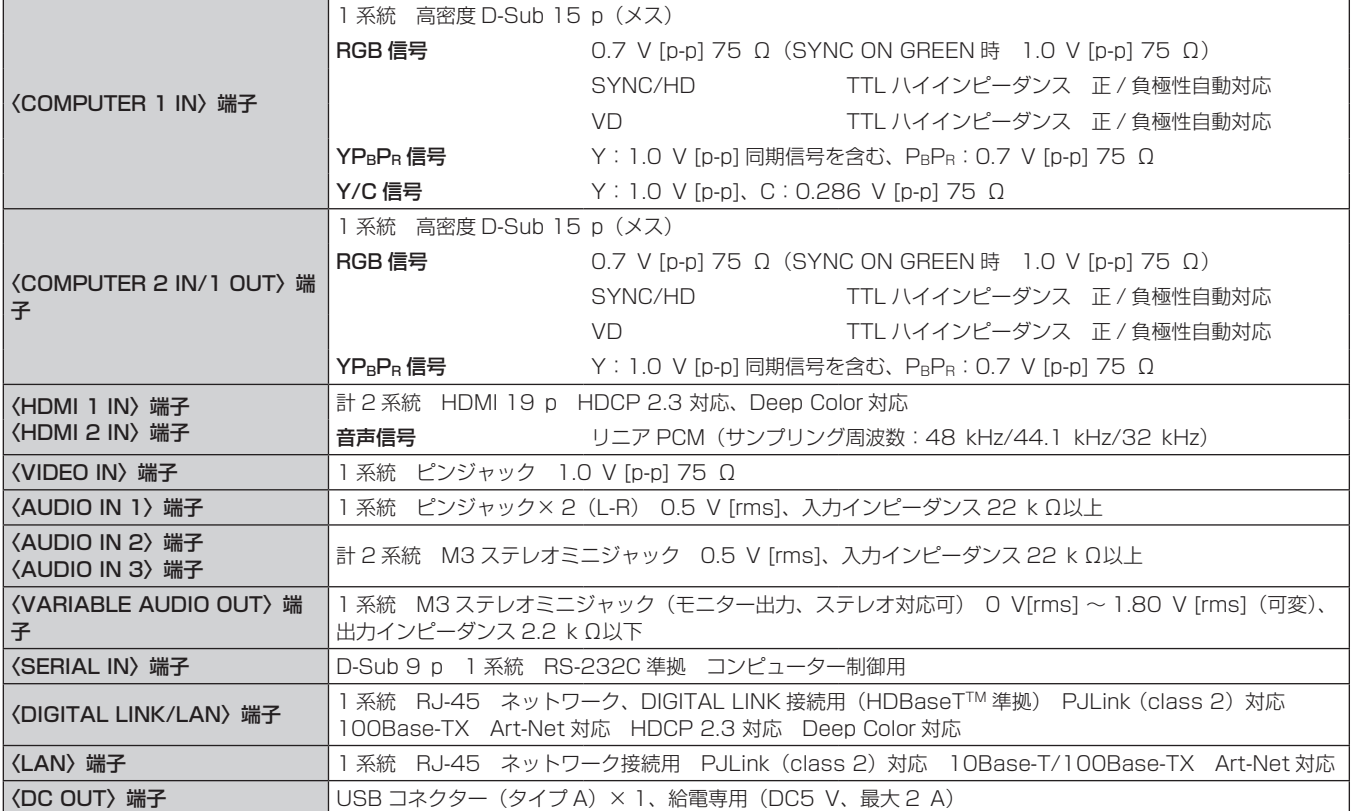

# ■ 対応信号

本機が投写できる映像信号について、詳しくは"対応信号リスト"(r 179ページ)をご覧ください。

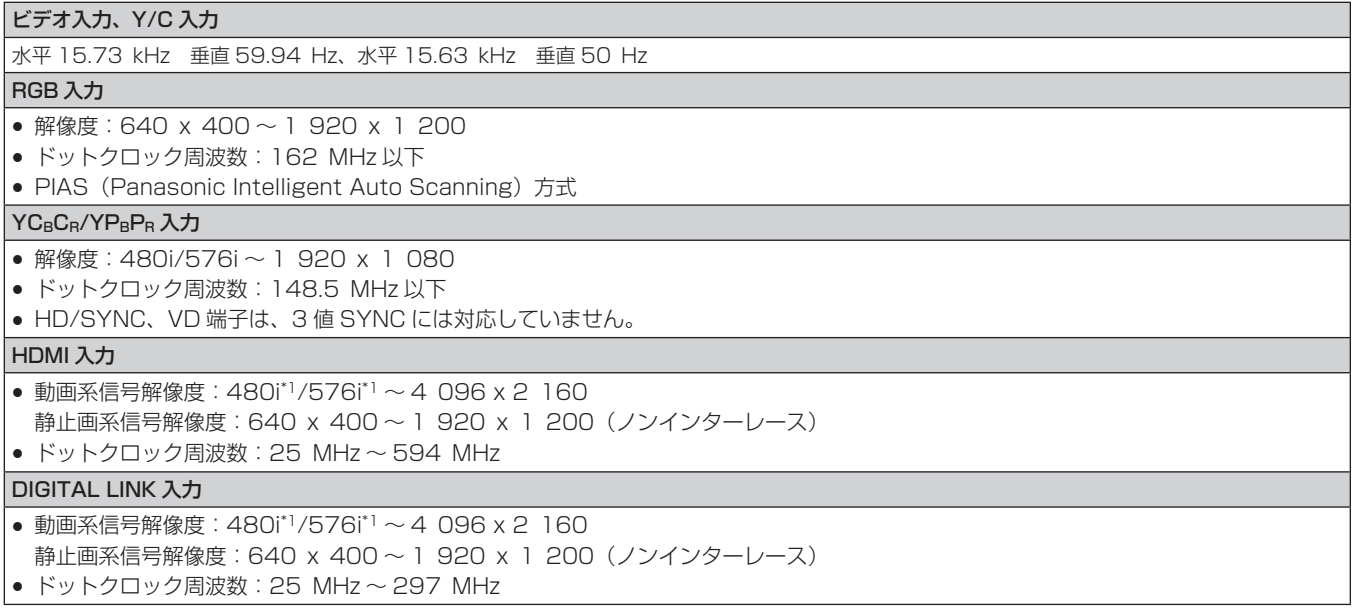

\*1 Pixel-Repetition 信号(ドットクロック周波数 27.0 MHz)のみ

# 外形寸法図

単位:mm

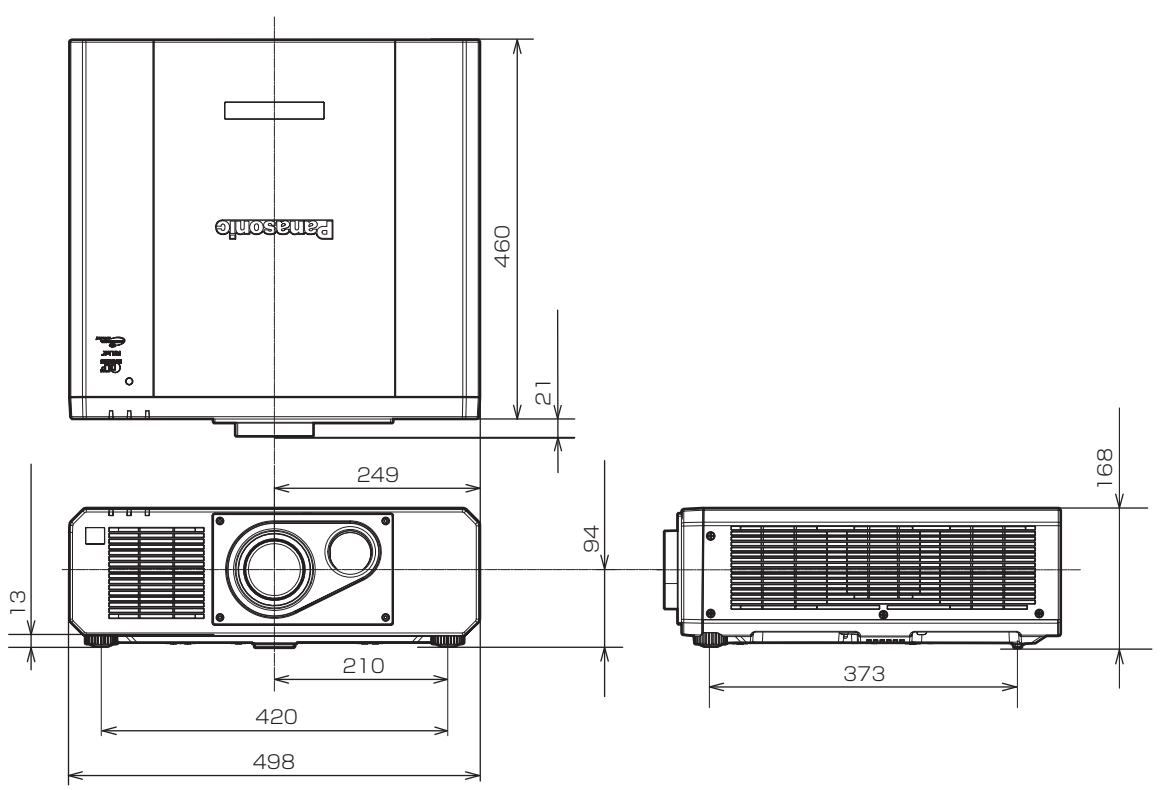

\* 各製品で寸法は異なることがあります。

# 天つり金具取り付け時の注意事項

- ●本製品を天井に取り付ける場合は、当社指定の別売品の天つり金具(品番: ET-PKD120H(高天井用)、 ET‑PKD120S(低天井用)、ET‑PKD130B(取付用ベース金具))を使用してください。なお、天つり金具(品番: ET‑PKD120H(高天井用)、ET‑PKD120S(低天井用))は、天つり金具(品番:ET‑PKD130B(取付用ベー ス金具))と組み合わせて使用します。
- ●取り付けの際は、天つり金具に付属の落下防止セットを、プロジェクター本体に取り付けてご使用ください。 別途落下防止セット(サービス品番:TTRA0214)をご入用の際は、販売店にご相談ください。
- 天井取り付け(天つり)などの設置工事は、工事専門業者にご依頼ください。
- 当社製以外の天つり金具の使用、および天つり金具設置環境の不具合による製品の損傷などについては、保証 期間中であっても責任を負いかねますのでご注意ください。
- ご使用を終了した製品は、工事専門業者にご依頼のうえ速やかに撤去してください。
- ねじ類の締めつけの際は、トルクドライバーまたは、六角トルクレンチを使用し、規定値内のトルクで締めつ けてください。電動ドライバー、インパクトドライバーを使用しないでください。 (ねじの締めつけトルク:4 ± 0.5 N·m)
- ●詳しくは、天つり金具の施工説明書をお読みください。
- 付属品や別売品などの品番は、予告なく変更する可能性があります。

## ■プロジェクター固定用ねじ穴仕様(本体底面)

単位:mm

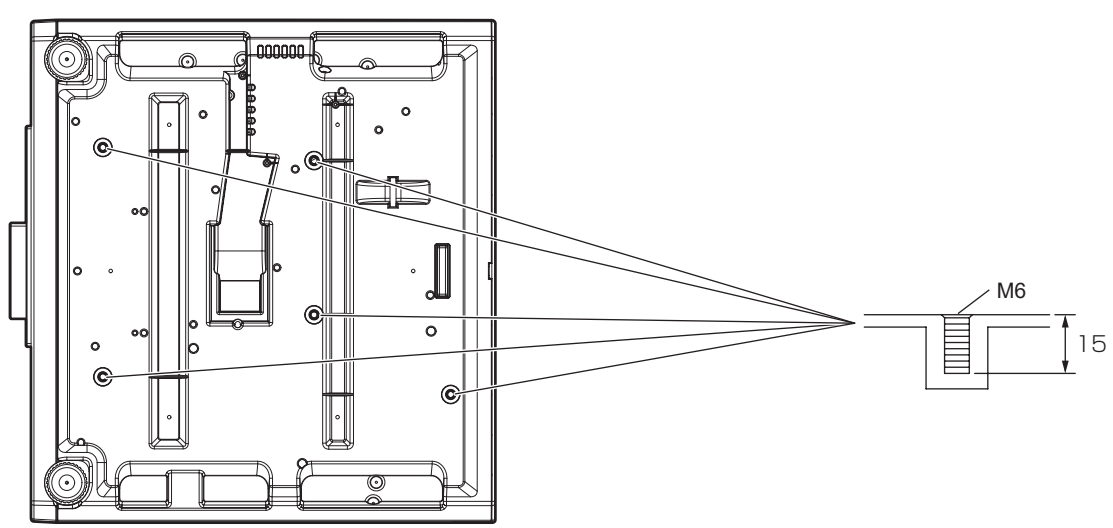

■プロジェクター固定用ねじ穴寸法図(本体底面)

単位:mm

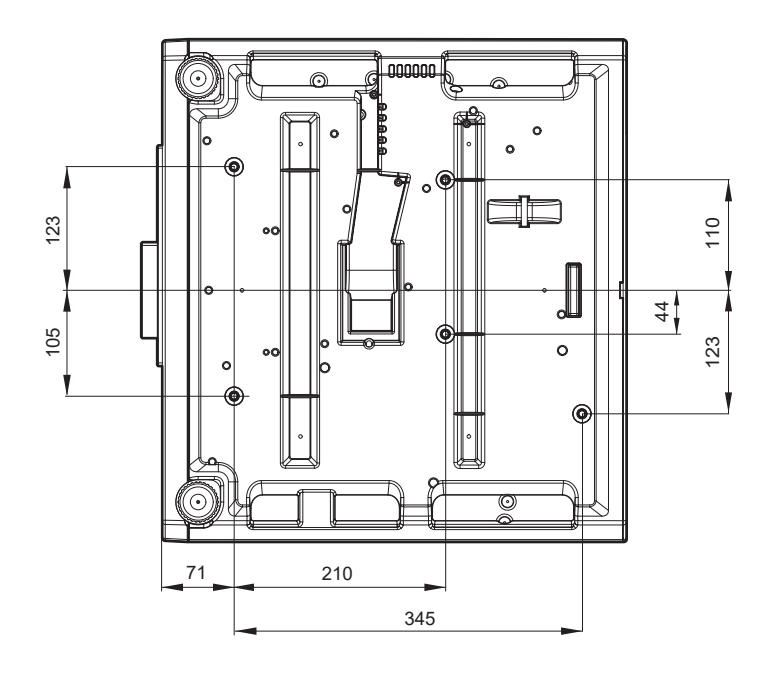

保証とアフターサービス

# 故障・修理・お取扱い・メンテナンス などのご相談は、まず、

お買い上げの販売店

へ、お申し付けください。

# 保証書(別添付)

お買い上げ日・販売店名などの記入を必ずお確かめの うえ、お買い上げの販売店からお受け取りください。 内容をよくお読みいただき、大切に保存してください。 万一、保証期間内に故障を生じた場合には、保証書記 載内容に基づき、「無料修理」させていただきます。

### 保証期間:お買い上げ日から本体 3 年間または プロジェクター使用時間 20 000 時間の 早い方

#### 補修用性能部品の保有期間 8 年

パナソニック コネクト株式会社では、プロジェクター の補修用性能部品を、製造打ち切り後、8 年間保有し ています。

\* 補修用性能部品とは、その製品の機能を維持するために必要な部品で す。

# よくお読みください

- お買い上げの販売店がご不明の場合は、パナソニック 業 務用プロジェクターサポートセンター(下記)までご連絡 ください。 \* 内容により、お近くの窓口をご紹介させていただく場合
- がございますのでご了承ください。

## 修理のご依頼について

この取扱説明書を再度ご確認のうえ、お買い上げの販 売店までご連絡ください。

### ■ 保証期間中の修理は...

保証書の記載内容に従って、修理させていただきます。 詳しくは保証書をご覧ください。

## ■ 保証期間経過後の修理は...

修理により、機能、性能の回復が可能な場合は、ご希 望により有料で修理させていただきます。

## ■ ご連絡いただきたい内容

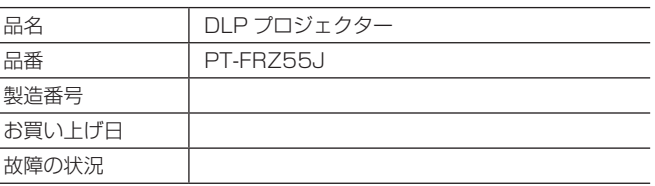

# パナソニック 業務用プロジェクターサポートセンター

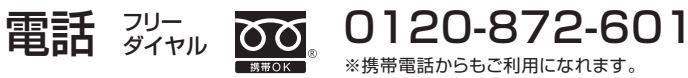

営業時間:月~金(祝日と弊社休業日を除く) 9:00~17:30(12:00~13:00は受付のみ)

URL https://panasonic.biz/cns/projector/supportcenter/

- \* 文書や電話でお答えすることがあります。また、返事を差しあげるのにお時間をいただくことがあります。
- \* お電話の際には、番号をお確かめのうえ、お間違えのないようにおかけください。

### 【ご相談窓口におけるお客様の個人情報のお取り扱いについて】

パナソニック コネクト株式会社およびグループ関係会社は、お客様の個人情報をご相談対応や修理対応などに利用させていただき、ご 相談内容は録音させていただきます。また、折り返し電話をさせていただくときのために発信番号を通知いただいております。なお、個 人情報を適切に管理し、修理業務等を委託する場合や正当な理由がある場合を除き、第三者に開示・提供いたしません。個人情報に関す るお問い合わせは、ご相談いただきました窓口にご連絡ください。

# さくいん

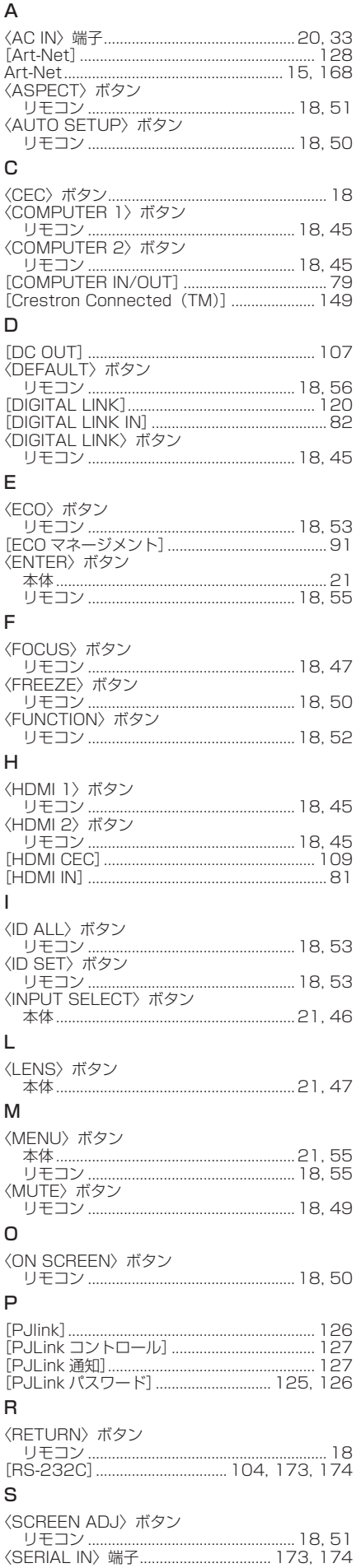

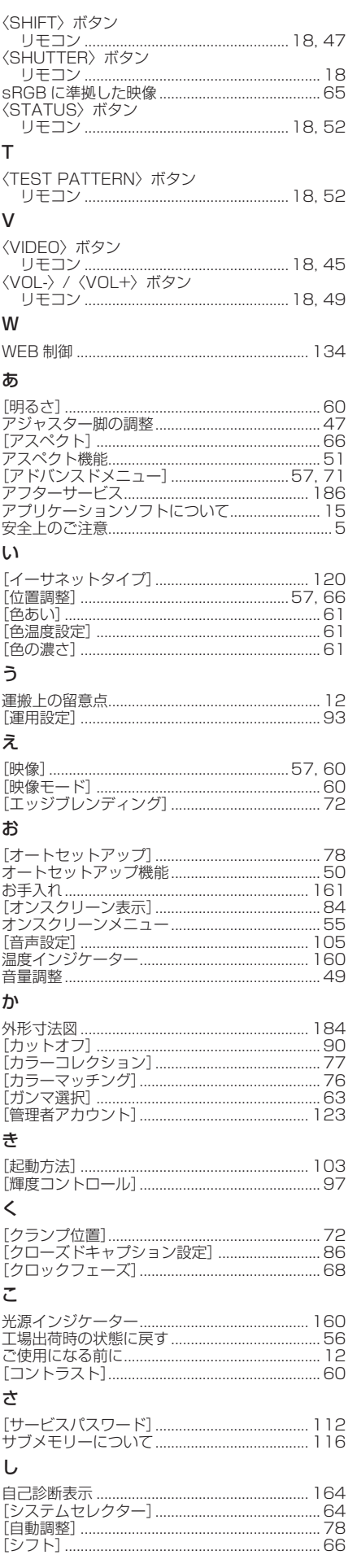

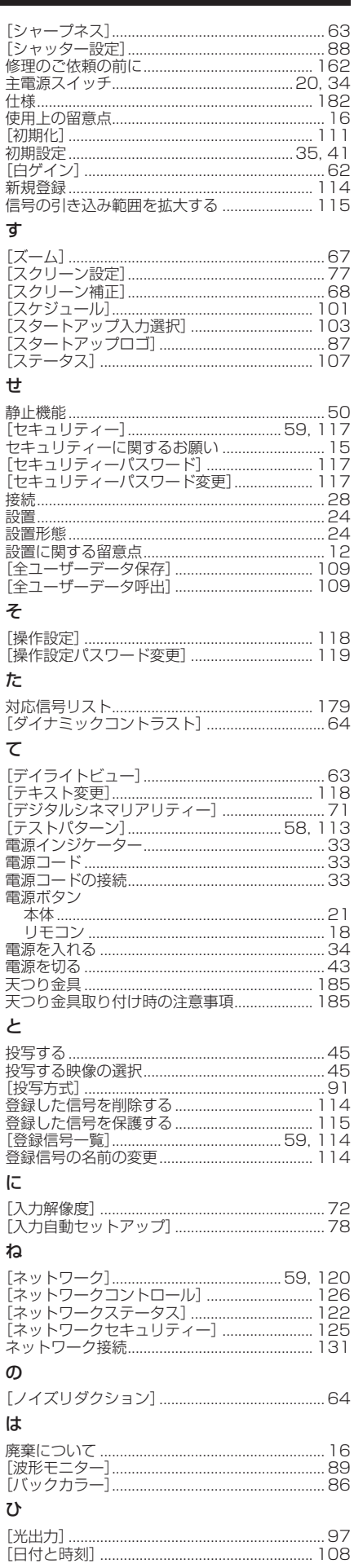

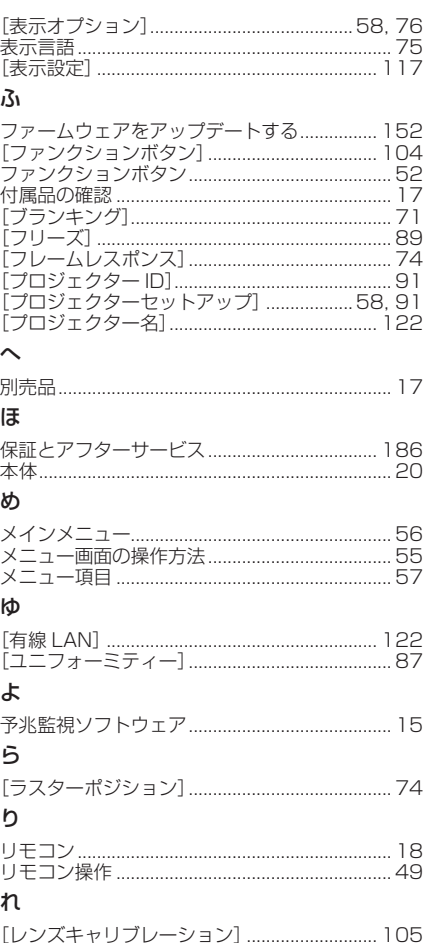

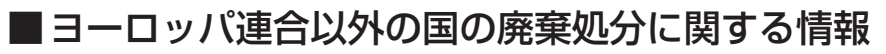

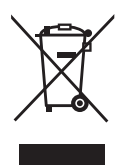

これらのシンボルマークは EU 域内でのみ有効です。 製品を廃棄する場合には、最寄りの市町村窓口、または販売店で、正しい廃棄方法 をお問い合わせください。

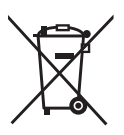

# パナソニック コネクト株式会社

〒 571-8503 大阪府門真市松葉町2番15号